# **EPSON®**

Bedienungsanleitung

## **EH-TW9400W EH-TW9400 EH-TW8400W EH-TW8400**

**Home Projector** 

## <span id="page-1-0"></span>Verwenden der Anleitungen

Die Anleitungen für diesen Projektor sind wie folgt aufgebaut.

#### Sicherheitsanweisungen/Anleitung Support und Service

Enthält Informationen zur sicheren Verwendung des Projektors, außerdem eine Support- und Serviceanleitung, Prüflisten zur Fehlerbehebung usw. Lesen Sie diese Anleitung sorgfältig, bevor Sie den Projektor verwenden.

#### Bedienungsanleitung (diese Anleitung)

Enthält Informationen zur Einrichtung und Standardbedienung vor der Projektorverwendung, zur Anwendung des Konfiguration, zur Handhabung von Problemen sowie Ausführung von routinemäßiger Wartung.

WirelessHD Transmitter - Bedienungsanleitung (nur EH-TW9400W/EH-TW8400W)

Enthält Informationen zum Gebrauch des WirelessHD Transmitter, Warnhinweise usw.

#### Kurzanleitung

Enthält eine Beschreibung der Einrichtungsprozeduren des Projektors. Bitte zuerst lesen.

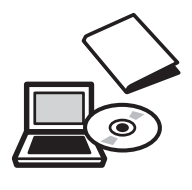

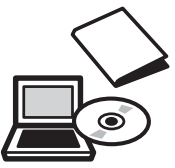

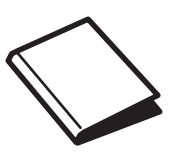

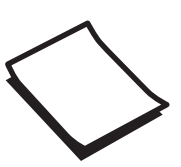

## <span id="page-2-0"></span>Verwendete Bezeichnungen

#### Sicherheitshinweise

Die Dokumentation und der Projektor weisen Symbole auf, um zu zeigen, wie der Projektor sicher verwendet wird.

Nachfolgend werden die Symbole dargestellt und erläutert. Bitte informieren Sie sich über diese Warnsymbole und beachten Sie sie, um Verletzungen oder Sachschäden zu vermeiden.

## Warnung

Dieses Symbol verweist auf Informationen, die bei Nichtbeachtung durch falsche Handhabung möglicherweise zu Verletzungen oder sogar zum Tod führen können.

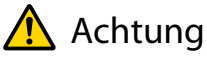

Dieses Symbol verweist auf Informationen, die bei Nichtbeachtung durch falsche Handhabung möglicherweise zu Verletzungen oder zu Sachschäden führen können.

#### Allgemeine Hinweise

#### Achtung

Kennzeichnet Prozeduren, die zu Schäden oder Betriebsstörungen führen können.

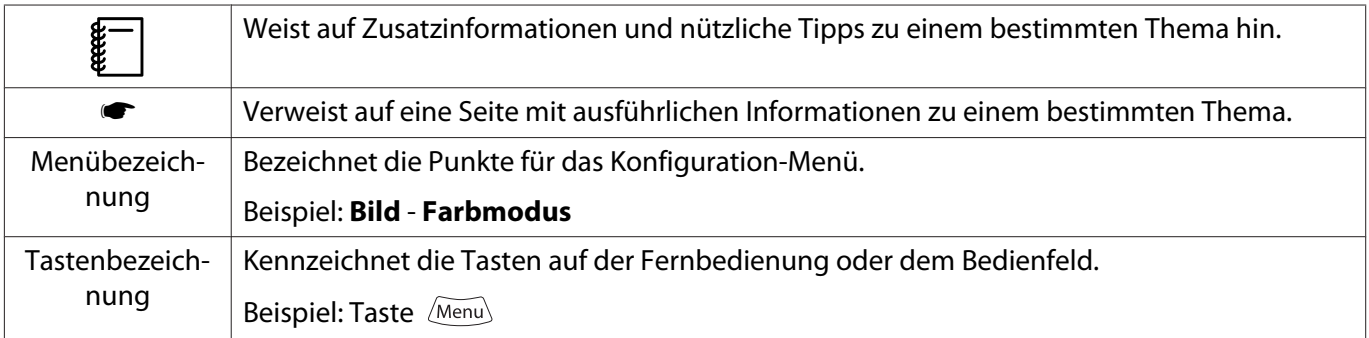

#### Die Verwendung der Begriffe "das Produkt" oder "der Projektor"

Mit dem Begriff "das Produkt" oder "der Projektor" können außer der Projektoreinheit auch Zubehörteile oder Sonderausstattungen gemeint sein.

## **Aufbau der Anleitung und verwendete Bezeichnungen**

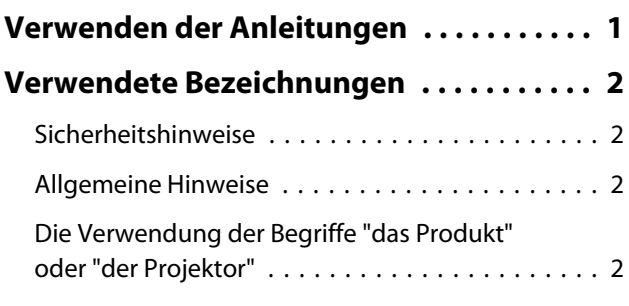

### **Einleitung**

#### **[Bezeichnung und Funktion der Teile](#page-6-0)**

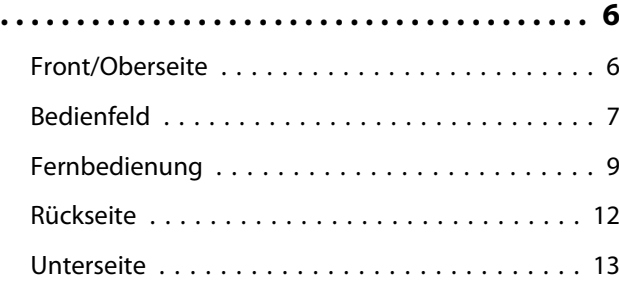

### **Vorbereitung**

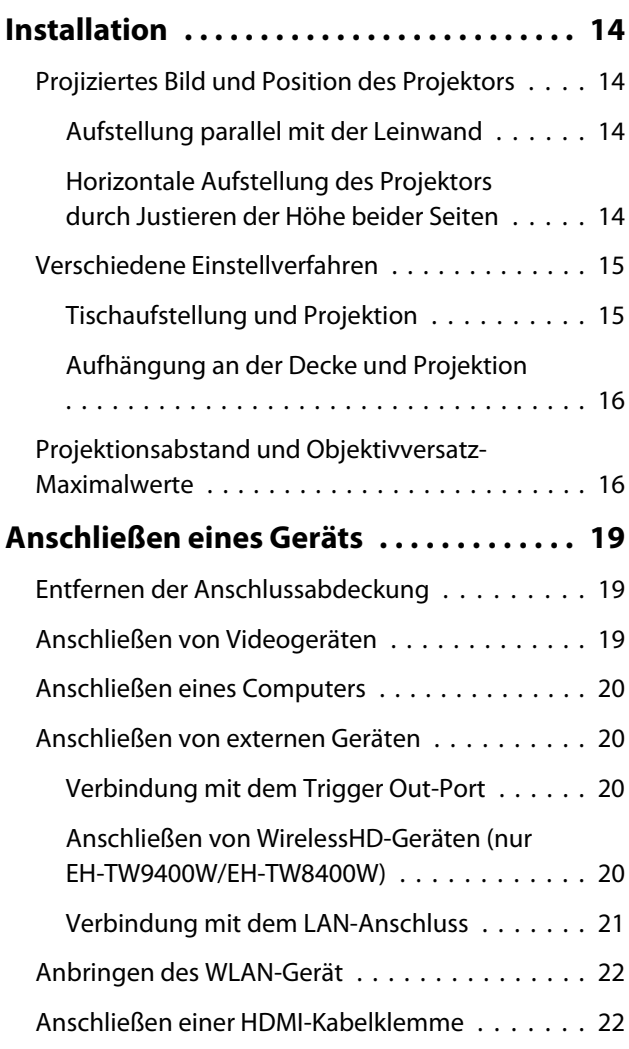

#### **[Vorbereiten der Fernbedienung . . . . . . 23](#page-23-0)**

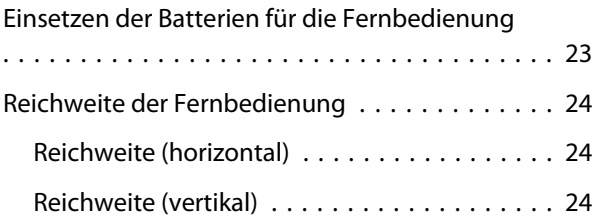

## **Standardbedienung**

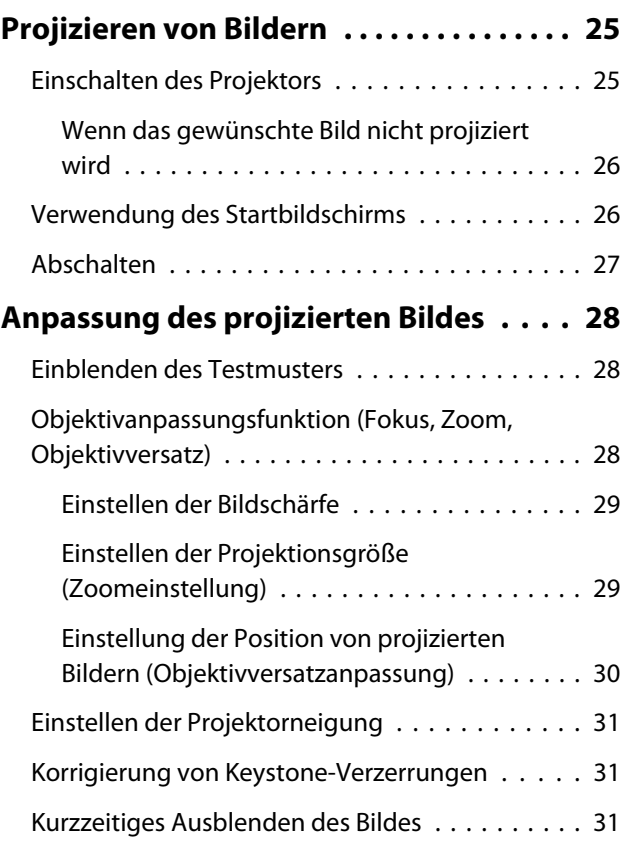

### **Bildeinstellung**

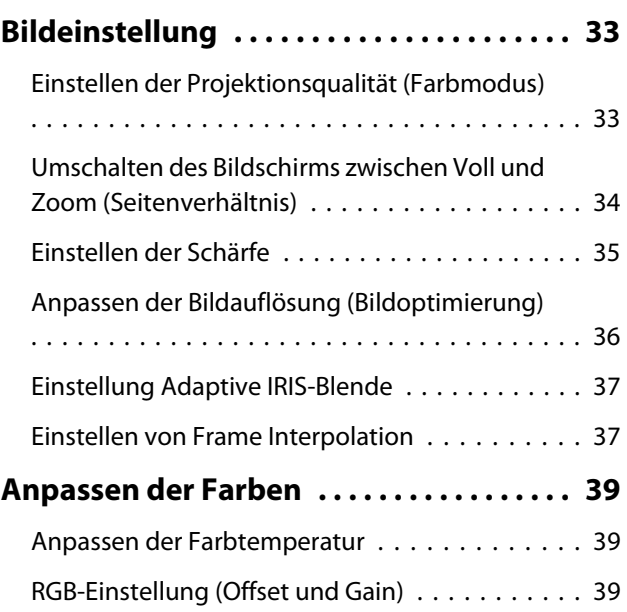

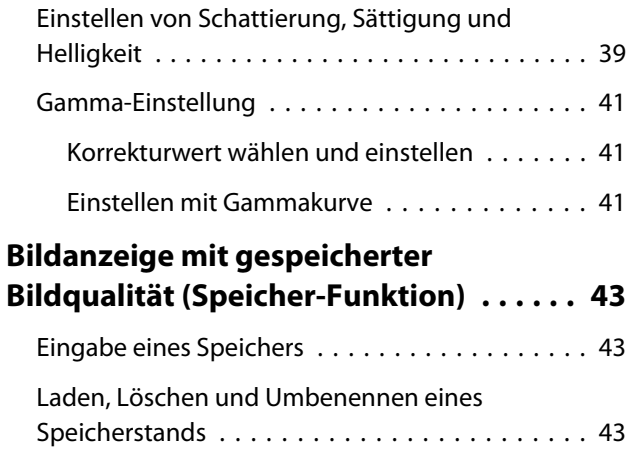

## **Nützliche Funktionen**

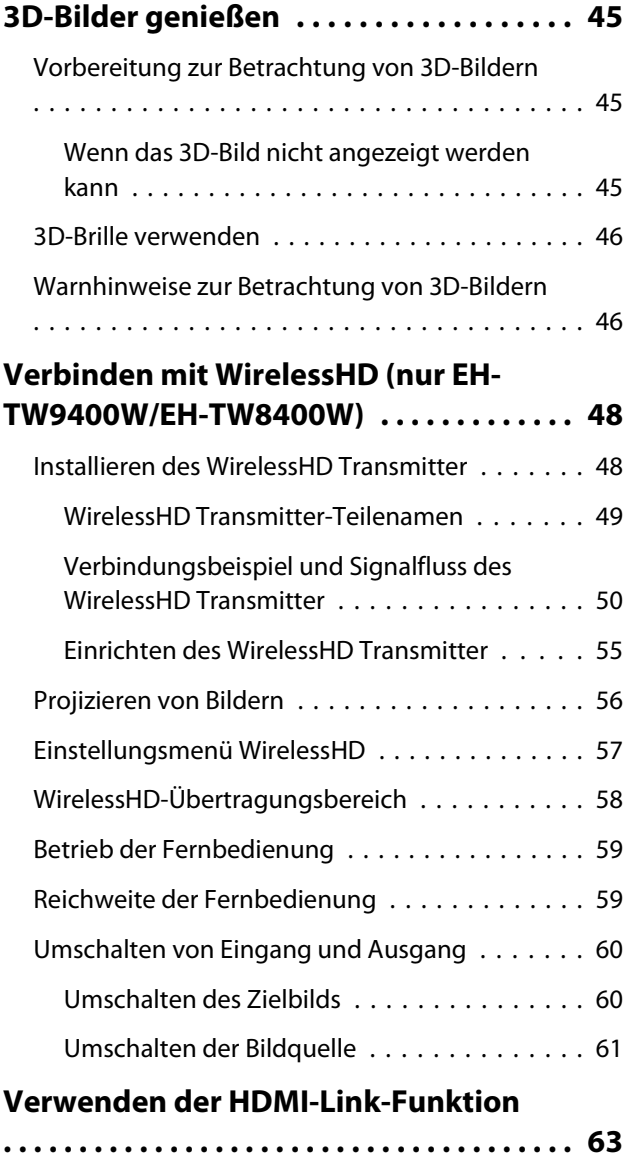

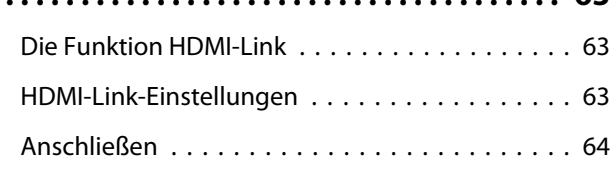

### **Verwendung des Projektors in einem Netzwerk**

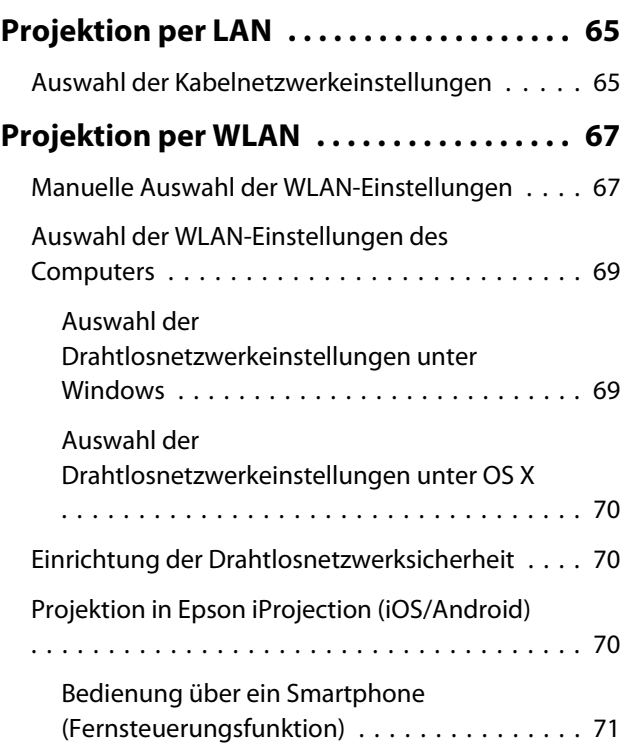

## **Konfiguration-Menü**

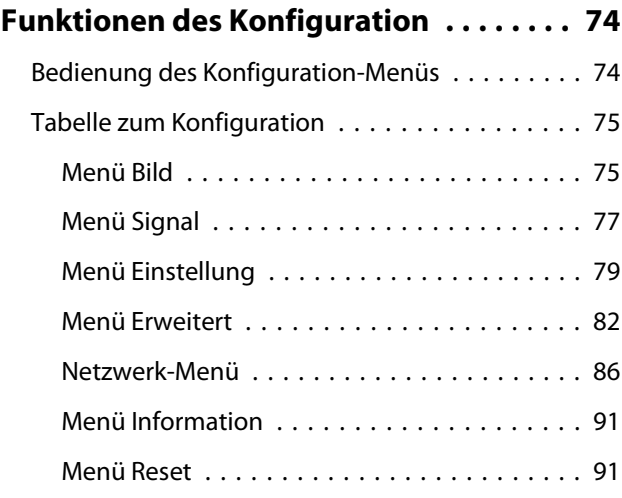

### **Fehlersuche**

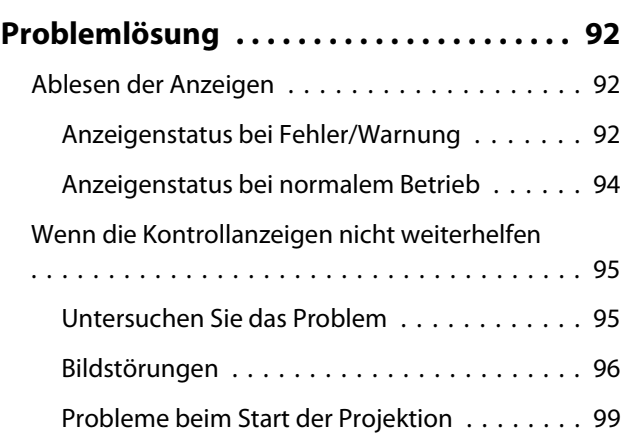

٠

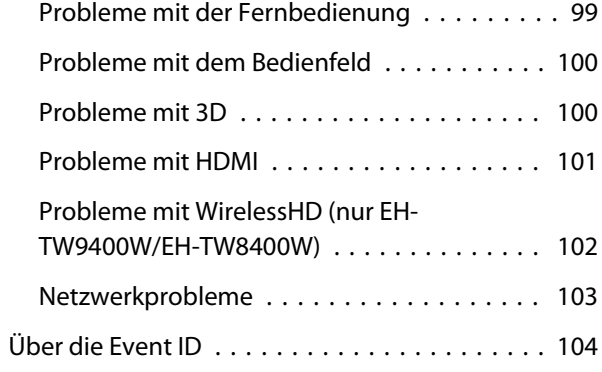

## **Wartung**

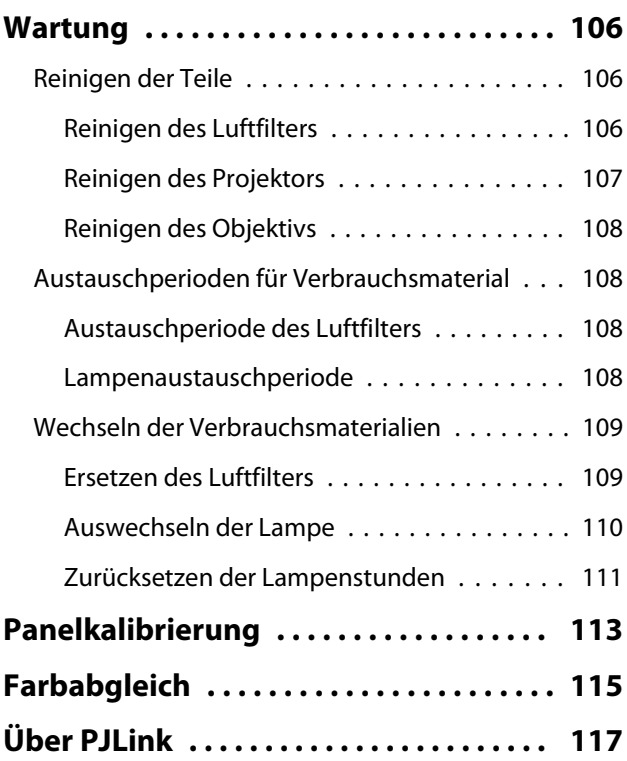

## **Anhang**

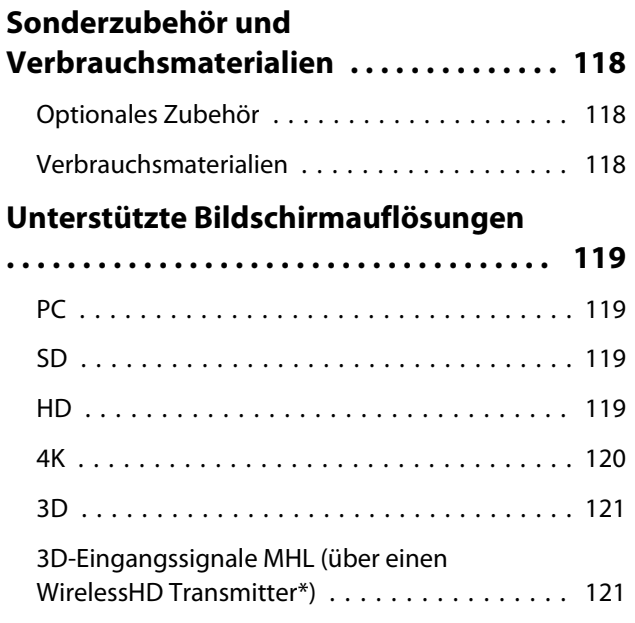

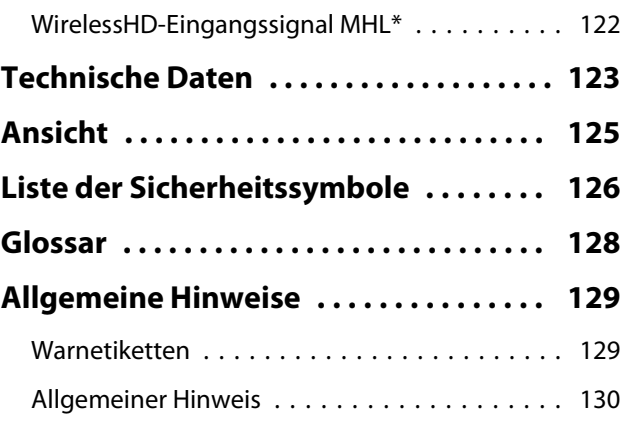

# <span id="page-6-0"></span>Bezeichnung und Funktion der Teile

## Front/Oberseite

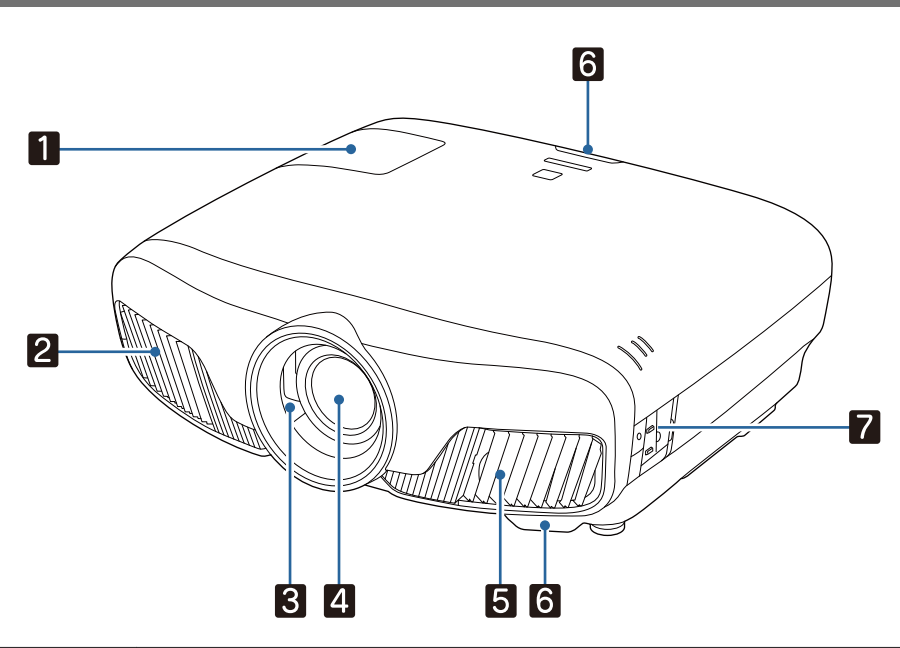

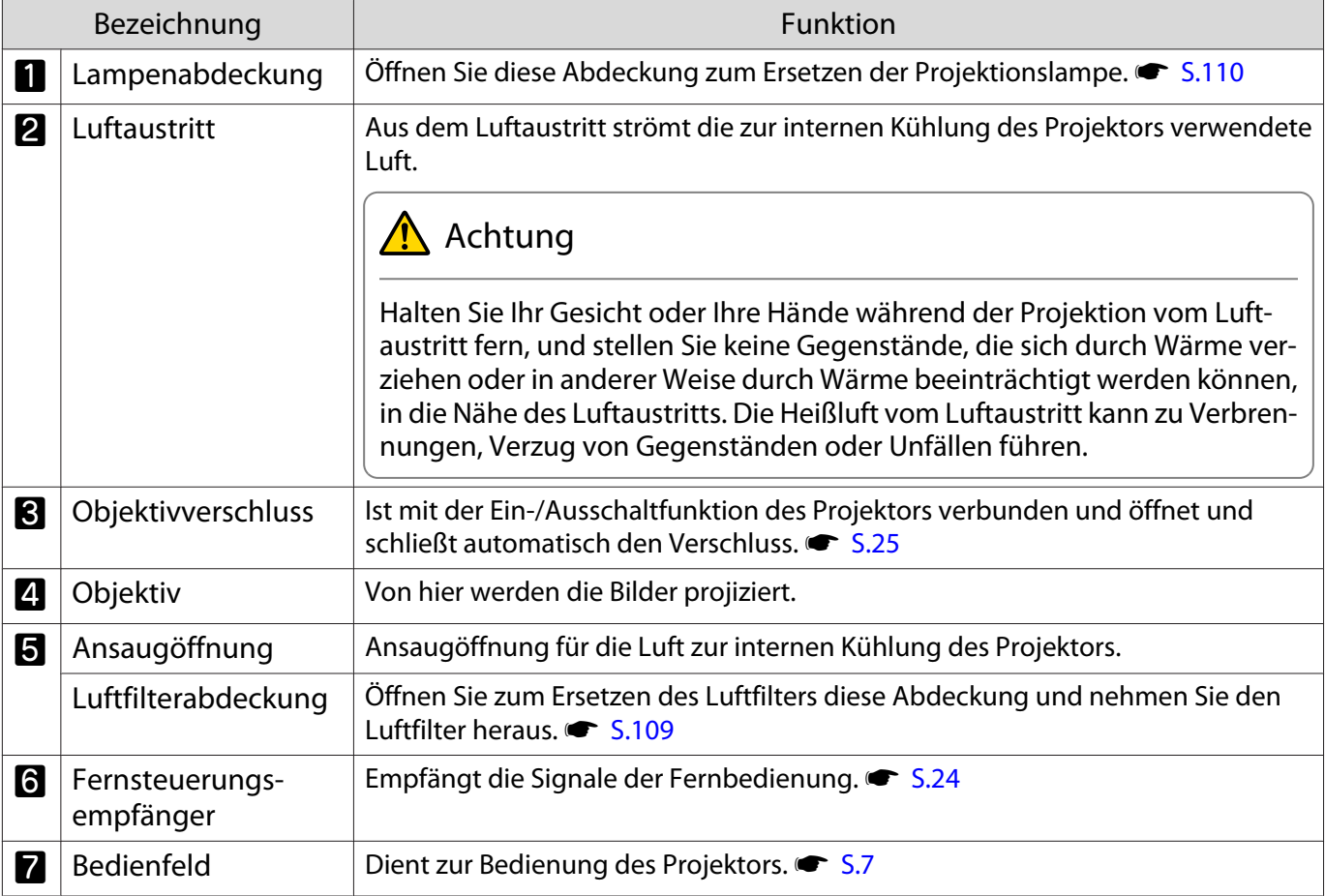

## <span id="page-7-0"></span>Bedienfeld

Wenn die Funktion Beleuchtung auf **Aus** eingestellt ist, sind unter normalen Projektionsbedingungen alle Anzeigen aus. **F Erweitert - Betrieb - Beleuchtung** [S.82](#page-82-0)

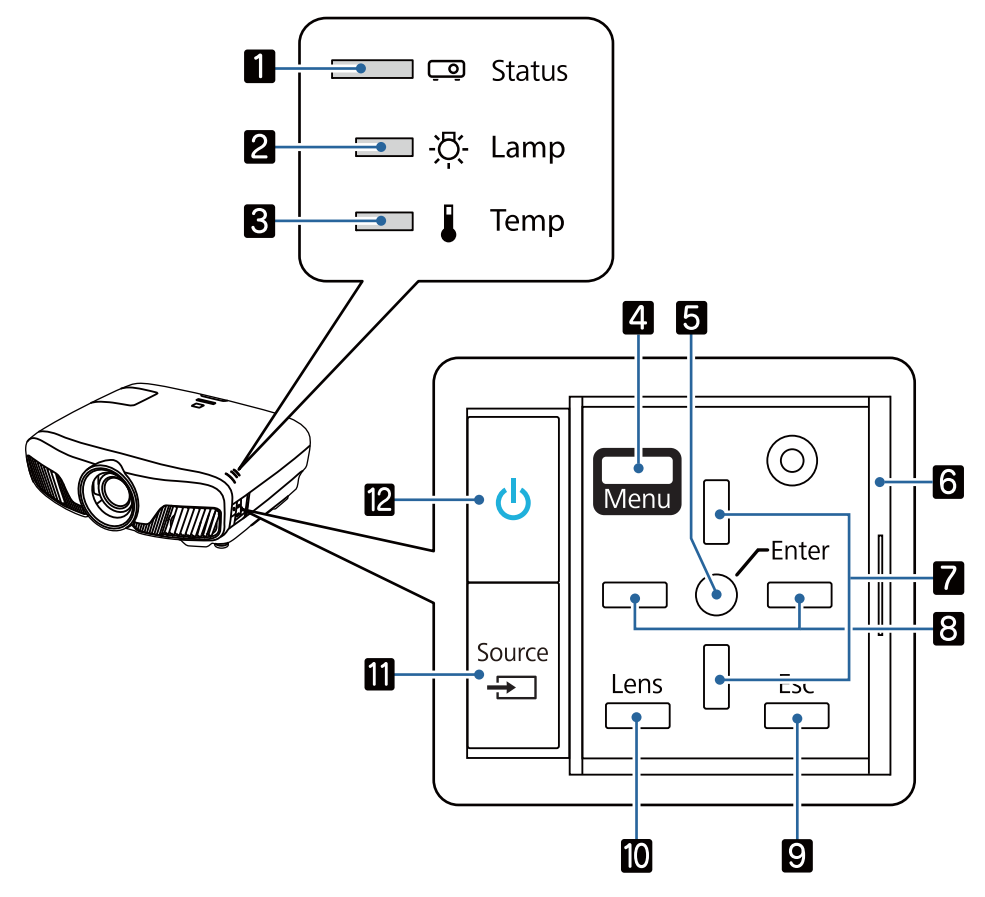

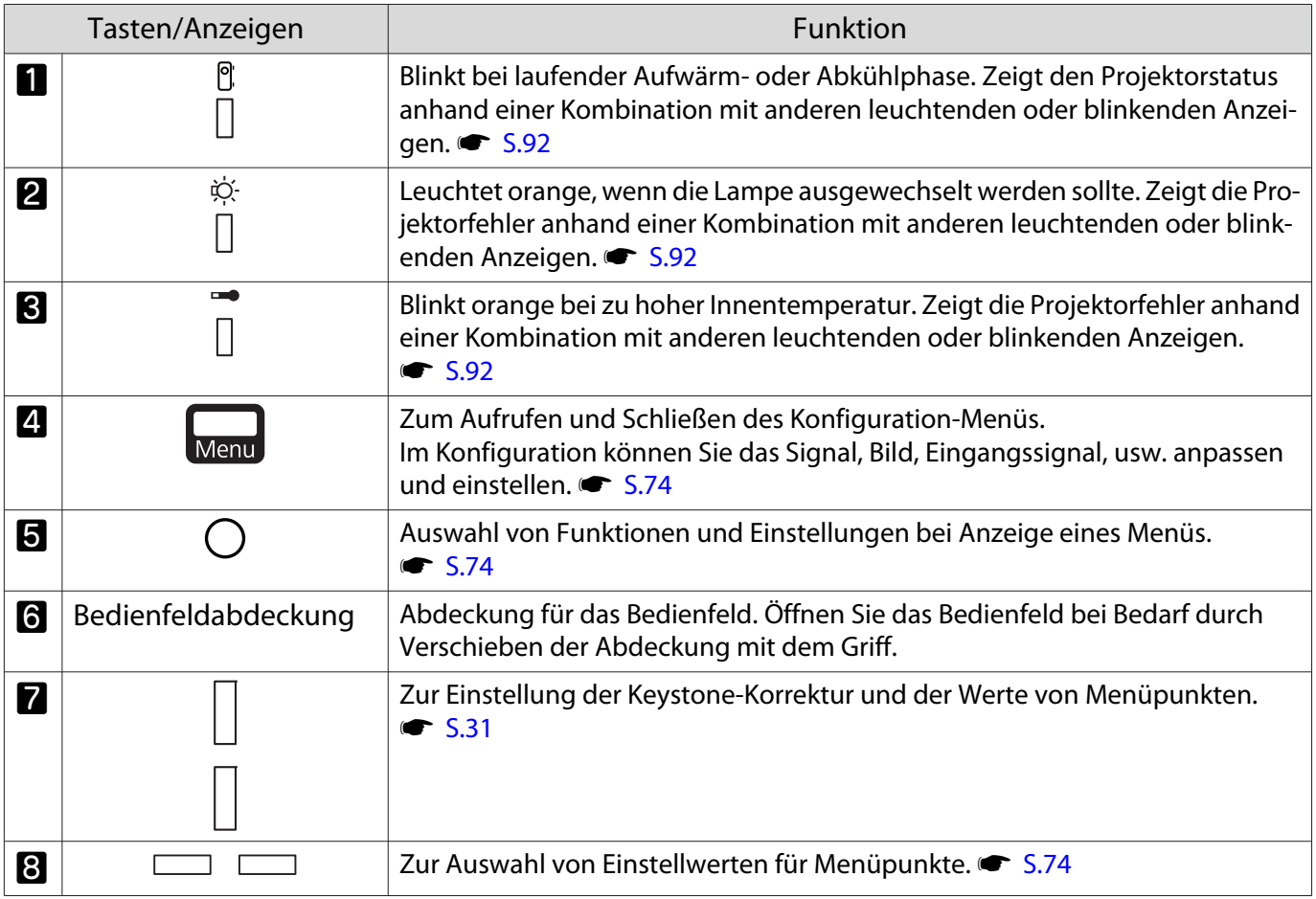

×

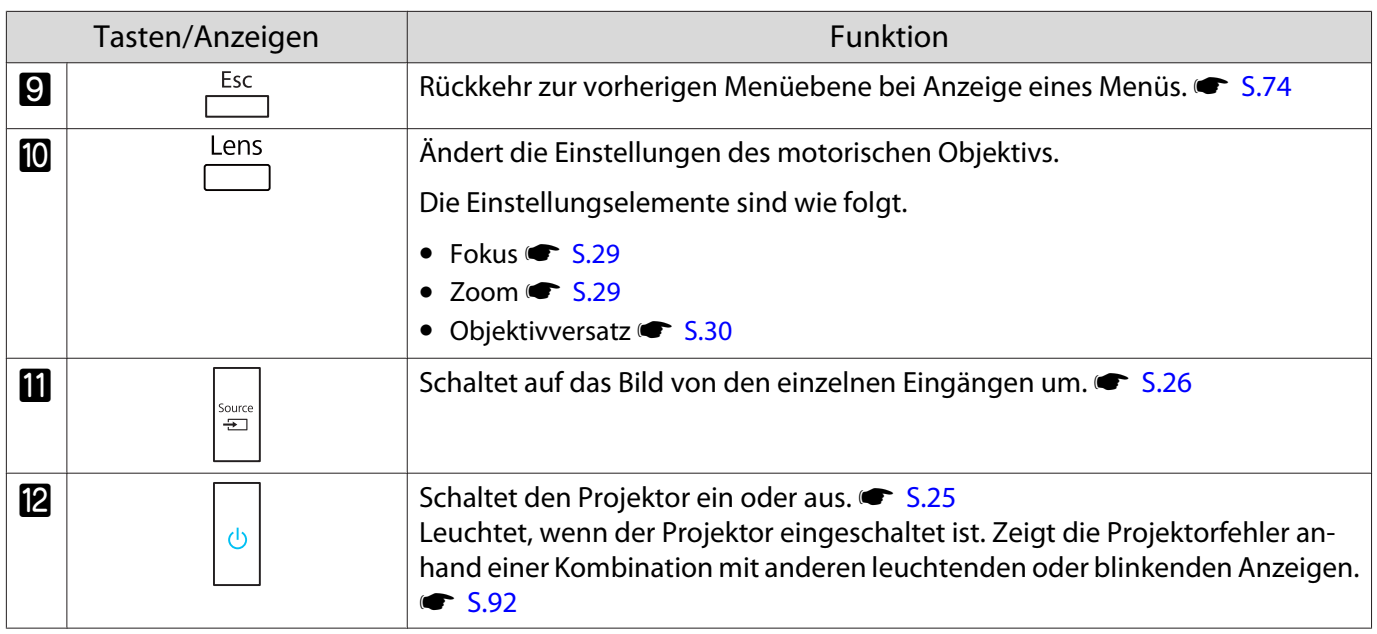

## <span id="page-9-0"></span>Fernbedienung

Die Fernbedienung variiert je nach Projektormodell, das Sie nutzen. In diesem Abschnitt wird beispielhaft die Fernbedienung für EH-TW9400W/EH-TW8400W gezeigt.

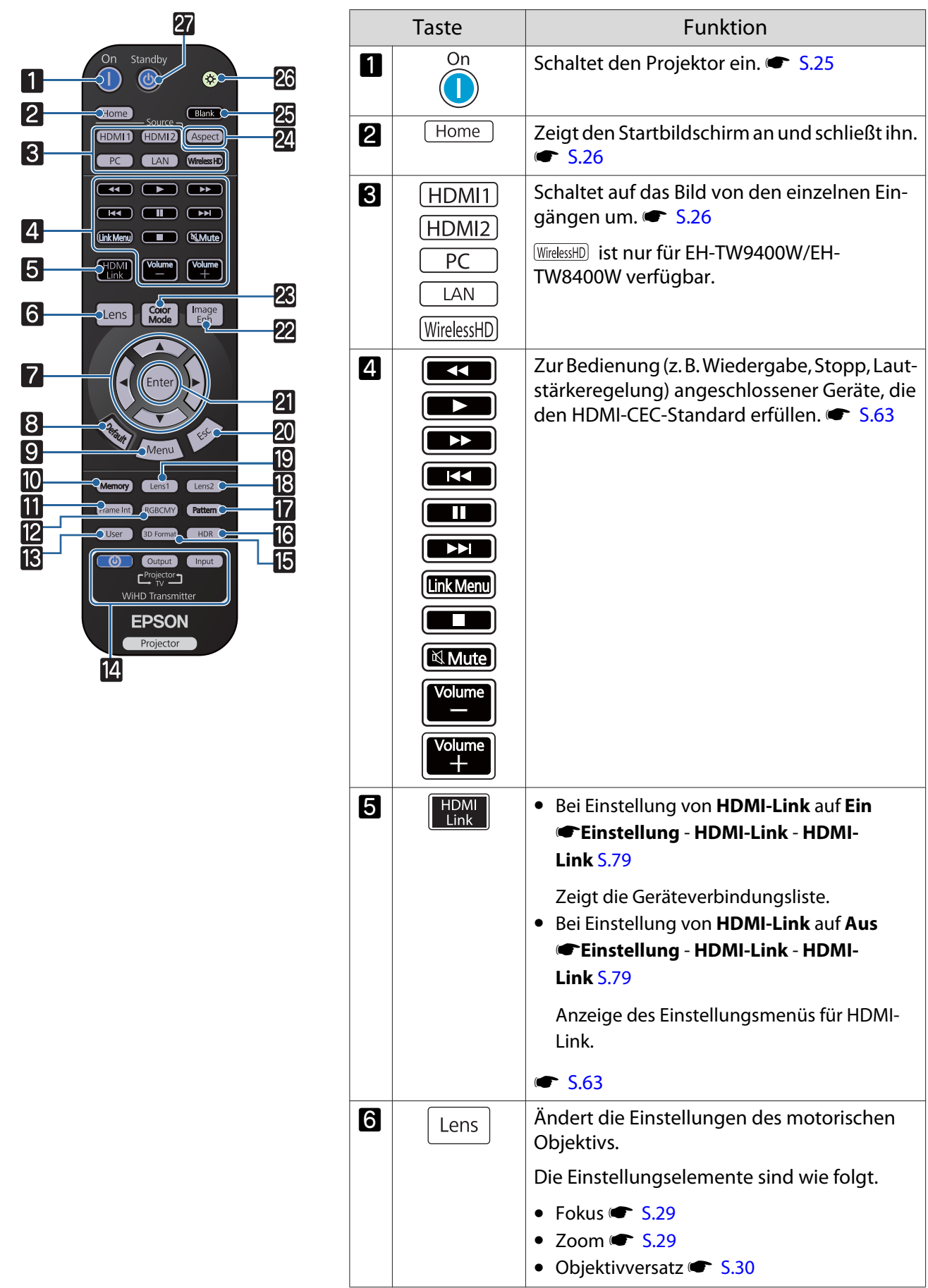

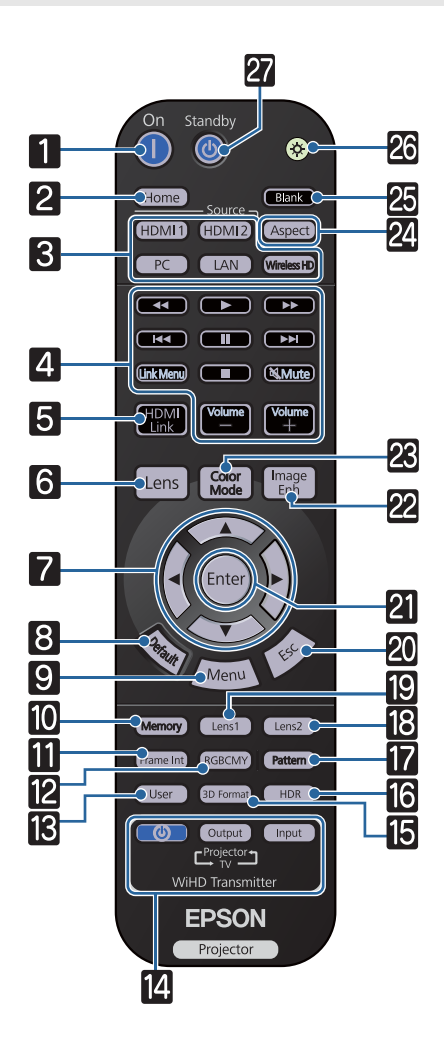

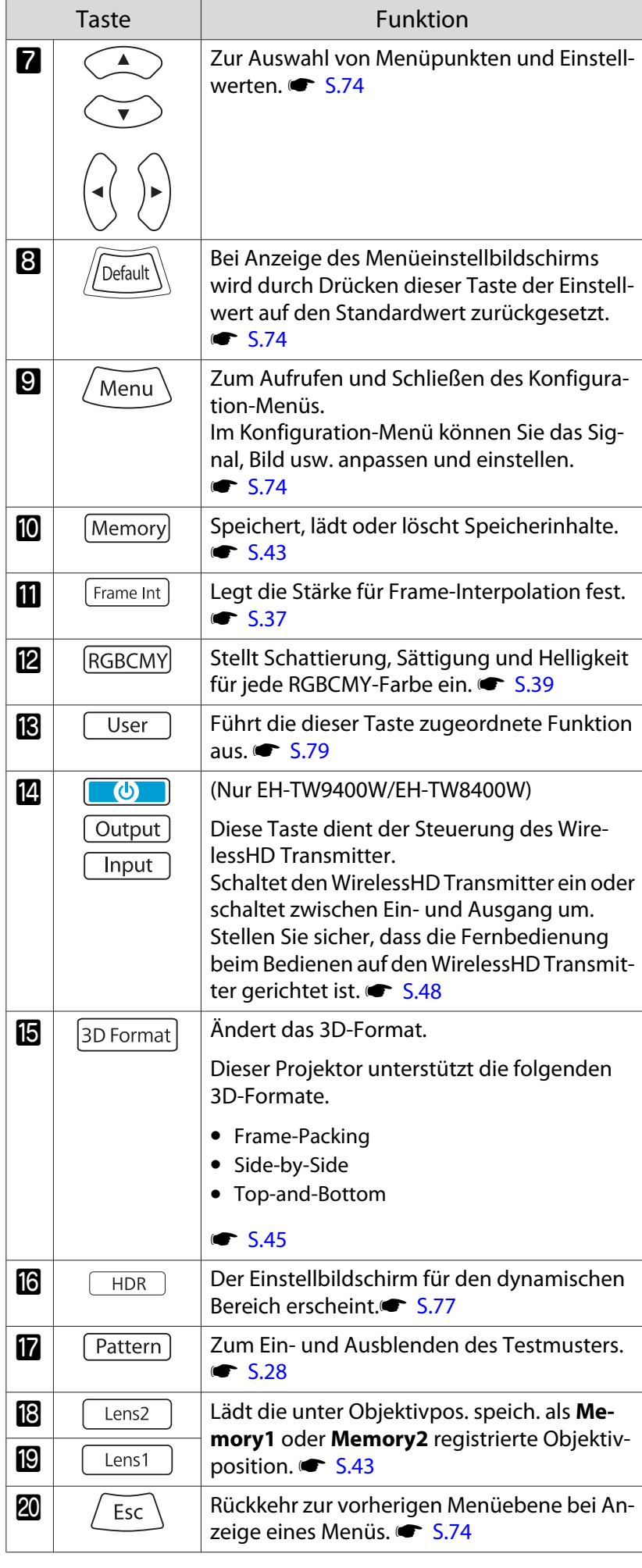

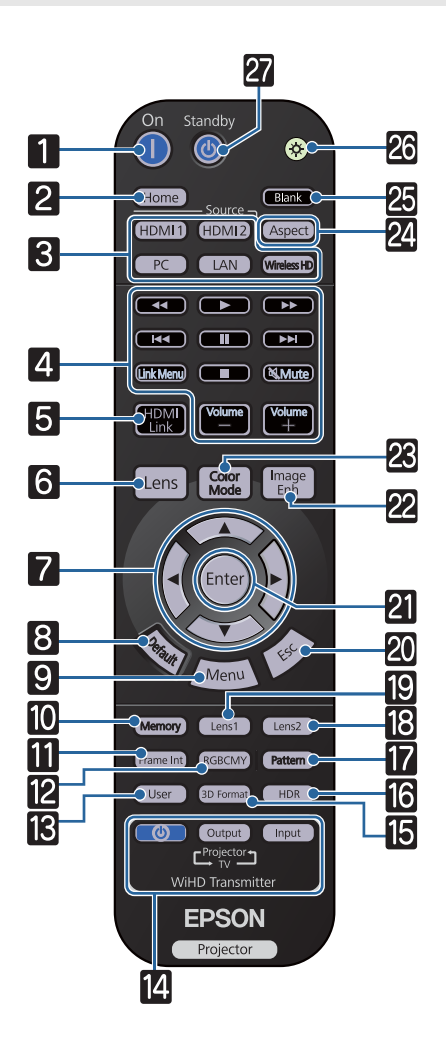

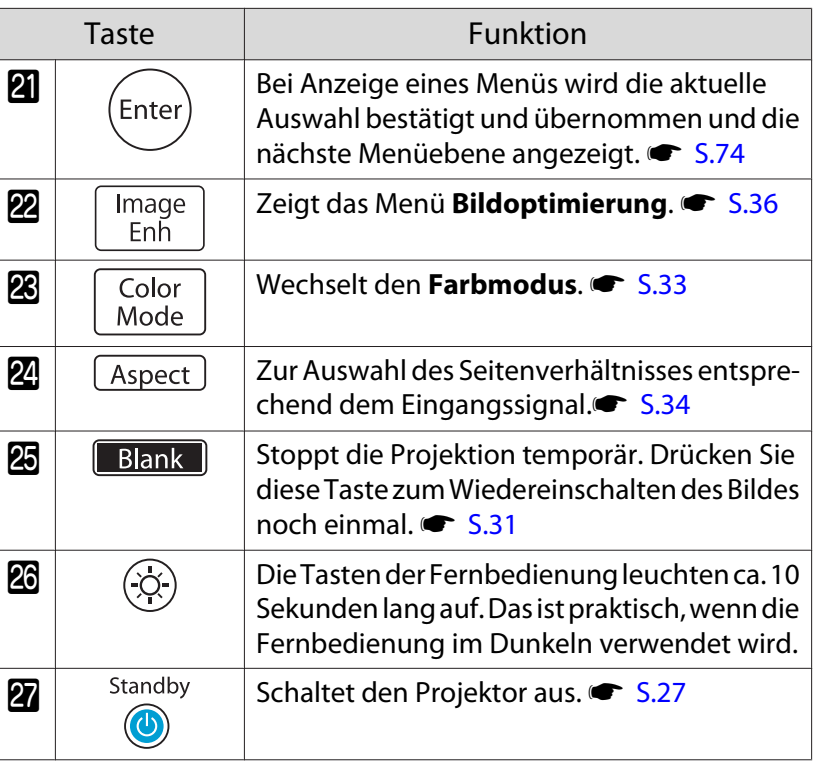

## <span id="page-12-0"></span>Rückseite

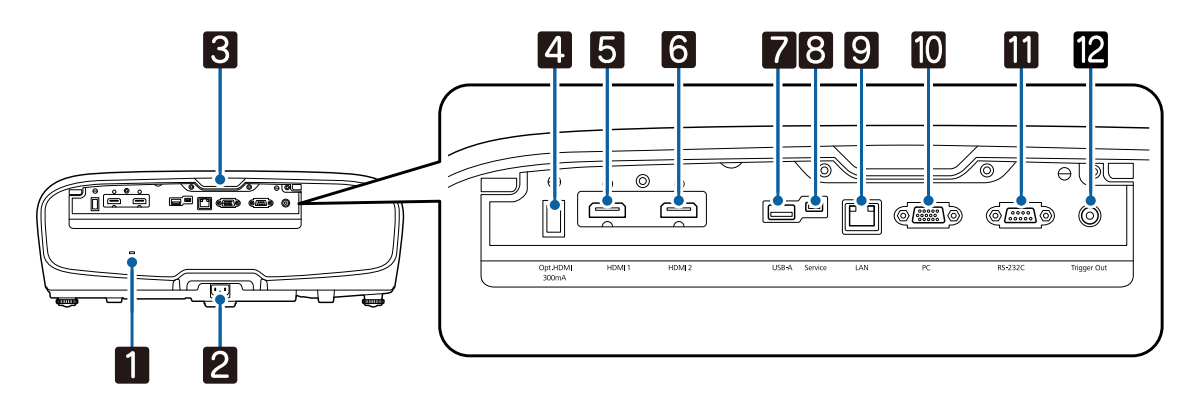

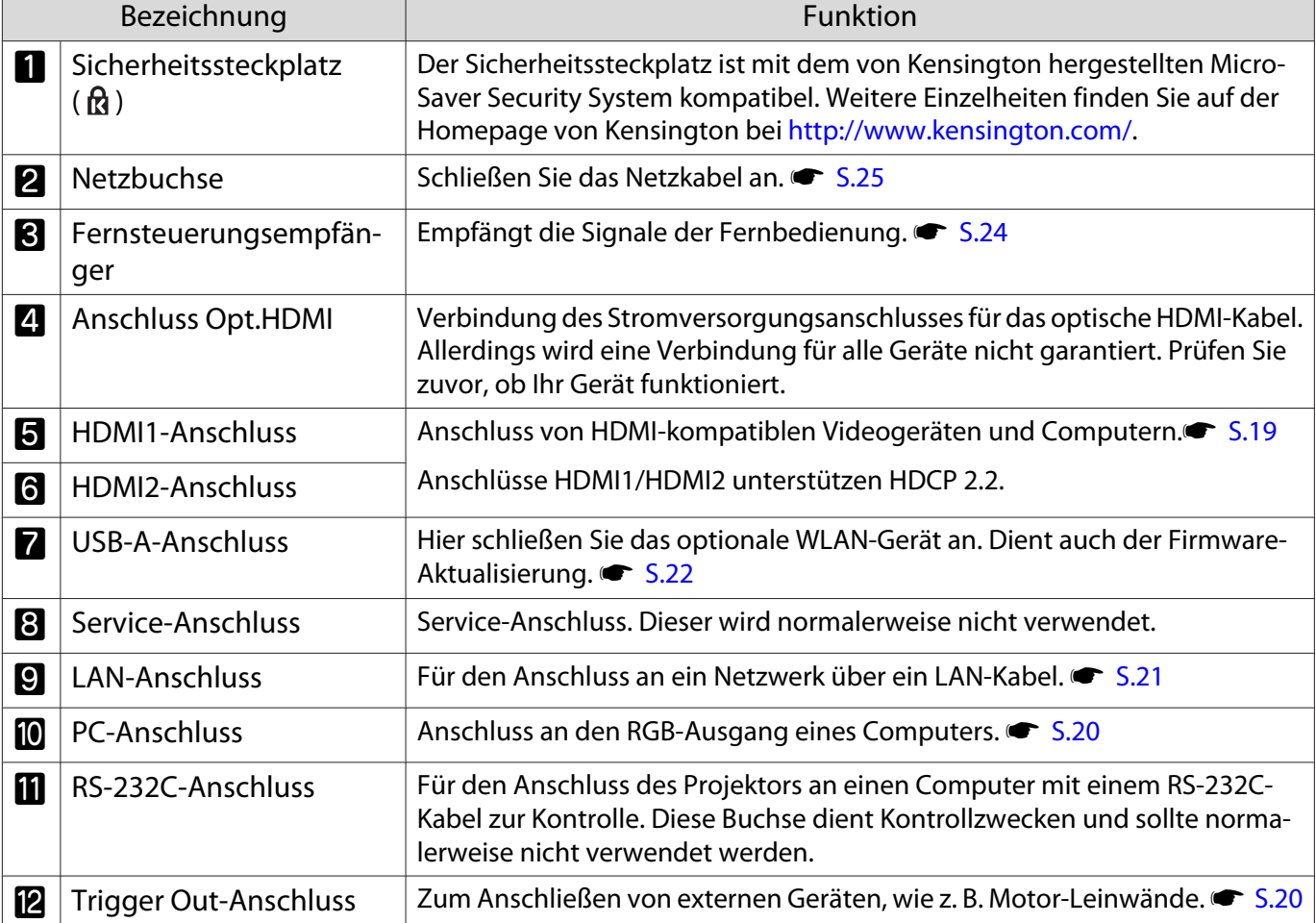

## <span id="page-13-0"></span>Unterseite

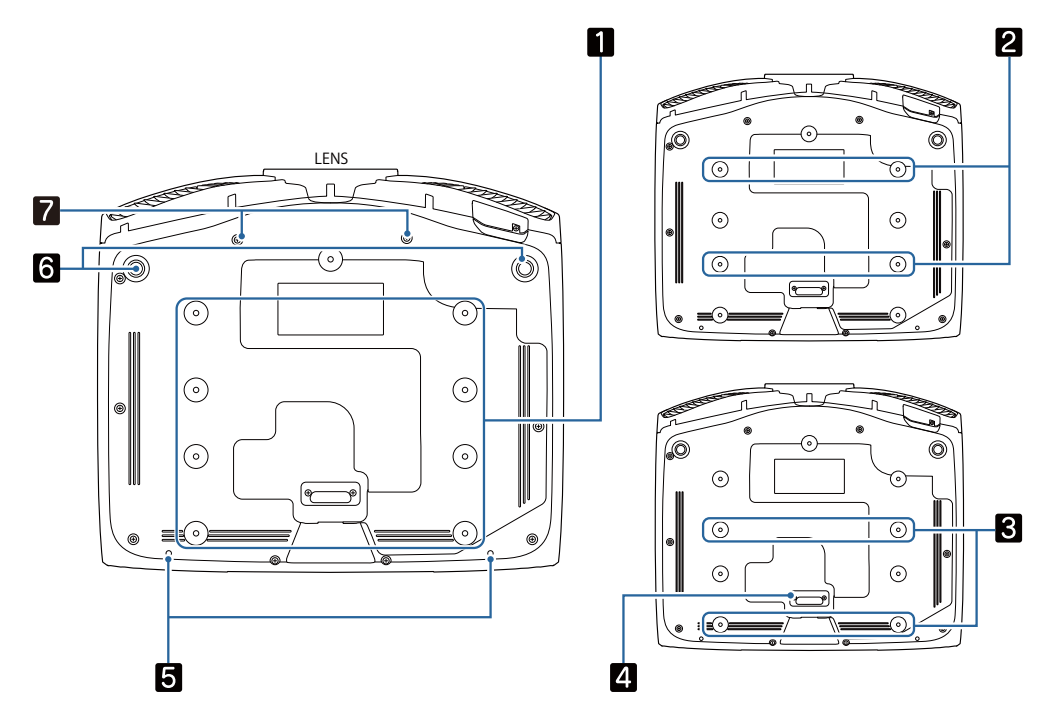

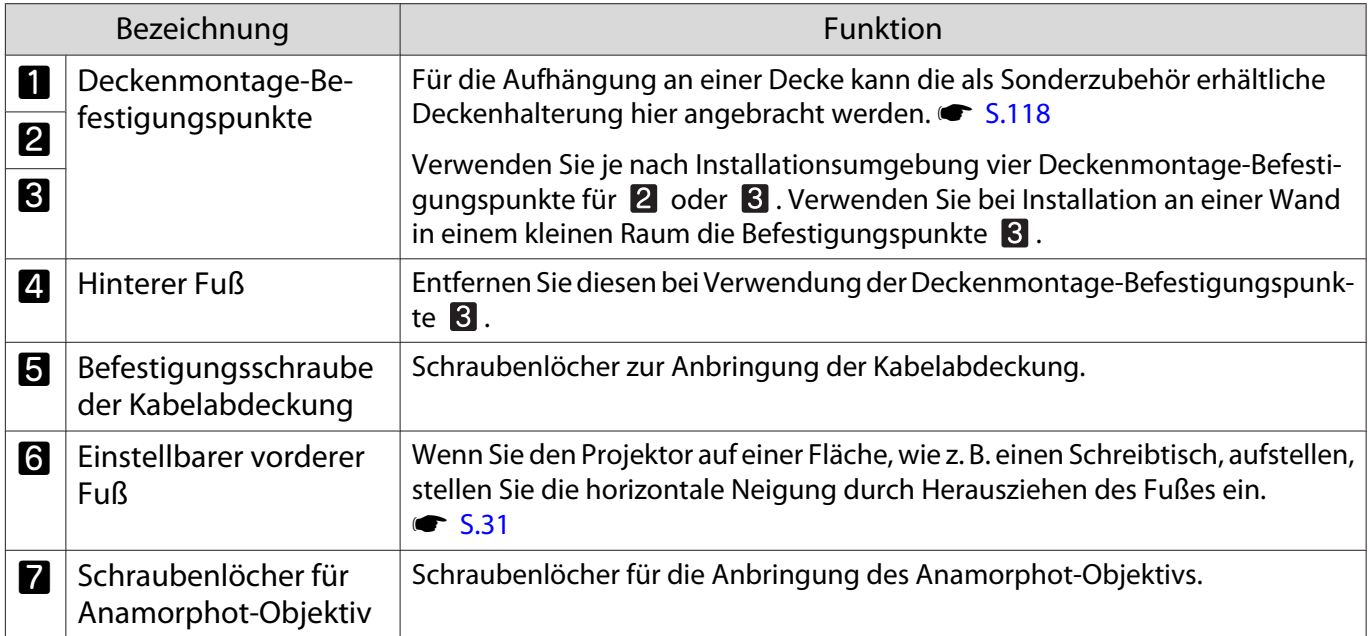

## <span id="page-14-0"></span>Installation

#### Projiziertes Bild und Position des Projektors

Installieren Sie den Projektor wie folgt.

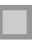

fere

Aufstellung parallel mit der Leinwand

Wenn der Projektor in einem Winkel zur Leinwand aufgestellt ist, tritt Keystone-Verzerrung (Trapezverzerrung) im projizierten Bild auf.

Justieren Sie die Position des Projektor so, dass er parallel zur Leinwand steht.

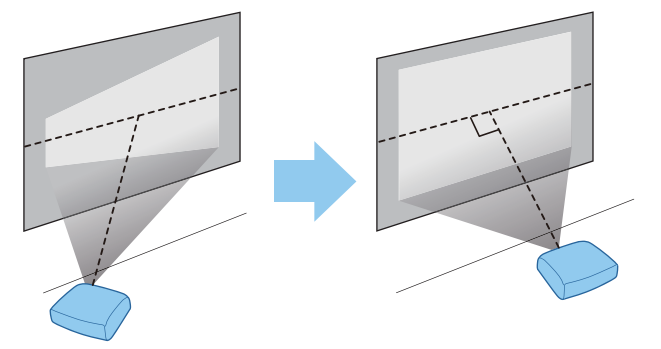

 Wenn der Projektor nicht vor der Leinwand aufgestellt werden kann, können Sie die Bildposition durch Objektivversatz anpassen.  $\bullet$  [S.30](#page-30-0)

#### Horizontale Aufstellung des Projektors durch Justieren der Höhe beider Seiten

Wenn der Projektor geneigt ist, ist das projizierte Bild ebenfalls geneigt.

Stellen Sie den Projektor horizontal auf, so dass beide Seiten in der gleichen Höhe sind.

Wenn der Projektor nicht horizontal aufgestellt werden kann, können Sie die Neigung des Projektors mit dem vorderen Fuß justieren.  $\bullet$  [S.31](#page-31-0)

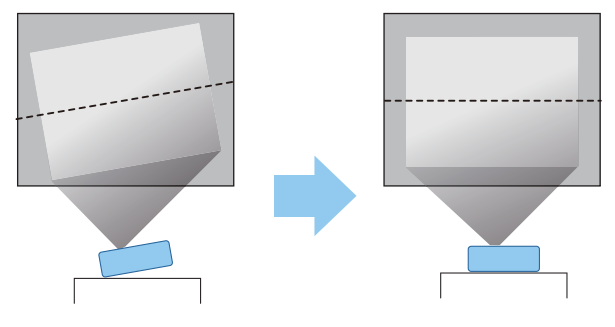

#### <span id="page-15-0"></span>Verschiedene Einstellverfahren

## **N** Warnung

- Für die Deckenmontage ist ein spezielles Verfahren erforderlich (Deckenhalterung). Eine fehlerhafte Montage kann zum Herabfallen des Projektors und somit zu Schäden und Verletzungen führen.
- Wenn Sie an den Befestigungspunkten für die Deckenhalterung Klebstoffe, Schmiermittel oder Öl verwenden, um ein Lösen der Schrauben zu verhindern, oder wenn Sie Schmiermittel, Öle und ähnliche Stoffe am Projektor verwenden, kann das Gehäuse brechen und der Projektor herabfallen. Dies kann zu schweren Verletzungen führen und Schäden am Projektor verursachen.
- Stellen Sie den Projektor nicht an sehr staubigen oder feuchten Orten auf, wie z. B. auf Küchentresen, in Küchen oder in der Nähe von Raumbefeuchtern, oder an Orten, die öligem Rauch oder Dampf ausgesetzt sind. Andernfalls bestehen Brand- oder Stromschlaggefahr. Darüber hinaus könnte der Ölgehalt dazu führen, dass das Gehäuse des Projektors angegriffen wird und der Projektor von der Decke fällt.
- Stellen Sie ihn nicht auf einem instabilen Regal oder an einem Ort mit unzureichender Tragfähigkeit auf. Er könnte anderenfalls herunterstürzen und zu Schäden und Verletzungen führen.
- Bei der Aufstellung in einer hohen Position wie auf einem Regal treffen Sie Maßnahmen gegen Herunterfallen durch Verwendung von Drähten, um die Sicherheit im Notfall, wie bei einem Erdbeben, zu gewährleisten und Unfälle zu vermeiden. Eine Fehlmontage kann zum Herunterstürzen des Projektors und somit zu Schäden und Verletzungen führen.
- Blockieren Sie nicht die Ansaugöffnung und den Luftaustritt des Projektors. Durch Blockieren der Ansaugöffnung und des Luftaustritts kann sich Hitze im Inneren stauen und einen Brand verursachen.

#### Achtung

- Verwenden Sie den Projektor nicht in vertikaler Aufstellung. Dadurch kann eine Fehlfunktion verursacht werden.
- Reinigen Sie den Luftfilter alle drei Monate. Reinigen Sie ihn öfter in besonders staubigen Umgebungen. **s** [S.106](#page-106-0)

#### Tischaufstellung und Projektion

Sie können den Projektor auf einen Tisch in Ihrem Wohnzimmer oder auf einem niedrigen Regal aufstellen, um Bilder zu projizieren.

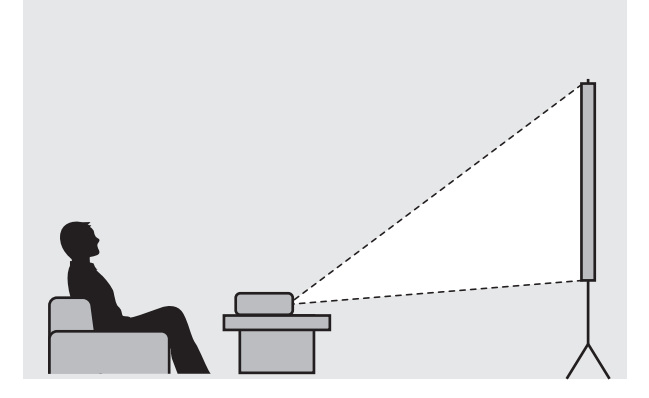

E

#### <span id="page-16-0"></span>Aufhängung an der Decke und Projektion

Sie können den Projektor mit der optionalen Deckenhalterung von der Decke abhängen, um Bilder zu projizieren.

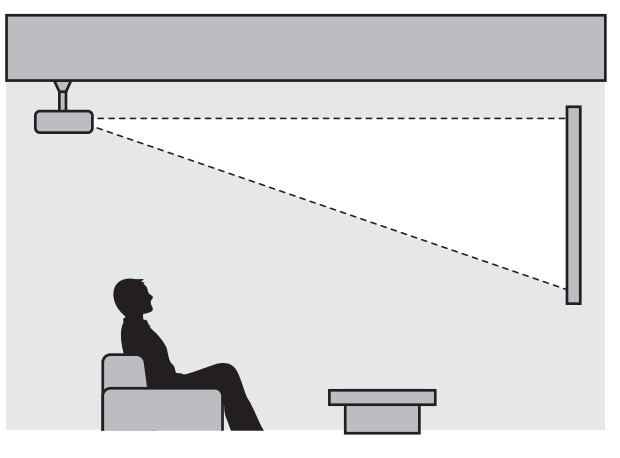

 Wenn das Gerät an der Decke hängend projiziert, stellen Sie **Projektion** auf **Front/Decke** oder **Rück/ Decke** ein. **F** Erweitert - Projektion [S.82](#page-82-0)

#### Projektionsabstand und Objektivversatz-Maximalwerte

Die Projektionsgröße nimmt zu, je weiter der Projektor von der Leinwand entfernt aufgestellt wird.

Bestimmen Sie anhand der folgenden Tabelle die Projektorposition mit dem optimalen Abstand zur Leinwand. Die hier angegebenen Werte sind nur Referenzwerte.

In der folgenden Tabelle finden Sie die Maximalwerte für die Objektivversatzeinstellung.

 $\begin{bmatrix} 1 \\ -1 \\ 1 \\ 1 \end{bmatrix}$  Das projizierte Bild wird nach Korrektur der Verzerrung kleiner. Erhöhen Sie den Projektionsabstand, um das projizierte Bild wieder an die Leinwandgröße anzupassen.

#### Bei Einstellung der vertikalen Projektionsposition mit Objektivversatz

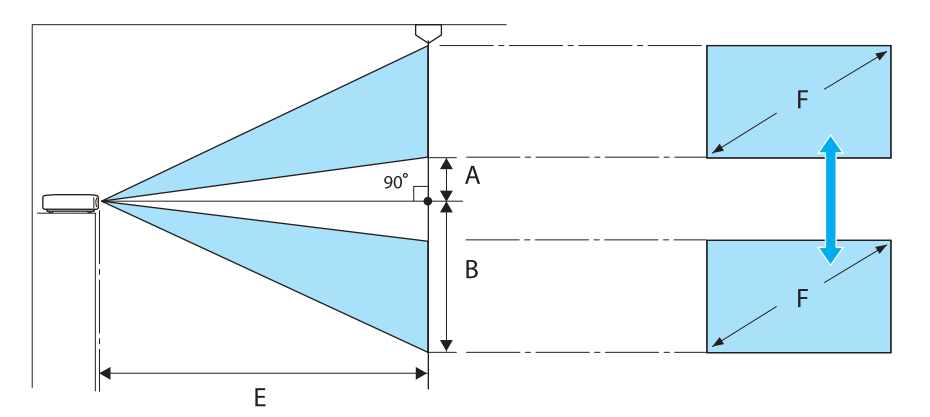

- A : Abstand von Objektivmitte zur unteren Kante des projizierten Bildes (bei Objektivversatz in der höchsten Position)
- B : Abstand von Objektivmitte zur unteren Kante des projizierten Bildes (bei Objektivversatz in der niedrigsten Position)
- E : Projektionsabstand vom Projektor zur Leinwand
- F : Größe des projizierten Bildes

Bei Einstellung der horizontalen Projektionsposition mit Objektivversatz

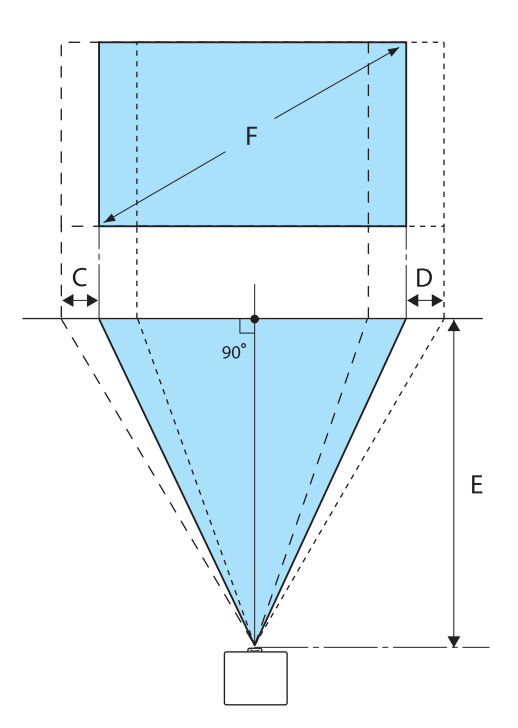

- C : Mittlerer Objektivbewegungsabstand wenn der Projektor verschoben wird (bei ganz links eingestelltem Objektivversatz)
- D : Mittlerer Objektivbewegungsabstand wenn der Projektor verschoben wird (bei ganz rechts eingestelltem Objektivversatz)
- E : Projektionsabstand vom Projektor zur Leinwand
- F : Größe des projizierten Bildes

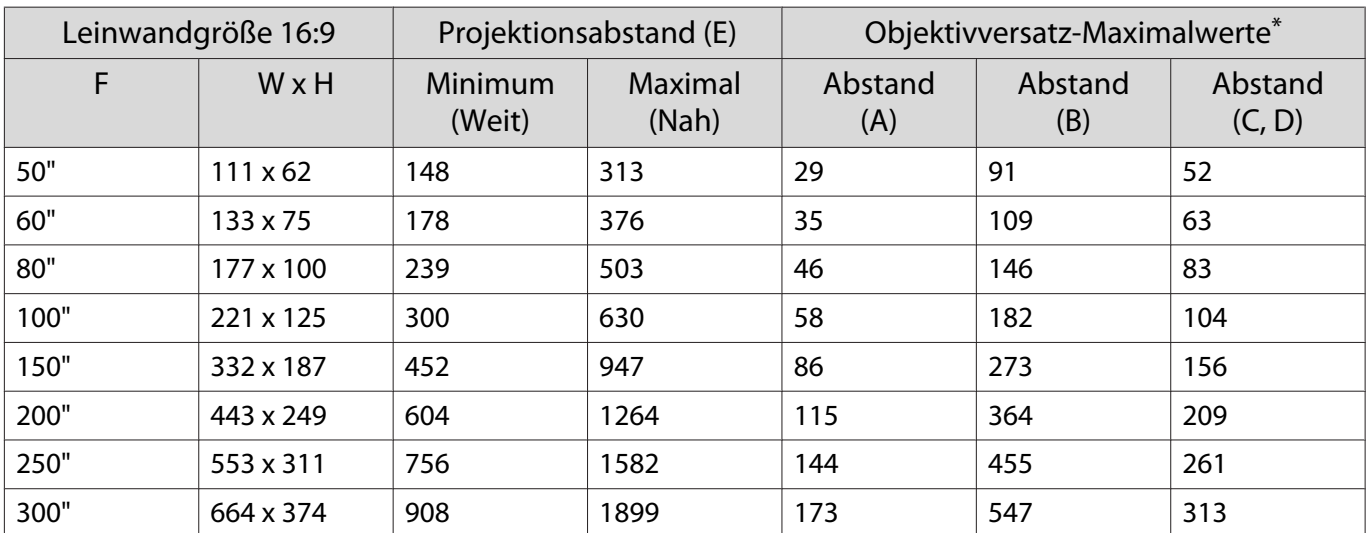

Einheit: cm

\*Vertikaler und horizontaler Objektivversatz können nicht beide auf Maximalwerte gestellt werden. • [S.30](#page-30-0)

## Aufstellungsbeispiel (bei 16:9 Leinwandgröße und 100")

#### Seitenansicht

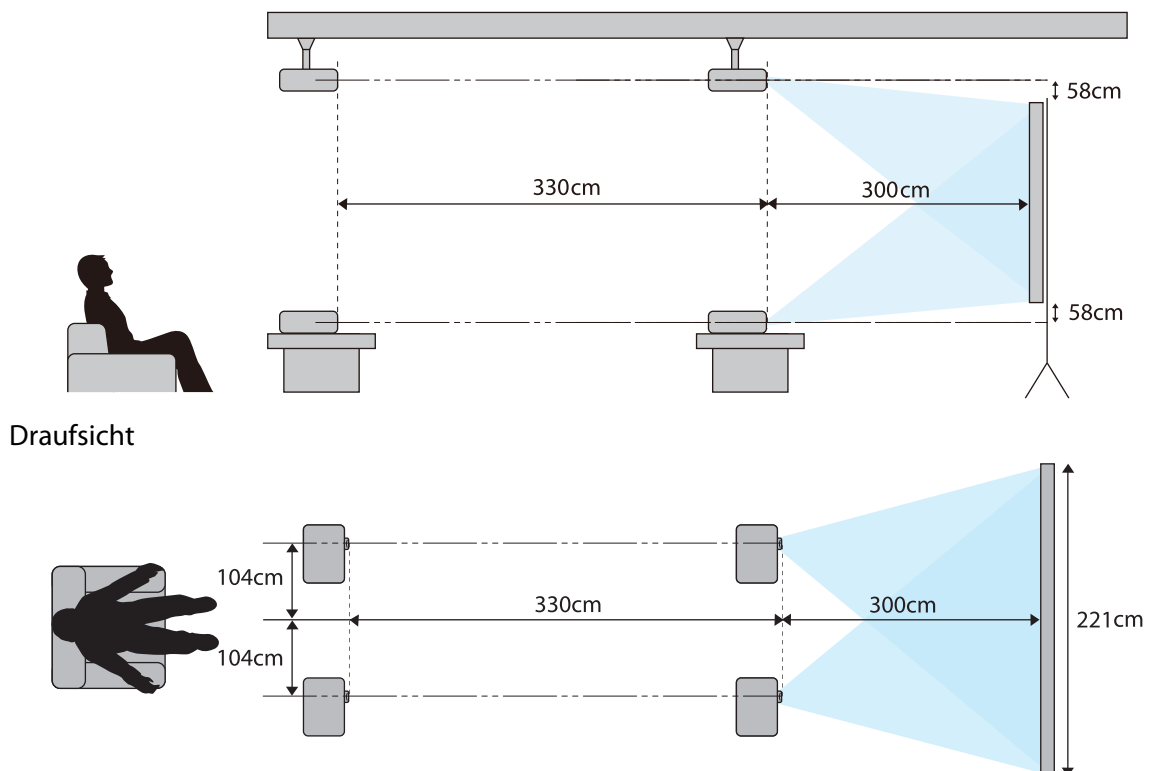

## <span id="page-19-0"></span>Anschließen eines Geräts

#### Achtung

- Stellen Sie die Kabelverbindungen her, bevor Sie den Netzanschluss herstellen.
- Prüfen Sie vor dem Anschließen die Form des Kabelsteckers und die Form des Anschlusses. Das gewaltsame Einstecken eines Steckers mit anderer Form kann Schäden verursachen und zu Fehlfunktionen führen.

#### Entfernen der Anschlussabdeckung

Je nach Modell verfügt der Projektor zur Verbesserung der Gesamtoptik möglicherweise über eine Anschlussabdeckung für den Anschlussbereich an der Rückseite. Entfernen Sie vor dem Anschließen von Kabeln die Anschlussabdeckung.

An der Unterseite der Anschlussabdeckung befinden sich Aussparungen, mithilfe derer Sie die Abdeckung nach vorne ziehen und aus den Nuten an der Oberseite lösen können.

Führen Sie beim erneuten Anbringen zunächst die Laschen in die oben angebrachten Fugen ein.

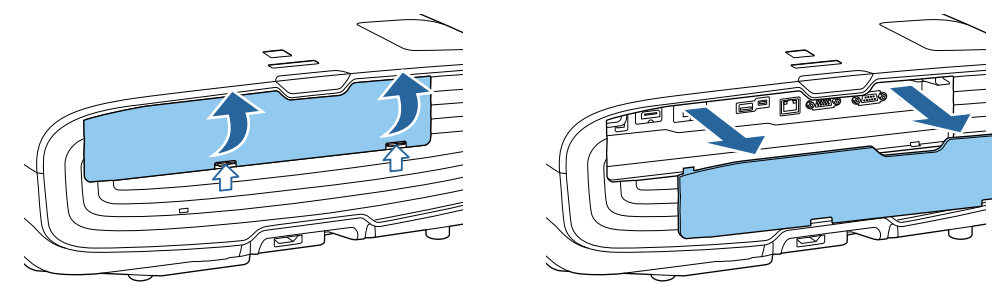

#### Anschließen von Videogeräten

Verbinden Sie den Projektor zur Projektion der Bilder von DVD-/Blu-ray-Playern mit einer der folgenden Methoden.

Bei Verwendung eines handelsüblichen HDMI-Kabels

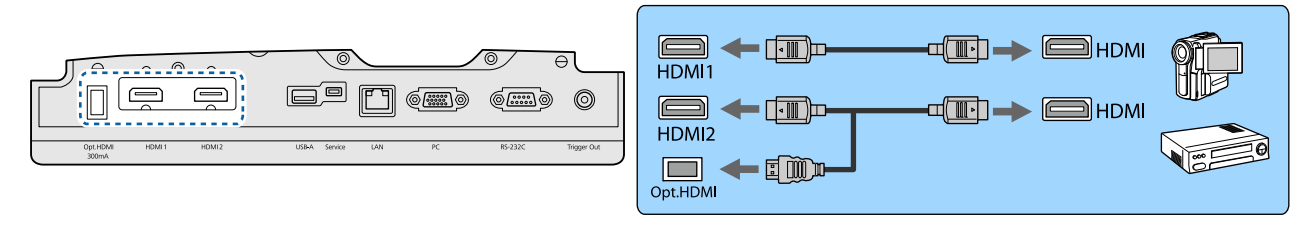

- $\begin{bmatrix} 1 \\ -1 \\ 1 \\ 1 \end{bmatrix}$  • Verwenden Sie zur Anzeige von Signalen im 18-Gb/s-Übertragungsband, wie 4k60p/4:4:4, ein Premium-HDMI-Kabel. Falls Sie ein Kabel nutzen, das dies nicht unterstützt, werden Bilder möglicherweise nicht richtig angezeigt. Falls Probleme bei der Bildanzeige bei 18 Gb/s auftreten, **ändern Sie die Einstellung EDID in Normal. Signal-Erweitert- EDID [S.77](#page-77-0)** 
	- Bei Verwendung des Stromversorgungsanschlusses für ein optisches HDMI-Kabel verbinden Sie diesen bitte mit dem Anschluss Opt.HDMI.
	- Anschlüsse HDMI1/HDMI2 unterstützen HDCP 2.2.
	- Dieser Projektor hat keinen eingebauten Lautsprecher. Um Ton von angeschlossenen Geräten wiederzugeben, verbinden Sie den Projektor mit einem AV-System.

#### <span id="page-20-0"></span>Anschließen eines Computers

Um Bilder von einem Computer zu projizieren, schließen Sie den Computer auf eine der folgenden Weisen an. Bei Verwendung eines handelsüblichen Computerkabels

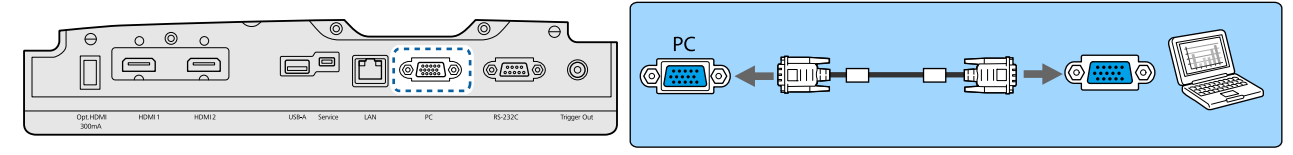

Bei Verwendung eines handelsüblichen HDMI-Kabels

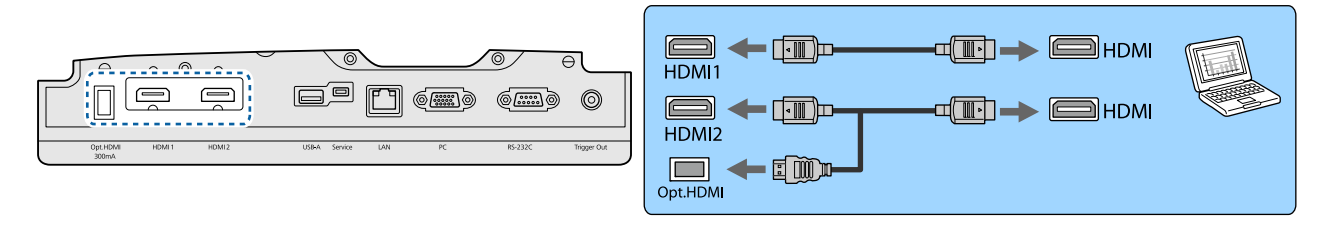

Anschließen von externen Geräten

Verbindung mit dem Trigger Out-Port

Externe Geräte, wie z. B. Motorleinwände, können Sie mit einem Stereokabel mit Miniaturstecker (3,5 mm) am Anschluss Trigger Impuls anschließen. Ist der Anschluss aktiviert, wird an angeschlossene Geräte, wie z. B. Motor-Leinwände, ein Signal (12 V DC) zur Kommunikation des Projektorstatus (Ein oder Aus) ausgegeben.

 Zur Verwendung des **Trigger Out**-Ports setzen Sie **Trigger Impuls** auf **Netz** (nur EH-TW9400W/EH-TW9400) oder **Ein** (nur EH-TW8400W/EH-TW8400). **■ Erweitert - Betrieb - Trigger Impuls** [S.82](#page-82-0)

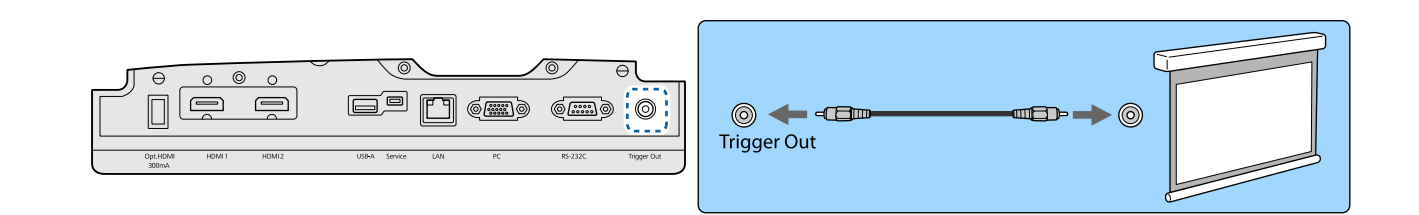

#### Anschließen von WirelessHD-Geräten (nur EH-TW9400W/EH-TW8400W)

Der Projektor empfängt die vom WirelessHD Transmitter übertragenen Signale und projiziert die Bilder. **s** [S.48](#page-48-0)

Wechseln Sie die projizierten Bilder durch Drücken der Taste WirekssHD auf der Fernbedienung oder der Taste  $\boxed{=}$  im Bedienfeld.

 $\begin{bmatrix} 1 \\ -1 \\ 1 \\ 1 \end{bmatrix}$ 

 $\begin{bmatrix} 1 \\ -1 \\ 1 \\ 1 \end{bmatrix}$ 

- Stellen Sie beim Empfang von WirelessHD-Bildern sicher, dass **WirelessHD** auf **Ein** eingestellt ist. s**Einstellung** - **WirelessHD** - **WirelessHD** [S.79](#page-79-0)
- Sie können die angezeigte Bildquelle durch Auswahl eines Gerätes in **Geräteanschlüsse** unter **HDMI-Link** wechseln. **■Einstellung** - **HDMI-Link** - Geräteanschlüsse [S.79](#page-79-0)

#### <span id="page-21-0"></span>Anschließen von Smartphones oder Tablet-Geräten

Sie können auch mit MHL kompatible Smartphones und Tablet-Geräte am WirelessHD Transmitter anschließen. Verwenden Sie ein mit MHL-kompatibles Kabel, um den Micro-USB-Anschluss von Smartphones und Tablet-Geräten mit dem HDMI4-Anschluss am WirelessHD Transmitter zu verbinden.

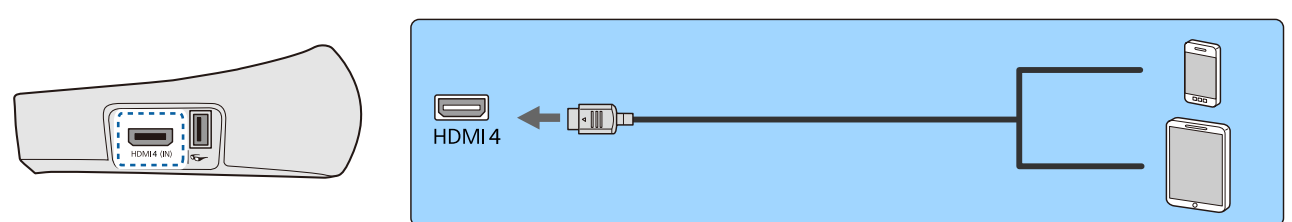

Sie können Smartphones oder Tablet-Geräte über die Projektor-Fernbedienung bedienen. Sie können auch Video betrachten und Musik hören während Sie ein Smartphone oder Tablet-Gerät laden.

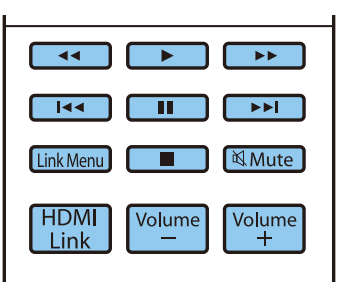

#### Achtung

 $\begin{bmatrix} 1 \\ -1 \\ 1 \\ 1 \end{bmatrix}$ 

- Stellen Sie sicher, dass das Verbindungskabel die MHL-Standards unterstützt. Während des Ladevorgangs kann das Smartphone oder Tablet-Gerät Hitze erzeugen, ein Flüssigkeitsleck entwickeln, explodieren oder andere Bedingungen entwickeln, die zu Bränden führen können.
- Wenn eine Verbindung mit einem MHL-HDMI-Wandleradapter hergestellt wird, kann es unmöglich sein, das Gerät von der Fernbedienung zu laden oder zu steuern.

Manche Geräte nehmen mehr Leistung bei Videowiedergabe auf als geliefert wird und lassen deshalb nicht Laden während der Videowiedergabe oder bei anderen Vorgängen zu.

#### Verbindung mit dem LAN-Anschluss

Verbinden Sie diesen Anschluss mit einem 100BASE-TX oder 10BASE-T Netzwerkkabel mit einem Netzwerk-Router, einem Hub, usw.

Von einem Computer oder einem Smart-Gerät aus können Sie dann den Projektor bedienen oder seinen Status überprüfen.

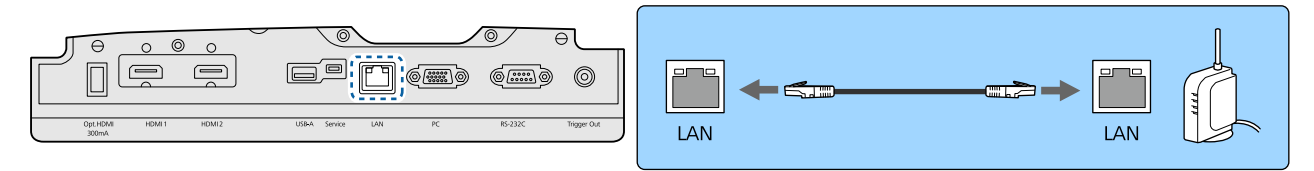

 $\begin{bmatrix} 1 \\ -1 \\ 1 \\ 1 \end{bmatrix}$  Damit es nicht zur Funktionsstörungen kommt, nutzen Sie ein abgeschirmtes Netzwerkkabel der Kategorie 5 oder höher.

#### <span id="page-22-0"></span>Anbringen des WLAN-Gerät

Zur Verwendung der WLAN-Funktion bringen Sie ein optionales WLAN-Gerät (ELPAP10) an. Schließen Sie das WLAN-Gerät am USB-Port an.

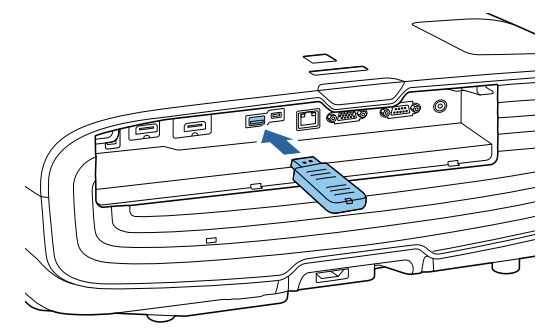

Sie können eine der folgenden Methoden zur Projektion über WLAN verwenden. Weitere Einzelheiten finden Sie auf der Download-Seite.

• **Projektion von vier Anzeigen gleichzeitig**

Mit Epson iProjection (Windows/Mac) können Sie bis zu vier separate Anzeigen vom Projektor von bis zu 50 mit dem Netzwerk verbundenen Computern anzeigen.

Laden Sie Epson iProjection von der folgenden Website herunter.

<http://www.epson.com>

**contract** 

#### • **Projizieren von Bildern von einem mobilen Endgerät über ein Netzwerk**

Durch Installation von Epson iProjection (iOS/Android) auf einem Smartphone oder Tablet können Sie Daten auf Ihrem Gerät kabellos projizieren. $\bullet$  [S.70](#page-70-0)

 • Wenn die WLAN-Funktion nicht mit eingesetztem WLAN-Gerät verwendet wird, stellen Sie **Wireless-LAN-Stärke** auf **Aus**. Dadurch kann unbefugter Zugriff durch Dritte verhindert werden. **S.86** 

• Bei Verwendung von Epson iProjection im **AdHoc**-Verbindungsmodus empfehlen wir, Sicherheitseinstellungen vorzunehmen.  $\bullet$  [S.88](#page-88-0)

#### Anschließen einer HDMI-Kabelklemme

Ein dickes und nach unten hängendes HDMI-Kabel muss mit einer HDMI-Klemme am Kabelhalter befestigt werden, damit das Kabel nicht durch sein eigenes Gewicht vom Anschluss getrennt wird.

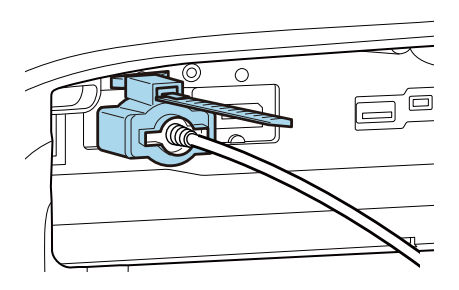

## <span id="page-23-0"></span>Vorbereiten der Fernbedienung

#### Einsetzen der Batterien für die Fernbedienung

#### Achtung

- Kontrollieren Sie die Polaritätszeichen (+) und (-) im Batteriefach, damit Sie die Batterien richtig einsetzen können.
- Verwenden Sie ausschließlich Alkali- oder Manganbatterien der Größe AA.

a Nehmen Sie den Batteriefachdeckel ab.

Indem Sie die Lasche herunterdrücken, können Sie den Batteriefachdeckel abnehmen.

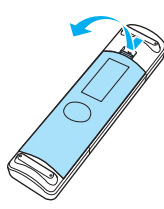

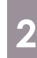

**b Ersetzen Sie die alten Batterien durch** neue.

> Prüfen Sie vor dem Einsetzen der Batterien die Polarität (+) und (-).

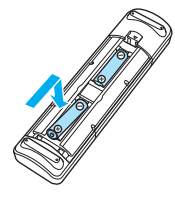

3 Setzen Sie den Batteriefachdeckel wieder ein.

Drücken Sie auf den Batteriefachdeckel, bis er einrastet.

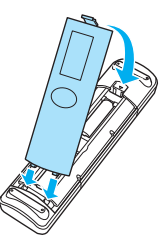

 $\begin{bmatrix} 1 & 1 \\ 1 & 1 \end{bmatrix}$  Wenn die Fernbedienung die Befehle verzögert oder überhaupt nicht mehr ausführt, sind wahrscheinlich die Batterien erschöpft. Ist dies der Fall, ersetzen Sie die Batterien durch neue. Halten Sie für den Bedarfsfall zwei Ersatz-Alkali- oder Manganbatterien der Größe AA bereit.

 $\Box$ 

## <span id="page-24-0"></span>Reichweite der Fernbedienung

Die Bedienreichweite des WirelessHD Transmitter ist unterschiedlich. **s [S.59](#page-59-0)** 

Reichweite (horizontal)

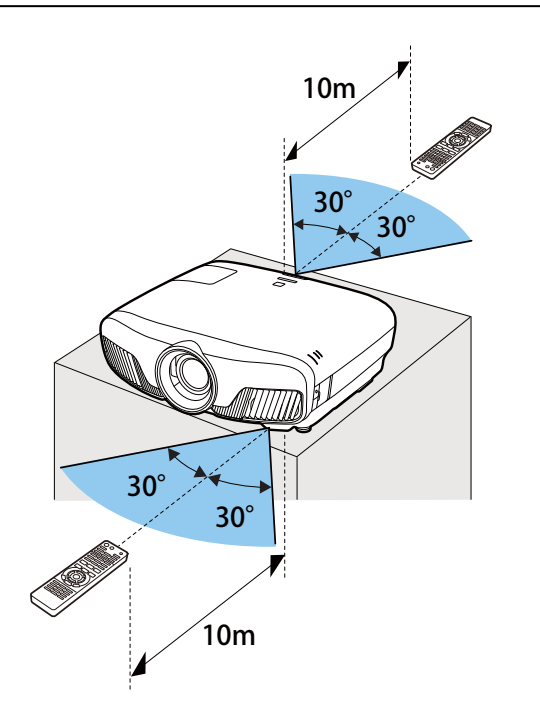

Reichweite (vertikal) □

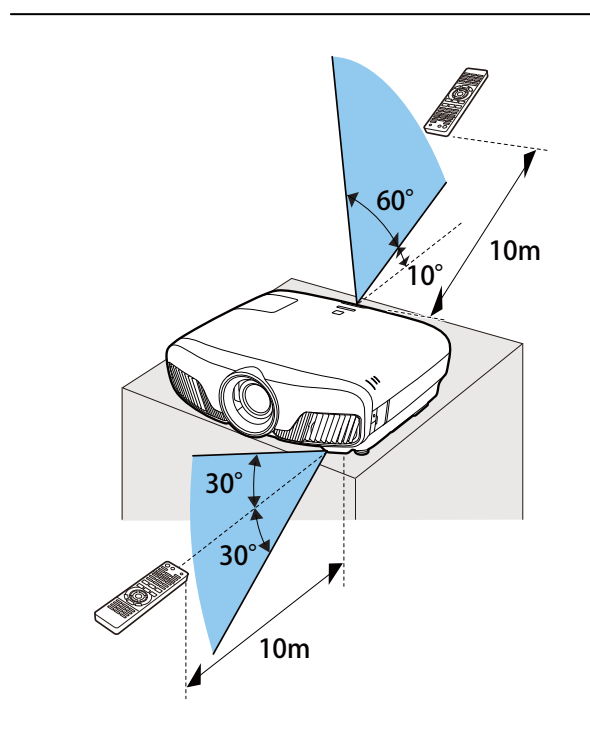

<span id="page-25-0"></span>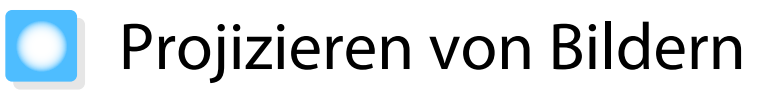

#### Einschalten des Projektors

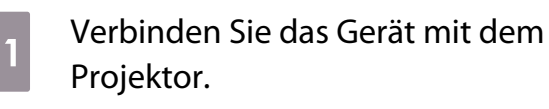

**b Verwenden Sie dazu das mitgelieferte** Netzkabel.

> Die Betriebsanzeige des Projektors wird blau. Dies zeigt an, dass der Projektor mit Strom versorgt wird, aber noch nicht eingeschaltet ist (er befindet sich im Standby-Modus).

schalten Sie das angeschlossene Gerät ein.

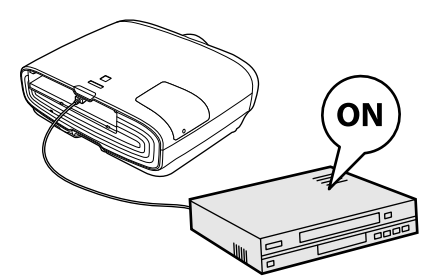

**4 Drücken Sie zum Einschalten des**<br>Projektors die ①-Taste an der Fernbedienung oder die  $|\psi|$ -Taste am Bedienfeld.

#### Fernbedienung Bedienfeld

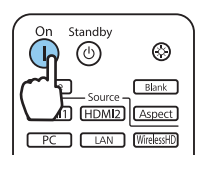

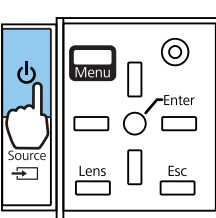

Der Objektivverschluss öffnet und die Projektion beginnt.

 (Betriebsanzeige) blinkt blau, während sich der Projektor aufwärmt. Sobald der Projektor aufgewärmt ist, blinkt die Betriebsanzeige nicht mehr und leuchtet blau.

 $\begin{bmatrix} 1 & 1 \\ 1 & 1 \end{bmatrix}$  Wenn **Direkt Einschalten** auf **Ein** eingestellt ist, können Sie mit der Projektion durch einfaches Anschließen des Netzkabels beginnen, ohne weiteren Tastendruck. **Floweitert** -**Betrieb** - **Direkt Einschalten** [S.82](#page-82-0)

### **A** Warnung

- Während der Projektion nicht in das Objektiv schauen. Der helle Lichtstrahl könnte Augenschäden verursachen. Achten Sie präzise darauf, wie sich Ihr Kind verhält.
- Während der Projektion nicht vor das Objektiv stellen. Kleidung könnte aufgrund der hohen Temperaturen beschädigt werden.

<span id="page-26-0"></span> $\begin{bmatrix} 1 \\ -1 \\ 1 \\ 1 \end{bmatrix}$  • Dieser Projektor bietet eine Kindersicherung, um zu verhindern, dass Kinder das Gerät versehentlich einschalten und eine Tastensperre zur Vermeidung von unbeabsichtigter Bedienung usw. s **Einstellung** - **Sperreinstellung** - **Kindersicherung**/**Tastensperre** [S.79](#page-79-0) • Dieser Projektor bietet eine Auto Setup-Funktion zur Auswahl der optimalen Einstellungen, wenn sich das Eingangssignal vom angeschlossenen Computer ändert. **• Signal - Auto Setup** [S.77](#page-77-0) • Zur Verwendung in einer Höhe von 1.500 m oder höher muss der **Höhenlagen-Modus** auf **Ein** gestellt sein. **F** Erweitert - Betrieb - Höhenlagen-Modus [S.82](#page-82-0) Wenn das gewünschte Bild nicht projiziert wird

Wenn kein Bild projiziert wird, können Sie die Bildquelle folgendermaßen ändern.

Fernbedienung aus der Bedienfeld

Drücken Sie die Taste für den gewünschten Anschluss. Drücken Sie die Taste (= und wählen Sie den ge-

wünschten Anschluss.

Drücken Sie die Taste () zur Bestätigung der Auswahl.

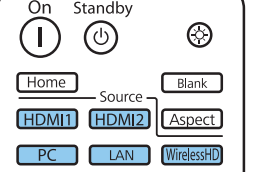

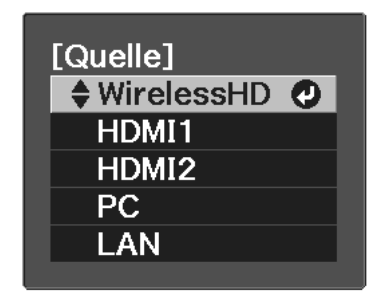

#### Verwendung des Startbildschirms

Der Startbildschirm ermöglicht die einfache Auswahl einer Bildquelle sowie Zugriff auf nützliche Funktionen.

Drücken Sie zur Anzeige des Startbildschirms die <sup>-Home</sup> -Taste an der Fernbedienung.

Unter folgenden Bedingungen wird der Startbildschirm beim Einschalten des Projektors automatisch angezeigt.

- **Startbildsch.-AutoAnz.** ist auf Ein gesetzt.  **Erweitert** Startbildschirm Startbildsch.-AutoAnz. [S.82](#page-82-0)
- Von keiner Quelle kommen Signale.

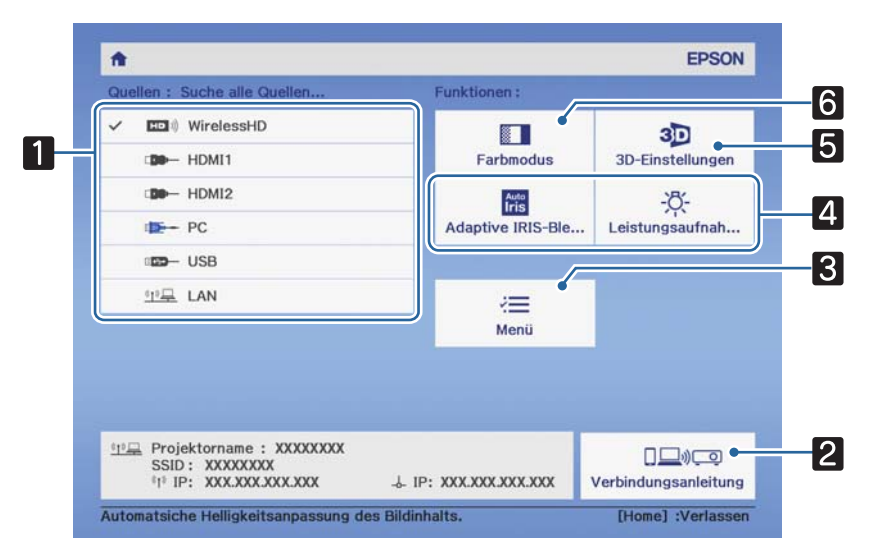

aWählt die Quelle aus, die Sie projizieren möchten.

<span id="page-27-0"></span>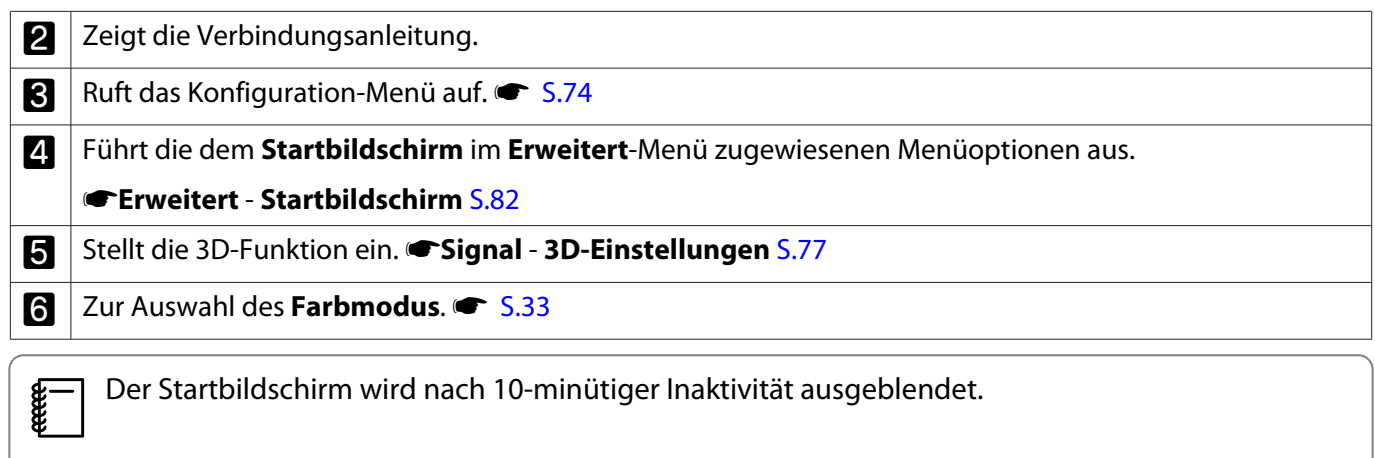

#### Abschalten

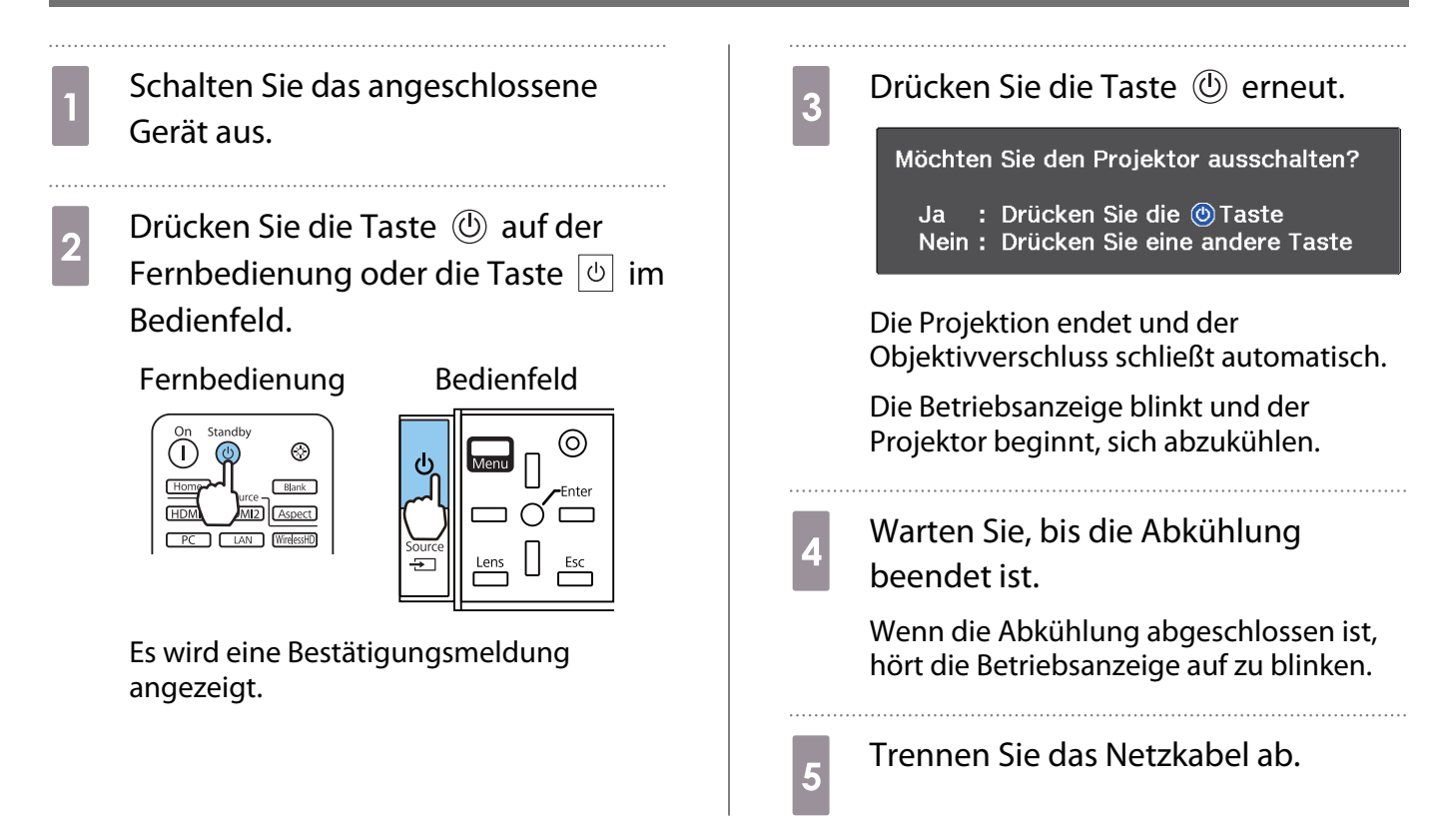

## <span id="page-28-0"></span>Anpassung des projizierten Bildes

#### Einblenden des Testmusters

Wenn Sie nach der Aufstellung des Projektors den Zoom/Fokus oder die Projektorposition einstellen, können Sie anstelle des Videogeräteanschlusses ein Testmuster anzeigen.

Drücken Sie die Taste **Pattern** auf der Fernbedienung, um das Testmuster anzuzeigen. Der Standard für horizontale Zeilen im oberen und unteren Bereich nutzt 2,40:1 CinemaScope.

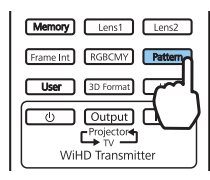

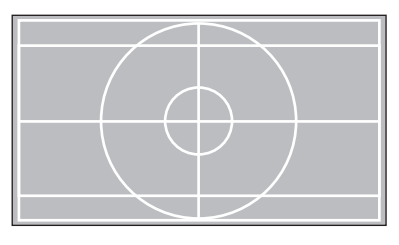

Wenn Sie während der Bildprojektion Farbisolierung wählen, wird die aus R (Rot), G (Grün) oder B (Blau) ausgewählte Farbe projiziert (nur EH-TW9400W/EH-TW9400).

Drücken Sie die  $[Pattern]$ -Taste, um das Testmusterbild abzuschalten.

Objektivanpassungsfunktion (Fokus, Zoom, Objektivversatz)

Drücken Sie zur Einstellung von Fokus, Zoom oder Objektivversatz die Taste [Lens] an der Fernbedienung oder die Taste  $\frac{\text{Lens}}{\text{This}}$  am Bedienfeld und wählen Sie dann das Element, das Sie einstellen möchten.

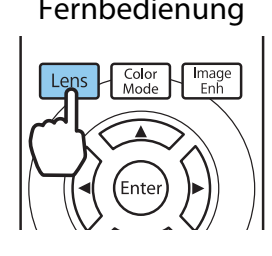

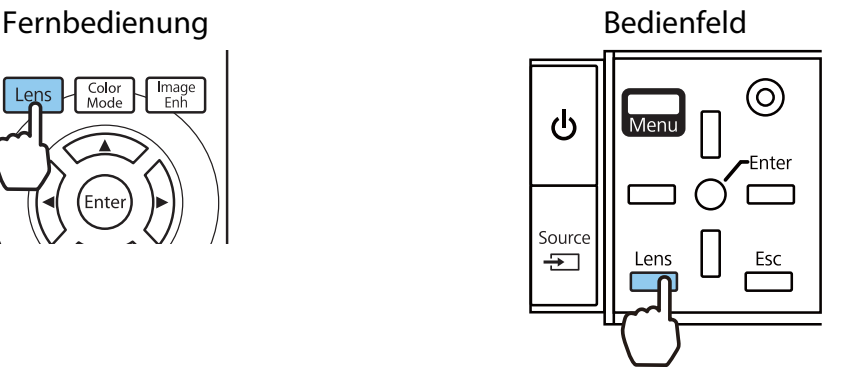

Die Einstellungselemente wechseln entsprechend der folgenden Tabelle.

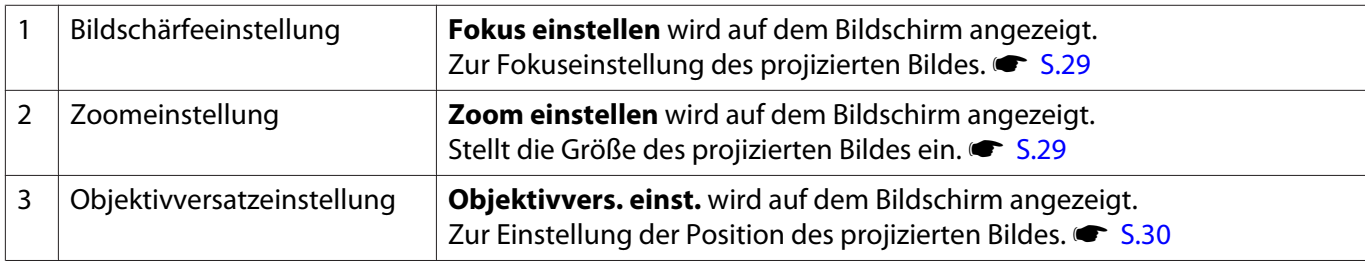

Drücken Sie zum Abschließen der Einstellungen die Taste leins in der Objektivversatzeinstellung.

 $\begin{bmatrix} 1 \\ -1 \\ 1 \\ 1 \end{bmatrix}$  Sie können die Ergebnisse der Objektivanpassung im Speicher registrieren (Objektivpos. speich.). Sie können die von Ihnen registrierte Objektivposition über die Fernbedienung oder das Konfiguration-Menü laden.

<span id="page-29-0"></span>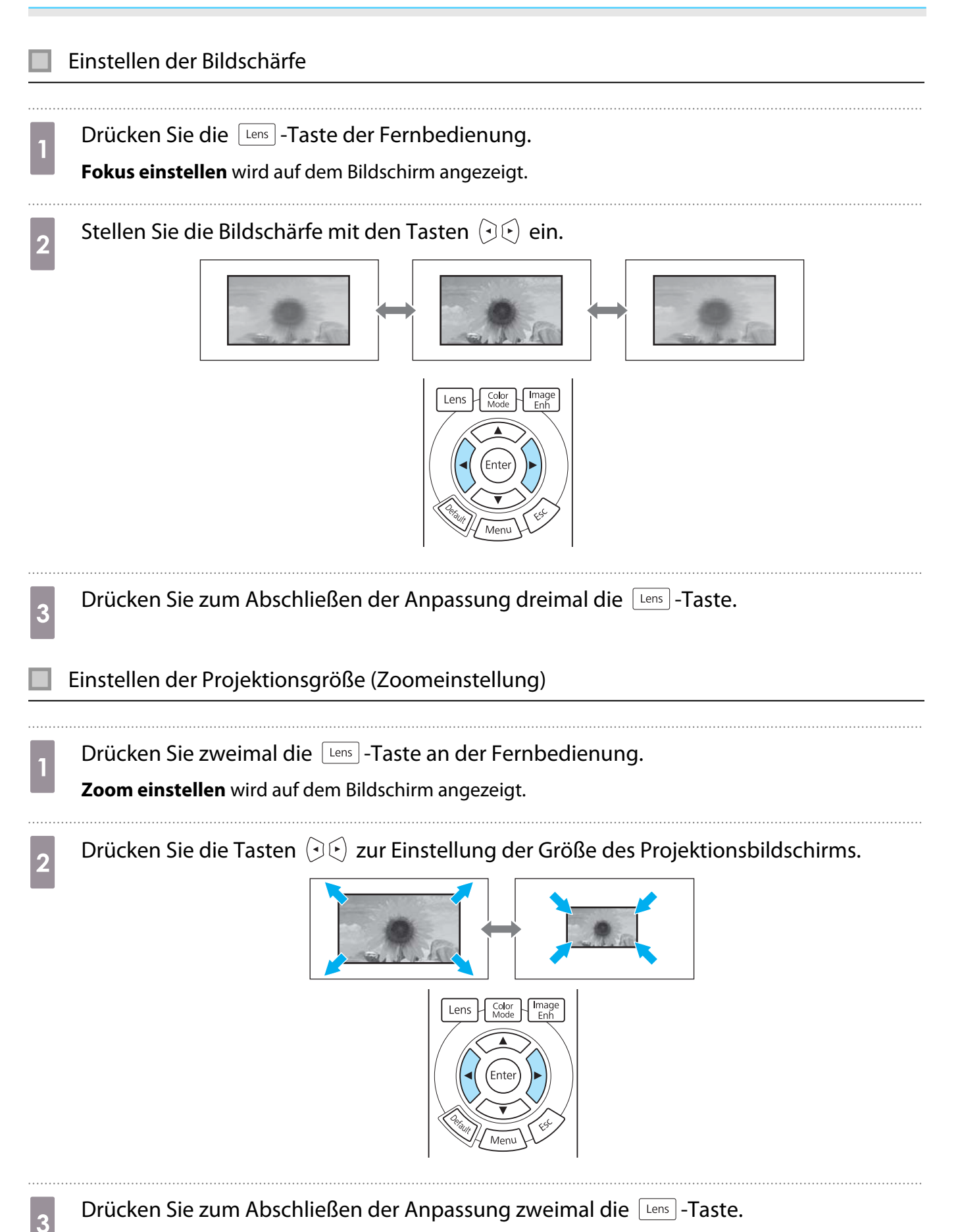

#### <span id="page-30-0"></span>Einstellung der Position von projizierten Bildern (Objektivversatzanpassung)

Wenn der Projektor nicht direkt vor der Leinwand aufgestellt werden kann, können Sie die Bildposition durch Objektivversatz anpassen.

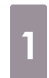

Drücken Sie dreimal die **Lens** -Taste an der Fernbedienung.

**Objektivvers. einst.** wird auf dem Bildschirm angezeigt.

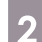

**b** Stellen Sie mit den Tasten  $\iff$   $\circledcirc$  die Bildposition ein.

Sie können das Bild innerhalb des mit der gepunkteten Linie dargestellten Bereiches in der nachstehenden Abbildung verschieben.

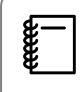

 Verschieben Sie das Objektiv zurück in die Mitte, indem Sie die Taste [Lens] mindestens drei Sekunden gedrückt halten.

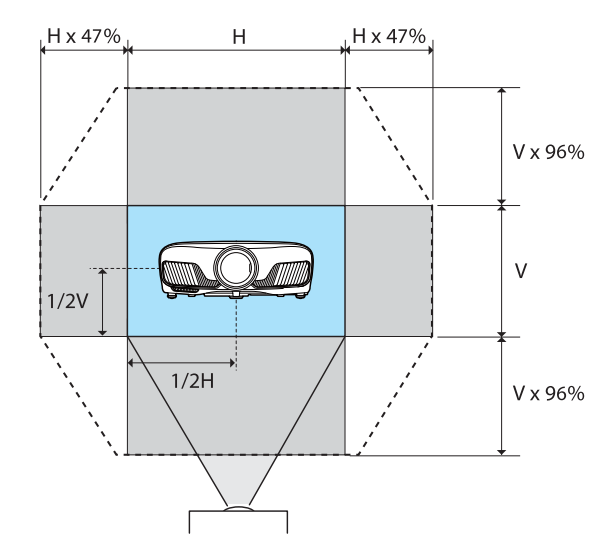

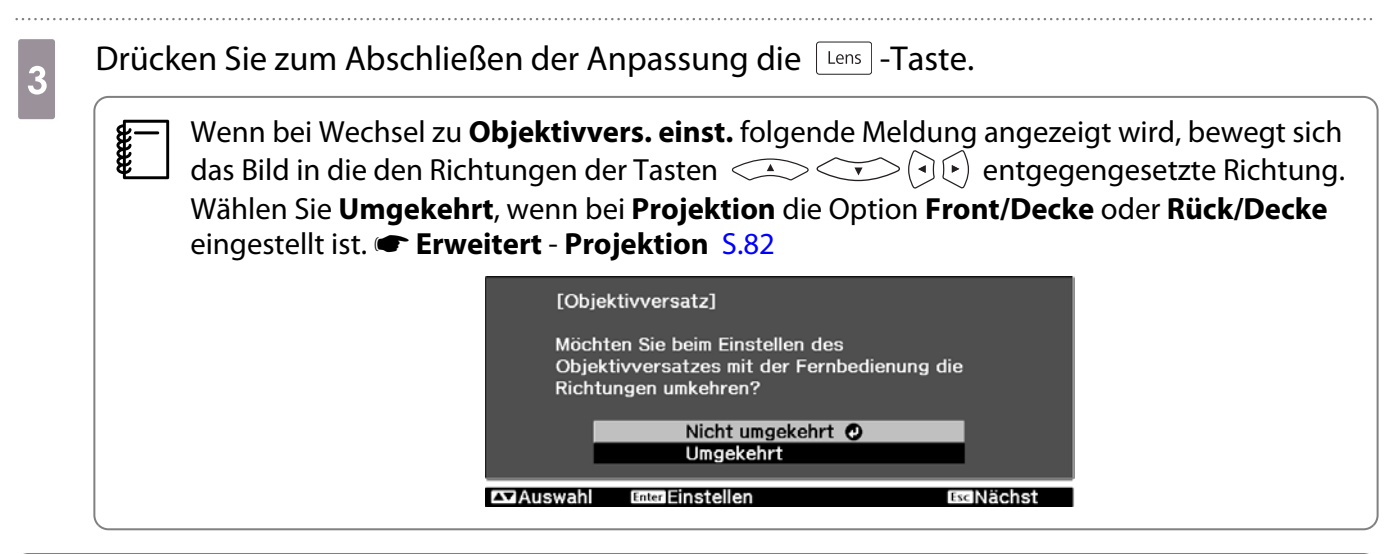

## **A** Achtung

- Stellen Sie beim Transportieren des Projektors die Objektivposition auf die Mitte ein. Bei einem Projektortransport mit nicht zentralisiertem Objektiv könnte der Objektivversatzmechanismus beschädigt werden.
- Stecken Sie Ihre Finger nicht in die beweglichen Teile des Projektorobjektivs. Andernfalls können Verletzungen die Folge sein.
- <span id="page-31-0"></span> $\begin{bmatrix} 1 \\ -1 \\ 1 \\ 1 \end{bmatrix}$  • Wenn Sie den Projektor nicht direkt vor der Projektionswand aufstellen können, wird empfohlen, mit dem Objektivversatz die Projektionsposition einzustellen.
	- Falls eine Feinanpassung des Objektivversatzes nicht funktioniert, drücken Sie während der Bildbetrachtung zur Feinanpassung die Pfeiltasten.

#### Einstellen der Projektorneigung

Wenn das projizierte Bild bei Aufstellung des Projektors auf einem Tisch horizontal geneigt ist (linke und rechte Seite des projizierten Bildes sind nicht gleich hoch), stellen Sie den vorderen Fuß so ein, dass beide Seiten auf gleicher Höhe sind.

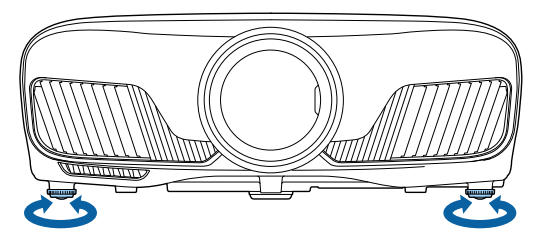

#### Korrigierung von Keystone-Verzerrungen

Mit den Tasten  $\Box \Box$  im Bedienfeld können Sie die Keystone-Verzerrung korrigieren.

Öffnen Sie dazu die Bedienfeldabdeckung an der Seite. **S.7** 

Drücken Sie die Taste  $\Box$  oder  $\Box$  zur Darstellung der Einstellungsanzeigen. Wenn die Einstellungsanzeigen dargestellt werden, drücken Sie die Taste  $\Box$  und  $\Box$  zur vertikalen Korrektur.

#### **Wenn der obere oder untere Rand zu breit ist**

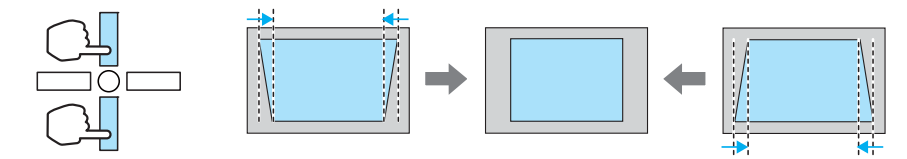

- Bei der Korrektur der Keystone-Verzerrung kann das projizierte Bild verkleinert werden. Erhöhen Sie den Projektionsabstand, um das projizierte Bild wieder an die Leinwandgröße anzupassen.
	- Sie können die Keystone-Einstellungen im Konfigurationsmenü ändern.  **Einstellung** -**Keystone** [S.79](#page-79-0)
	- Innerhalb eines vertikalen Projektionswinkels von 30° können Sie effektive Korrekturen ausführen.

#### Kurzzeitiges Ausblenden des Bildes

**CENE** 

Mit dieser Funktion können Sie das Bild vorübergehend ausblenden.

Drücken Sie die Taste **CBlank**, um das Bild ein- oder auszublenden.

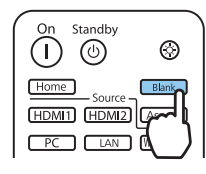

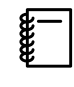

 Da bei Filmen die Wiedergabe auch bei ausgeblendetem Bild weiterläuft, können Sie nicht an die Stelle zurückkehren, an der das Bild mit der Taste **Blank** ausgeblendet worden ist.

## <span id="page-33-0"></span>Bildeinstellung

#### Einstellen der Projektionsqualität (Farbmodus)

Sie können bei der Projektion die optimal an Ihre Projektionsumgebung angepasste Bildqualität erreichen. Die Bildhelligkeit hängt vom eingestellten Farbmodus ab. 

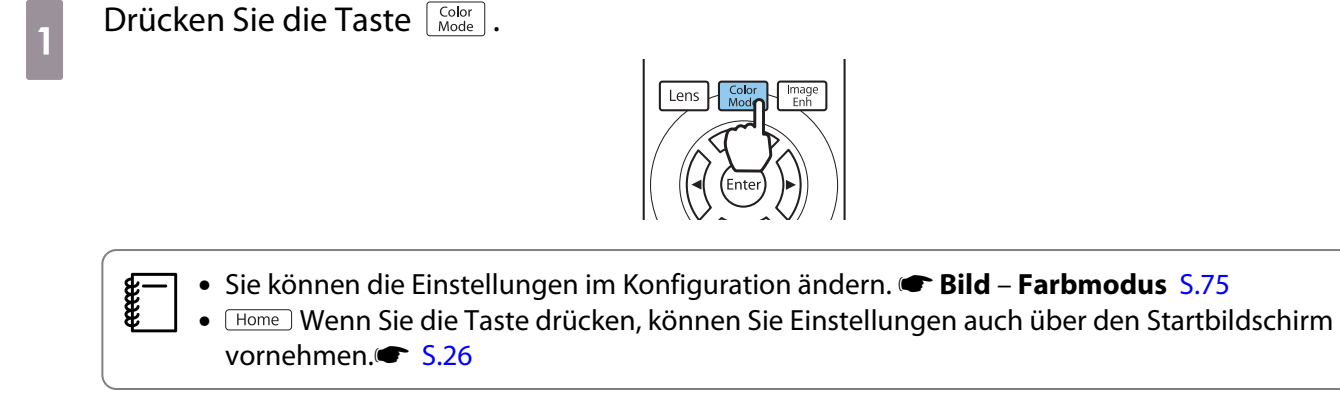

## **b Wählen Sie Farbmodus.**

Wählen Sie mit den Tasten  $\text{C}\rightarrow \text{C}$  einen Modus und drücken Sie anschließend (Enter) zur Bestätigung.

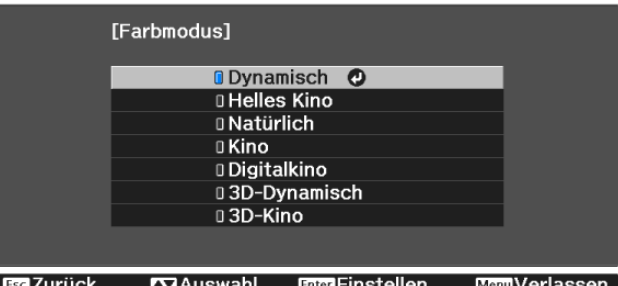

#### Auswahlmöglichkeiten bei der Projektion von 2D-Bildern

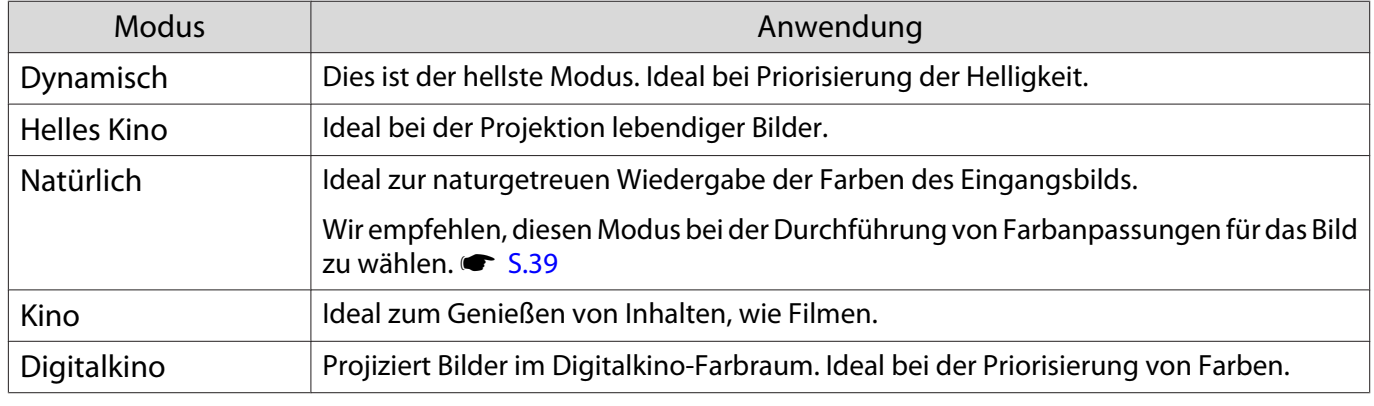

#### Auswahlmöglichkeiten bei der Projektion von 3D-Bildern

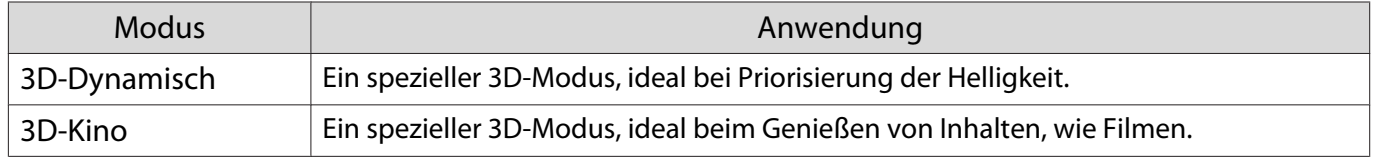

**CERE** 

ceee

#### <span id="page-34-0"></span>Umschalten des Bildschirms zwischen Voll und Zoom (Seitenverhältnis)

Sie können den Typ, das Seitenverhältnis und die Auflösung des Eingangssignals an das **Seitenverhältnis** des projizierten Bildes anpassen.

Die verfügbaren Einstellungen sind abhängig vom gerade projizierten Bildsignal.

 Beachten Sie, dass Sie mit der Verwendung der Seitenverhältnisfunktion des Projektors zur Verkleinerung, Vergrößerung oder Aufteilung des projizierten Bildes für kommerzielle Zwecke oder öffentliche Vorführungen nach geltendem Urheberrecht möglicherweise die Urheberrechte des Urheberrechtsinhabers an diesem Bild verletzen.

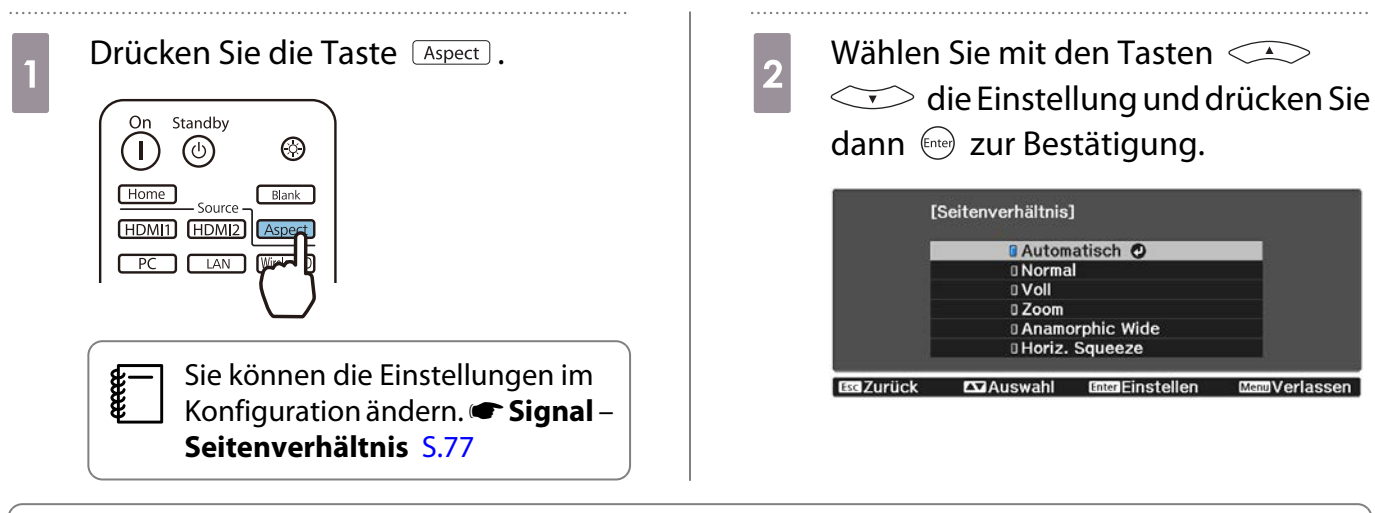

Möglicherweise können Sie das **Seitenverhältnis** je nach Eingangssignal nicht ändern.

Wenn Sie in der Regel **Automatisch** einstellen, wird zur Anzeige des Eingangssignals das optimale Seitenverhältnis verwendet. Ändern Sie die Einstellung, wenn Sie ein anderes Seitenverhältnis verwenden möchten.

Die folgende Tabelle zeigt das projizierte Bild auf einem 16:9 Bildschirm.

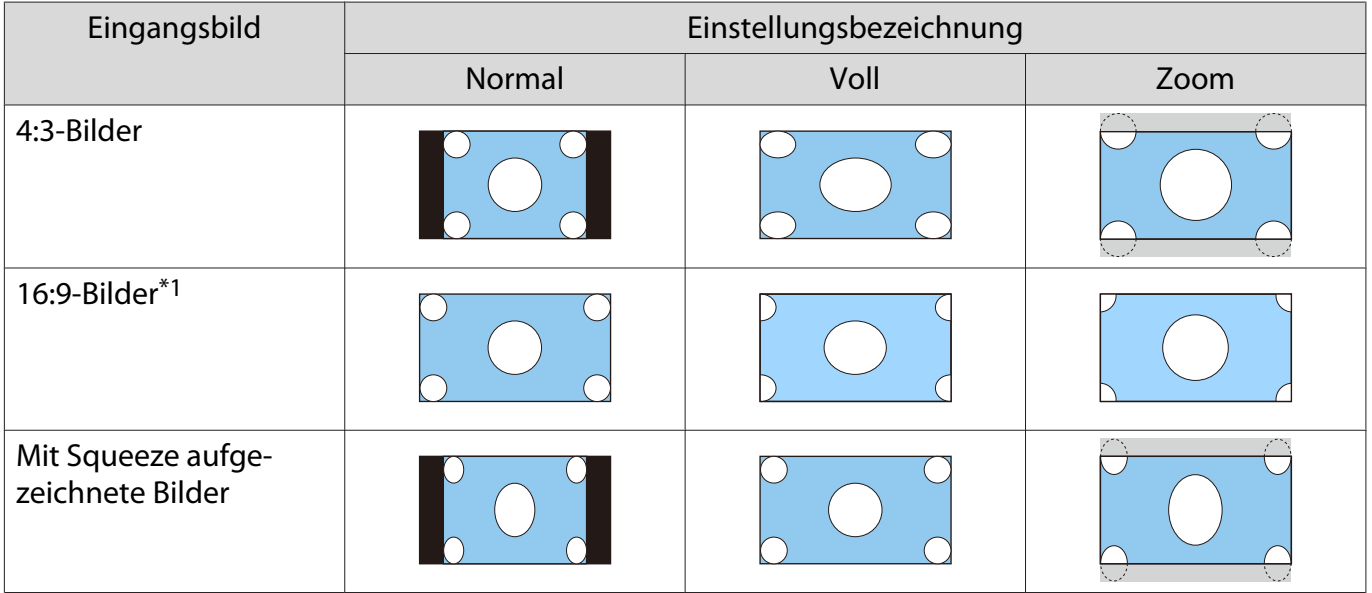

<span id="page-35-0"></span>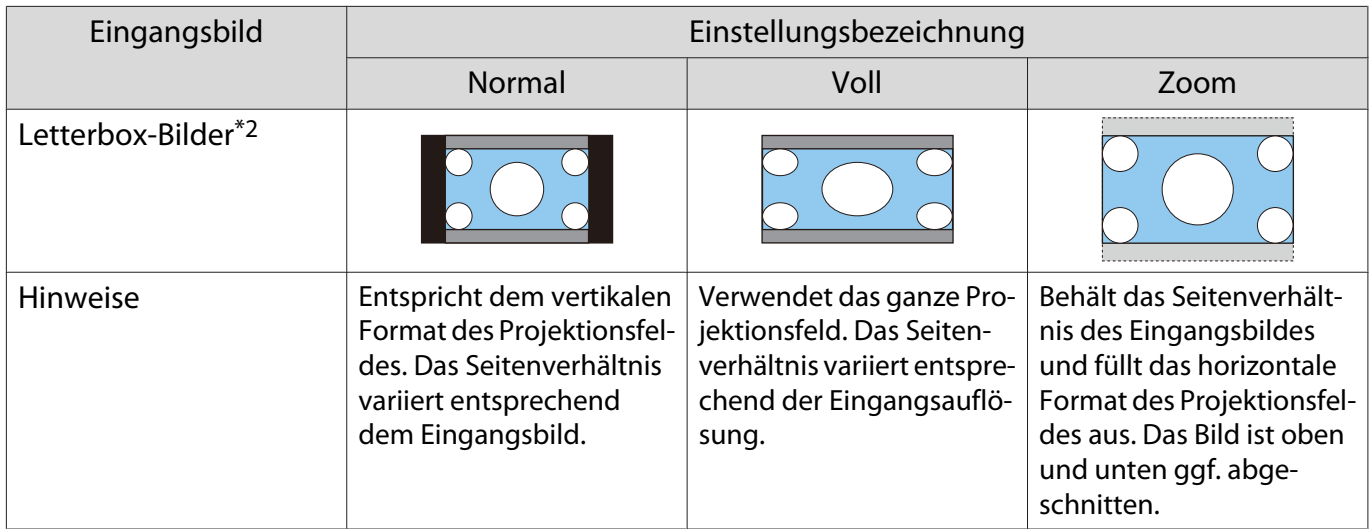

\*1 Vollbildanzeige und Zoom bei 16:9-Signaleingabe können bei 4K- und 3D-Signalen sowie bei PC-Bildsignalen nicht genutzt werden.

\*2 Das Letterbox-Bild in dieser Erläuterung hat ein 4:3-Seitenverhältnis, dargestellt in 16:9 mit schwarzen Rändern oben und unten zur Platzierung von Untertiteln. Die Ränder oben und unten im Bildschirm werden für Untertitel verwendet.

Bei EH-TW9400W/EH-TW9400 können Sie auch **Anamorphic Wide** und **Horiz. Squeeze** einstellen.

Aktivieren Sie **Anamorphic Wide** und setzen Sie ein handelsübliches Anamorphot-Objektiv ein, um DVDs, Blu-rays usw. von Filmen im Cinema-Scope-Format zu genießen.

**Horiz. Squeeze** streckt das Eingangssignal horizontal. So können Sie bei Verwendung eines handelsüblichen Anamorphot-Objektivs über die ganze Bildschirmbreite projizieren.

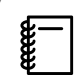

 • Bei Aktivierung von **Anamorphic Wide** und Auswahl von **Overscan** wird das Bild ggf. abgeschnitten. **Stellen Sie Overscan auf Aus. Signal-Overscan [S.77](#page-77-0)** 

- Beim Projizieren von 3D-Bildern in **Anamorphic Wide** werden nur 1080p/24 Hz/Frame-Packing-Signale unterstützt.
- Bei Einspeisung eines 4K-Bildsignals können Sie nur **Normal**, **Anamorphic Wide** und **Horiz. Squeeze** einstellen.

#### Einstellen der Schärfe

Sie können das Bild klarer einstellen.

Nachfolgend sind die Einstellpunkte und Verfahren aufgeführt.

| Standard               | Betont die Konturen des gesamten projizierten Bildes. Bei Anpassung von Stan-<br>dard werden auch die Werte bei Dünne Linie verstärken und Dicke Linie ver-<br>stärken angepasst. |
|------------------------|----------------------------------------------------------------------------------------------------|
| Dünne Linie verstärken | Details, wie z. B. Haare und Muster auf Kleidung, werden verstärkt.                                                                                                    |
| Dicke Linie verstärken | Grobe Bereiche, wie z. B. Umrisse für ganze Objekte oder der Hintergrund, wer-<br>den verstärkt, wodurch der Gesamteindruck des Bildes klarer wird.                               |

Drücken Sie die Taste /Menu

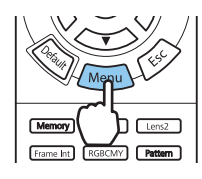

Das Konfiguration wird angezeigt.

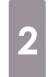

## b Wählen Sie **Bild** - **Schärfe**.

Der Einstellungsbildschirm **Schärfe** wird angezeigt.
**abes Wählen Sie mit den Tasten <>>> den Menüpunkt und stellen Sie** mit  $\Theta(\cdot)$  den Wert ein.

> Das Bild wird beim Verschieben nach rechts (positiv) verstärkt und weicher beim Verschieben nach links (negativ).

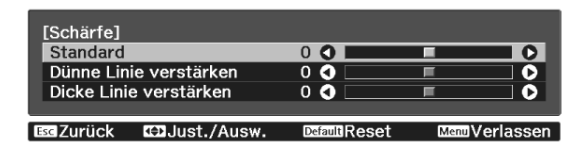

Drücken Sie die Taste <sup>Default</sup>, um die Einstellungen auf ihre Standardwerte zurückzusetzen.

4 Drücken Sie *Menu*, um das Menü zu verlassen.

#### Anpassen der Bildauflösung (Bildoptimierung)

Sie können die Bildauflösung über die Funktion Bildoptimierung anpassen.

Folgende Inhalte können angepasst werden.

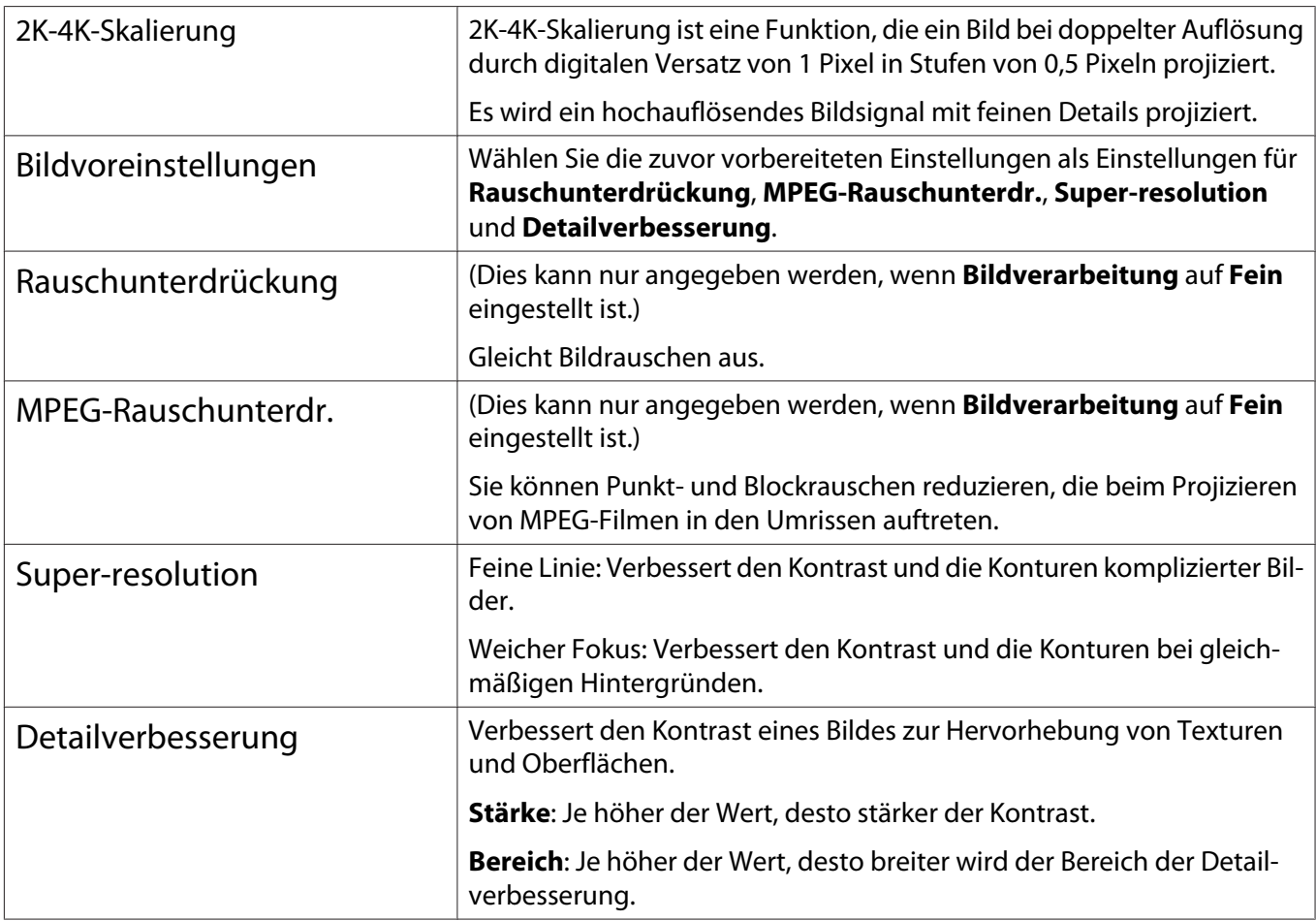

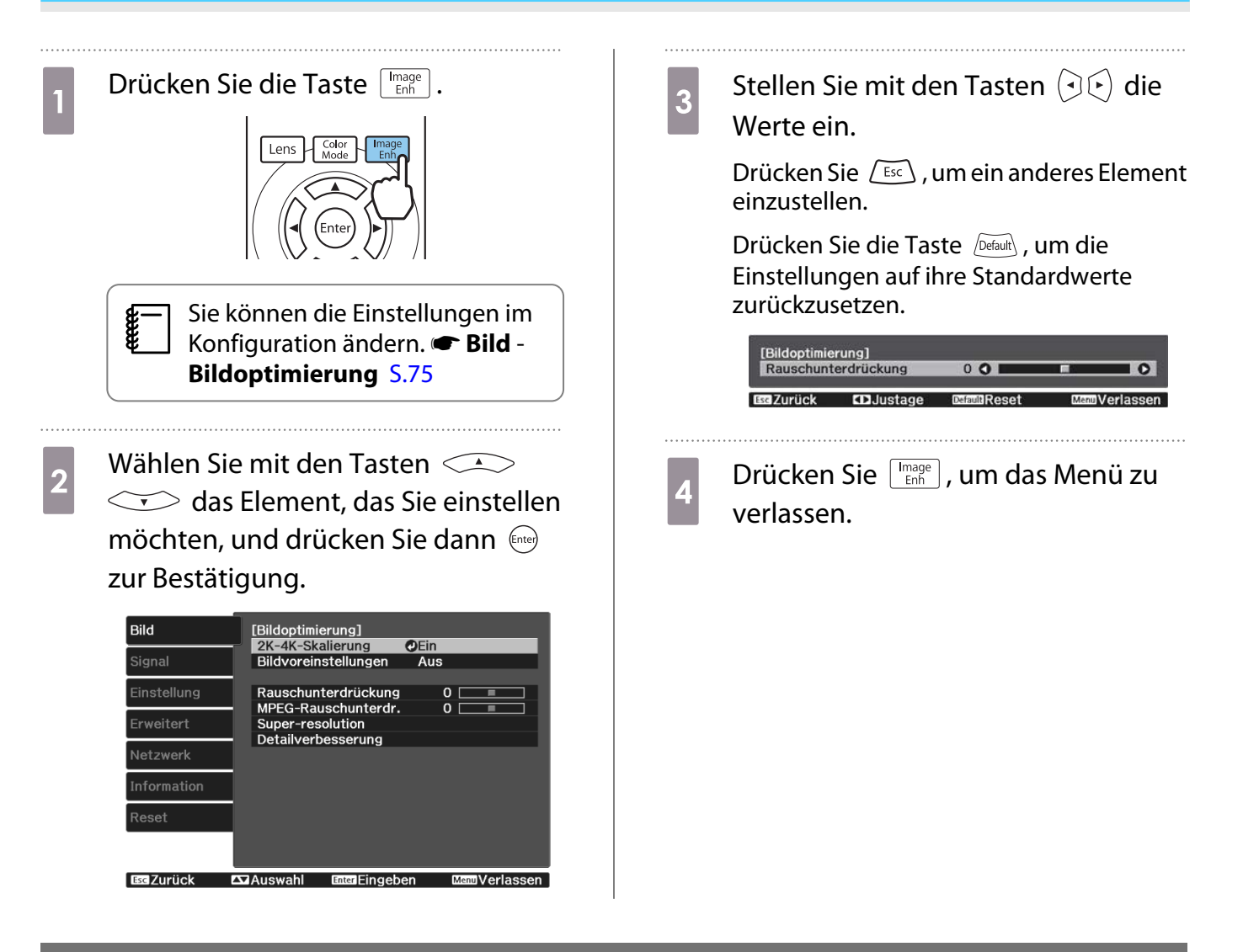

#### Einstellung Adaptive IRIS-Blende

Wenn Sie die Luminanz automatisch gemäß dem angezeigten Bild einstellen, erhalten Sie scharfe und farbenfrohe Bilder.

Sie können das Tracking der Luminanzeinstellung für Helligkeitsänderungen im angezeigten Bild von **Normal** bis **Hohe Geschw.** einstellen.

Drücken Sie zur Anzeige der Menüs in folgender Reihenfolge  $\widetilde{\mathsf{Memu}}$ .

#### **Bild** - **Adaptive IRIS-Blende**

Wählen Sie mit den Tasten  $\text{C}\rightarrow \text{C}$  die Einstellung und drücken Sie anschließend (Enter) zur Bestätigung.

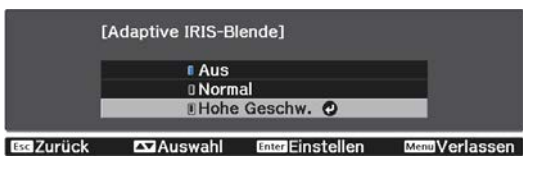

 $\begin{bmatrix} 1 \\ -1 \\ 1 \\ 1 \end{bmatrix}$ Je nach Bild ist die Funktion von Adaptive IRIS-Blende hörbar; dies ist jedoch keine Funktionsstörung.

#### Einstellen von Frame Interpolation

Sie können schnell bewegte Bilder reibungslos wiedergeben, indem Sie automatisch zwischen den Originalbildern liegende Zwischenbilder produzieren.

Frame Interpolation ist unter folgenden Bedingungen verfügbar.

• Wenn **Bildverarbeitung** auf Fein gesetzt ist. **• Signal - Erweitert - Bildverarbeitung** [S.77](#page-77-0)

- Wenn die Quelle HDMI1, HDMI2 oder WirelessHD ist (nur EH-TW9400W/EH-TW8400W).
- Bei Eingabe von 2D- oder 3D-Signalen\* (1080p 24 Hz).  $\bullet$  [S.119](#page-119-0)

\* Dies ist nicht verfügbar, wenn ein 4K-Signal eingespeist wird. Dies ist nur aktiviert, wenn **2K-4K-Skalierung** auf Ein eingestellt ist und 1080p 24 Hz-Signale eingespeist werden. **Bild - Bildoptimierung - 2K-4K-Skalierung** [S.75](#page-75-0)

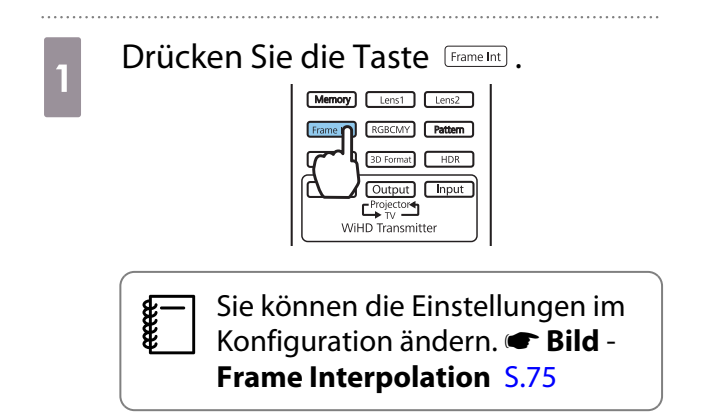

**b Wählen Sie mit den Tasten Compositer Sie Einstellung und drücken Sie** anschließend (Enter) zur Bestätigung.

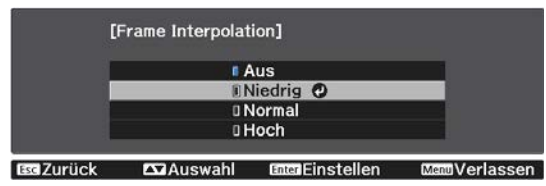

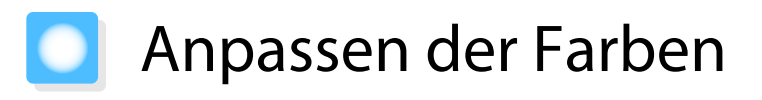

#### Anpassen der Farbtemperatur

Hier können Sie den Gesamtfarbton des Bildes einstellen. Nehmen Sie Einstellungen vor, wenn das Bild etwas zu blau, zu rot usw. ist.

Drücken Sie zur Anzeige der Menüs in folgender Reihenfolge  $(Menu)$ .

#### **Bild** - **Farbtemperatur** - **Farbtemperatur**

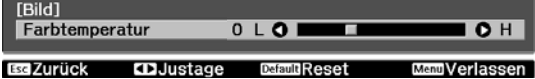

Stellen Sie mit den Tasten  $\Box$   $\rightarrow$  die Werte ein. Bei höherem Wert werden die blauen Farbtöne stärker, und bei niedrigerem Wert nehmen die roten Farbtöne zu.

 $\begin{bmatrix} 1 \\ -1 \\ -1 \\ 1 \end{bmatrix}$ Drücken Sie die Taste *Defaul*), um die Einstellungen auf ihre Standardwerte zurückzusetzen.

#### RGB-Einstellung (Offset und Gain)

Sie können die Helligkeit dunkler Bereiche (Offset) und heller Bereiche (Gain) für R (Rot), G (Grün) und B (Blau) anpassen.

Drücken Sie zur Anzeige der Menüs in folgender Reihenfolge  $\sqrt{$ Menu $\rangle$ .

#### **Bild** - **Farbtemperatur** - **Benutzerdef.**

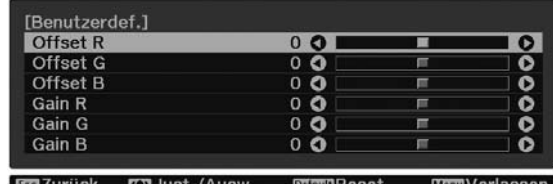

Wählen Sie mit den Tasten  $\lefttriangle \right$  den Menüpunkt und stellen Sie mit  $\left(\frac{1}{2}\right)\left(\frac{1}{2}\right)$  den Wert ein. Das Bild wird beim Verschieben nach rechts (positiv) heller, und dunkler beim Verschieben nach links (negativ).

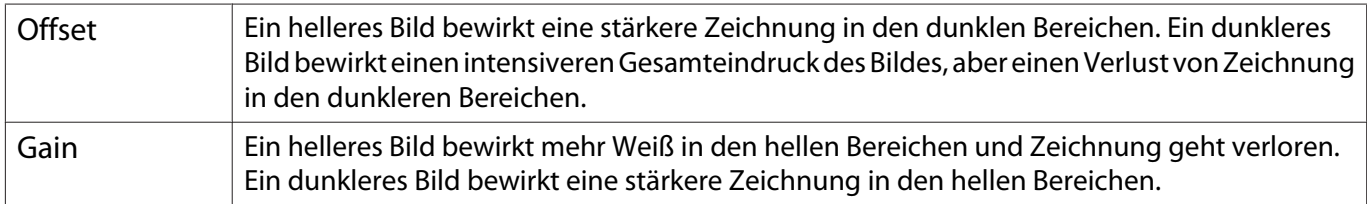

 $\begin{bmatrix} 1 \\ -1 \\ 1 \\ 1 \end{bmatrix}$ Drücken Sie die Taste *Defaul*), um die Einstellungen auf ihre Standardwerte zurückzusetzen.

#### Einstellen von Schattierung, Sättigung und Helligkeit

Sie können für jede der Farben R (rot), G (grün), B (blau), C (cyan), M (magenta) und Y (gelb) die Schattierung, Sättigung und Helligkeit einstellen.

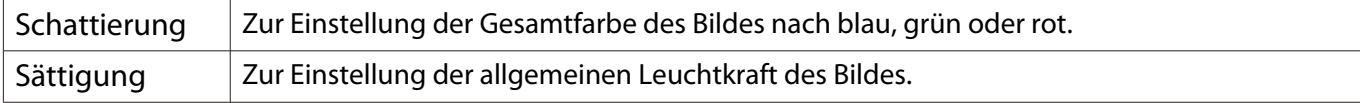

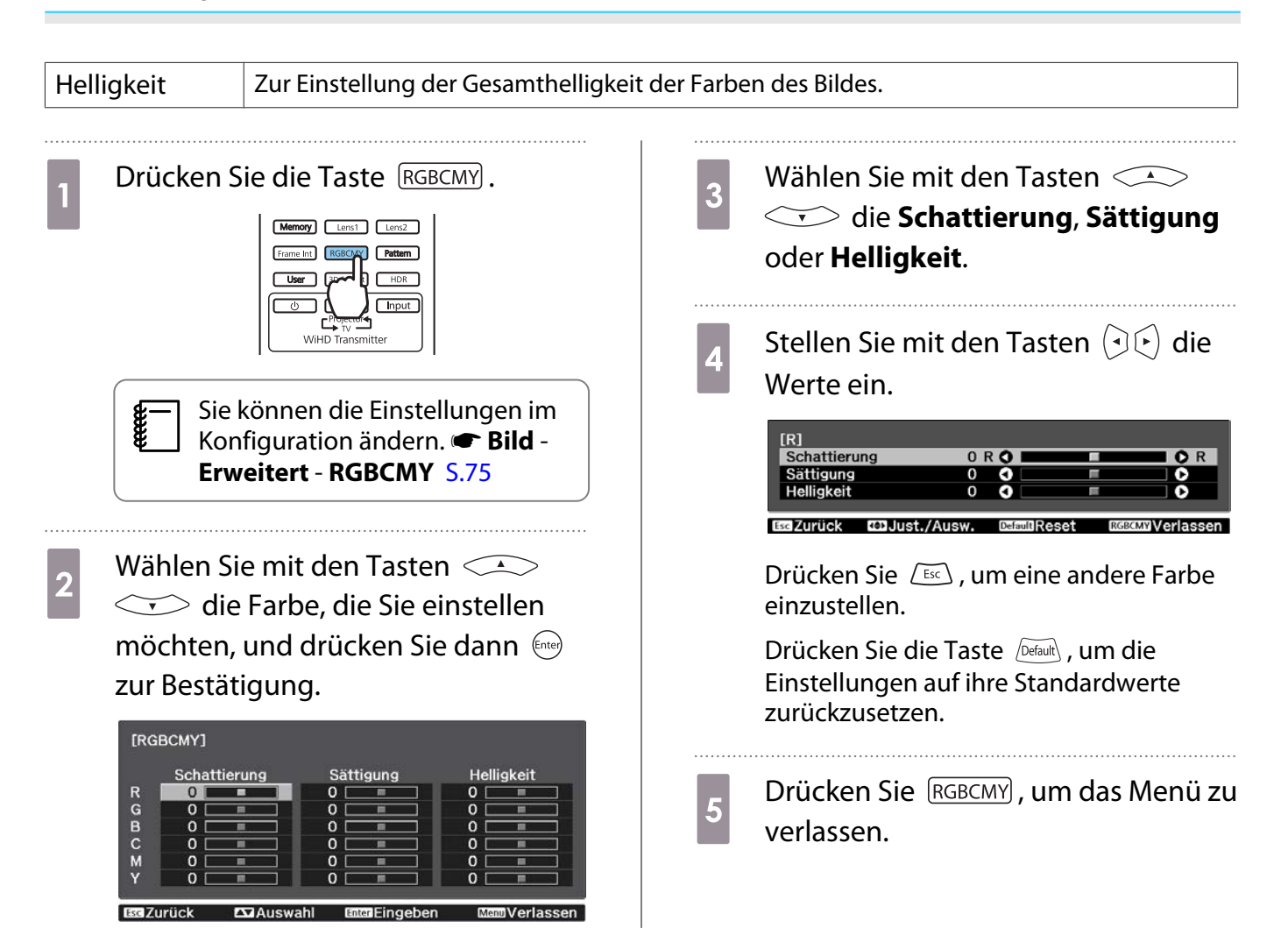

#### Gamma-Einstellung

Leichte Unterschiede in der Farbgebung, die durch das zur Anzeige des Bildes verwendete Gerät ggf. hervorgerufen werden, können Sie anpassen.

Sie können dies mittels einer der folgenden drei Methoden einstellen.

- Korrekturwert wählen und einstellen
- Einstellen mit Gammakurve

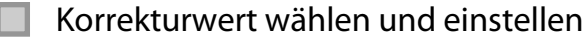

ceeee

a Drücken Sie zur Anzeige der Menüs in folgender Reihenfolge  $\sqrt{M_{\text{enul}}}\$ .

**Bild** - **Erweitert** - **Gamma**

**b Wählen Sie mit den Tasten**  $\leq$  **den Korrekturwert und** drücken Sie anschließend zur Bestätigung (Enter).

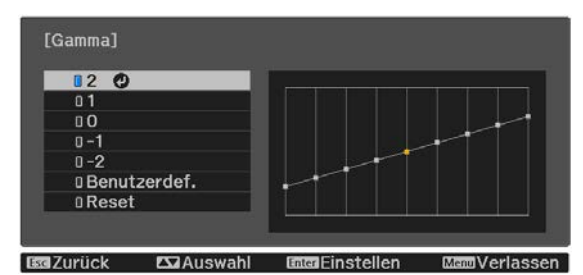

Je größer der Wert, desto heller werden die dunklen Bildbereiche, aber helle Bereiche können verblassen. Der obere Gammakurventeil wird rund. Je kleiner der Wert, desto dunkler werden die hellen Bildbereiche. Der untere Gammakurventeil wird rund.

 • Die waagerechte Achse der Gammakurve stellt den Eingangssignalpegel dar und die senkrechte Achse den Ausgangssignalpegel.

• Wählen Sie zum Rücksetzen der Einstellungen auf die Standardwerte **Reset**.

#### Einstellen mit Gammakurve

Wählen Sie einen Farbtonpunkt auf dem Graphen und nehmen Sie Anpassungen vor.

a Drücken Sie zur Anzeige der Menüs in folgender Reihenfolge  $(\overline{\text{Mean}})$ . **Bild** - **Erweitert** - **Gamma**-**Benutzerdef.**

**b Wählen Sie mit den Tasten**  $\bigcirc$  **G** den Farbton aus der Kurve, den Sie anpassen möchten.

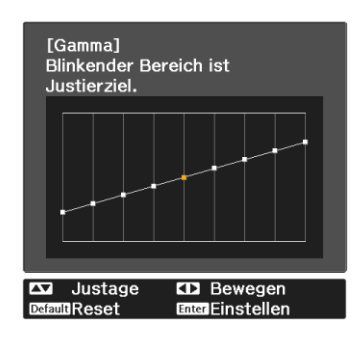

**abellen Sie mit den Tasten Compositellen Sie mit den Tasten Compositellen Sie Helligkeit ein und drücken** Sie anschließend (Free) zur Bestätigung.

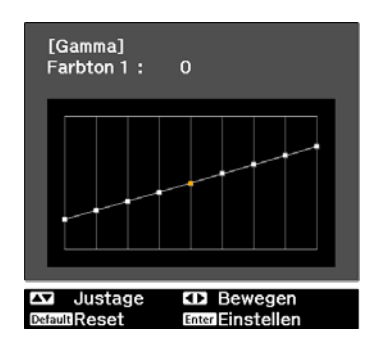

# Bildanzeige mit gespeicherter Bildqualität (Speicher-Funktion)

#### Eingabe eines Speichers

Mit der Speicherfunktion können Sie folgende Einstellwerte registrieren und bei Bedarf laden.

- **Bild**-Einstellung aus dem Konfiguration-Menü
- Einstellwerte der Objektivanpassungsfunktion (Fokus, Zoom, Objektivversatz, Leeranzeige) <sup>6</sup> [S.28](#page-28-0)
- a Nehmen Sie die Einstellungen oder Anpassungen vor, die Sie registrieren möchten.

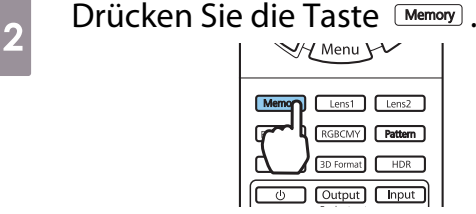

**8** Wählen Sie mit den Tasten  $\leq$  **Speichereingabe** oder **Objektivpos. speich.** und drücken Sie anschließend (Enter) zur Bestätigung.

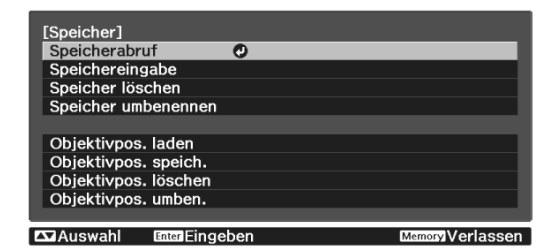

**Speichereingabe**: Registriert die **Bild**-Einstellungen

**Objektivpos. speich.**: Registriert den Einstellwert für die Objektivanpassungsfunktion

4 Wählen Sie mit den Tasten den Speichernamen, unter dem gespeichert werden soll, und drücken Sie dann (Enter) zur Bestätigung.

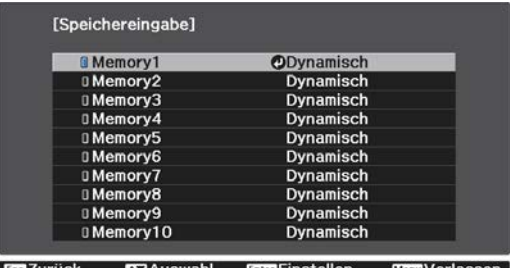

Die aktuellen Projektoreinstellungen werden gespeichert.

Wenn die Markierung links neben dem Speichernamen aquamarin wird, wurde der Speicher bereits registriert. Wenn Sie einen registrierten Speicher wählen, erscheint eine Bestätigungsmeldung zum Überschreiben des Speichers. Bei Auswahl von **Ja** wird der bisherige Inhalt gelöscht und mit den aktuellen Einstellungen ersetzt.

#### Laden, Löschen und Umbenennen eines Speicherstands

Sie können registrierte Speicherstände laden, löschen und umbenennen. Drücken Sie die <sup>[Memoy]</sup>-Taste, wählen Sie dann die Zielfunktion an der eingeblendeten Anzeige. Freeen

- Drücken Sie zum Laden der unter Objektivpos. speich. in **Memory1** oder **Memory2** gespeicherten Objektivposition die Tasten **Lens1** [Lens2 ] an der Fernbedienung.
- Möglicherweise ist die Objektivposition beim Laden des Speichers nicht absolut identisch mit der Objektivposition bei Registrierung des Speichers.

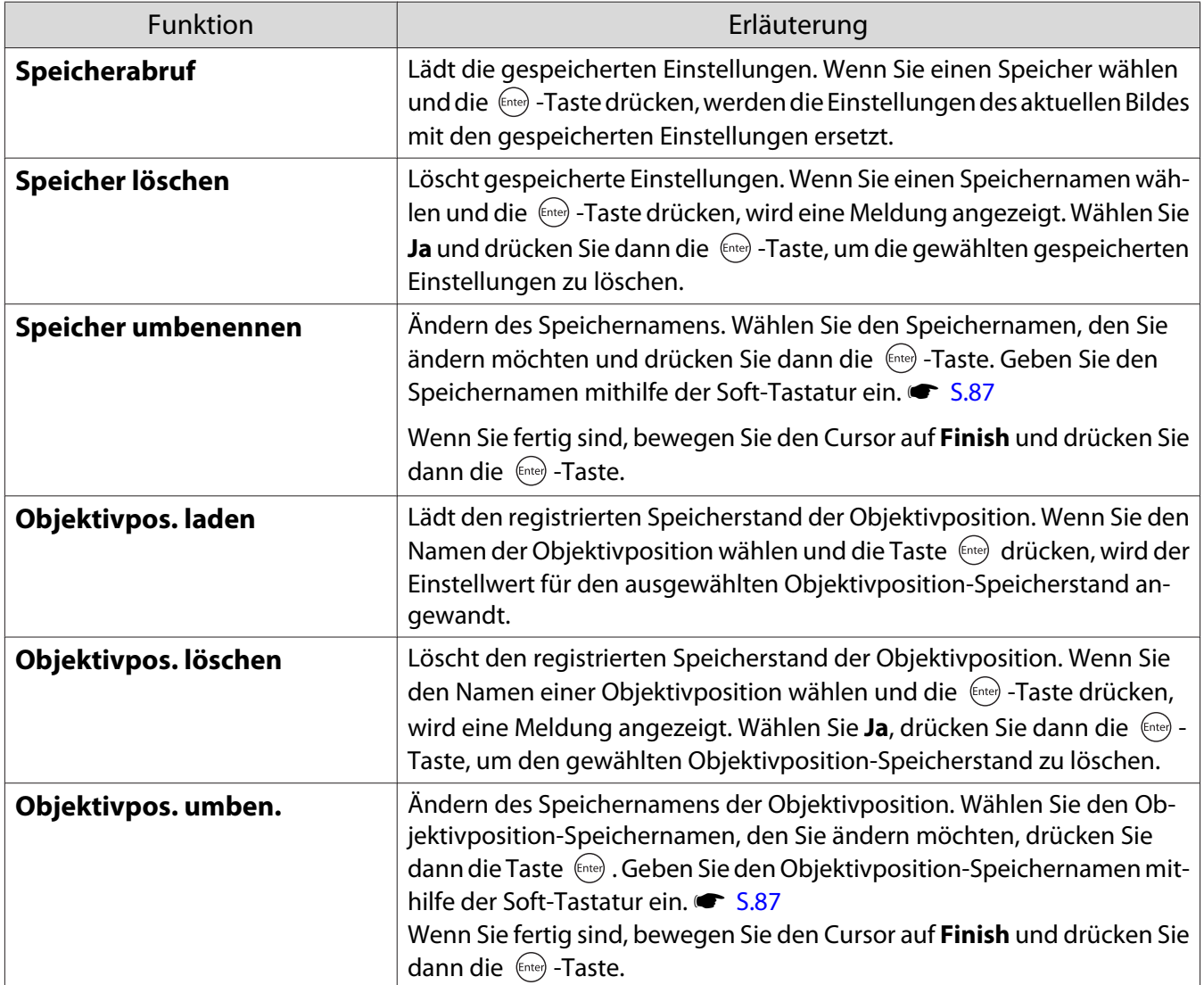

# 3D-Bilder genießen

#### Vorbereitung zur Betrachtung von 3D-Bildern

Achten Sie darauf, dass Sie zur Betrachtung von 3D-Bildern eine handelsübliche 3D-Brille mit einem aktiven Blendensystem, das ein Funkwellen-Kommunikationssystem (RF/Bluetooth) unterstützt, benötigen.

Prüfen Sie Folgendes vor der Betrachtung von 3D-Bildern.

- Wenn die Quelle HDMI1, HDMI2 oder WirelessHD ist (nur EH-TW9400W/EH-TW8400W).
- Setzen Sie **3D-Display** auf **Automatisch** oder **3D**. Wenn diese Einstellung auf 2D gesetzt ist, wechseln Sie zu Automatisch oder 3D. **Signal - 3D-Einstellungen -3D-Display** [S.77](#page-77-0)
- Koppeln Sie die 3D-Brille.

Dieser Projektor unterstützt die folgenden 3D-Formate.

- Frame Packing
- Side by Side
- Top and Bottom

Wenn das 3D-Bild nicht angezeigt werden kann

Der Projektor projiziert automatisch ein 3D-Bild, wenn er ein 3D-Format erkennt.

Manche 3D-Fernsehsendungen enthalten möglicherweisekeine 3D-Format-Signale. Falls dies der Fall ist, befolgen Sie die nachstehenden Schritte zum Einstellen des 3D-Formats.

**a Anzeige der Menüs in**<br>**folgender Reihenfolge** *Men*ul: **Signal** -**3D-Einstellungen**.

b Setzen Sie **3D-Display** auf **3D**.

**c** Drücken Sie die <sup>3D Format</sub> -Taste, um das</sup> 3D-Format am AV-Gerät einzustellen.

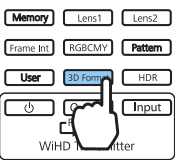

- $\begin{bmatrix} 1 \\ -1 \\ -1 \\ 1 \end{bmatrix}$  • Wenn Sie ein Gerät oder Kabel verwenden, das keine 3D-Bilder unterstützt, kann die 3D-Projektion nicht durchgeführt werden.
	- In der mit dem AV-Gerät mitgelieferten Dokumentation finden Sie weitere Informationen zum Vornehmen der 3D-Format-Einstellungen für das AV-Gerät.
	- Wenn das 3D-Format nicht richtig eingerichtet wurde, wird das Bild nicht korrekt projiziert, wie unten gezeigt.

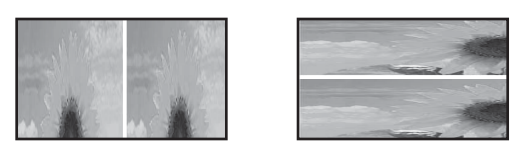

- Falls ein 3D-Bild nicht richtig projiziert wird, obwohl ein 3D-Format eingestellt ist, ist möglicherweise das Synchronisierungstiming für die 3D-Brille umgekehrt. Kehren Sie das Synchronisierungstiming mit **3D-Brille umkehren** um. **Signal** - **3D-Einstellungen** - **3D-Brille umkehren** [S.77](#page-77-0)
- Wie ein 3D-Bild wahrgenommen wird, ist individuell verschieden.
- Wenn Sie mit der Projektion eines 3D-Bildes beginnen, wird eine Warnung bezüglich der Betrachtung von 3D-Bildern angezeigt. Sie können diese Warnmeldung durch Einstellen von **3D-Anzeige-Hinweis** auf Aus ausschalten. **• Signal** - **3D-Einstellungen** - **3D-Anzeige-Hinweis** [S.77](#page-77-0)
- Während der 3D-Projektion können die folgenden Konfiguration-Funktionen nicht geändert werden. Seitenverhältnis (auf Normal stellen), Rauschunterdrückung (auf Aus stellen), Overscan (auf Aus stellen), 2K-4K-Skalierung, Super-resolution, Bildverarbeitung
- Wie das 3D-Bild wahrgenommen wird, kann sich abhängig von der Umgebungstemperatur und der Lampenbetriebsdauer ändern. Wird das Bild nicht richtig projiziert, sollten Sie den Projektor nicht mehr verwenden.

#### 3D-Brille verwenden

Sie können 3D-Bilder mit einer handelsüblichen 3D-Brille (mit einem aktiven Blendensystem, das ein Funkwellen- (RF/Bluetooth) Kommunikationssystem unterstützt) betrachten.

Zur Betrachtung von 3D-Bildern müssen Sie zunächst die 3D-Brille mit dem Projektor koppeln. Weitere Informationen finden Sie in der Bedienungsanleitung der 3D-Brille.

#### Warnhinweise zur Betrachtung von 3D-Bildern

Beachten Sie die folgenden wichtigen Punkte, wenn Sie 3D-Bilder anschauen.

### Achtung

Betrachtungszeit

• Legen Sie beim längeren Betrachten von 3D-Bildern regelmäßige Pausen ein. Lang anhaltendes Betrachten von 3D-Bildern kann zu Augenermüdung führen. Dauer und Häufigkeit solcher Pausen sind individuell unterschiedlich. Wenn Ihre Augen auch nach einer Betrachtungspause noch müde sind oder schmerzen, hören Sie sofort mit dem Betrachten der Bilder auf.

## Achtung

3D-Bilder anschauen

- Wenn Ihre Augen beim Sehen von 3D-Bildern ermüden oder schmerzen, hören Sie sofort mit dem Betrachten der Bilder auf.
	- Wenn Sie weiterhin 3D-Bilder betrachten, könnte Übelkeit die Folge sein.
- Tragen Sie beim Betrachten von 3D-Bildern immer eine 3D-Brille. Versuchen Sie nicht, 3D-Bilder ohne 3D-Brille zu betrachten.

Es könnte Übelkeit verursachen.

- Stellen Sie keine zerbrechlichen Gegenstände in der näheren Umgebung auf, wenn Sie eine 3D-Brille tragen. 3D-Bilder können dazu führen, dass Sie Ihren Körper unfreiwillig bewegen und dadurch Gegenstände in der Nähe beschädigen oder Personen verletzen.
- Tragen Sie eine 3D-Brille ausschließlich zum Betrachten von 3D-Bildern. Gehen Sie nicht umher, solange Sie eine 3D-Brille tragen.
- Ihre Sicht ist gegebenenfalls dunkler als gewöhnlich sein und die Sturz- und Verletzungsgefahr damit erhöht.
- Versuchen Sie beim Betrachten von 3D-Bildern so parallel wie möglich zur Projektionsfläche zu bleiben. Das Betrachten von 3D-Bildern aus einem Winkel verringert den 3D-Effekt und kann durch unbeabsichtigte Farbveränderungen zu Übelkeit führen.
- Wenn Sie eine 3D-Brille in einem Raum mit Leuchtstofflampen- oder LED-Beleuchtung tragen, kann es sein, dass Sie Blitze oder Flackern im ganzen Raum sehen. Reduzieren Sie in diesem Fall die Beleuchtung, bis kein Flackern mehr zu sehen ist, oder schalten Sie während des Betrachtens von 3D-Bildern die Beleuchtung vollständig aus. In ganz seltenen Fällen kann dieses Flackern bei manchen Personen Krampf- oder Ohnmachtsanfälle auslösen. Beenden Sie das Betrachten von 3D-Bildern sofort, sobald Sie sich unwohl fühlen oder Übelkeit verspüren.
- Halten Sie beim Betrachten von 3D-Bildern einen Abstand zum Projektionsbildschirm von mindestens der dreifachen Bildschirmhöhe.

Der empfohlene Betrachtungsabstand für einen 80-Zoll-Bildschirm beträgt mindestens 3 Meter, und mindestens 3,6 Meter für einen 100-Zoll-Bildschirm.

Sitzen oder stehen Sie näher als im empfohlenen Betrachtungsabstand, können Ihre Augen ermüden.

## $\bigwedge$  Achtung

Gesundheitsrisiken

• Sie sollten 3D-Brillen nicht verwenden, wenn Sie lichtempfindlich oder herzkrank sind oder sich unwohl fühlen.

Die Beschwerden könnten sich dadurch verschlimmern.

## Achtung

Empfohlenes Alter für den Gebrauch

- Für die Betrachtung von 3D-Bildern wird ein Mindestalter von 6 Jahren empfohlen.
- Da Kinder unter sechs Jahren noch in der Entwicklung sind, kann das Betrachten von 3D-Bildern Komplikationen verursachen. Wenden Sie sich bei Bedenken an Ihren Arzt.
- Kinder sollten 3D-Bilder durch eine 3D-Brille nur unter der Aufsicht eines Erwachsenen betrachten. Es ist oft schwierig zu beurteilen, wann ein Kind müde ist oder sich unwohl fühlt, was zu plötzlicher Übelkeit führen kann. Fragen Sie immer bei Ihrem Kind nach, um sicherzustellen, dass seine Augen während des Betrachtens nicht ermüden.

## <span id="page-48-0"></span>Verbinden mit WirelessHD (nur EH-TW9400W/EH-TW8400W)

#### Installieren des WirelessHD Transmitter

Sie können den im Lieferumfang enthaltenen WirelessHD Transmitter für den drahtlosen Empfang von Bildund Tondaten verwenden.

Wenn Sie den Projektor nicht direkt neben den AV-Geräten aufstellen können, ermöglicht diese Funktion das kabellose Verbinden der Geräte mit dem Projektor.

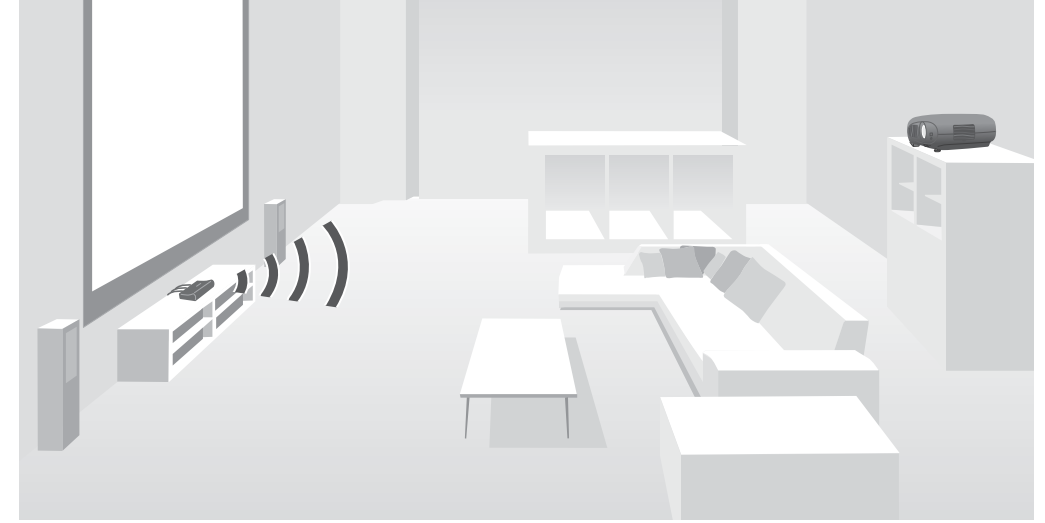

Sie können den WirelessHD Transmitter auf die folgenden Weisen verwenden.

- Sie können gleichzeitig bis zu vier AV-Geräte anschließen. Das Umschalten zwischen den Bildern erfolgt über die Fernbedienung.
- Wie beim Projektor können Sie ein weiteres Monitorgerät, wie z. B. ein Fernsehgerät, am Anschluss HDMI Out anschließen und dann den Ausgang mit der Fernbedienung umschalten.
- Dadurch können andere am HDMI Out angeschlossene Monitorgeräte, wie Fernseher, auch dann Bilder vom angeschlossenen AV-Gerät projizieren, wenn der Projektor ausgeschaltet ist.
- Sie können Smart-Geräte und Tablets anschließen, die MHL unterstützen, und dann Bilder vom angeschlossenen MHL-Gerät projizieren. MHL-Geräte können auch aufgeladen und mit der Projektor-Fernbedienung bedient werden.
- Sie können das am WirelessHD Transmitter eingespeiste HDMI-Signal in Bild und Ton aufteilen und an andere Geräte ausgeben.
- Selbst bei AV-Geräten, die HDCP 2.2 nicht unterstützen, können Sie Ton durch Anschließen am HDMI Out-Port des WirelessHD Transmitter ausgeben.

#### <span id="page-49-0"></span>WirelessHD Transmitter-Teilenamen

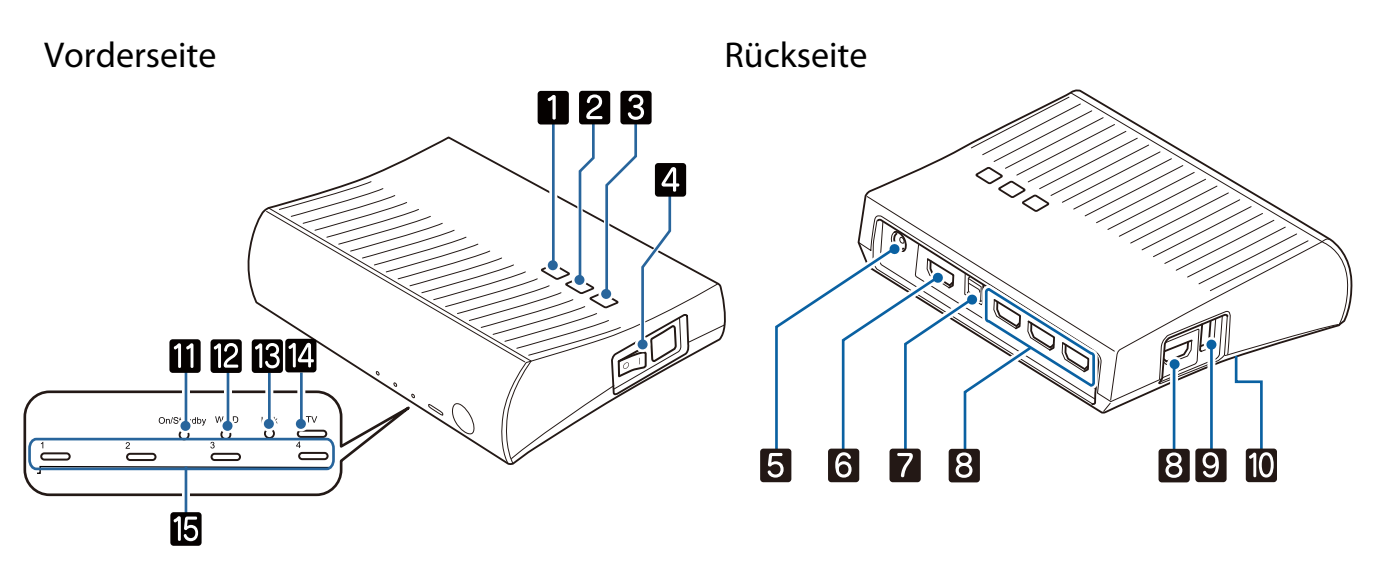

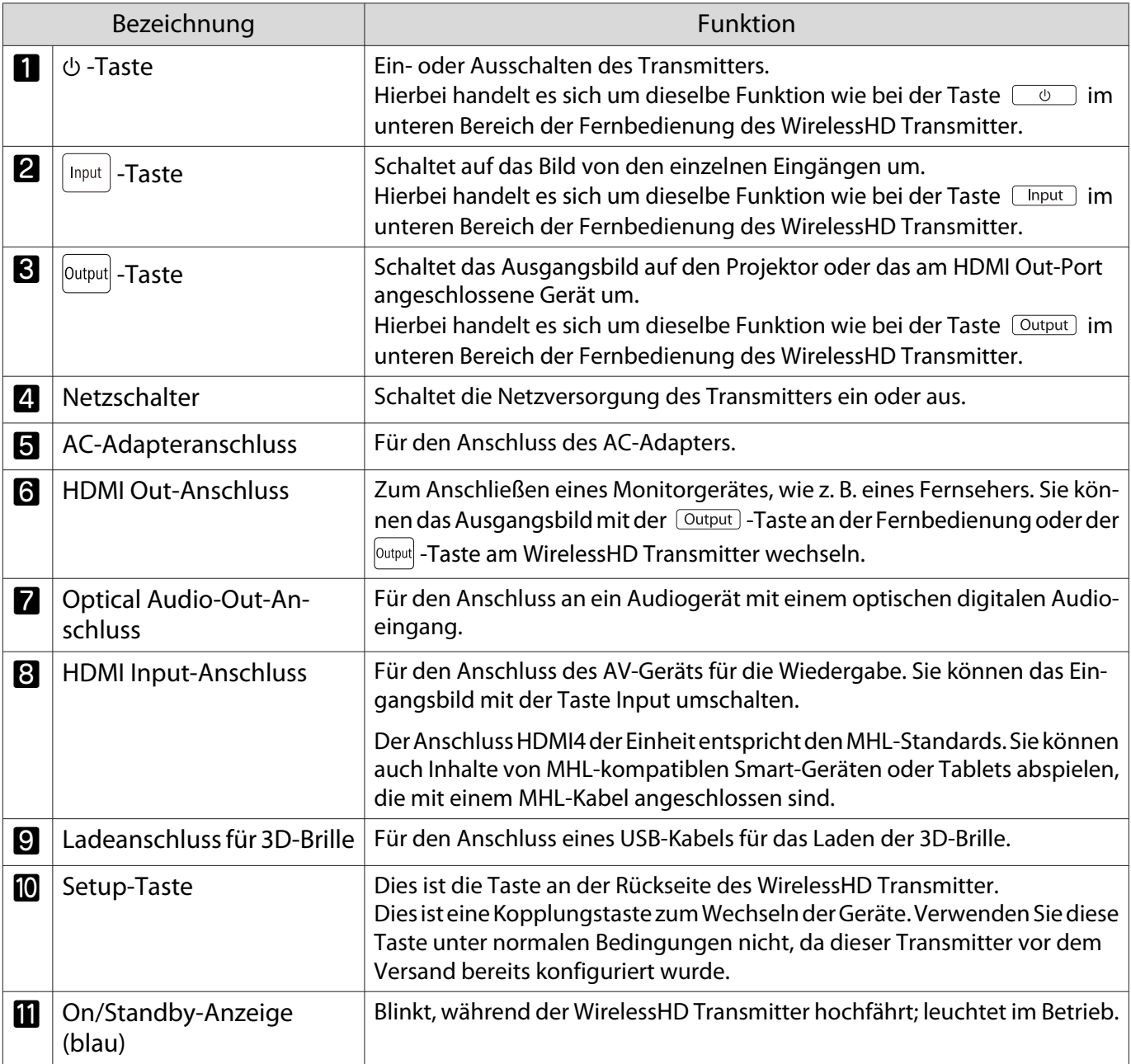

i<br>K

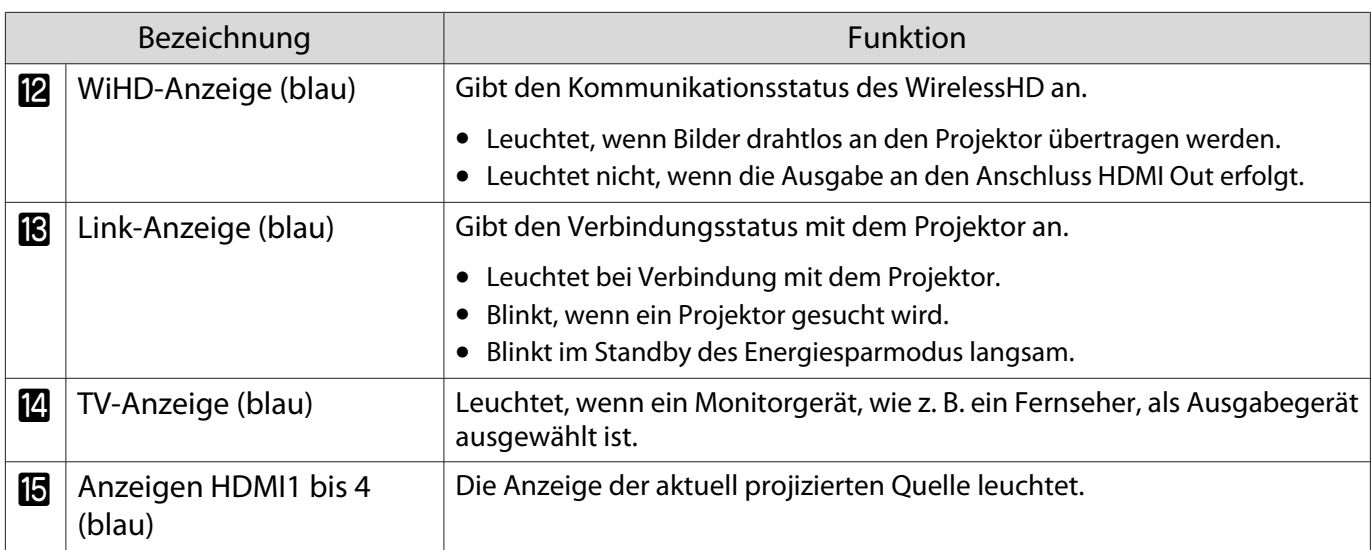

#### Verbindungsbeispiel und Signalfluss des WirelessHD Transmitter

 • Die Antennen befinden sich an der Vorderseite des Projektors und des WirelessHD Transmitter. Stellen Sie sicher, dass die Antennen aufeinander ausgerichtet (auf die Vorderseite gerichtet) sind, wenn Sie die Geräte einrichten. Stellen Sie außerdem keine Hindernisse zwischen der Vorderseite des Projektors und dem WirelessHD

- Transmitter auf. • Stellen Sie den WirelessHD Transmitter auf den Projektor ausgerichtet auf eine ebene Fläche.
- Im Einstellungsmenü für WirelessHD wird die Signalstärke angezeigt. **Funnalen SchwirelessHD** -**Videoempfang** [S.79](#page-79-0)
- Bei der Ausgabe des Tons von am Optical Audio-Out- oder HDMI Out-Port angeschlossenen Geräten stellen Sie bitte den Ausgabeton unter Audio-Ausgangsgerät ein. **s [S.63](#page-63-0)**
- Sie können Bilder vom Projektor oder einem Monitorgerät, wie z. B. einem Fernseher, ausgeben. Sie können das Ausgangsbild mit der  $\overline{Quput}$  -Taste an der Fernbedienung oder der  $\int_{Quint}$ -Taste am WirelessHD Transmitter wechseln. $\bullet$  [S.60](#page-60-0)
- Falls bei der Eingabe von Bildern vom HDMI Input1- oder HDMI Input2-Port Rauschen durch Monitore, wie Fernseher, verursacht wird oder der Ton verlorengeht, versuchen Sie es mit dem HDMI Input3 oder HDMI Input4-Port.
- Dieser Projektor kann mit einem Drahtlosnetzwerk keine Signale im 18-Gb/s-Übertragungsband, wie 4K60p/4:4:4, übertragen.

Anschlussbeispiel 1: Projizieren ohne einen AV-Verstärker (Audio wird vom Anschluss Optical Audio-Out ausgegeben)

Audio wird von der am Anschluss Optical Audio-Out angeschlossenen Tonschiene ausgegeben. Verwenden Sie zum Anschließen der Tonschiene ein handelsübliches optisches Digitalkabel.

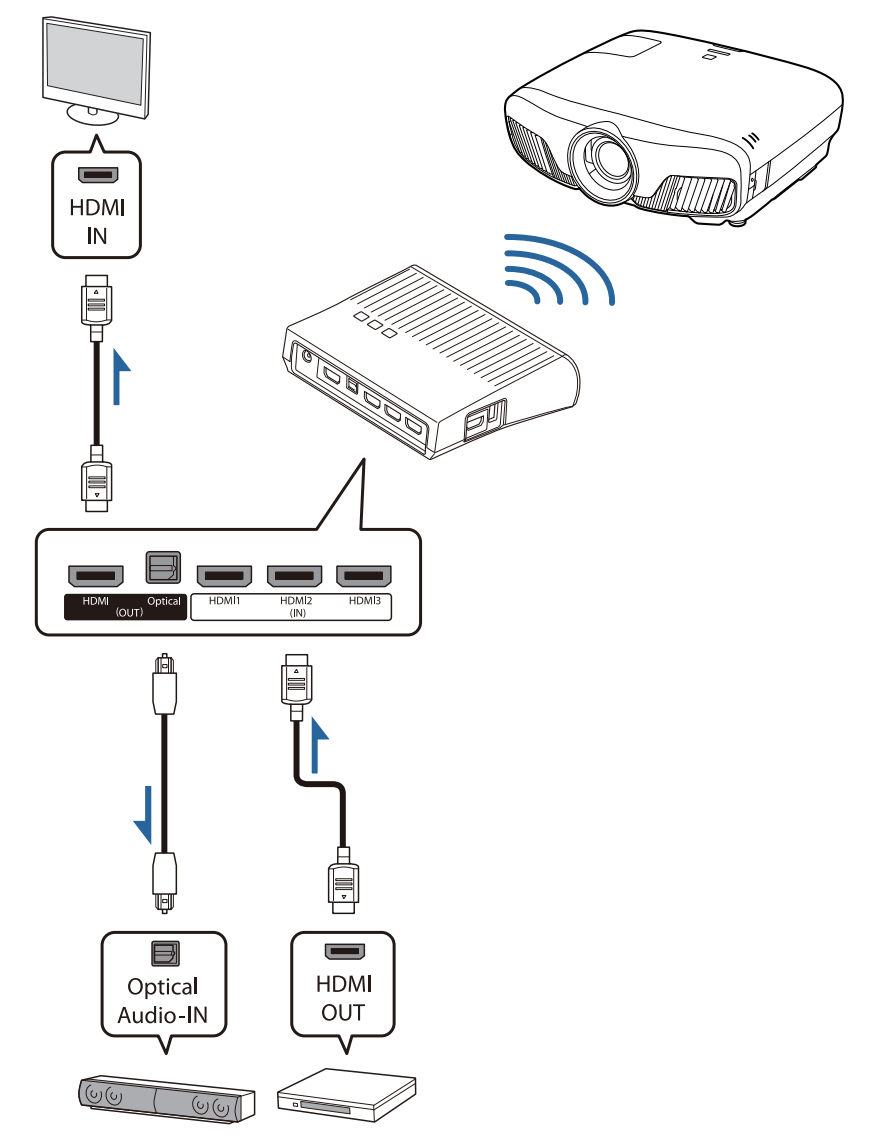

- Prüfen Sie beim Anschließen eines Geräts, wie einer Tonschiene, an den Optical Audio-Out-Port am WirelessHD Transmitter, ob **Audio-Ausgangsgerät** auf **WiHD-Sender (Optical)** gesetzt ist. s**Einstellung** - **HDMI-Link** - **Audio-Ausgangsgerät** [S.79](#page-79-0)
	- Die folgenden Bedingungen müssen erfüllt sein, wenn Sie Bilder von Monitorgeräten, wie Fernsehern, die 18-Gb/s-Übertragungssignale, wie z. B. 4k60p 4:4:4, unterstützen, ausgeben möchten.
		- Verbinden Sie das Monitorgerät über ein Premium-HDMI-Kabel mit dem HDMI Out-Port.
		- Verbinden Sie das AV-Gerät mit dem HDMI Input1- oder HDMI Input2-Port.
	- Aufgrund von Beschränkungen in Audiostandards\* können Sie einige Audiosignale nicht vom Optical Audio-Out-Port ausgeben.
		- Verlustfreier Ton

c

- Verlustbehafteter Ton mit hoher Bandbreite
- Immersiver Ton
- \* Dies sind die technischen Daten vom Stand Juni 2018. Dies wird künftig geändert.

**FEEE** 

Anschlussbeispiel 2: Projizieren ohne einen AV-Verstärker (Audio wird vom Anschluss HDMI Out ausgegeben)

Audio wird von der am Anschluss HDMI Out angeschlossenen Tonschiene usw. ausgegeben. In diesem Fall können Sie Ton sogar von AV-Verstärkern oder Tonschienen ausgeben, die HDCP 2.2 nicht unterstützen.

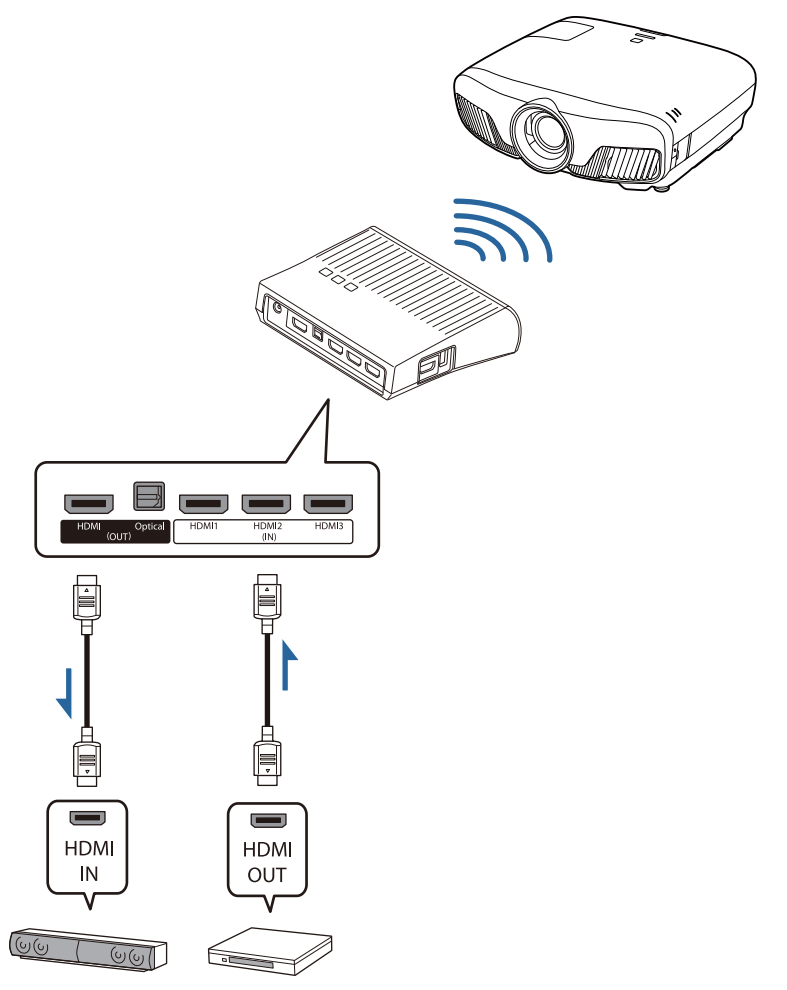

Prüfen Sie beim Anschließen eines Geräts, wie einer Tonschiene, an den HDMI Out-Port am<br>WirelessHD Transmitter, ob **Audio-Ausgangsgerät** auf **WiHD-Sender (HDMI)** gesetzt ist. **Einstellung** - **HDMI-Link** - **Audio-Ausgangsgerät** [S.79](#page-79-0)

Verbindungsbeispiel 3: Projizieren mit verbundenem AV-Verstärker

Stellen Sie eine Verbindung über einen AV-Verstärker her. Ton wird vom AV-Verstärker ausgegeben.

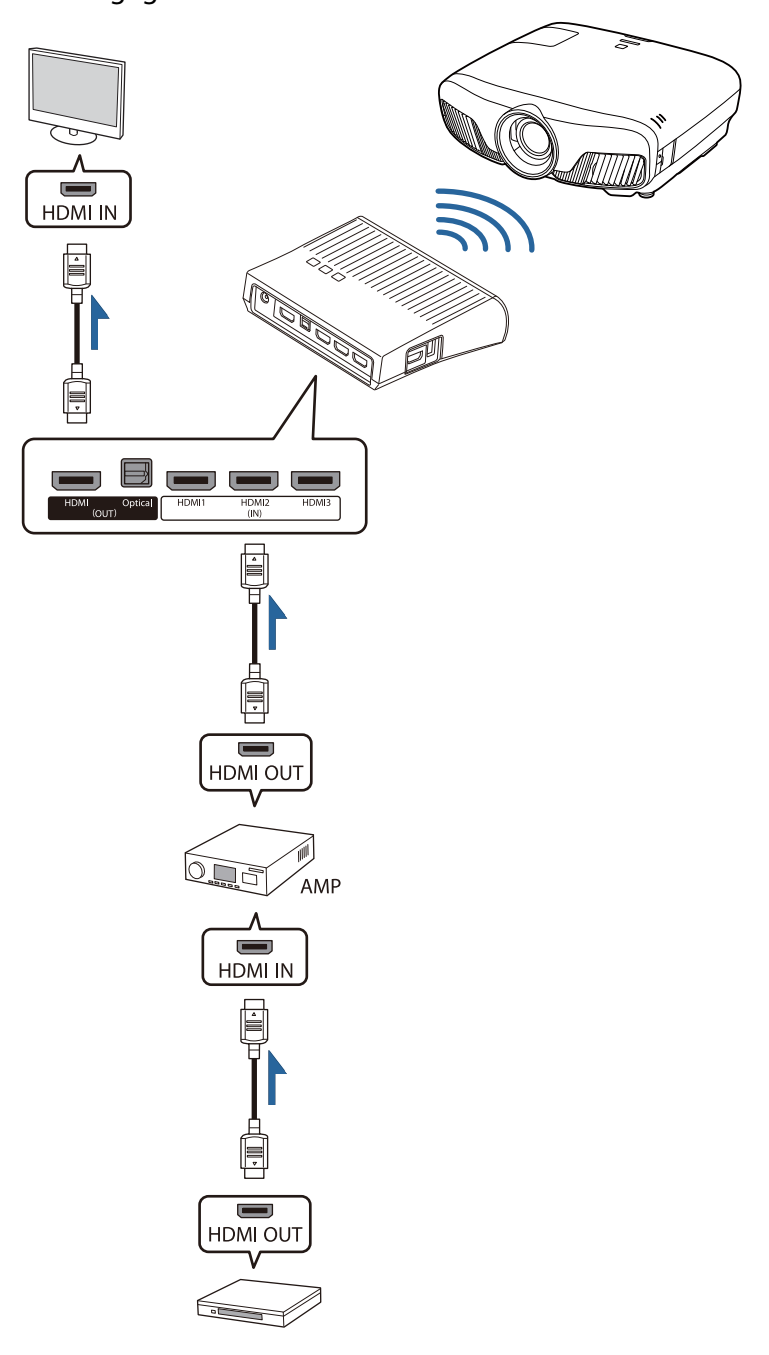

Verbindungsbeispiel 4: Projizieren mit einem verbundenen Smart-Gerät

Schließen Sie ein MHL-Kabel an den HDMI4-Port an.

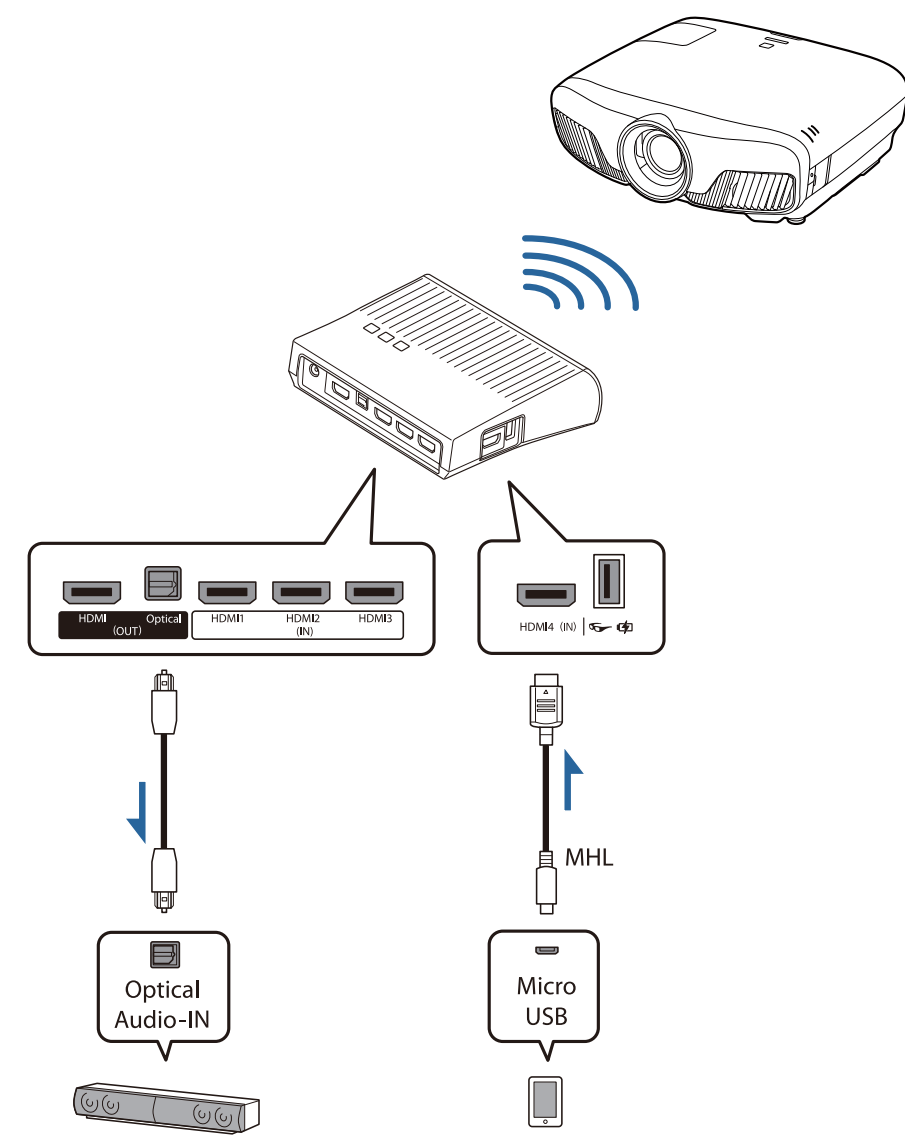

#### Einrichten des WirelessHD Transmitter

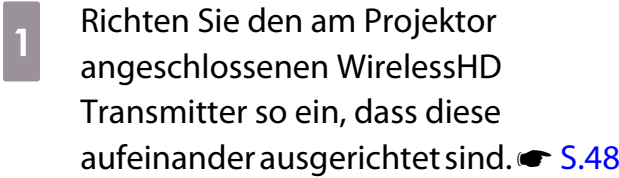

- $\begin{bmatrix} 1 \\ -1 \\ 1 \\ 1 \end{bmatrix}$  • Die Antennen befinden sich an der Vorderseite des Projektors und des WirelessHD Transmitter. Stellen Sie sicher, dass die Antennen aufeinander ausgerichtet (auf die Vorderseite gerichtet) sind, wenn Sie die Geräte einrichten. Stellen Sie außerdem keine Hindernisse zwischen der Vorderseite des Projektors und dem WirelessHD Transmitter auf.
	- Stellen Sie den WirelessHD Transmitter auf den Projektor ausgerichtet auf eine ebene Fläche.

Schließen Sie das zu verwendende AV-Gerät mit einem HDMI-Kabel am Anschluss Input des WirelessHD Transmitter an.

> Sie können bis zu vier Multimediaplayer anschließen.

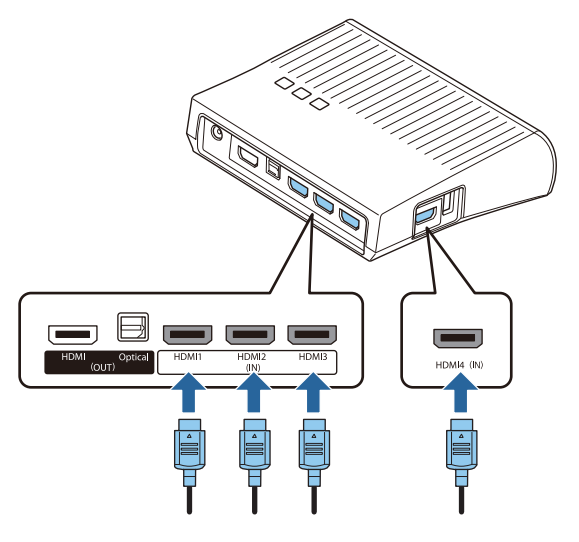

**b Schließen Sie den WirelessHD** Transmitter mit dem im Lieferumfang enthaltenen AC-Adapter an einer Steckdose an.

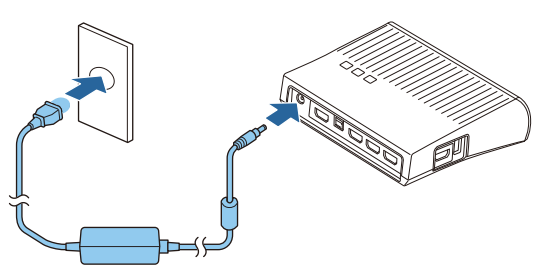

- Sie können am HDMI Out-Anschluss des WirelessHD Transmitter ein weiteres Monitorgerät anschließen, z. B. ein Fernsehgerät. Das Umschalten zwischen den Ausgangsbildern erfolgt über die Fernbedienung. **S.60** 
	- Der Anschluss HDMI4 des WirelessHD Transmitter unterstützt das MHL-Eingangssignal. Sie können auch Inhalte von MHL-kompatiblen Smart-Geräten oder Tablets abspielen, die mit einem MHL-Kabel angeschlossen sind.
	- Wenn beim Anschluss eines MHL-Gerätes die folgende Meldung angezeigt wird, ist das Gerät mit einem anderen als dem HDMI4-Anschluss verbunden oder das angeschlossene Gerät ist nicht MHLkompatibel.

#### **"Kein Signal"**

**E** 

• Sie können die HDMI-Link-Funktion auch verwenden, wenn Sie den WirelessHD Transmitter einsetzen.  $\bullet$  [S.63](#page-63-0)

#### Projizieren von Bildern

Starten Sie die Wiedergabe am AV-Gerät und schalten Sie dann den Projektor und den WirelessHD Transmitter ein.

Die On/Standby-Anzeige am WirelessHD Transmitter leuchtet.

**b Prüfen Sie den Status der WiHD-Anzeige am WirelessHD Transmitter.** 

Wenn die WiHD-Anzeige leuchtet, wechseln Sie zum nächsten Schritt.

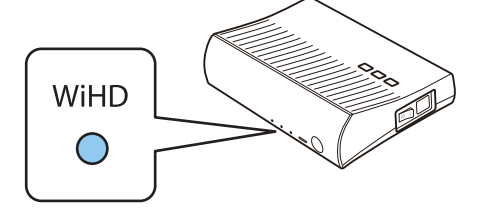

Wenn die Anzeige nicht leuchtet, drücken Sie die Taste **Output** an der Fernbedienung oder die Taste **<u>Output</u>** am WirelessHD Transmitter.

Stellen Sie sicher, dass die Fernbedienung auf den WirelessHD Transmitter gerichtet ist, wenn Sie auf der Fernbedienung die Taste **Output** verwenden.

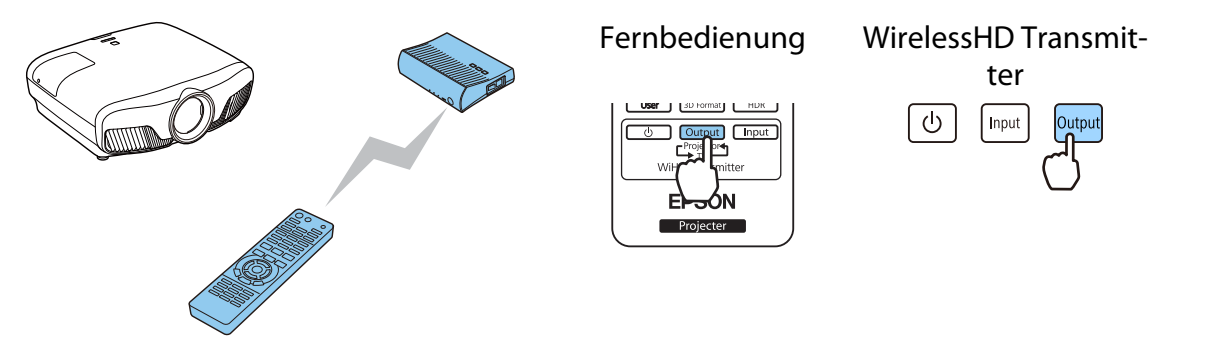

a<sup>n</sup> Prüfen Sie den Status der Link-Anzeige am WirelessHD Transmitter.

Wenn der WirelessHD Transmitter am Projektor angeschlossen ist, schaltet sich die Link-Anzeige ein.

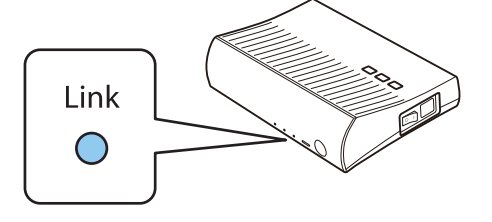

- $\begin{bmatrix} 1 \\ -1 \\ 1 \\ 1 \end{bmatrix}$  • Wenn sich die Anzeige nicht einschaltet, prüfen Sie, ob der Projektor richtig vorbereitet wurde und eingeschaltet ist.
	- Im Einstellungsmenü für **WirelessHD** wird während der Bildprojektion die Signalstärke angezeigt. **F Einstellung** - WirelessHD - Videoempfang [S.79](#page-79-0)

Wenn die Projektion nicht beginnt, drücken Sie auf der Fernbedienung die Taste WirelessHD, um die Quelle zu wechseln.

Stellen Sie sicher, dass die Fernbedienung auf den Projektor gerichtet ist, wenn Sie auf der Fernbedienung die Taste WirelessHD verwenden.

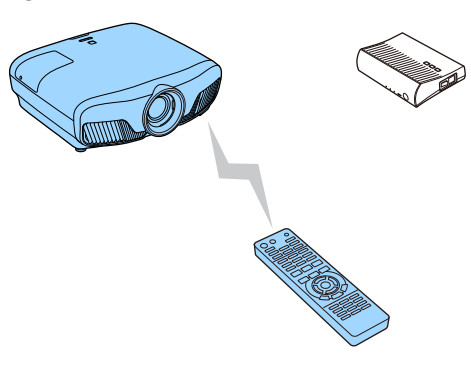

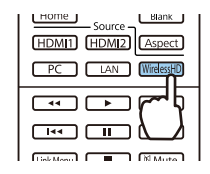

Die Projektion startet.

eim Anschließen von mehreren AV-Geräten an den WirelessHD Transmitter drücken Sie die Taste **(Input)**, um zwischen den Bildern zu wechseln. **s [S.61](#page-61-0)** 

- Stellen Sie beim Empfang von WirelessHD-Bildern sicher, dass **WirelessHD** im Konfigurationsmenü auf **Ein** eingestellt ist. **FEinstellung** - WirelessHD - WirelessHD [S.79](#page-79-0)
- Der WirelessHD Transmitter sollte abgeschaltet werden, wenn er über einen längeren Zeitraum nicht verwendet wird.

#### Einstellungsmenü WirelessHD

 $\begin{bmatrix} 1 \\ -1 \\ 1 \\ 1 \end{bmatrix}$ 

Drücken Sie die Taste  $\overline{M}$ enu).

Das Konfiguration wird angezeigt.

**b Wählen Sie Einstellung -WirelessHD**, und drücken Sie anschließend die Taste (Enter) zur Bestätigung.

> Der Einstellungsbildschirm für **WirelessHD** wird angezeigt.

s Stellen Sie jede der angezeigten Funktionen ein.

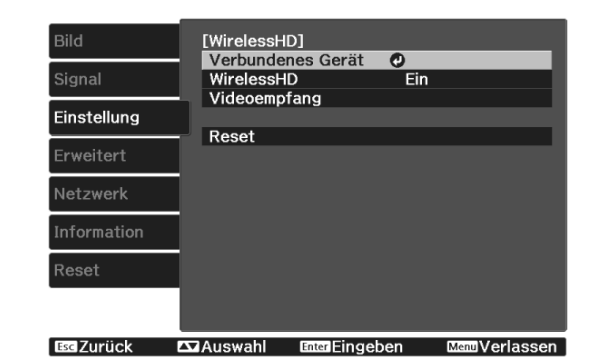

Verfügbare Funktionen im Einstellungsmenü **WirelessHD**

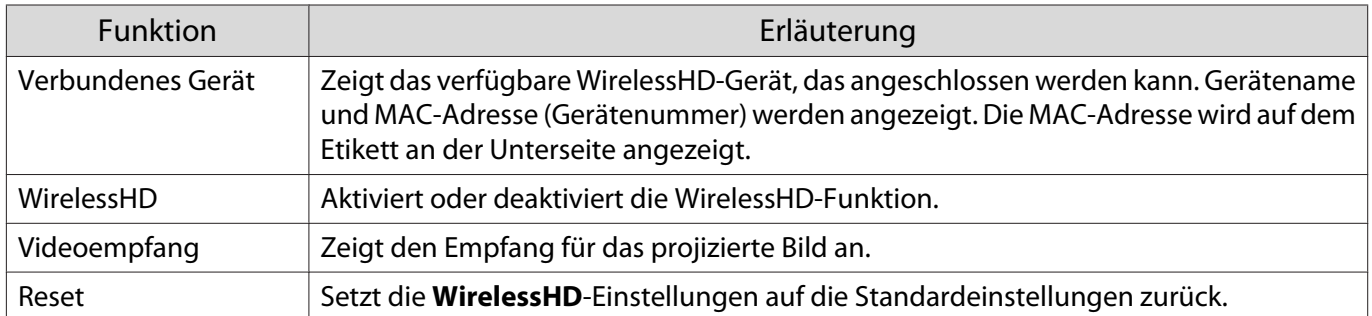

**CHEE** 

 Auch wenn der WirelessHD Transmitter mit dem Projektor verbunden ist, wird 0% als **Videoempfang** angezeigt, wenn kein Bildsignal vorhanden ist. Prüfen Sie den Kommunikationsstatus anhand der Link-Anzeige.<sup>3</sup> [S.49](#page-49-0)

### WirelessHD-Übertragungsbereich

Nachfolgend wird die Kommunikationsreichweite des WirelessHD dargestellt. Stellen Sie sicher, dass der WirelessHD Transmitter auf den Projektor ausgerichtet ist.

Horizontal

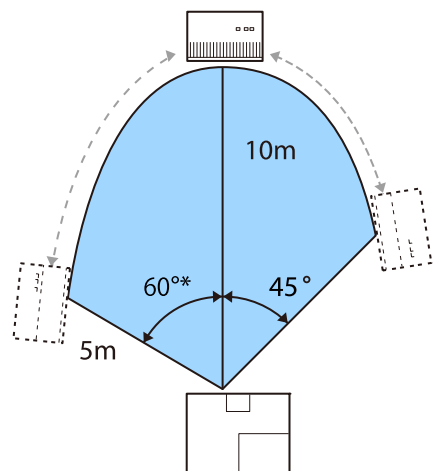

\* Installieren Sie den Transmitter in einem Winkel von 70 °, wenn er in Taiwan oder Korea genutzt wird.

Vertikale Richtung (Deckenaufhängung) Vertikale Richtung (Tischaufstellung, usw.)

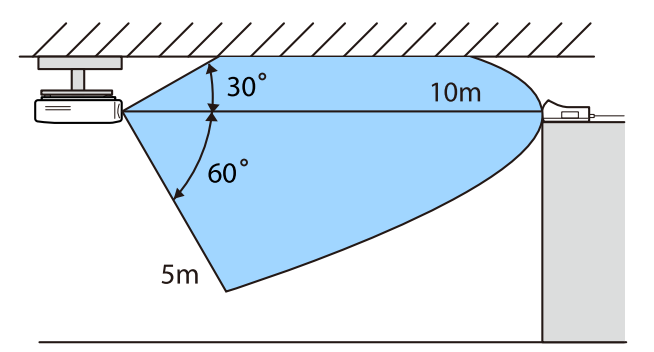

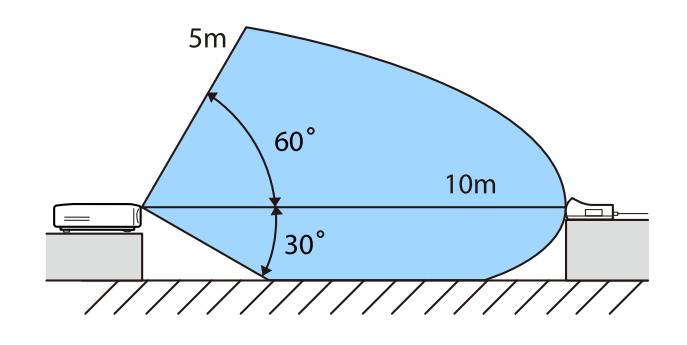

#### $\begin{bmatrix} 1 \\ -1 \\ 1 \\ 1 \end{bmatrix}$ • Der Bereich für die drahtlose Übertragung variiert entsprechend der Position und des Materials von Möbeln und Wänden in der Umgebung. Die hier angegebenen Werte sind nur Referenzwerte.

• Eine Kommunikation mit dem Projektor durch Wände ist nicht möglich.

• Die Antennen befinden sich an der Vorderseite des Projektors und des WirelessHD Transmitter. Stellen Sie sicher, dass die Antennen aufeinander ausgerichtet (auf die Vorderseite gerichtet) sind, wenn Sie die Geräte einrichten.

Stellen Sie außerdem keine Hindernisse zwischen der Vorderseite des Projektors und dem WirelessHD Transmitter auf.

- Stellen Sie den Sender nicht auf einem Metallregal auf. Das Metall kann das Signal instabil machen. Nehmen Sie die Aufstellung auf einem Holzregal o.ä. vor.
- Wenn Sie den Betrieb überprüfen, stellen Sie den Projektor und den WirelessHD Transmitter in geringer Entfernung zueinander auf, und achten Sie darauf, dass in der Nähe keine anderen Projektoren betrieben werden.
- Je nach Empfangssignalstärke kann es sein, dass die Farbinformationen des Bildes automatisch unterdrückt werden, damit Unterbrechungen vermieden und eine konstante Verbindung aufrechterhalten werden kann. Um Bildqualitätsverluste zu vermeiden, stellen Sie die Position des WirelessHD Transmitter so ein, dass der **Videoempfang** so stark wie möglich ist.
- Die Empfangsempfindlichkeit variiert je nach Auflösung des Eingangsbildes. Daher können Sie bei Einspeisung eines 1080p- und eines 4K-Bildes möglicherweise nicht dieselbe Empfangsempfindlichkeit erzielen.

#### Betrieb der Fernbedienung

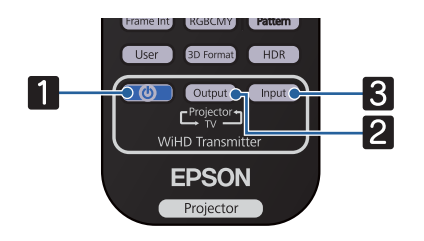

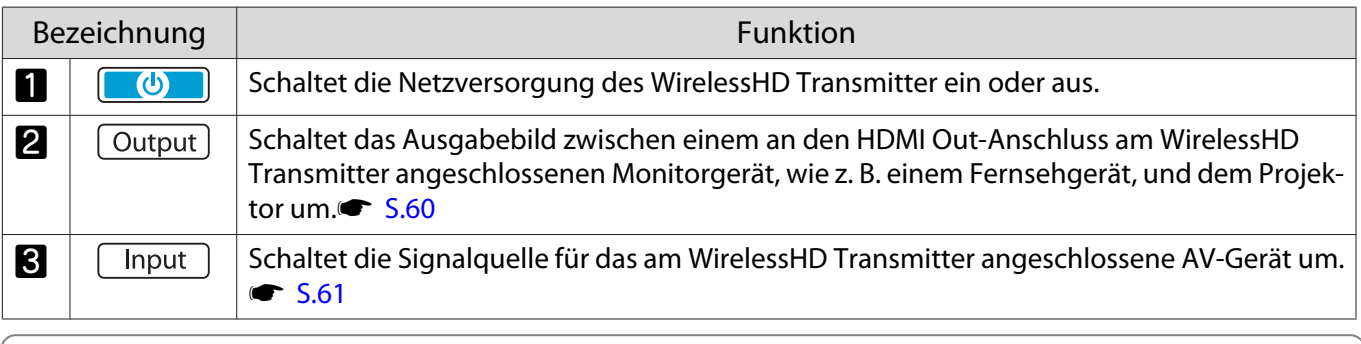

 $\begin{bmatrix} 1 \\ -1 \\ 1 \\ 1 \end{bmatrix}$ Richten Sie die Fernbedienung auf den WirelessHD Transmitter.

#### Reichweite der Fernbedienung

Im Folgenden wird die Reichweite der Fernbedienung für den WirelessHD Transmitter aufgezeigt.

<span id="page-60-0"></span>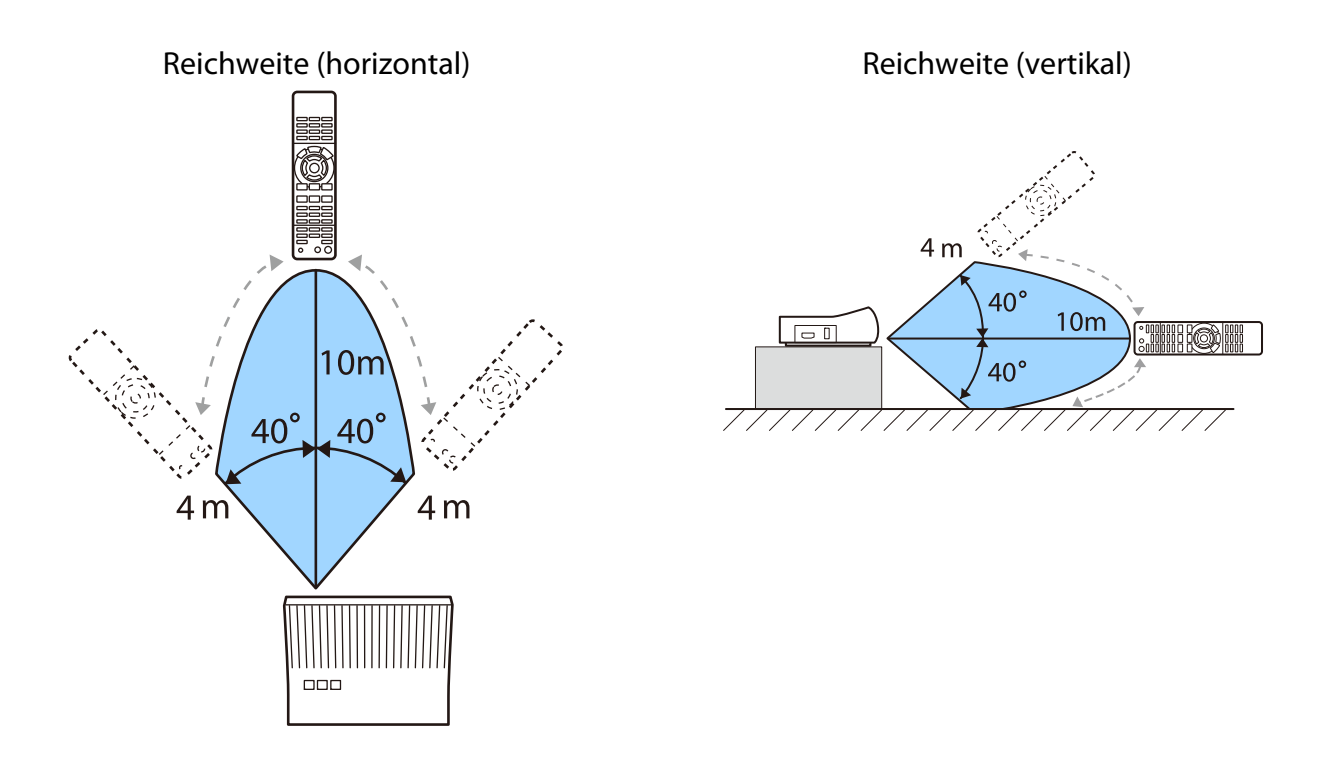

#### Umschalten von Eingang und Ausgang

Mit dem WirelessHD Transmitter können Sie bis zu vier Multimediaplayer (Eingangsgeräte für die Wiedergabe) und ein Monitorgerät (ein Monitorgerät für die Bildanzeige, z. B. ein Fernsehgerät) anschließen und zwischen diesen umschalten.

Richten Sie die Fernbedienung auf den WirelessHD Transmitter und drücken Sie die Taste Chiput daran, um zwischen Eingabegeräten umzuschalten, und die Taste (Output), um zwischen Ausgabegeräten umzuschalten.

#### Umschalten des Zielbilds

Sie können zwischen einem an den HDMI Out-Anschluss am WirelessHD Transmitter angeschlossenen Monitorgerät, wie z. B. einem Fernsehgerät, und dem Projektor umschalten.

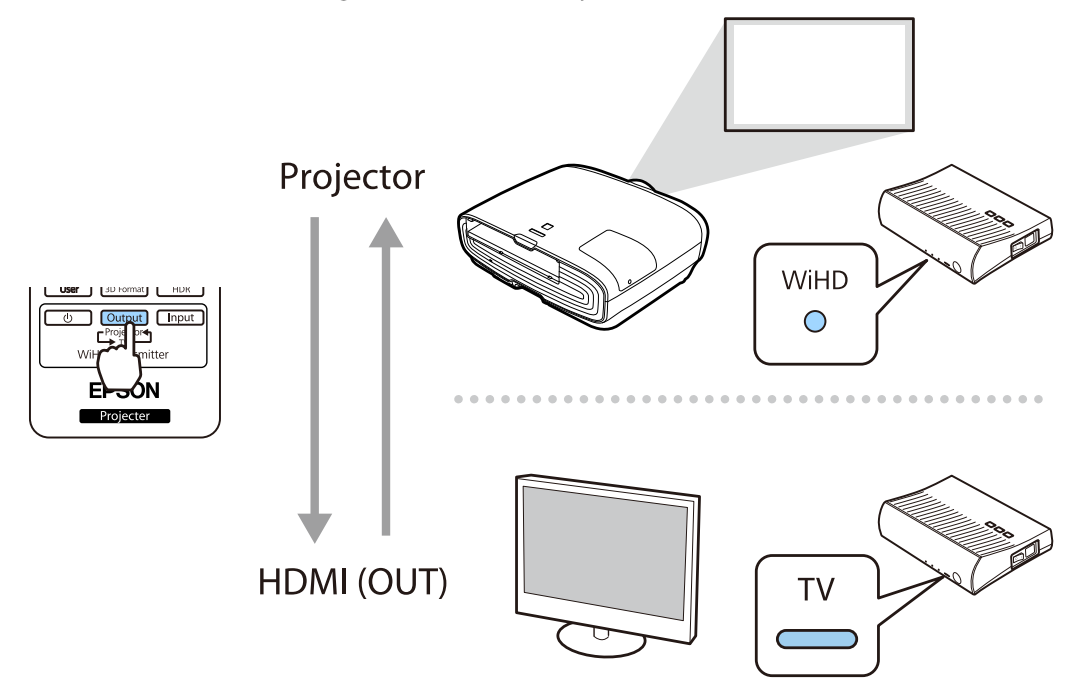

<span id="page-61-0"></span>Schalten Sie den Projektor oder das Monitorgerät (Fernsehgerät) ein.

- 2 Einschalten des WirelessHD Transmitter.
	- Die On/Standby-Anzeige am WirelessHD Transmitter leuchtet.

8 Richten Sie die Fernbedienung auf den WirelessHD Transmitter, drücken Sie dann die Taste Output) an der Fernbedienung oder die Taste  $\left[\text{Output}\right]$  am WirelessHD Transmitter.

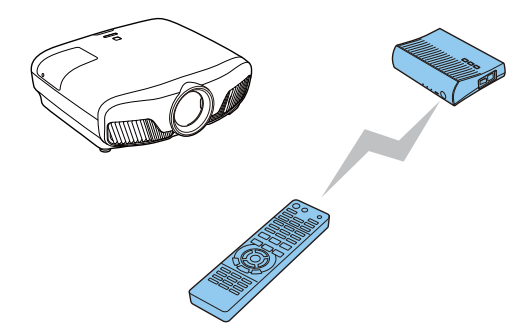

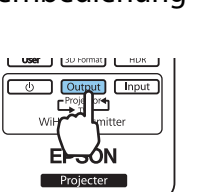

Fernbedienung WirelessHD Transmitter  $\mathcal{L}$ 

Abhängig vom Ausgangsziel geben die Anzeigen am WirelessHD Transmitter den folgenden Status an. Beim nächsten Einschalten des Projektors wird das zuletzt projizierte Ausgangsziel erneut projiziert. WiHD-Anzeige eingeschaltet: Das Bild wird an den Projektor ausgegeben. TV-Anzeige eingeschaltet: Das Bild wird an das Monitorgerät ausgegeben.

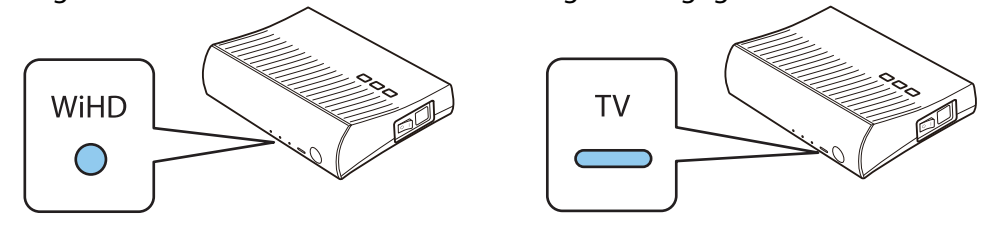

**FEE** Sie können auch dann zum anderen Monitorgerät umschalten, wenn der Projektor ausgeschaltet ist.

#### Umschalten der Bildquelle

Wechseln Sie die Eingangsquelle für das am WirelessHD Transmitter angeschlossene AV-Gerät mit der Taste **Input** an der Fernbedienung.

f

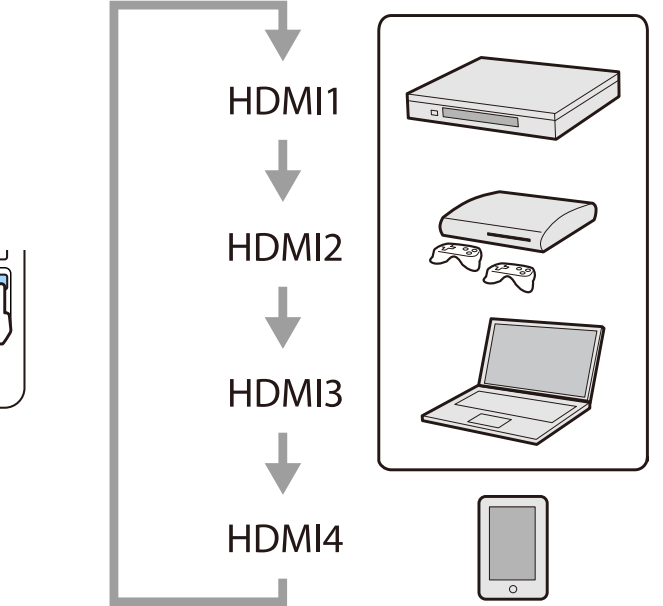

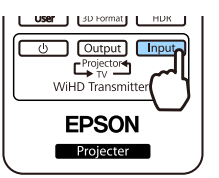

# <span id="page-63-0"></span>Verwenden der HDMI-Link-Funktion

#### Die Funktion HDMI-Link

Wenn Sie ein AV-Gerät, das den CEC-Standard erfüllt, an den HDMI-Anschluss des Projektors anschließen, können Sie über den verknüpften Betrieb mit nur einer Fernbedienung z. B. das AV-System einschalten oder dessen Lautstärke einstellen. Außerdem können Sie die HDMI-Link-Funktion bei der Projektion von Bildern über WirelessHD nutzen (nur EH-TW9400W/EH-TW8400W).

• Solange das AV-Gerät dem HDMI-CEC-Standard entspricht, können Sie die HDMI-Link-Funktion verwenden, auch wenn das zwischengeschaltete AV-System den HDMI-CEC-Standard nicht erfüllt.

• Es können bis zu 3 Multimediaplayer gleichzeitig angeschlossen werden, die den HDMI CEC-Standards entsprechen.

#### **Anschlussbeispiel**

 $\begin{bmatrix} 1 \\ -1 \\ 1 \\ 1 \end{bmatrix}$ 

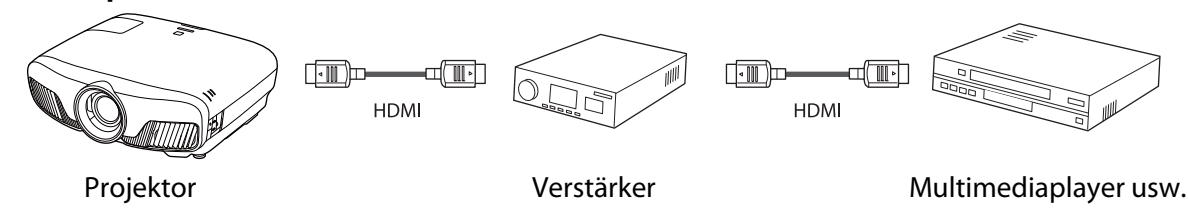

#### HDMI-Link-Einstellungen

Wenn **HDMI-Link** auf **Ein** gesetzt ist, können Sie folgende Vorgänge durchführen. **F Einstellung - HDMI-Link** -**HDMI-Link** [S.79](#page-79-0)

- Eingangswechsel-Link Ändert den Signaleingang des Projektors auf HDMI, wenn die Wiedergabe am angeschlossenen Gerät gestartet wird.
- Bedienung von angeschlossenen Geräten Mit der Fernbedienung des Projektors können Sie Bedienfunktionen wie z. B. Wiedergabe, Stopp, Vorlauf, Rücklauf, Nächstes Kapitel, Vorheriges Kapitel, Pause, Lautstärkeregelung und Stummschaltung ausführen.

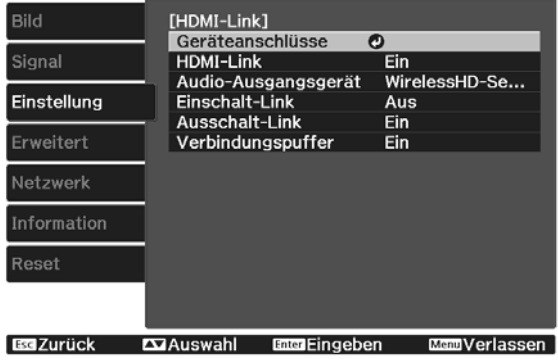

Zudem können Sie folgende Funktionen vom **HDMI-Link**-Bildschirm wählen.

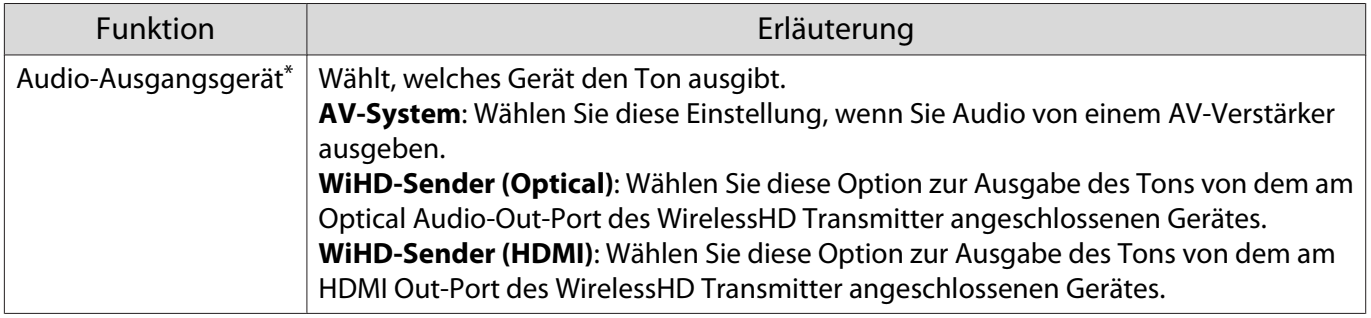

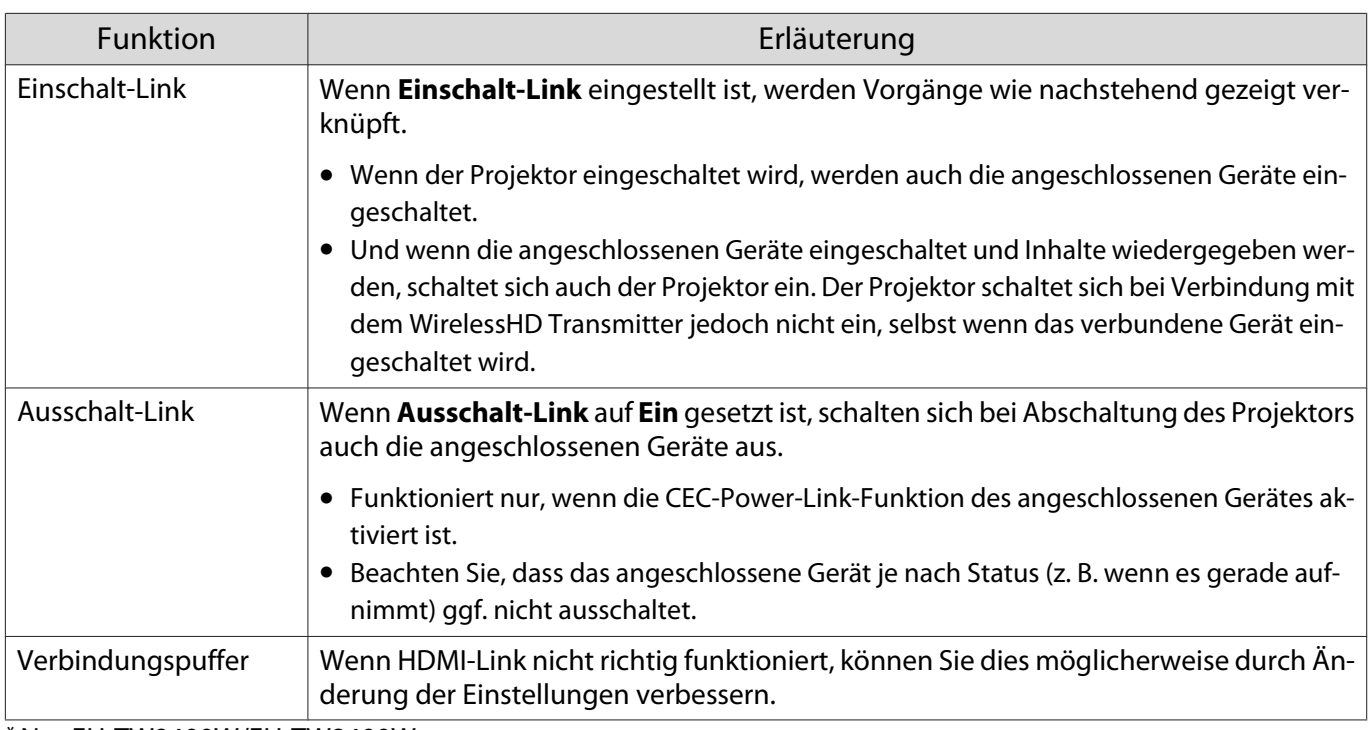

\*Nur EH-TW9400W/EH-TW8400W.

Um die HDMI-Link-Funktion zu verwenden, muss das angeschlossene Gerät konfiguriert werden. Weitere Informationen finden Sie in der Dokumentation des angeschlossenen Gerätes.

#### Anschließen

fee

tects

Sie können die für HDMI-Link verfügbaren angeschlossen Geräte prüfen und das Gerät wählen, von dem Bilder projiziert werden sollen. Über HDMI-Link steuerbare Geräte werden automatisch ausgewählt.

Prüfen Sie vor Anzeige der Liste angeschlossener Geräte, ob **HDMI-Link** auf **Ein** gesetzt ist. **Flinstellung** - **HDMI-Link** - **HDMI-Link** [S.79](#page-79-0)

Drücken Sie die Taste FIDMI , und wählen Sie dann **Geräteanschlüsse**.

> Die Liste **Geräteanschlüsse** wird angezeigt.

Geräte mit einem aquamarinen Symbol links sind per HDMI-Link verknüpft.

Wenn der Gerätename nicht bestimmt werden kann, ist dieses Feld leer.

**b Wählen Sie das Gerät, das Sie über die** HDMI-Link-Funktion betreiben möchten.

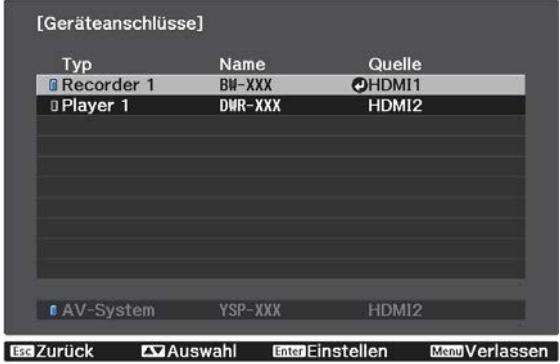

- Wenn das Kabel den HDMI-Standard nicht erfüllt, ist kein Betrieb möglich.
	- Es kann sein, dass einige angeschlossene Geräte nur teilweise oder gar nicht richtig funktionieren, obwohl sie den HDMI-CEC-Standard erfüllen. Weitere Informationen dazu finden Sie in der Dokumentation des angeschlossenen Gerätes.

# Projektion per LAN

Sie können Bilder über ein Kabelnetzwerk an Ihren Projektor senden.

Verbinden Sie den Projektor dazu mit Ihrem Netzwerk; richten Sie dann Projektor und Computer für die Netzwerkprojektion ein.

Installieren Sie bei Abschluss der Projektorverbindungs- und Netzwerkeinstellungen Epson iProjection (Windows/Mac) von der folgenden Webseite.

Mit Epson iProjection können Sie Computerbilder über ein Netzwerk projizieren. Außerdem können Sie durch gleichzeitige Projektion von Bildern von mehreren mit dem Netzwerk verbundenen Computers dynamische Konferenzen durchführen. Weitere Informationen finden Sie in der Bedienungsanleitung zu Epson iProjection (Windows/Mac).

<http://www.epson.com>

#### Auswahl der Kabelnetzwerkeinstellungen

Bevor Sie über Computer in Ihrem Netzwerk projizieren können, müssen Sie die entsprechenden Netzwerkeinstellungen am Projektor wählen.

 $\begin{bmatrix} \mathbf{c} \\ \mathbf{c} \end{bmatrix}$  Schließen Sie vor der Konfiguration von Einstellungen ein LAN-Kabel am LAN-Port an und verbinden Sie den Projektor mit dem LAN.

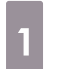

a Drücken Sie zur Anzeige der Menüs in folgender Reihenfolge : **Netzwerk** - **Zur Netzwerkkonfiguration**.

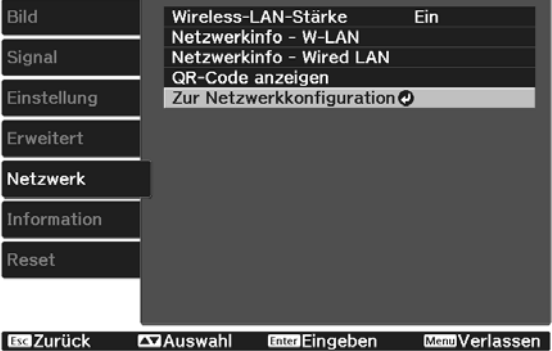

**b Wählen Sie Grund** und legen Sie dann Folgendes wie erforderlich fest.

- **Projektorname**: Geben Sie einen Namen aus bis zu 16 alphanumerischen Zeichen zur Identifikation des Projektors über das Netzwerk ein.
- **PJLink-Passwort**: Legen Sie ein Kennwort zur Steuerung des Projektors über kompatible PJLink-Software fest. Sie können maximal 32 Single Byte alphanumerische Zeichen eingeben.
- **Kennwort zu Remote**: Legen Sie ein Kennwort zur Bedienung des Projektors über ein Smartphone oder Tablet fest. Sie können maximal 8 Single Byte alphanumerische Zeichen eingeben.
- **Monitor-Passwort**: Richten Sie ein Passwort zur Verwendung für die Normaltextauthentifizierung ein, wenn die Befehlskommunikation über ein Netzwerk erfolgt. Sie können maximal 16 Single Byte alphanumerische Zeichen eingeben.
- **LAN-Info anzeigen**: Stellen Sie das Anzeigeformat für die Netzwerkinformationen des Projektors ein.

 $\begin{bmatrix} \mathbf{c} \\ \mathbf{c} \end{bmatrix}$  Verwenden Sie zur Eingabe von Namen und Kennwörtern die eingeblendete Tastatur. Drücken Sie zum Hervorheben der Zeichen die Tasten  $\langle\rightarrow\rangle\langle\rightarrow\rangle$  ( $\cdot$ ) an der Fernbedienung und zur Eingabe (Enter).

**c Wählen Sie Wired LAN**, drücken Sie dann die Taste  $\binom{6}{100}$ .

Wählen Sie die erforderlichen Basisoptionen.

- Falls Ihr Netzwerk DHCP nutzt, stellen Sie **DHCP** auf **Ein** ein.
- Wenn Sie DHCP nicht nutzen, stellen Sie **DHCP** auf **Aus** ein, geben Sie dann **IP-Adresse**, **Subnet-Maske** und **Gateway-Adresse** des Projektors ein.

e Wenn Sie mit der Auswahl der Einstellungen fertig sind, wählen Sie **Install vollst** und befolgen Sie die angezeigten Anweisungen zum Speichern Ihrer Einstellungen und zum Verlassen der Menüs.

**f** Drücken Sie die  $\Box$  -Taste der Fernbedienung.

Die Einstellungen sind vollständig, wenn Sie die richtige IP-Adresse auf dem LAN-Standby-Bildschirm sehen.

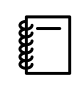

 Setzen Sie **Anzeige IP-Adress** auf **Aus**, wenn die IP-Adresse am LAN-Standby- und Startbildschirm nicht angezeigt werden soll. **• Netzwerk - Zur Netzwerkkonfiguration** -**Wired LAN** [S.89](#page-89-0)

# Projektion per WLAN

Sie können Bilder von Smartphones, Tablets und Computern per WLAN projizieren.

Zur Projektion über WLAN müssen Sie zunächst Drahtlosnetzwerkeinstellungen für den Projektor und das angeschlossene Gerät vornehmen.

Projizieren Sie mit Epson iProjection Bilder über ein WLAN. Sie können Epson iProjection über eine der folgenden Methoden herunterladen; auftretende Kosten sind jedoch vom Kunden zu tragen.

- Sie können Epson iProjection (Windows/Mac) von der folgenden Webseite herunterladen. <http://www.epson.com>
- Sie können Epson iProjection (iOS/Android) aus dem App Store oder von Google Play herunterladen.

#### Manuelle Auswahl der WLAN-Einstellungen

Bevor Sie über Ihr Drahtlosnetzwerk projizieren können, müssen Sie die entsprechenden Netzwerkeinstellungen am Projektor wählen.

a Drücken Sie zur Anzeige der Menüs in folgender Reihenfolge : **Netzwerk** - **Wireless-LAN-Stärke**.

**b Verwenden Sie die Tasten** *Zur Sur Auswahl von* **Ein** und drücken Sie dann die Taste  $(m_{\text{ref}})$ .

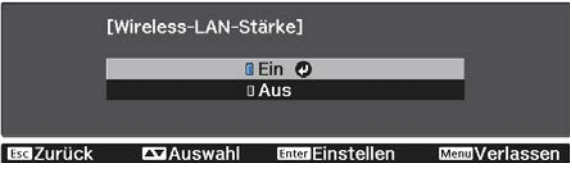

**c Wählen Sie Zur Netzwerkkonfiguration** und drücken Sie dann die Taste (Enter).<br> **CALC EXALC LEAR-STAN-Stärke** Ein Ein

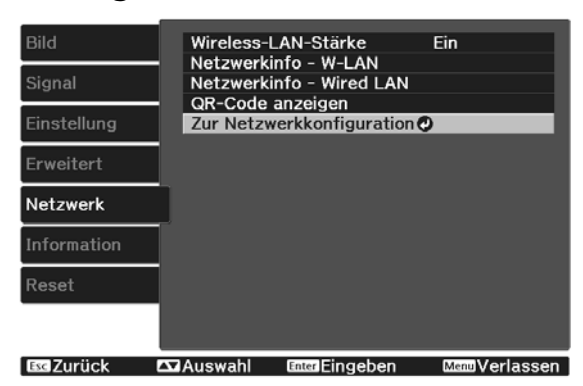

 $\begin{bmatrix} \mathbf{c} \\ \mathbf{c} \end{bmatrix}$ 

d Wählen Sie **Grund** und legen Sie dann Folgendes wie erforderlich fest. • **Projektorname**: Geben Sie einen Namen aus bis zu 16 alphanumerischen Zeichen zur Identifikation des Projektors über das Netzwerk ein. • **PJLink-Passwort**: Legen Sie ein Kennwort zur Steuerung des Projektors über kompatible PJLink-Software fest. Sie können maximal 32 Single Byte alphanumerische Zeichen eingeben. • **Kennwort zu Remote**: Legen Sie ein Kennwort zur Bedienung des Projektors über ein Smartphone oder Tablet fest. Sie können maximal 8 alphanumerische Single-Byte-Zeichen eingeben. • **Monitor-Passwort**: Richten Sie ein Passwort zur Verwendung für die Normaltextauthentifizierung ein, wenn die Befehlskommunikation über ein Netzwerk erfolgt. Sie können maximal 16 Single Byte alphanumerische Zeichen eingeben. • **LAN-Info anzeigen**: Stellen Sie das Anzeigeformat für die Netzwerkinformationen des Projektors ein.  $\begin{bmatrix} \mathbf{c} \\ \mathbf{c} \end{bmatrix}$  Verwenden Sie zur Eingabe von Namen und Kennwörtern die eingeblendete Tastatur. Drücken Sie zum Hervorheben der Zeichen die Tasten  $\langle \rightarrow \rangle \langle \rightarrow | \cdot \rangle$  an der Fernbedienung und zur Eingabe (Enter). **e Wählen Sie Wireless LAN**, drücken Sie dann die Taste  $\binom{6}{10}$ . f Wählen Sie die **Verbindungsmodus**-Einstellung. **DAdHoc** © 0 Infrastruktur **Exi**Auswahl **Esc** Zurück **Enter Finsteller** • **AdHoc**: Ermöglicht Ihnen die Verbindung des Projektors mit Smartphones, Tablets oder Computern direkt über Drahtloskommunikation. Wenn Sie **AdHoc** wählen, fahren Sie mit Schritt 10 fort. • **Infrastruktur**: Ermöglicht Ihnen die Verbindung des Projektors mit mehreren Smartphones, Tablets oder Computern über einen WLAN-Zugangspunkt. Wenn Sie **Infrastruktur** wählen, fahren Sie mit Schritt 7 fort. g Wählen Sie zur Festlegung des Zugangspunkts, mit dem Sie sich verbinden möchten, **Zur Netzwerkkonfiguration** - **Wireless LAN** - **Access-Point suchen**. [Access-Point suchen] Aktualisieren **NXXXXXXX-XX**  $031$  $\n **IXYXYXYX-XYX**\n$ 

 Falls Sie die SSID manuell zuweisen müssen, wählen Sie **SSID**, um die SSID einzugeben. Konfigurieren Sie darüber hinaus die Sicherheitseinstellungen im Menü Sicherheit.<sup>s [S.70](#page-70-0)</sup>

**Excellent Enter Einstellen** 

 $\overline{a}$  xxxxx-xxx

**EdZurück** 

**h Weisen Sie dem Projektor wie erforderlich eine IP-Adresse zu.** 

- Falls Ihr Netzwerk DHCP nutzen, wählen Sie zur Einstellung von **DHCP** auf **Ein** die Option **IP-Einstellungen**.
- Wenn Sie DHCP nicht nutzen, wählen Sie zur Einstellung von **DHCP** auf **Aus** die Option **IP-Einstellungen**, geben Sie dann **IP-Adresse**, **Subnet-Maske** und **Gateway-Adresse** des Projektors ein.

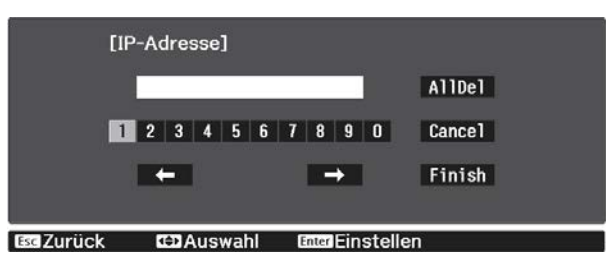

i Wenn Sie die Auswahl der Einstellungen beendet habn, wählen Sie **Install vollst** und befolgen die angezeigten Anweisungen zum Speichern Ihrer Einstellungen und zum Verlassen der Menüs.

 $_{10}$  Drücken Sie die  $\overline{\square_{\text{AM}}}$  -Taste der Fernbedienung. Die Einstellungen sind vollständig, wenn Sie die richtige IP-Adresse auf dem LAN-Standby-Bildschirm sehen.

Wenn Sie mit den WLAN-Einstellungen für Ihren Projektor fertig sind, müssen Sie die WLAN-Einstellungen am angeschlossenen Gerät vornehmen. Starten Sie anschließend die Netzwerksoftware, um über ein WLAN-Netzwerk Bilder an Ihren Projektor zu senden.

 Damit SSID und IP-Adresse nicht am LAN-Bereitschaftsbildschirm oder am Startbildschirm angezeigt werden, setzen Sie SSID-Anzeige und Anzeige IP-Adress auf Aus. **• Netzwerk** - Zur **Netzwerkkonfiguration** - **Wireless LAN** [S.87](#page-87-0)

Auswahl der WLAN-Einstellungen des Computers

Wählen Sie vor Verbindung mit dem Projektor das richtige Drahtlosnetzwerk an Ihrem Computer.

Auswahl der Drahtlosnetzwerkeinstellungen unter Windows

a Doppelklicken Sie zum Zugreifen auf das WLAN-Dienstprogramm auf das Netzwerksymbol in der Windows-Taskleiste.

b Wählen Sie bei Verbindung im Infrastruktur-Verbindungsmodus den Netzwerknamen (SSID) des Netzwerks, mit dem sich der Projektor verbindet.

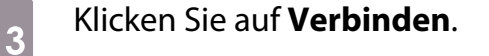

 $\begin{bmatrix} \mathbf{c} \\ \mathbf{c} \end{bmatrix}$ 

<span id="page-70-0"></span>Auswahl der Drahtlosnetzwerkeinstellungen unter OS X

Klicken Sie auf das AirPort-Symbol in der Menüleiste im oberen Bereich des Bildschirms.

b Stellen Sie bei Verbindung im Infrastruktur-Verbindungsmodus sicher, dass AirPort eingeschaltet ist, und wählen Sie den Netzwerknamen (SSID) des Netzwerks, mit dem sich der Projektor verbindet.

#### Einrichtung der Drahtlosnetzwerksicherheit

Sie können die Sicherheit für Ihren Projektor zur Verwendung in einem Drahtlosnetzwerk einrichten. Richten Sie eine der folgenden Sicherheitsoptionen entsprechend den in Ihrem Netzwerk verwendeten Einstellungen ein:

- WPA2-Sicherheit
- WPA/WPA2-Sicherheit

a Drücken Sie zur Anzeige der Menüs in folgender Reihenfolge : **Netzwerk** - **Zur Netzwerkkonfiguration** - **Sicherheit**.

b Wählen Sie die Sicherheitseinstellungen entsprechend Ihren Netzwerkeinstellungen.<br>Eisterheit

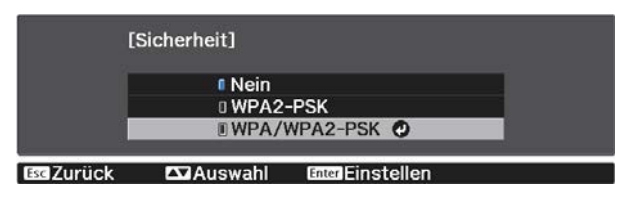

c Wenn Sie mit der Auswahl der Einstellungen fertig sind, wählen Sie **Install vollst** und befolgen Sie die angezeigten Anweisungen zum Speichern Ihrer Einstellungen und zum Verlassen der Menüs.

#### Projektion in Epson iProjection (iOS/Android)

Sie können einen QR-Code anzeigen und diesen zur mühelosen Projektion von Daten von einem Smartphone oder Tablet mit der App Epson iProjection (V1.3.0 oder aktueller) nutzen.

- $\begin{bmatrix} 1 \\ -1 \\ 1 \\ 1 \end{bmatrix}$  • Sie können Epson iProjection kostenlos von App Store oder Google Play herunterladen. Sämtliche Gebühren, die bei der Kommunikation mit dem App Store oder Google Play anfallen, sind vom Kunden zu tragen.
	- Bei Verwendung von Epson iProjection im **AdHoc**-Verbindungsmodus empfehlen wir, Sicherheitseinstellungen vorzunehmen.

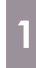

a Drücken Sie zur Anzeige der Menüs in folgender Reihenfolge : **Netzwerk** - **Wireless-LAN-Stärke**.

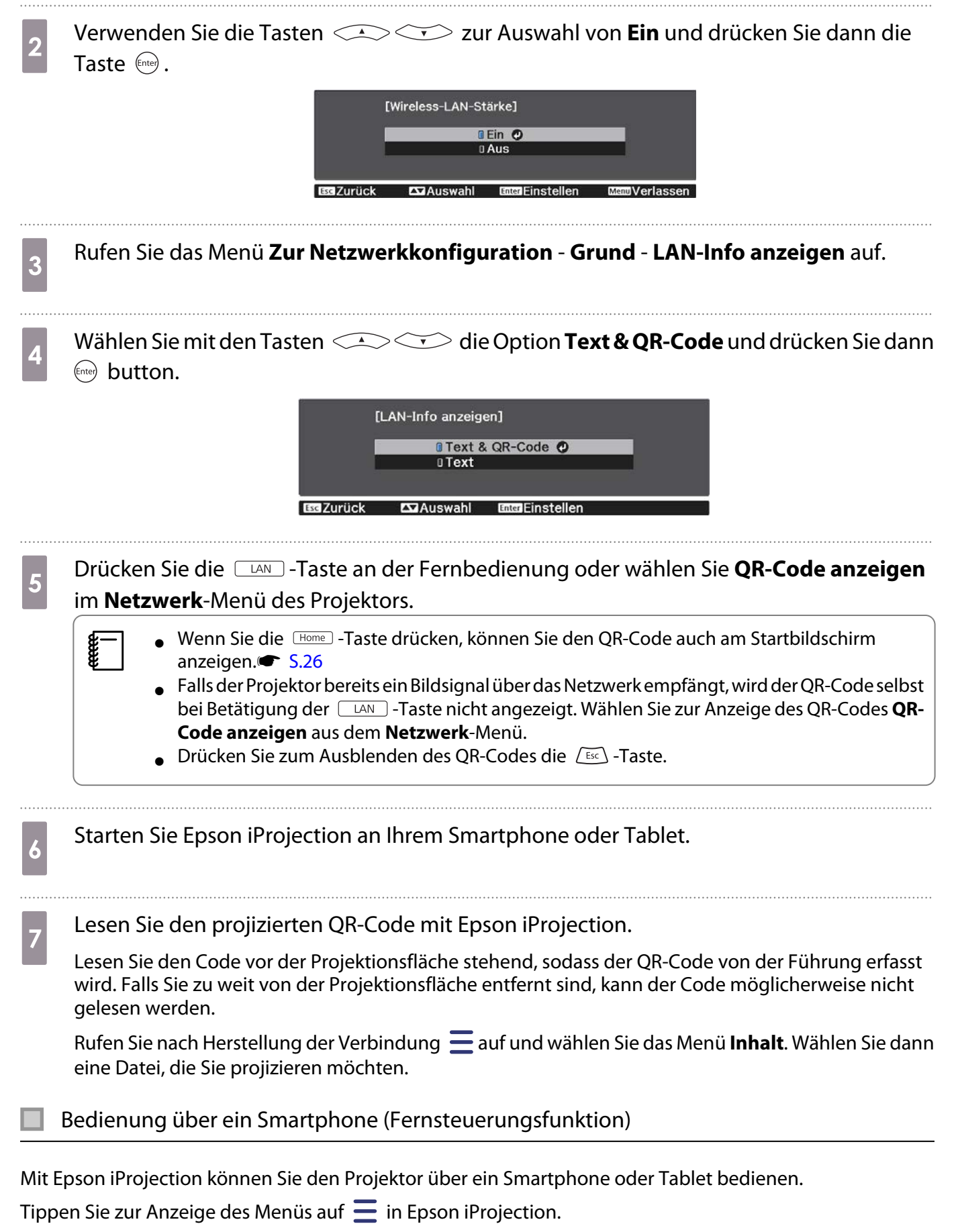

Tippen Sie zur Anzeige des folgenden Bildschirms im Menü auf **Remote**.
Freeen

 Wenn Kennwort zu Remote eingestellt ist, müssen Sie das Kennwort eingeben. Sobald das Kennwort erkannt wurde, müssen Sie es nicht erneut eingeben.

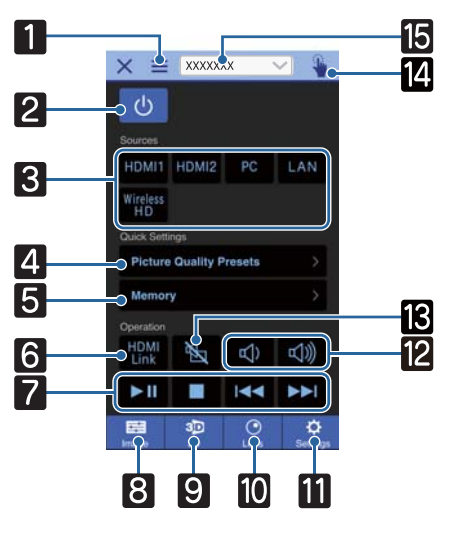

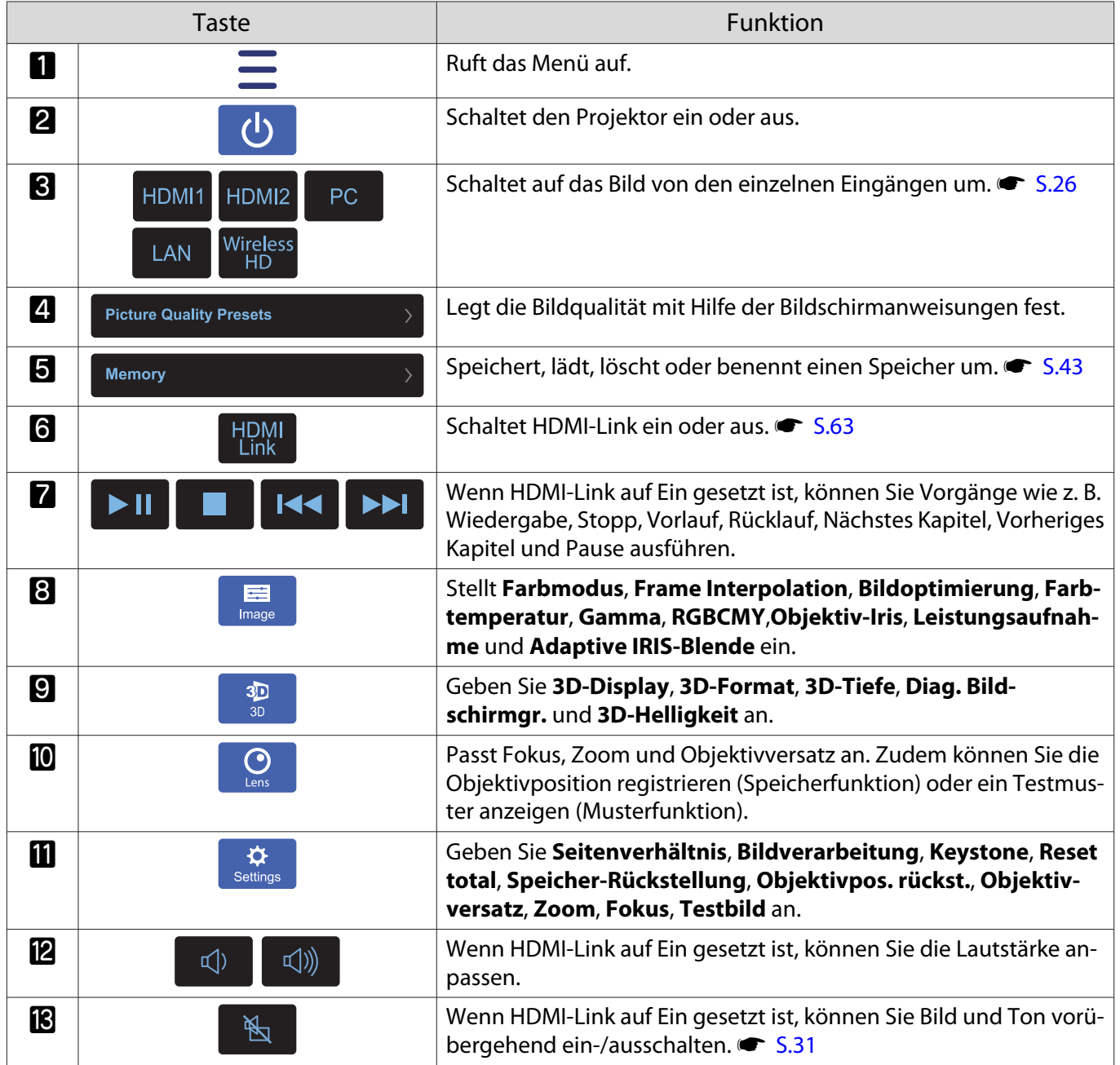

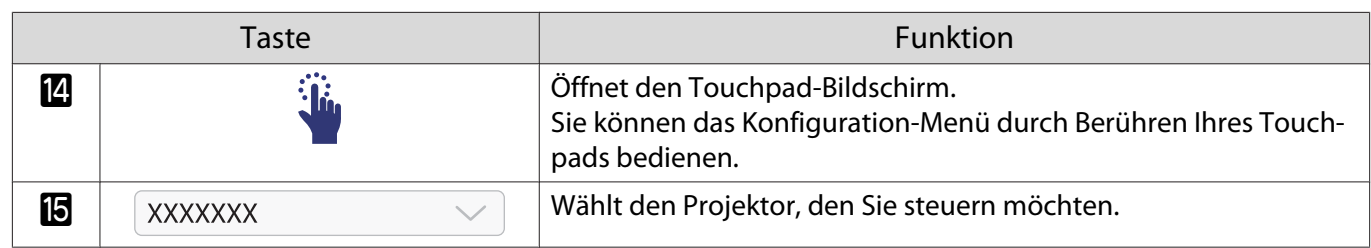

# Funktionen des Konfiguration

### Bedienung des Konfiguration-Menüs

Im Konfiguration können Sie das Signal, Bild, Eingangssignal, usw. anpassen und einstellen.

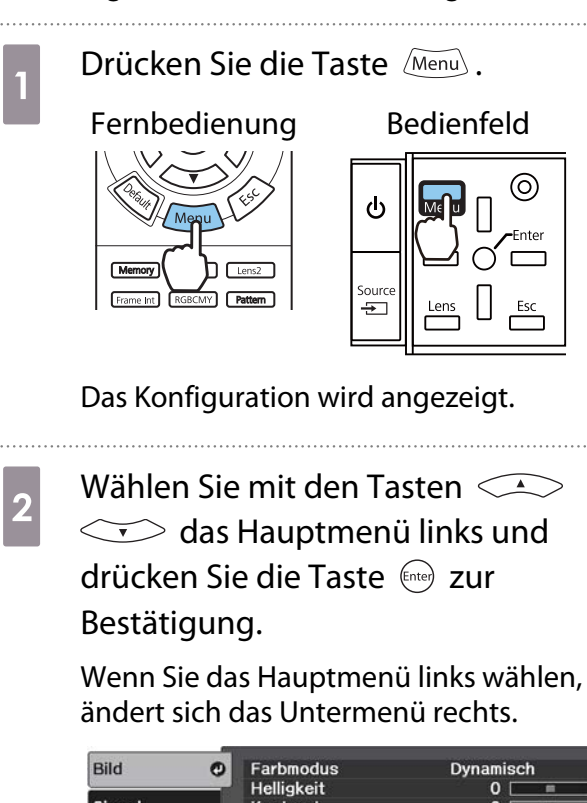

Farbmodus<br>Helligkeit<br>Kontrast Signal Farbsättigung Einstellung Farbton Schärfe Erweitert Farbtemperatur...<br>Frame Interpolation Aus Netzwerk Bildoptimierung... Erweitert...<br>Leistungsaufnahme Information Norma **Adaptive IRIS-Blende** Aus Reset Reset **WAuswahl Bated Fingeben MVerlassen** 

Die Zeile unten enthält eine Hilfestellung für die Bedienung.

**a** Wählen Sie mit den Tasten  $\iff$  das Untermenü rechts und drücken Sie die Taste (Enter) zur Bestätigung.

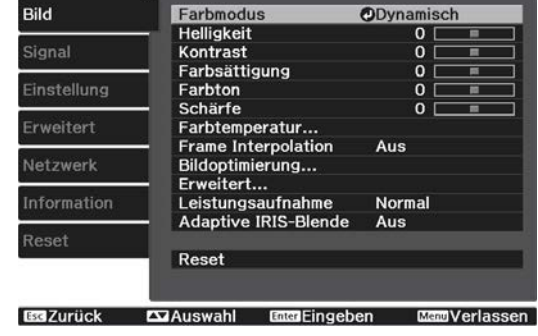

Der Einstellbildschirm für die gewählte Funktion erscheint.

4 Stellen Sie die Werte mit den Tasten  $\bigcirc$   $\bigcirc$   $\bigcirc$   $\bigcirc$   $\bigcirc$   $\bigcirc$  ein.

#### Beispiel: Einstellleiste

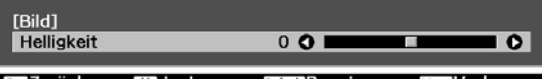

#### Beispiel: Optionen

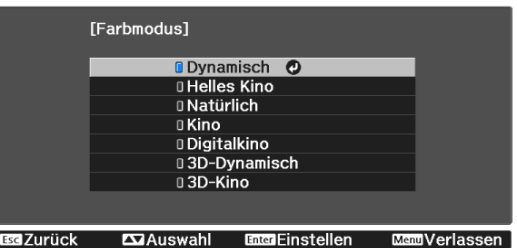

Drücken Sie (Enter) auf einer Option mit diesem Symbol  $\bigcirc$ , um den Auswahlbildschirm für diese Option anzuzeigen.

Drücken Sie  $\sqrt{ES}$ , um zur vorherigen Menüebene zurückzukehren.

<span id="page-75-0"></span>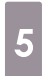

5 Drücken Sie  $\frac{1}{2}$  um das Menü zu verlassen.

 $\begin{bmatrix} 1 & 1 \\ 1 & 1 \end{bmatrix}$  Bei Optionen, die mit einer Einstellleiste eingestellt werden, wie z. B. die Helligkeit, können Sie den Einstellwert während der Anzeige des Einstellungsbildschirms mit der Taste *Defauls* auf den Standardwert zurückzusetzen.

### Tabelle zum Konfiguration

Wenn kein Bildsignal eingespeist wird, können auf das **Bild** oder **Signal** bezogene Optionen im Konfiguration-Menü nicht eingestellt werden. Beachten Sie, dass die bei **Bild**, **Signal** und **Information** angezeigten Optionen je nach projiziertem Bildsignal variieren.

#### Menü Bild

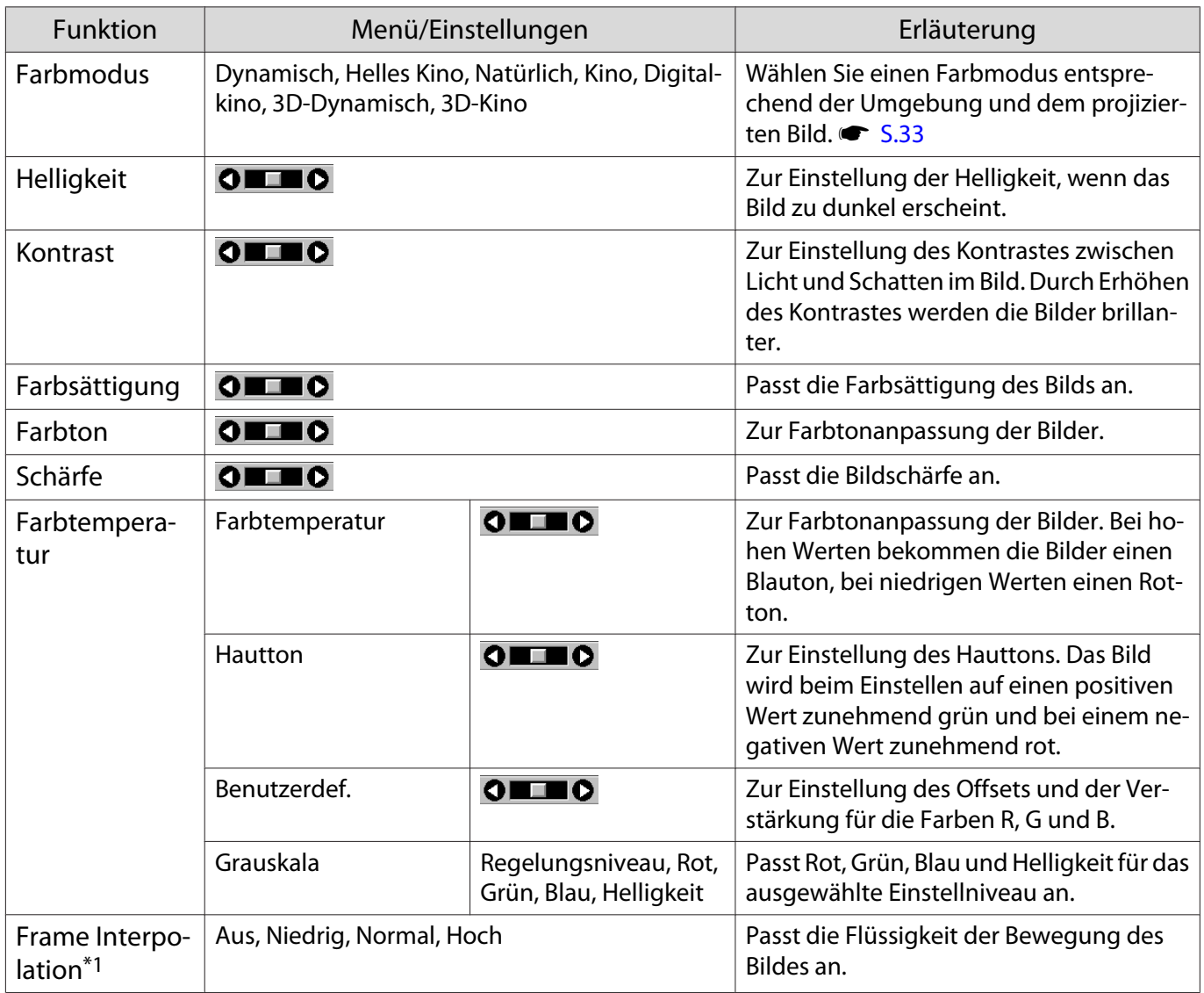

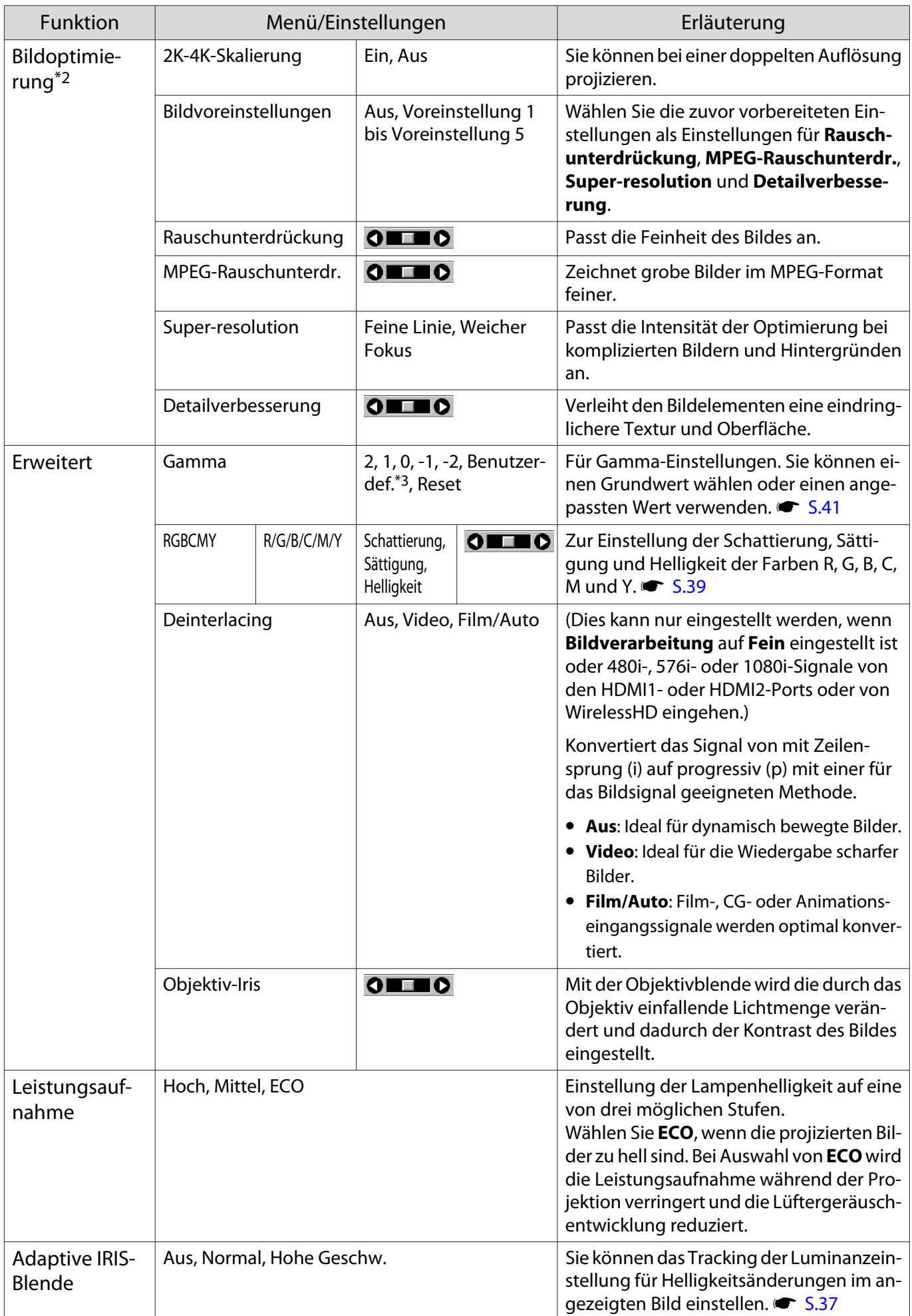

<span id="page-77-0"></span>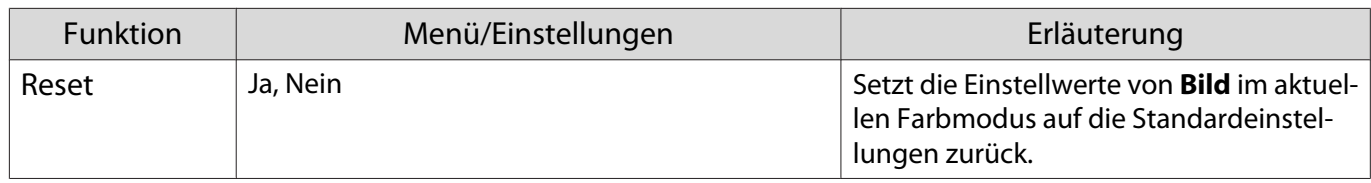

\*1 Nur bei Einspeisung eines HDMI1-, HDMI2- oder WirelessHD-Bildsignals.

\*2 Nur bei Einspeisung eines HDMI1-, HDMI2-, WirelessHD- oder PC-Bildsignals.

\*3 Einstellungen werden für jede Eingangsquelle oder Farbmodus gespeichert.

Menü Signal

 $\Box$ 

Das Signal-Menü kann nicht eingestellt werden, wenn ein LAN-Bildsignal anliegt.

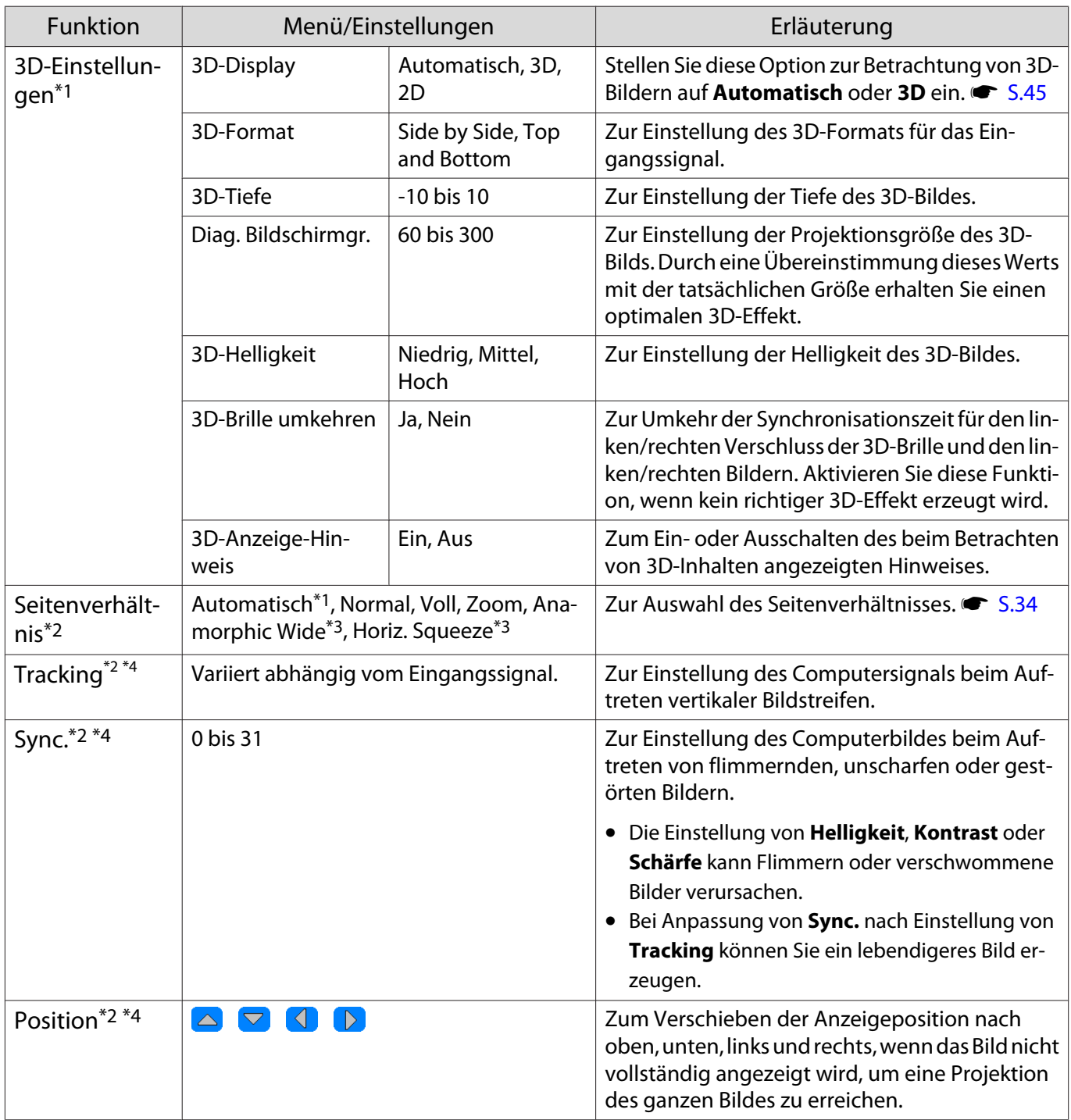

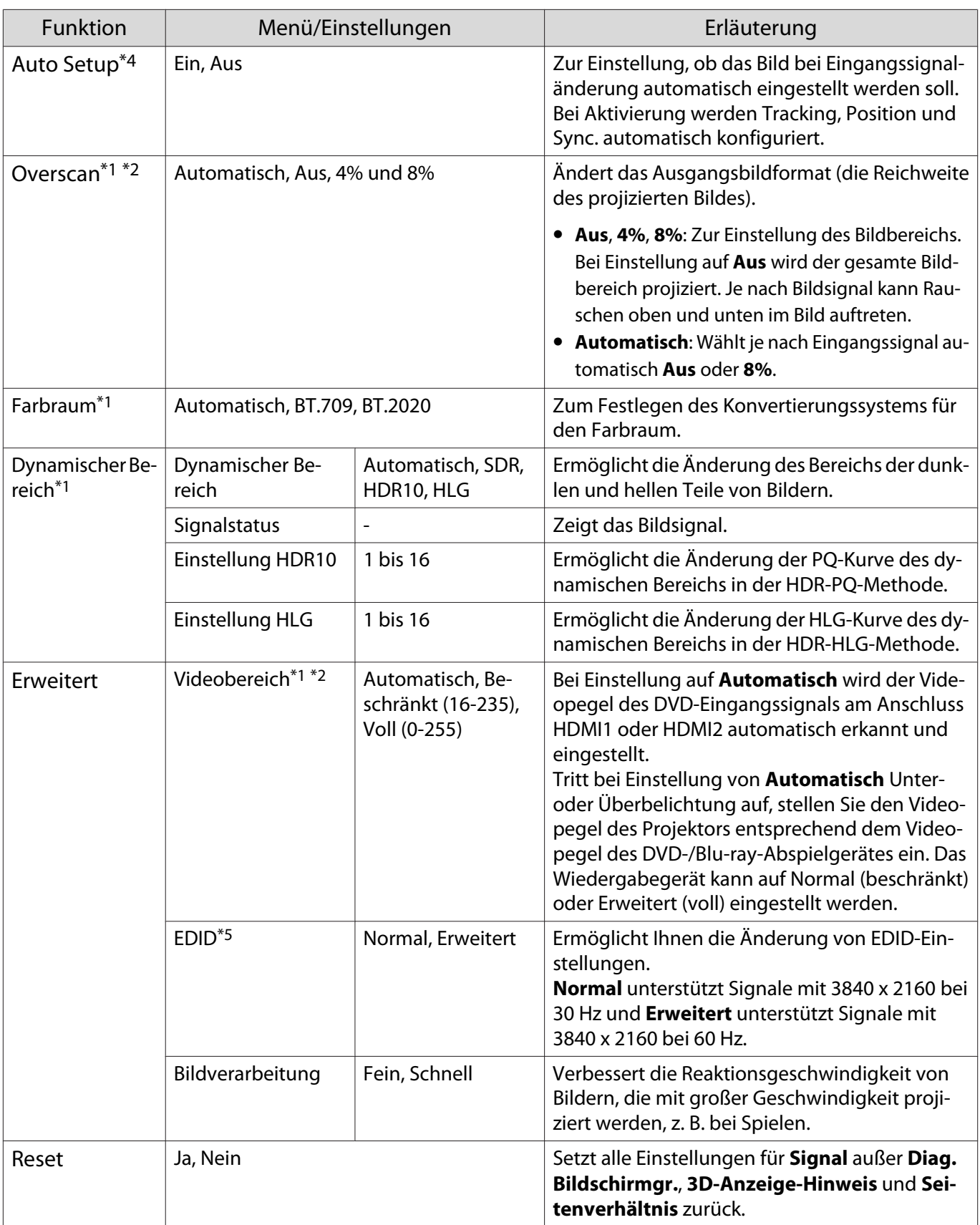

\*1 Nur bei Einspeisung eines HDMI1-, HDMI2- oder WirelessHD-Bildsignals.

\*2 Einstellungen werden für jede Eingangsquelle und/oder jeden Signaltyp gespeichert.

\*3 Nur EH-TW9400W/EH-TW9400.

\*4 Nur bei Einspeisung eines PC-Bildsignals.

\*5 Nur bei Einspeisung eines HDMI1- oder HDMI2-Bildsignals.

<span id="page-79-0"></span>л

# Menü Einstellung

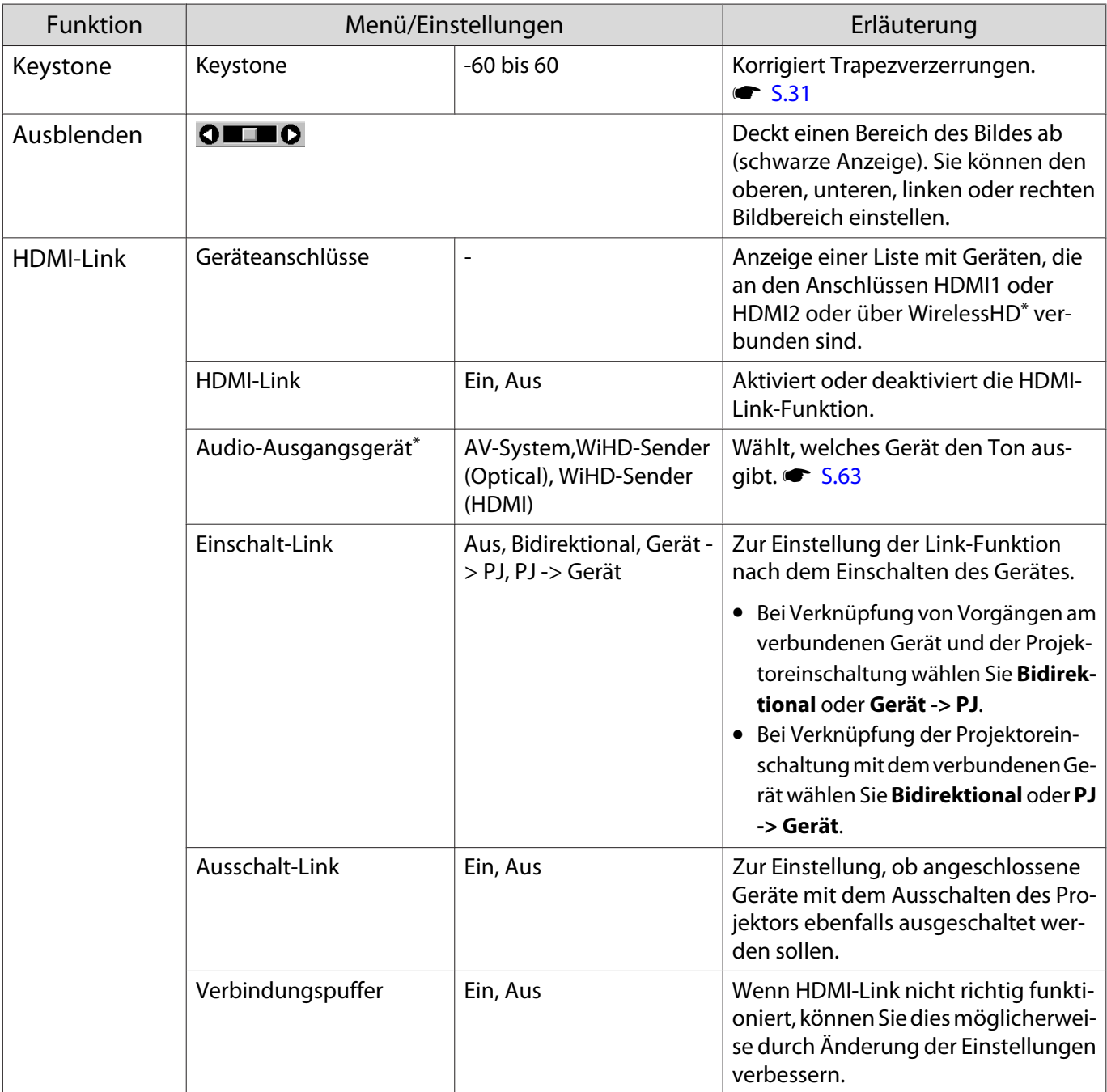

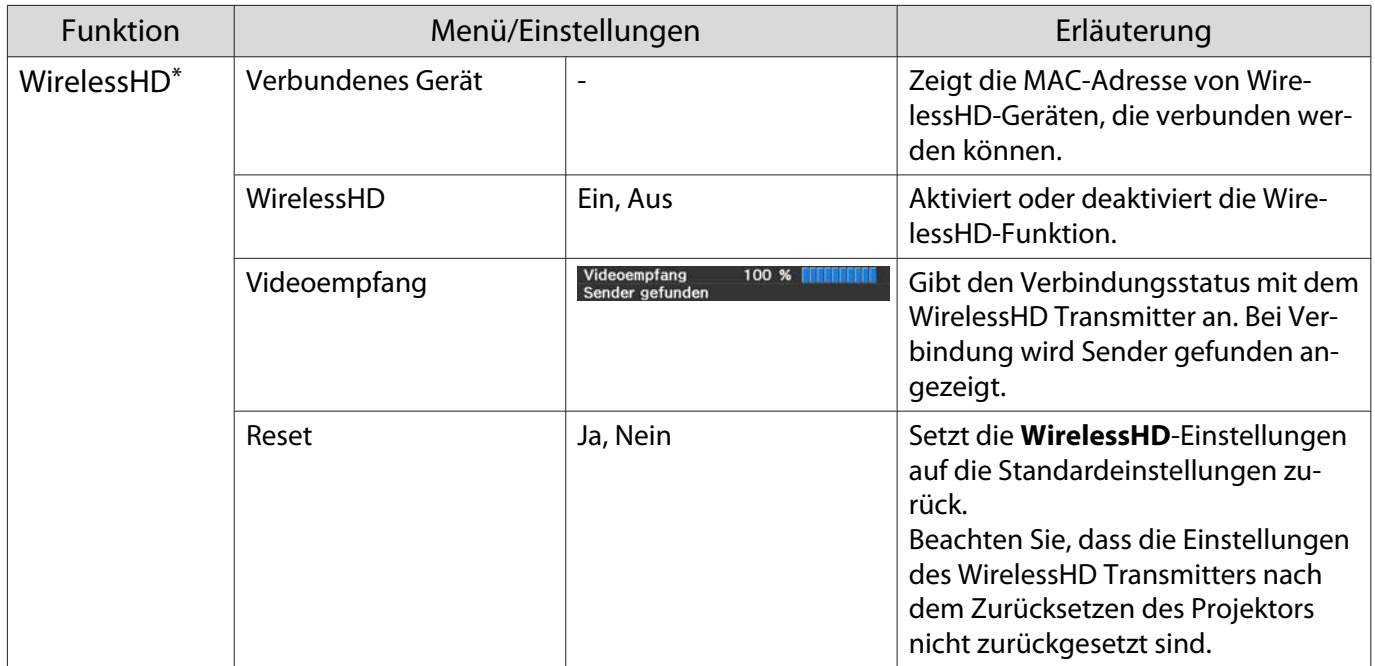

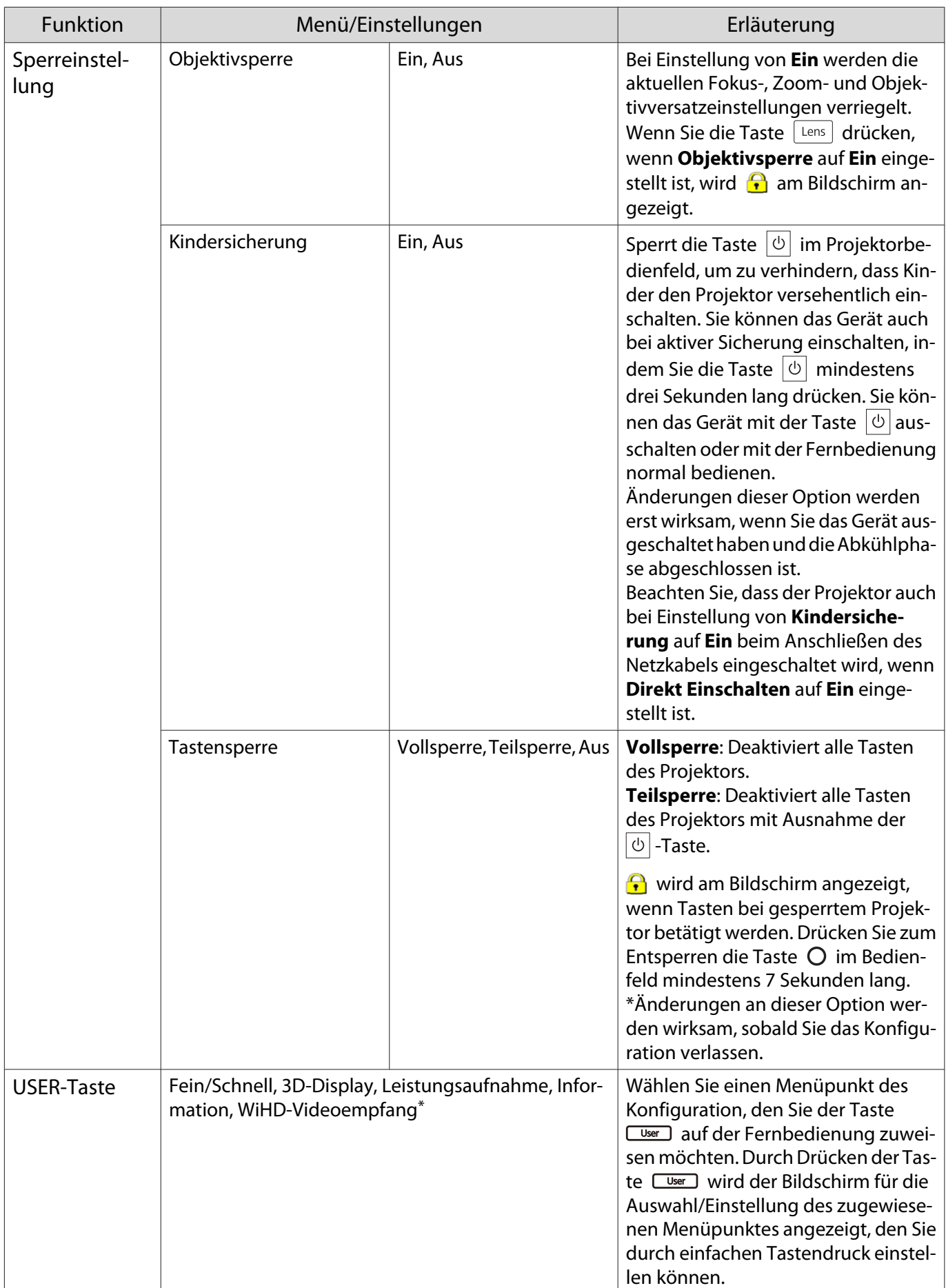

<span id="page-82-0"></span>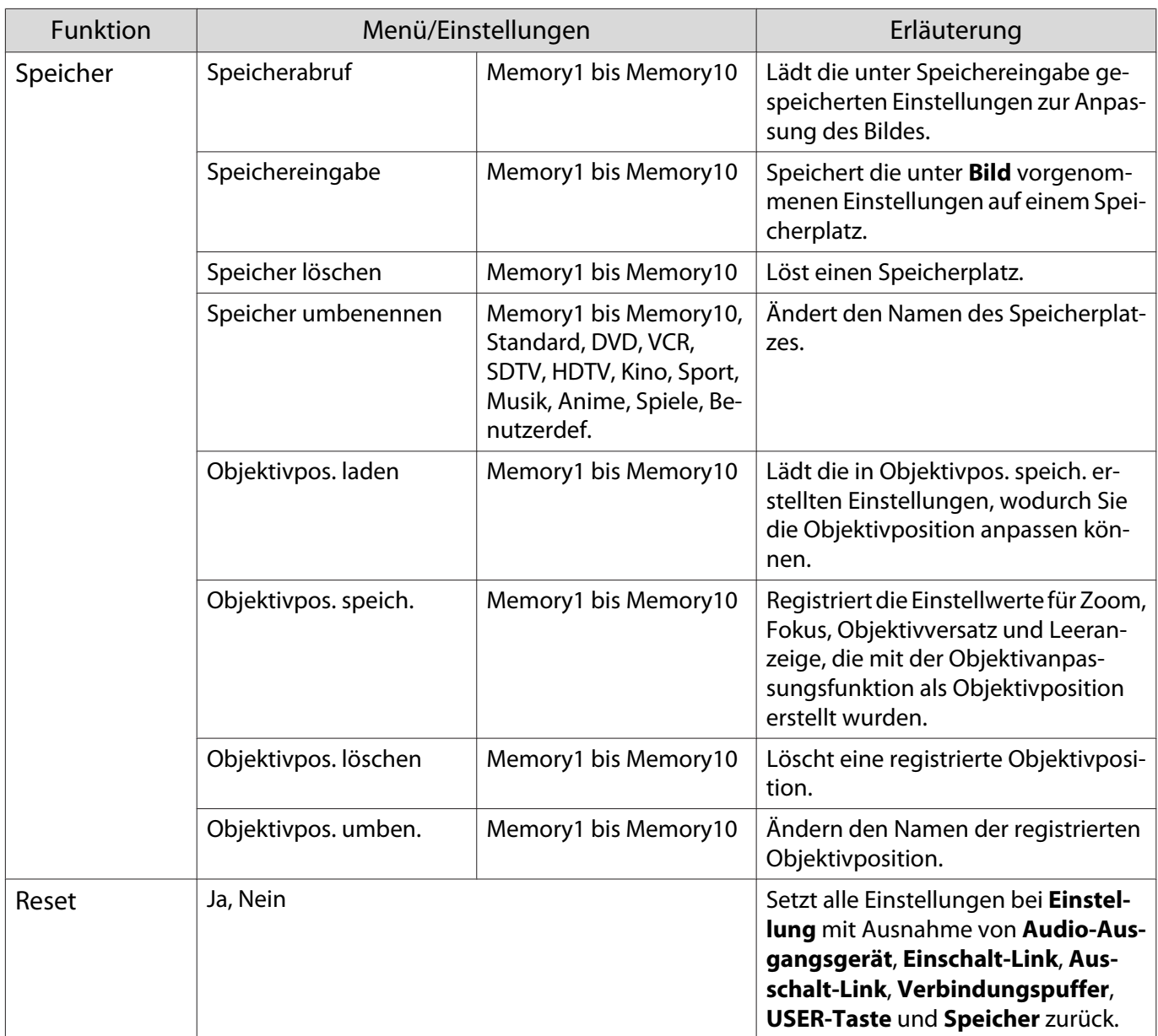

\*Nur EH-TW9400W/EH-TW8400W.

### Menü Erweitert

 $\Box$ 

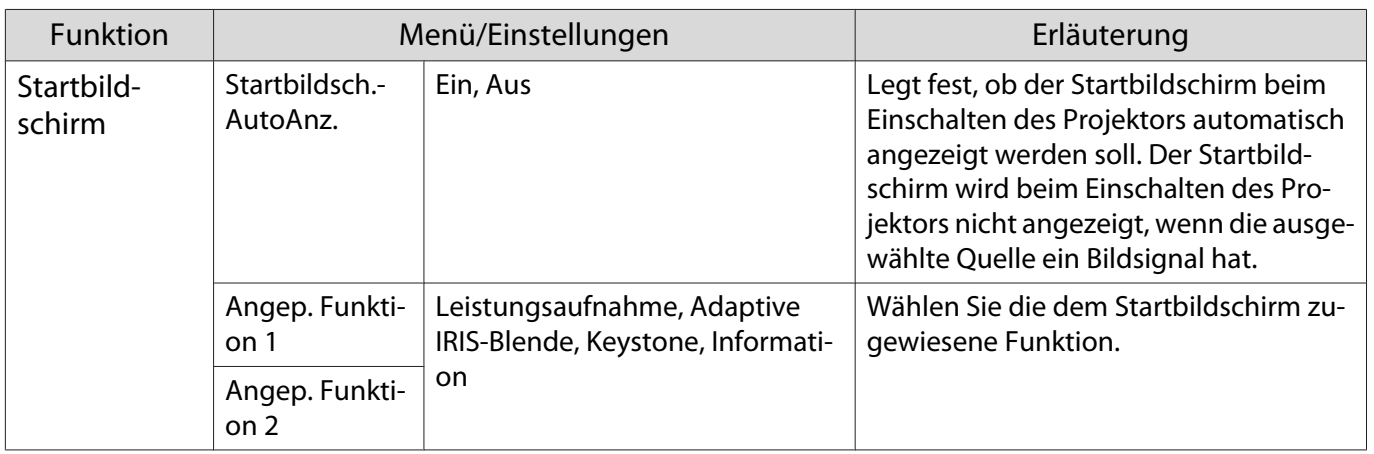

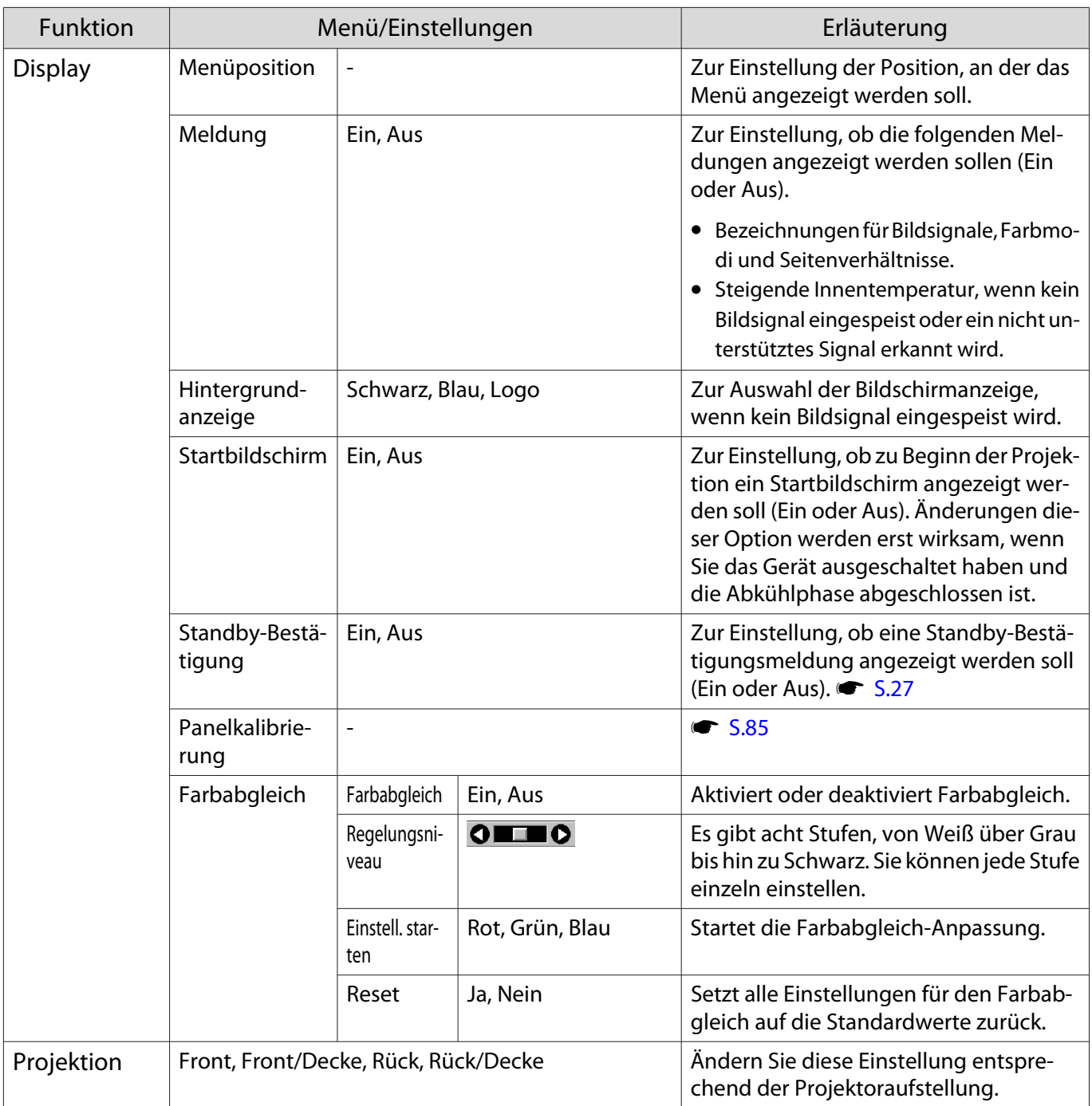

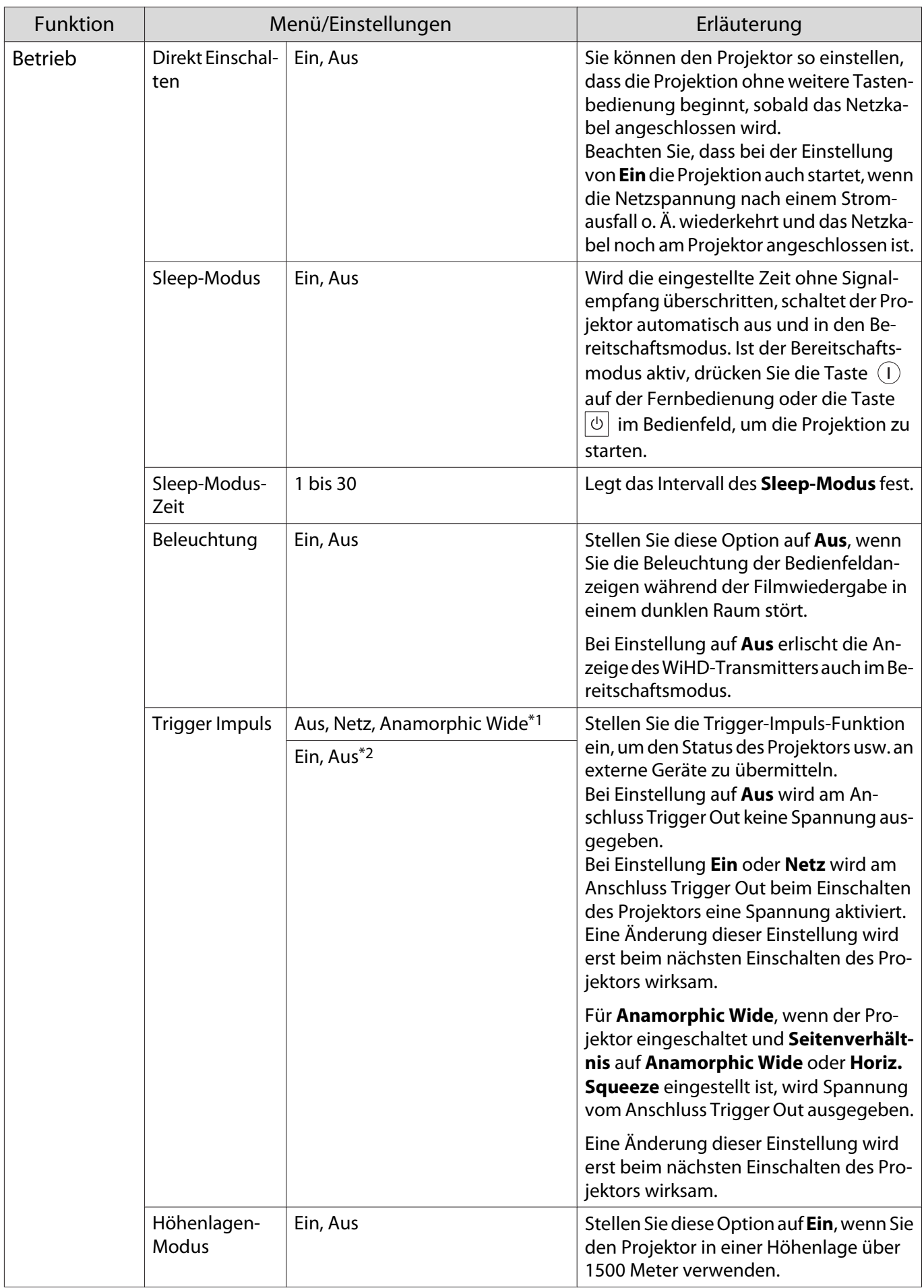

<span id="page-85-0"></span>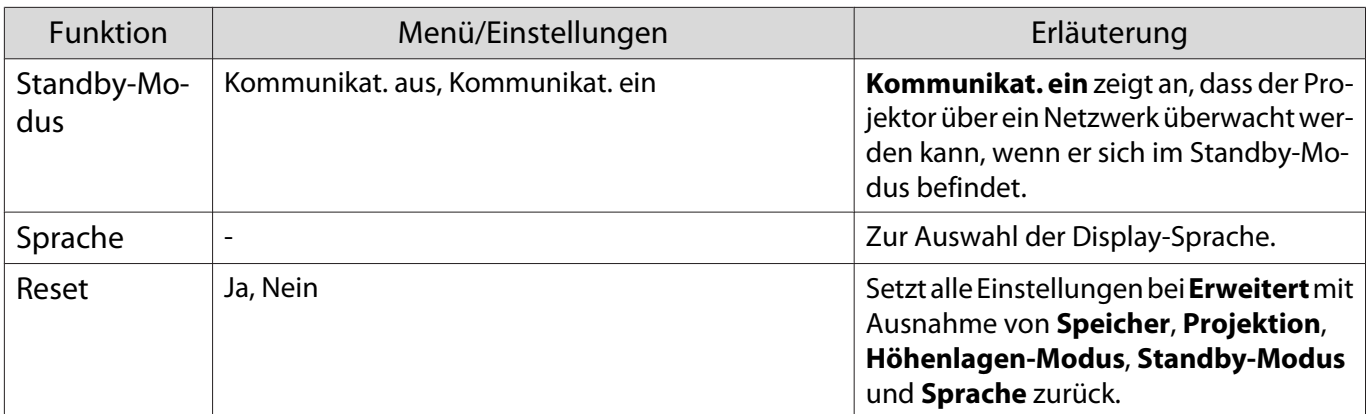

 $\overline{\text{M}}$  \*1 Nur EH-TW9400W/EH-TW9400.

\*2 Nur EH-TW8400W/EH-TW8400.

# Menü Panelkalibrierung

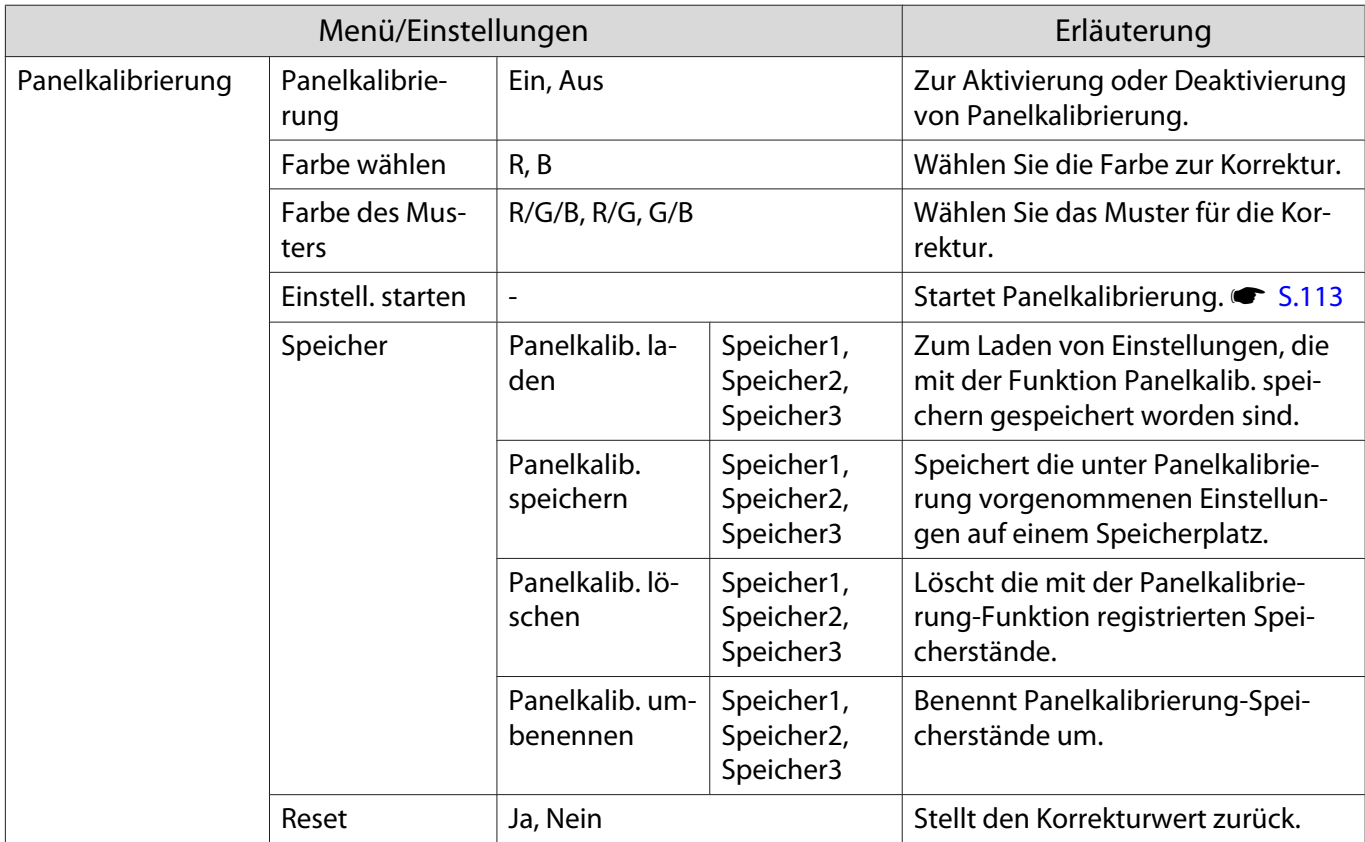

### <span id="page-86-0"></span>Netzwerk-Menü

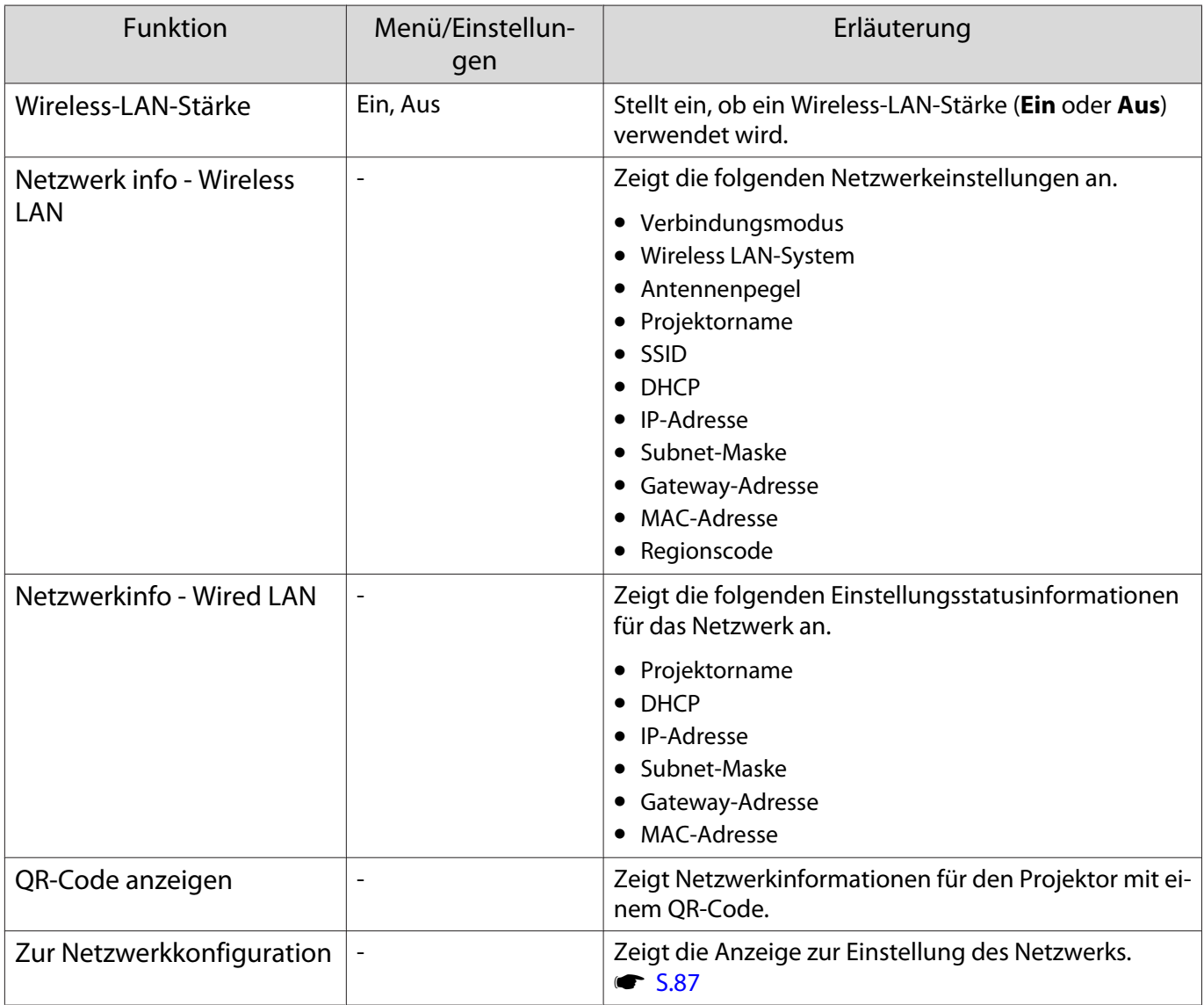

Hinweise zur Bedienung des Netzwerk-Menüs

Grundlegende Bedienungen werden auf gleiche Weise wie bei Verwendung des Konfiguration ausgeführt. Stellen Sie aber sicher, dass Sie das **Install vollst**-Menü wählen, um Ihre vorgenommenen Einstellungen zu speichern.

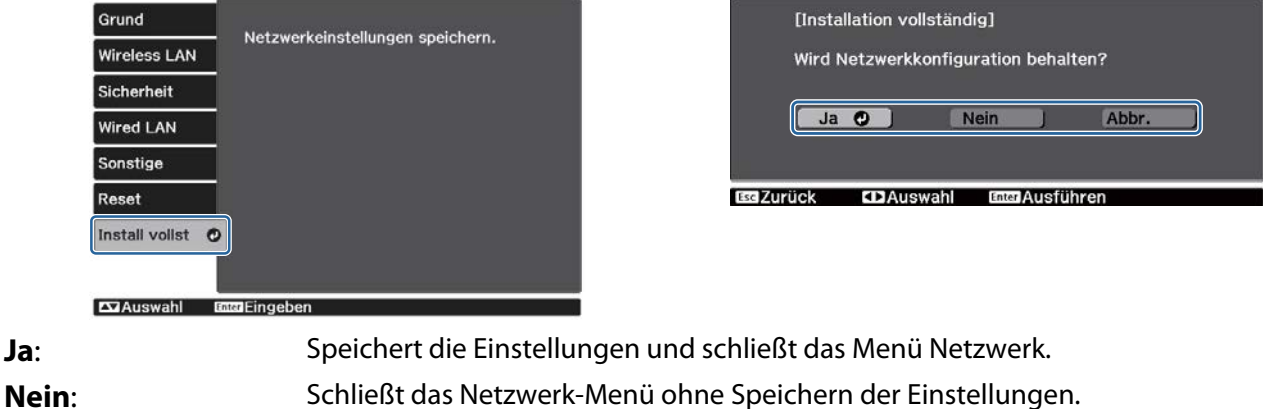

**Abbr.**: Zeigt weiter das Menü Netzwerk an.

### <span id="page-87-0"></span>Betrieb mit Soft-Tastatur

Im Netzwerk-Menü erscheint die Soft-Tastatur, wenn Ziffern und Zeichen eingegeben werden müssen. Berühren Sie die Taste  $\bigodot$   $\bigodot$   $\bigodot$   $\bigodot$  auf der Fernbedienung oder die Tasten  $\Box$  am Bedienfeld, um Tasten zu wählen, und drücken Sie anschließend die **Context Zur Eingabe. Drücken Sie Finish**, um Ihre Eingabe zu bestätigen, oder **Cancel** um sie abzubrechen.

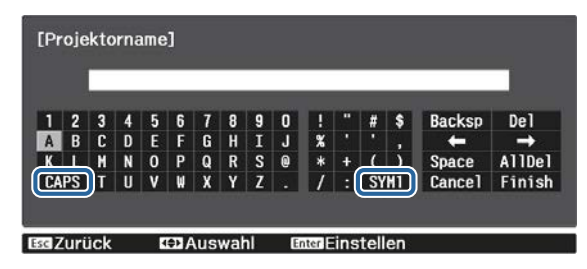

**CAPS**-Taste: Schaltet zwischen Groß- und Kleinbuchstaben um. **SYM1/2-Taste:** Schaltet die Symboltasten um.

#### Grund-Menü

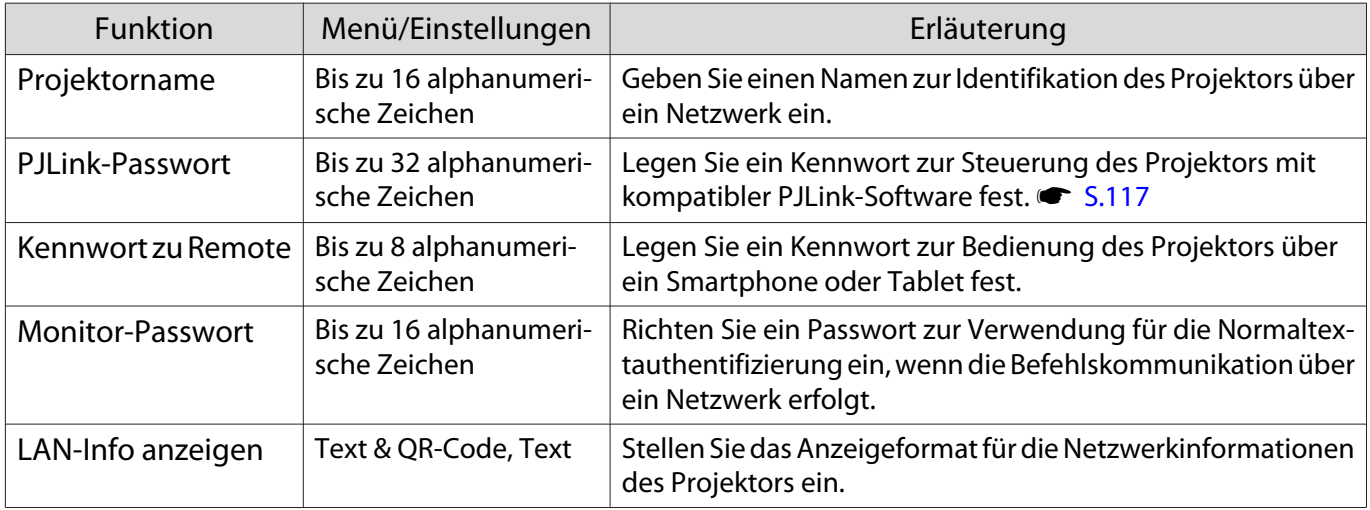

#### Menü Wireless LAN

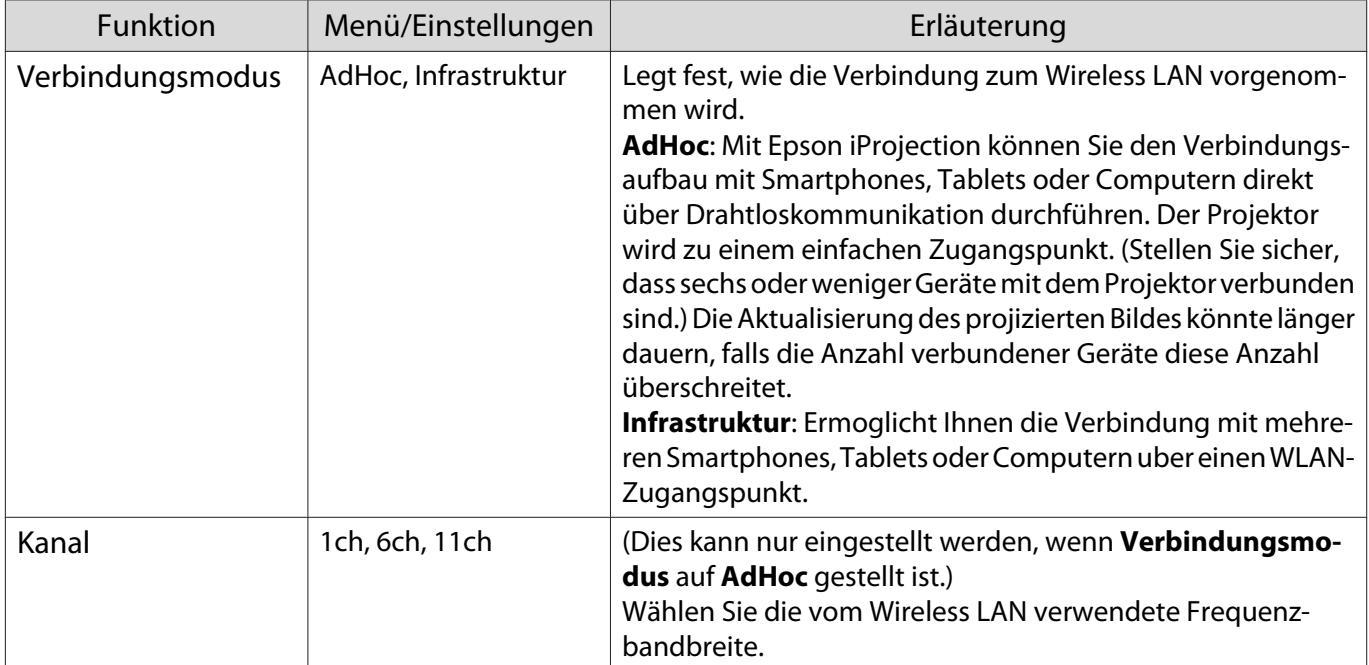

<span id="page-88-0"></span>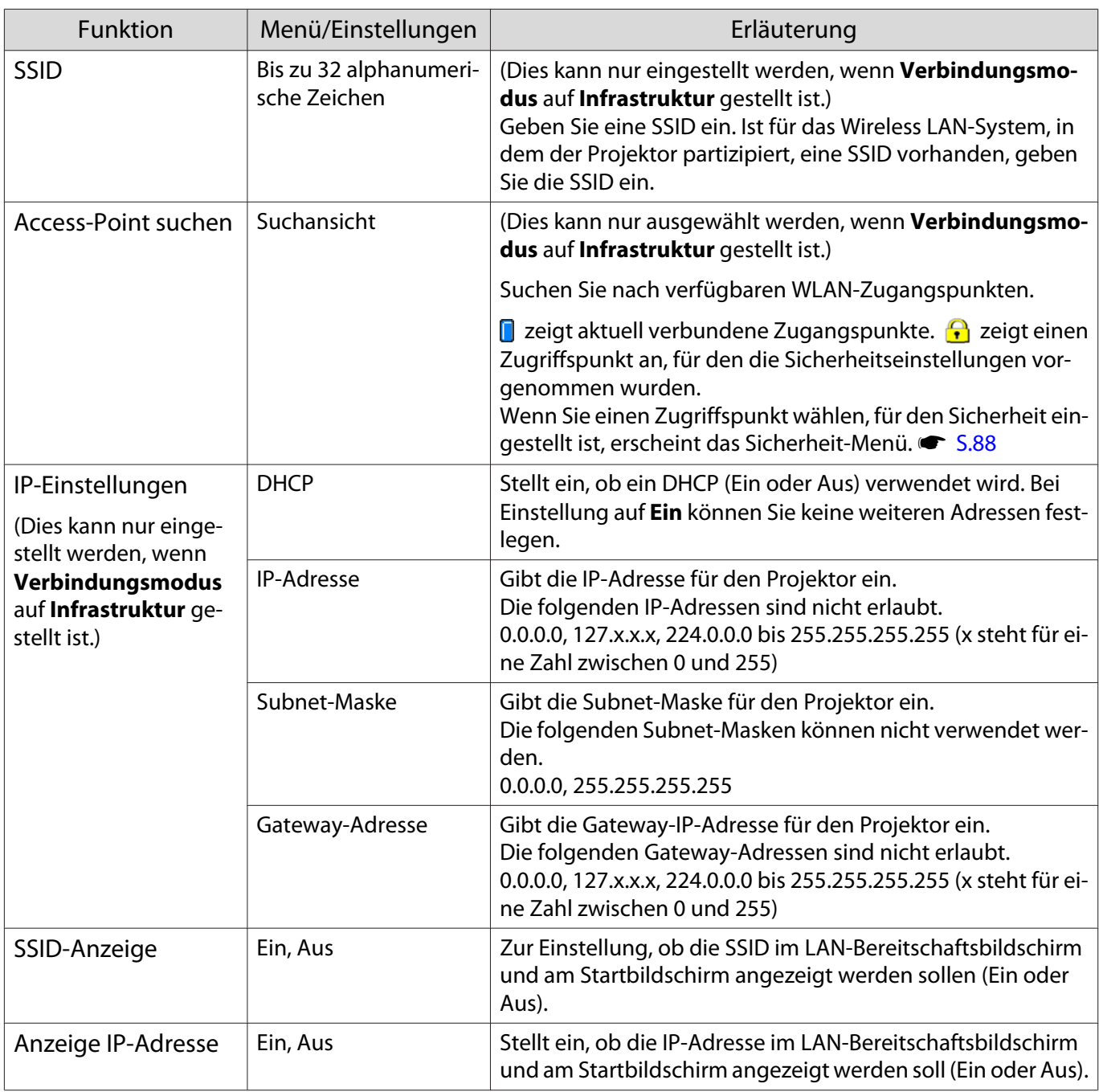

### Sicherheit-Menü

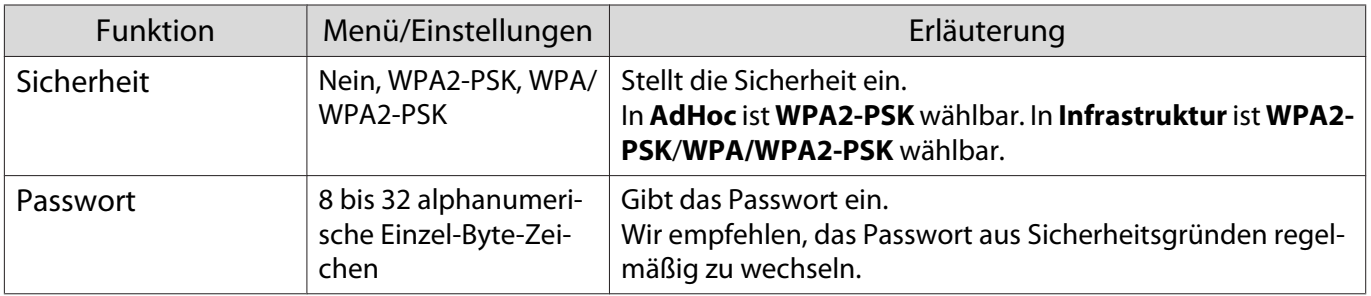

### Menü Wired LAN

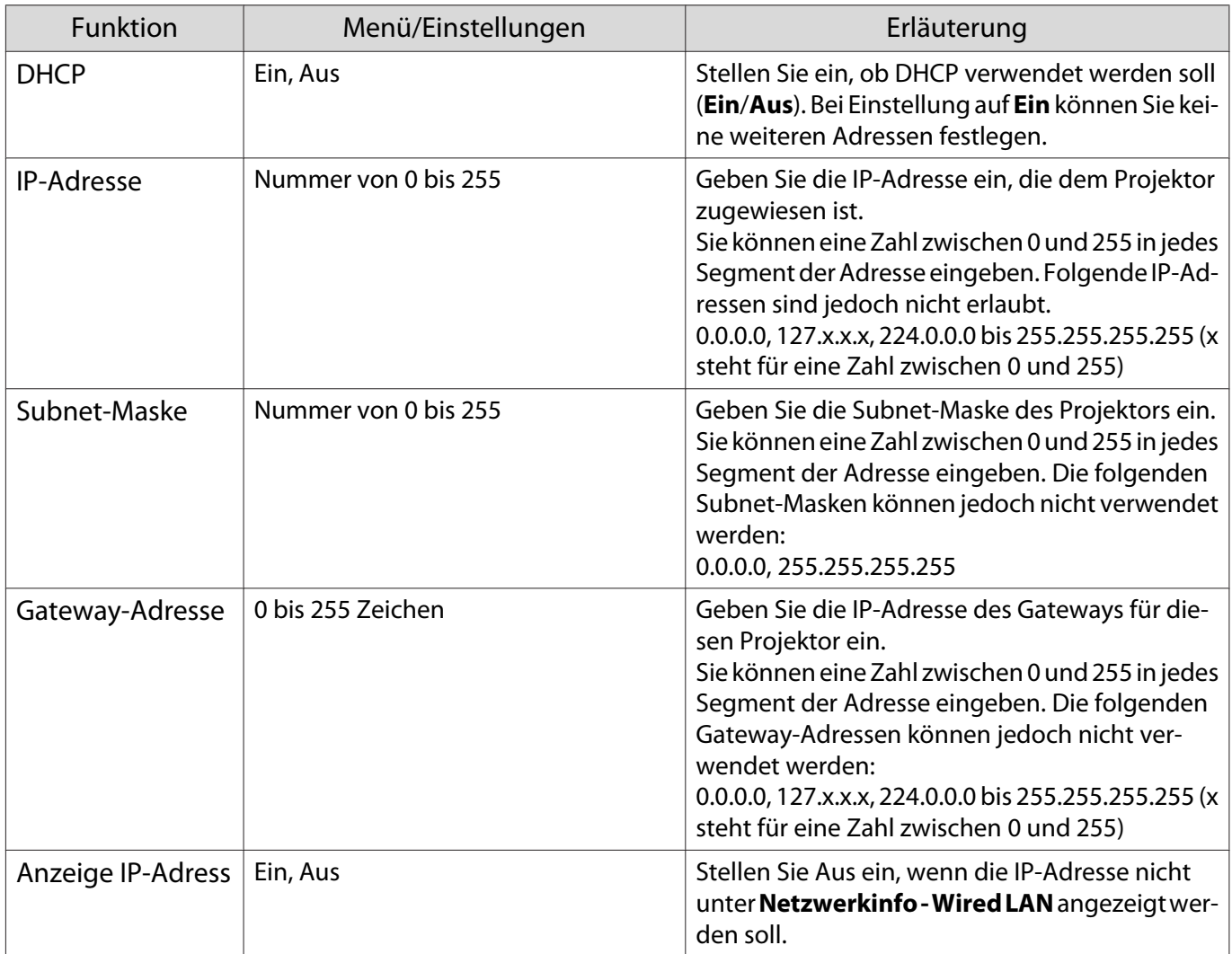

# Menü Sonstige

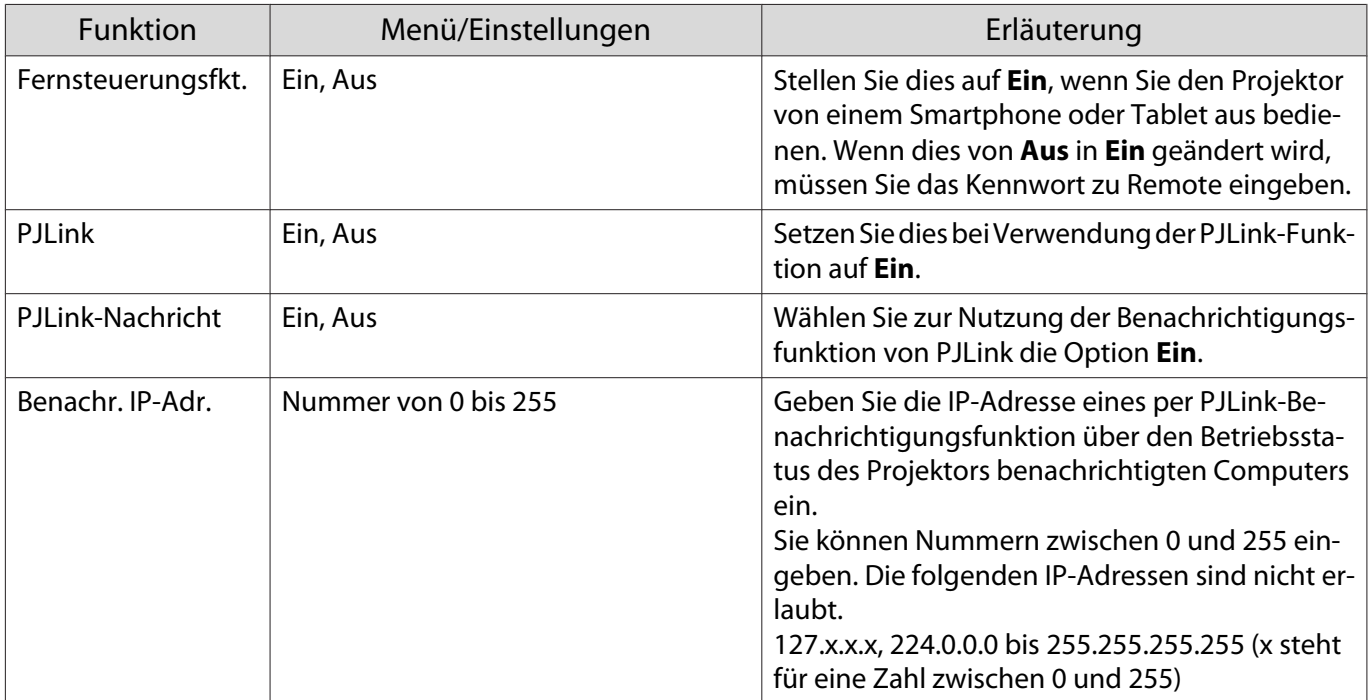

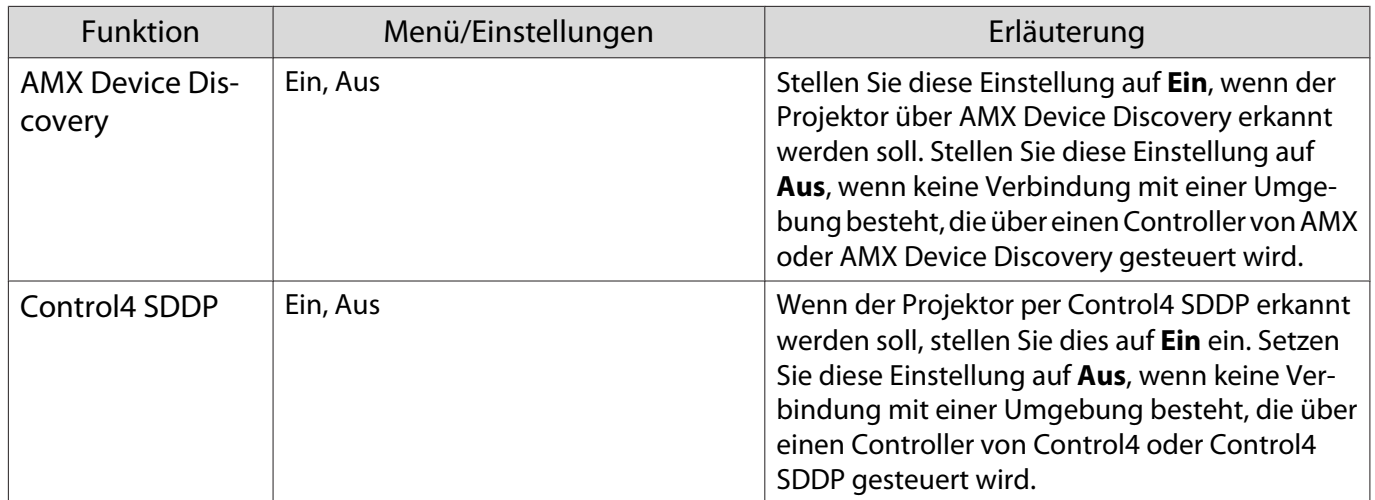

#### Menü Reset

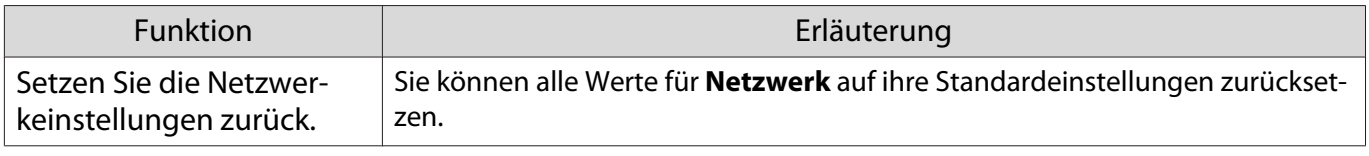

# Achtung

Wenn Sie **Setzen Sie die Netzwerkeinstellungen zurück.** durchführen, werden alle Kennwörter, die für das **Netzwerk**-Menü festgelegt wurden, ebenfalls zurückgesetzt und müssen neu eingestellt werden.

# <span id="page-91-0"></span>Menü Information

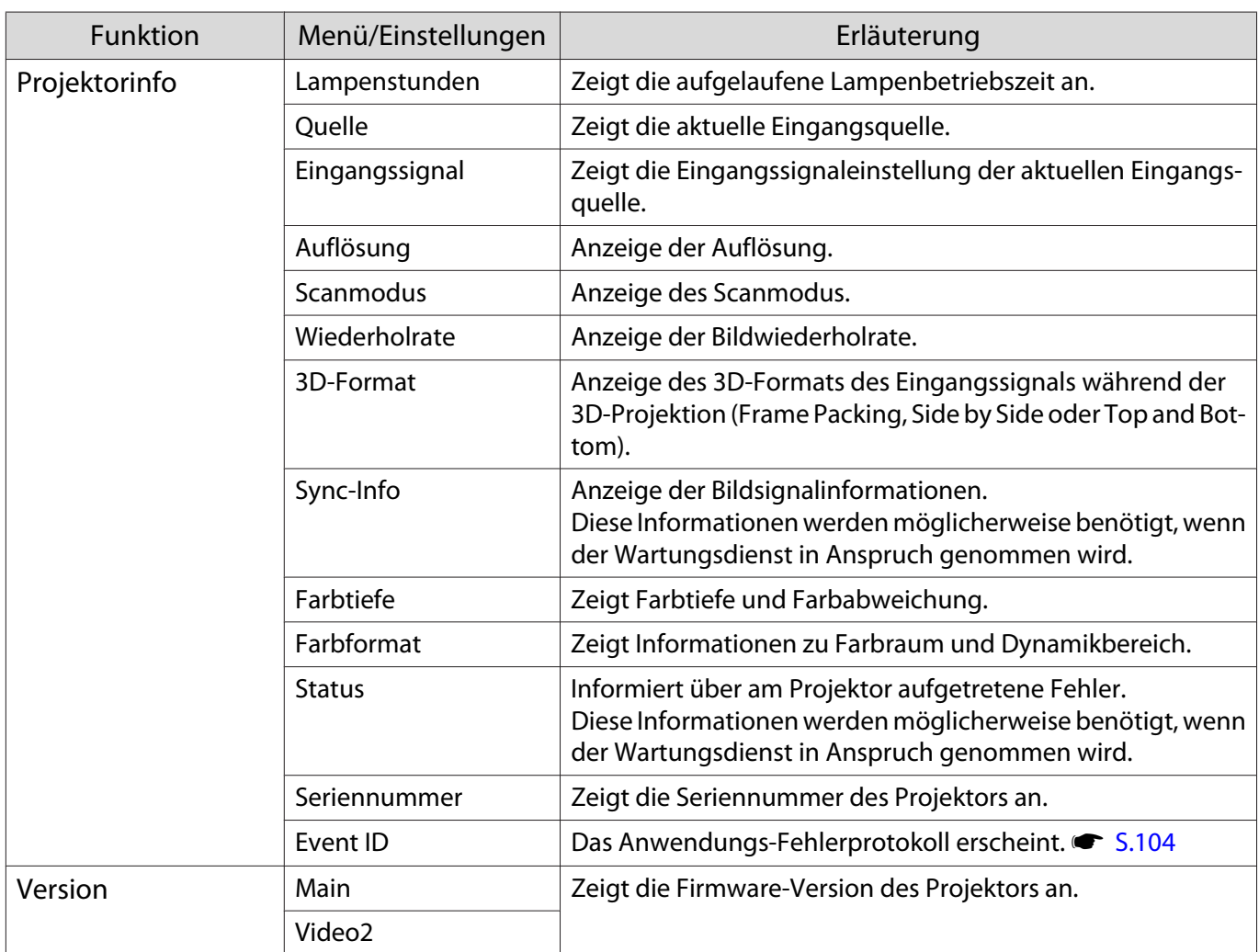

# Menü Reset

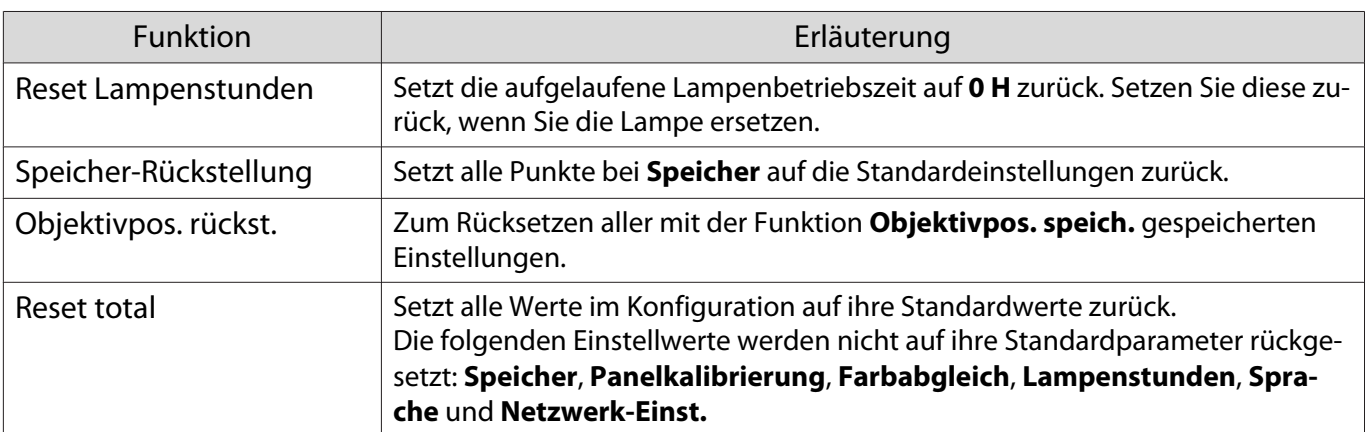

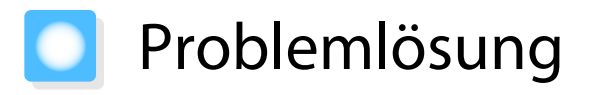

### Ablesen der Anzeigen

Sie können den Projektorstatus anhand des blinkenden oder leuchtenden Zustands von  $[\circledcirc]$ ,  $\Box$ , und m am Bedienfeld prüfen.

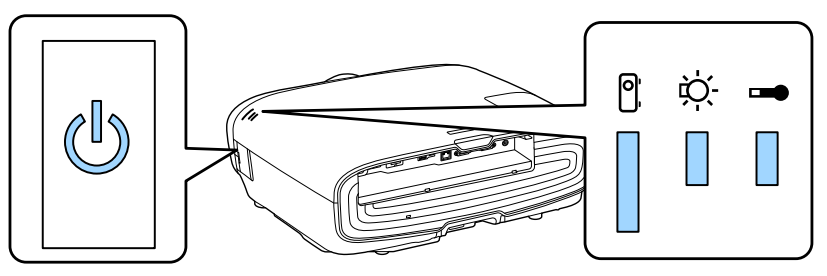

Eine Erläuterung der Projektorstatusanzeigen und Lösungen für angezeigte Probleme finden Sie in der nachfolgenden Tabelle.

#### Anzeigenstatus bei Fehler/Warnung

# $\blacksquare$  : Leuchtet  $\breve{\parallel}$  : Blinkt  $\blacksquare$  : Status bewahrt  $\Box$  : Aus

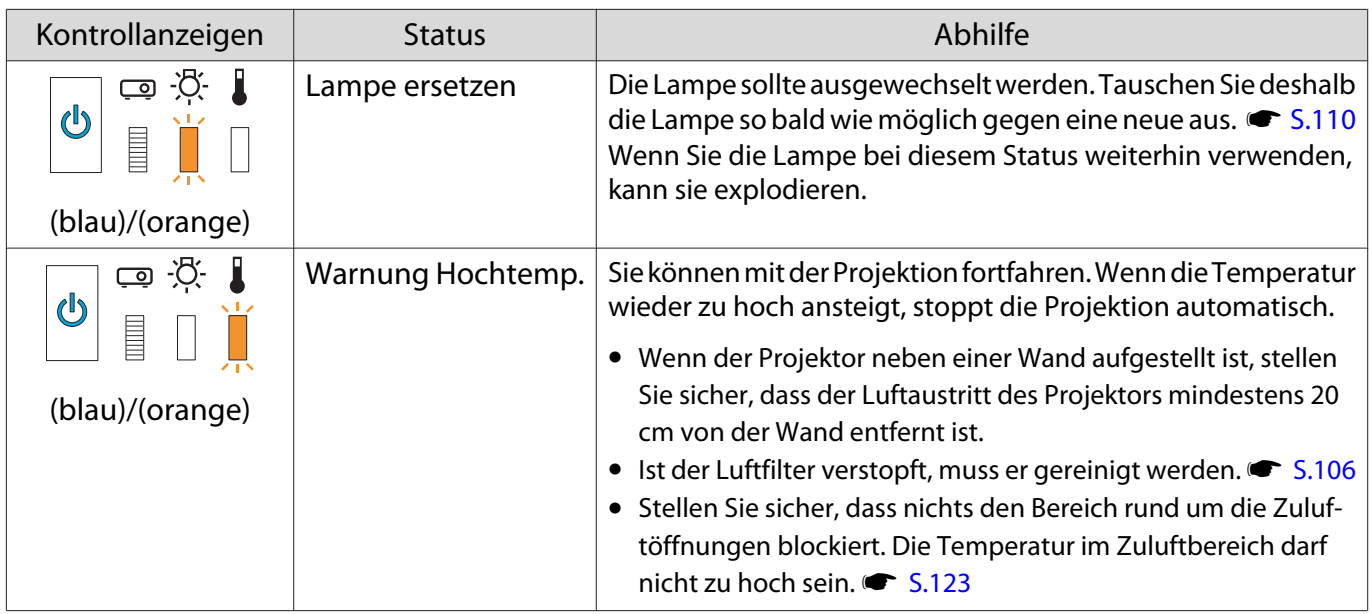

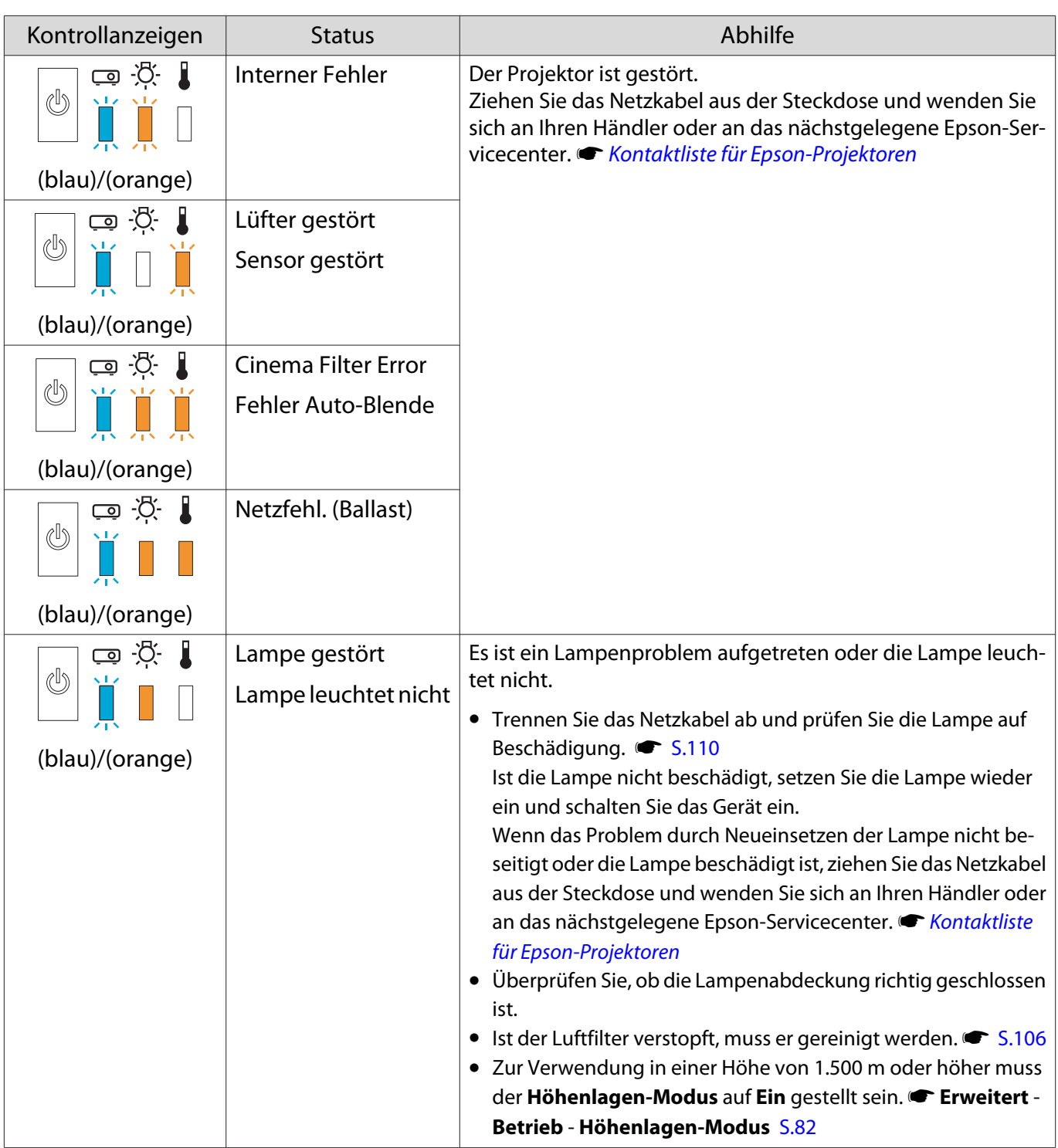

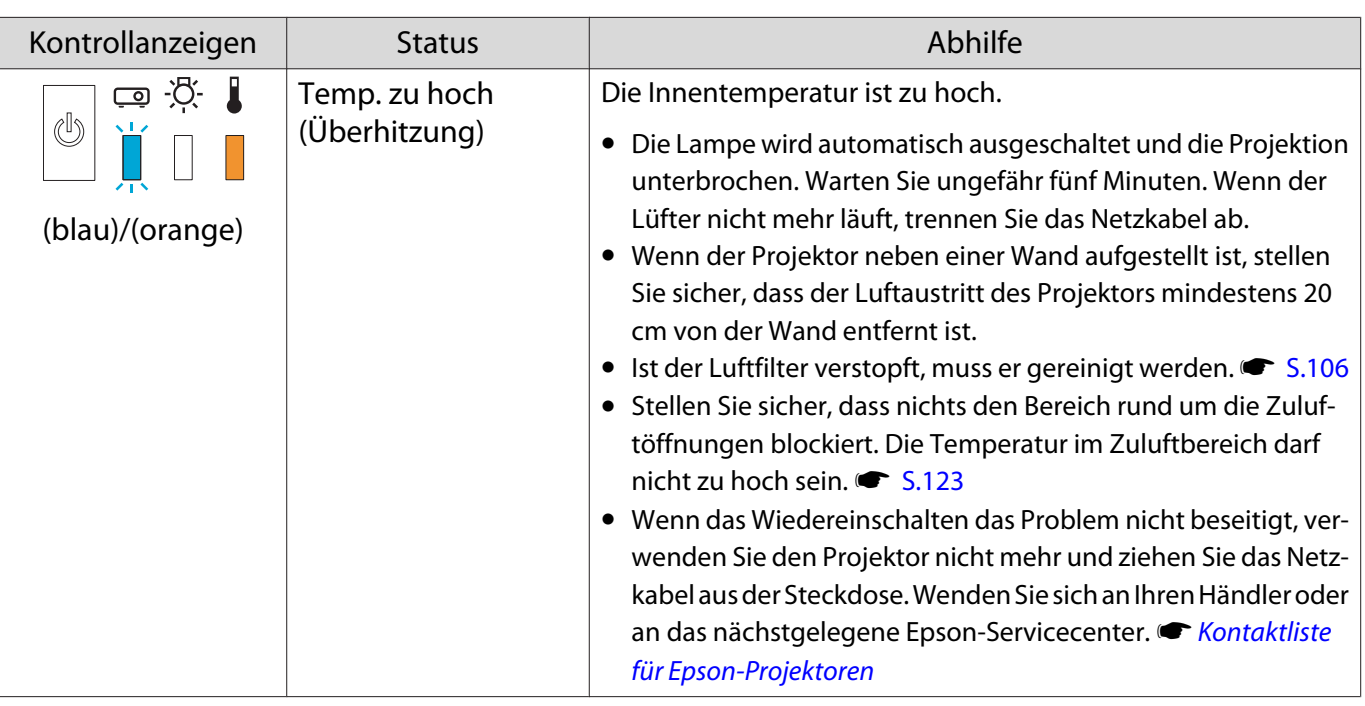

### Anzeigenstatus bei normalem Betrieb

 $\blacksquare$  : Leuchtet  $\breve{\Downarrow}$  : Blinkt  $\Box$  : Aus

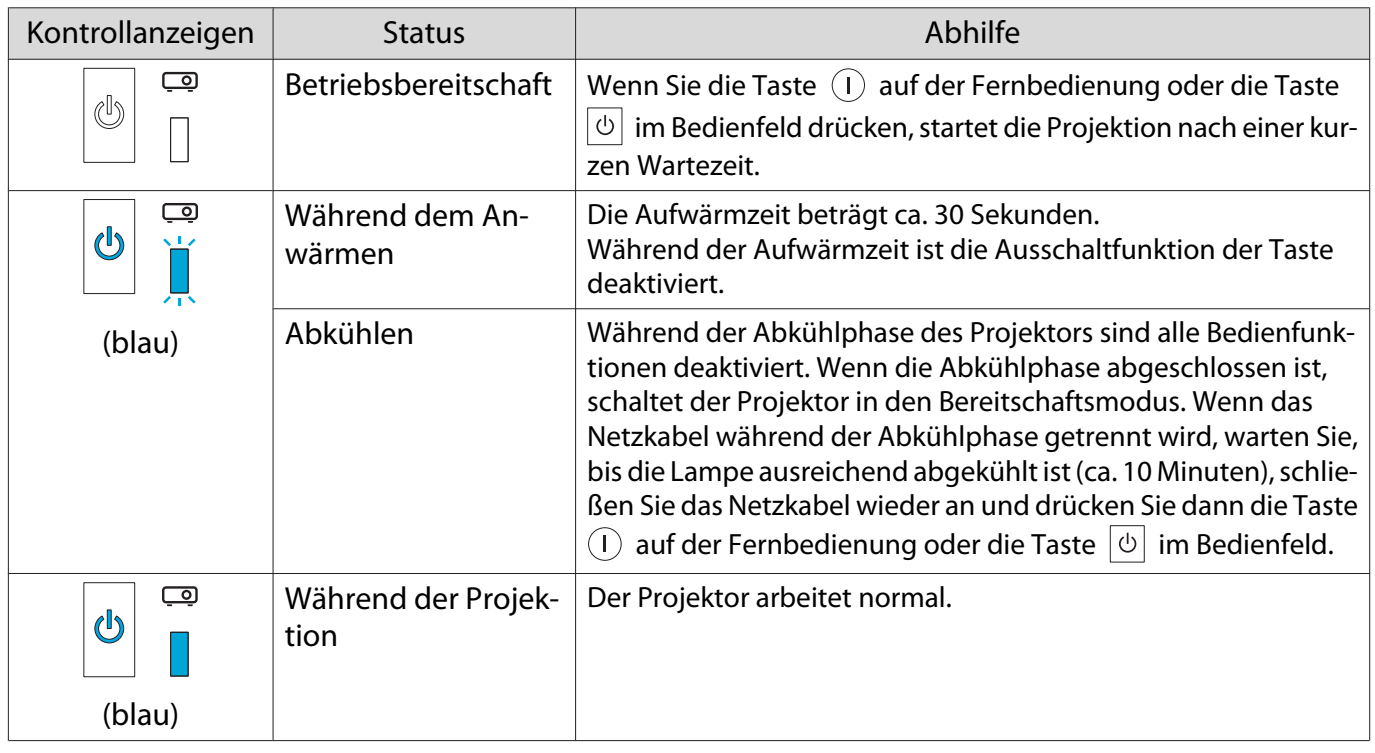

- 
- **ceeep E** • Unter normalen Betriebsbedingungen leuchten die Anzeigen 1 und  $\ddot{\phi}$  nicht.<br>• Wenn die Funktion Beleuchtung auf **Aus** eingestellt ist, sind unter normalen Projektionsbedingungen alle Anzeigen aus. **F Erweitert - Betrieb - Beleuchtung** [S.82](#page-82-0)

# Wenn die Kontrollanzeigen nicht weiterhelfen

#### Untersuchen Sie das Problem

Prüfen Sie, ob Ihr Problem in der folgenden Tabelle erwähnt ist, und schlagen Sie für Hinweise zur Handhabung des Problems auf der entsprechenden Seite nach.

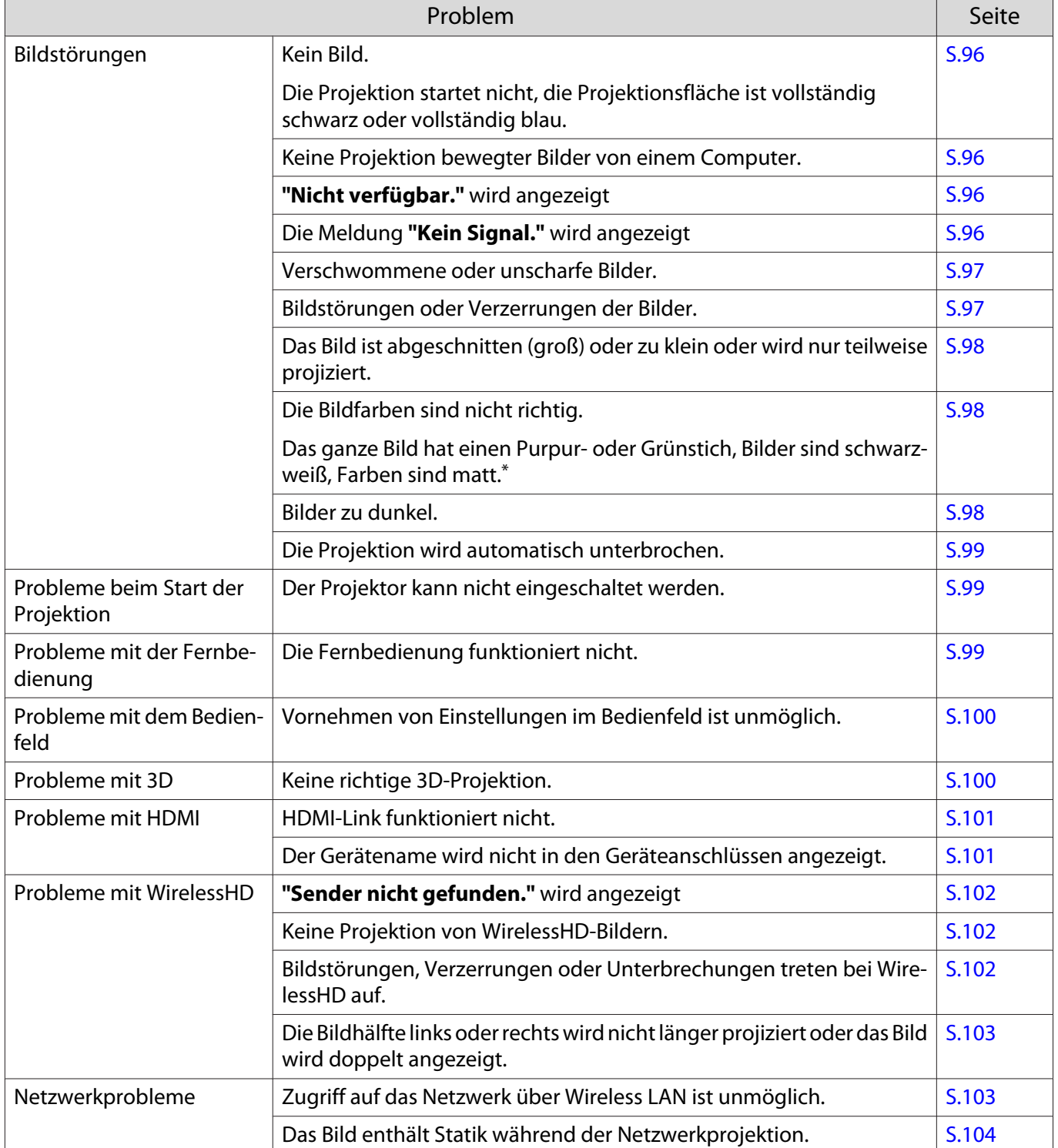

\*Da die Farbreproduktion von Monitoren und Computer-LCD-Bildschirmen unterschiedlich ist, können die Farbtöne des vom Projektor projizierten Bildes von den Farbtönen am Monitor abweichen; dabei handelt es sich jedoch nicht um einen Fehler.

# <span id="page-96-0"></span>Bildstörungen

### Kein Bild

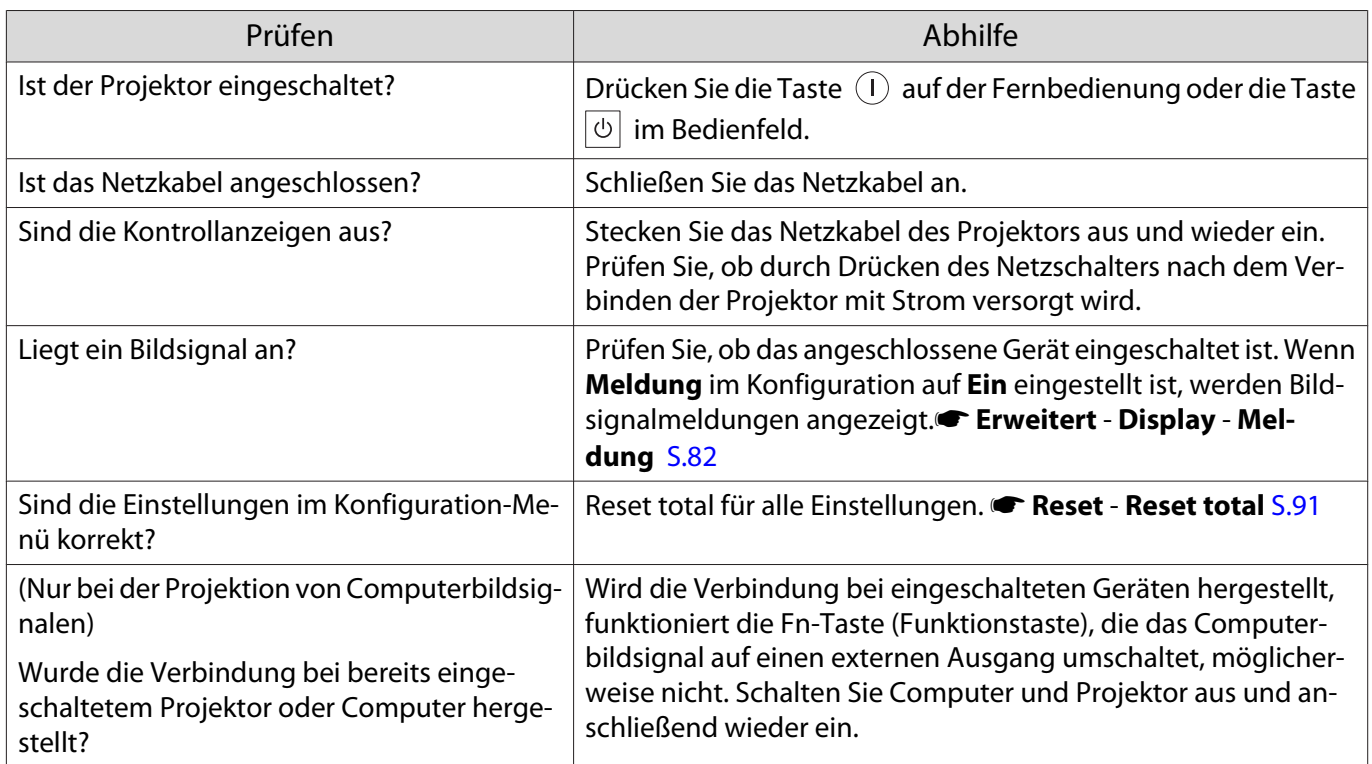

# Keine bewegten Bilder

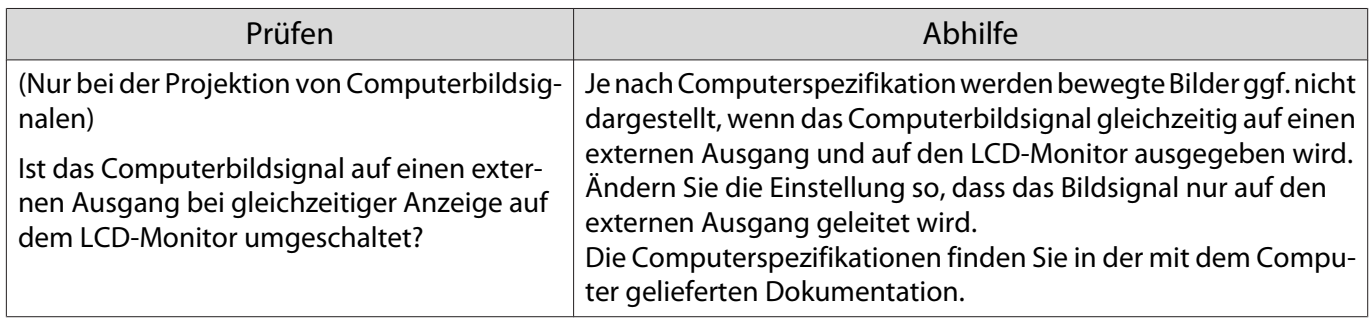

# **"Nicht verfügbar."** wird angezeigt

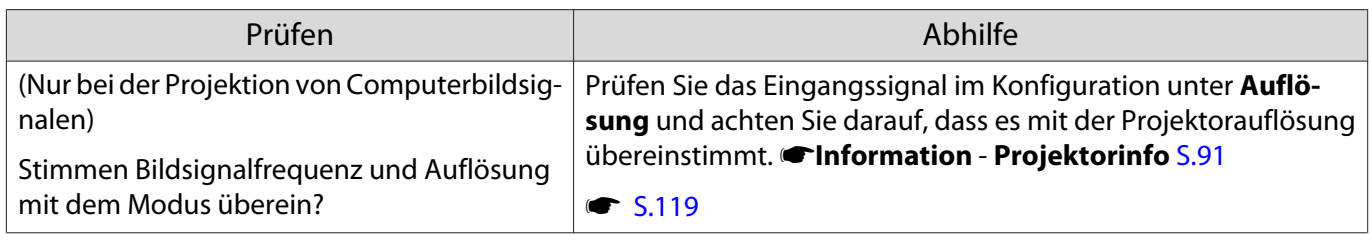

# Die Meldung **"Kein Signal."** wird angezeigt

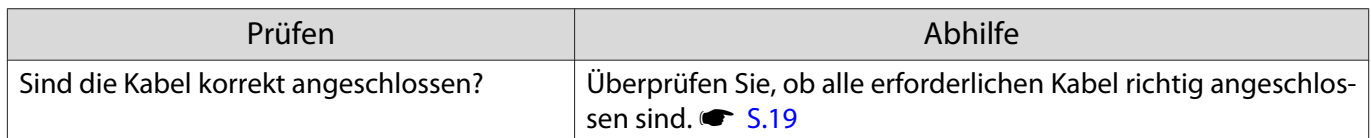

<span id="page-97-0"></span>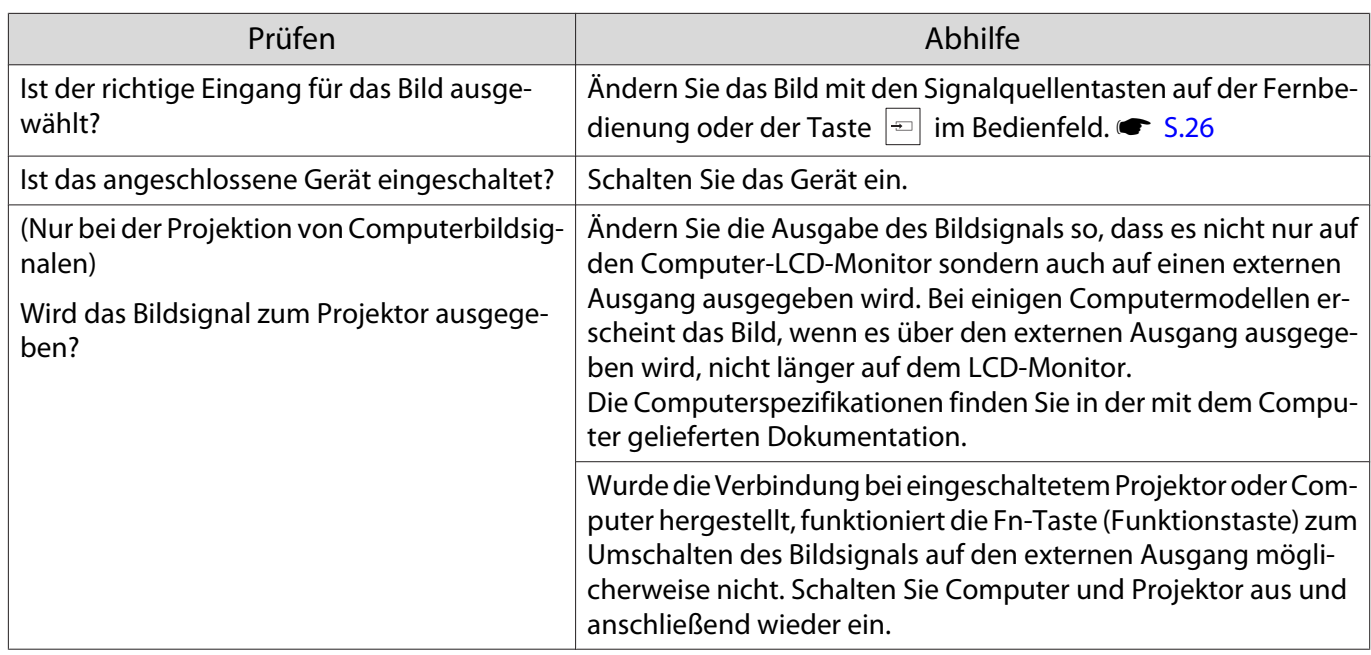

# Verschwommene oder unscharfe Bilder

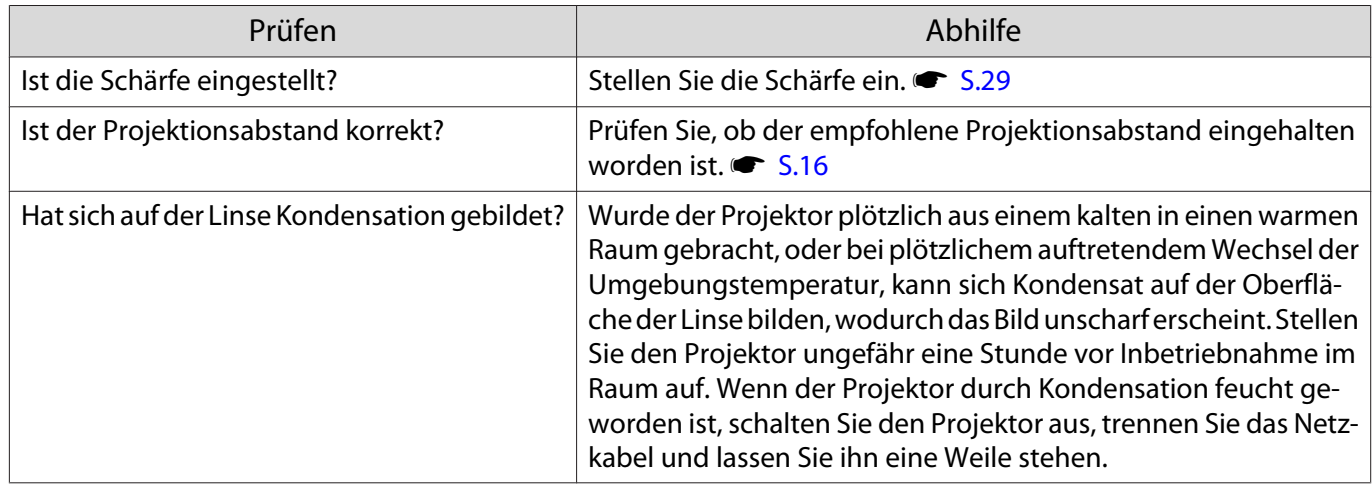

# Bildstörungen oder Verzerrung der Bilder

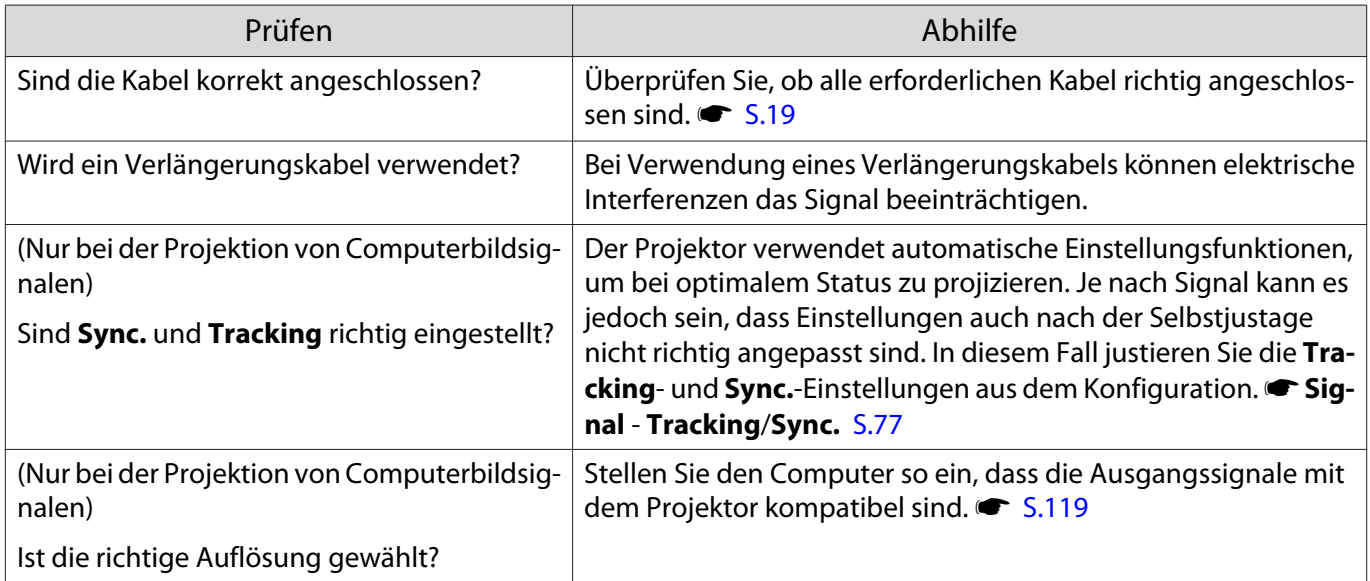

# <span id="page-98-0"></span>Teilweise abgeschnittene Bilder (groß) oder klein

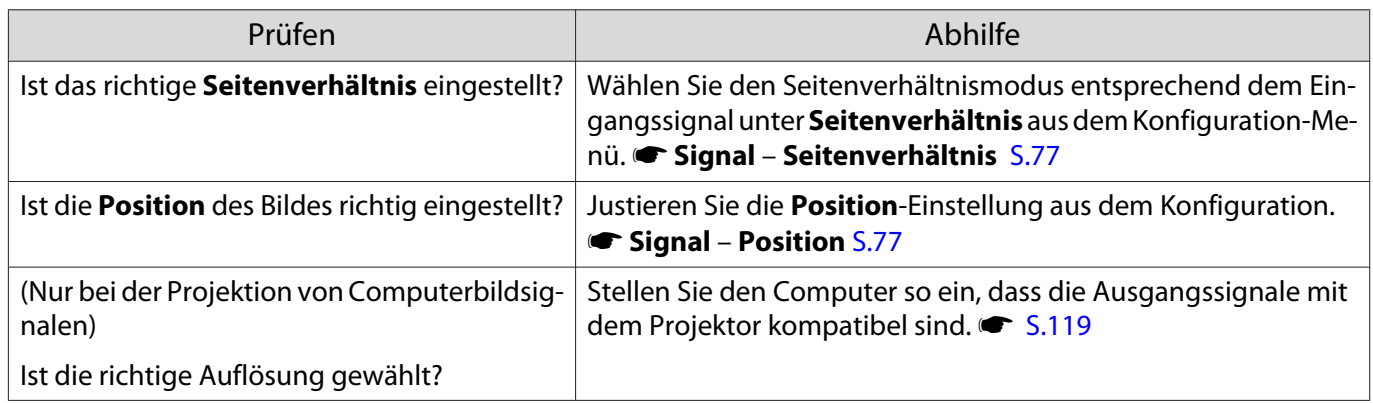

# Die Bildfarben sind nicht richtig

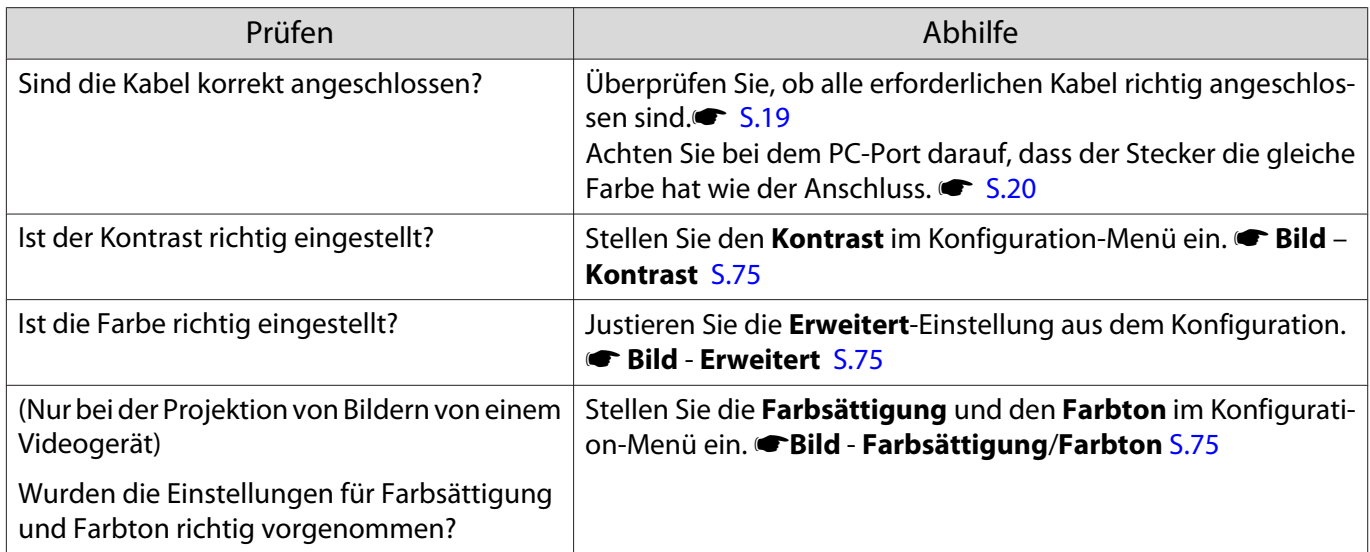

# Bilder zu dunkel

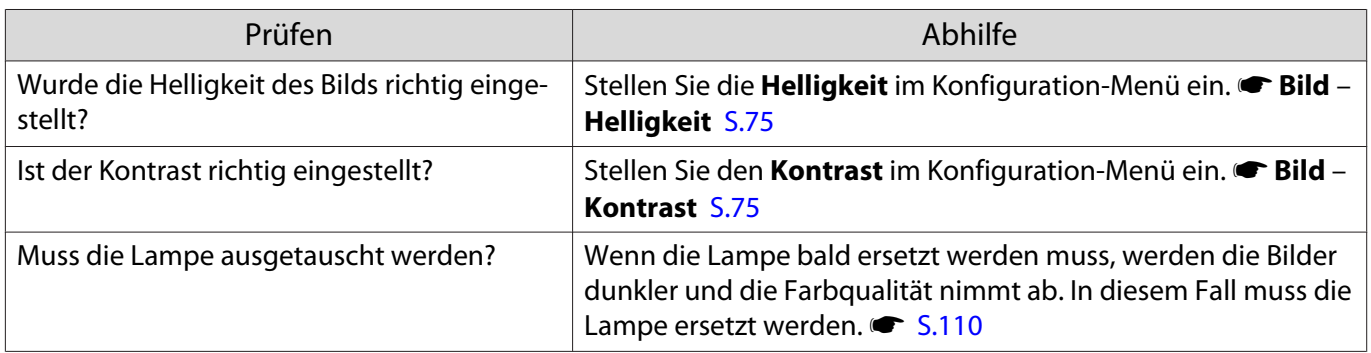

Г

Л

# <span id="page-99-0"></span>Die Projektion wird automatisch unterbrochen

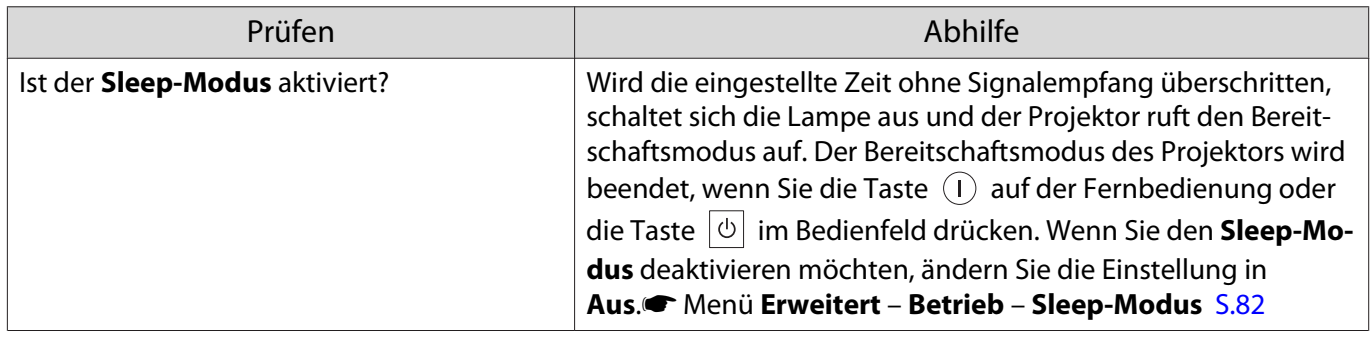

# Probleme beim Start der Projektion

### Der Projektor kann nicht eingeschaltet werden

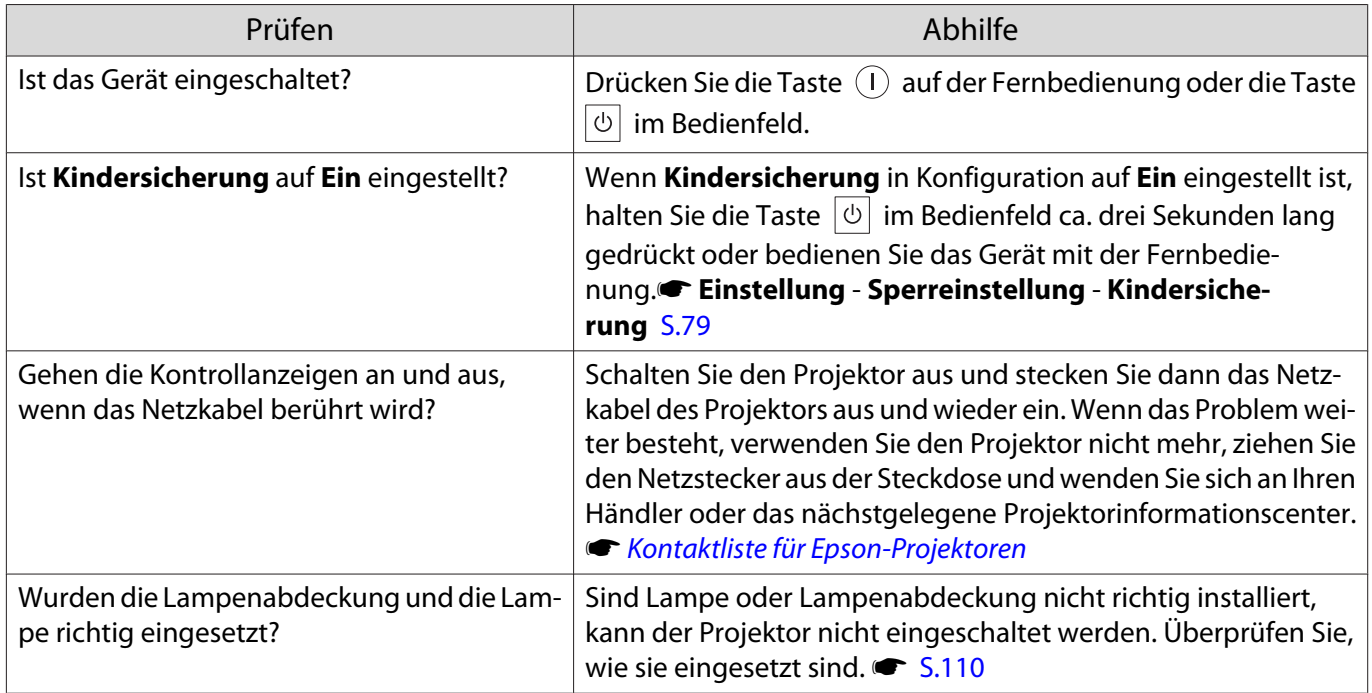

# Probleme mit der Fernbedienung

# Die Fernbedienung funktioniert nicht

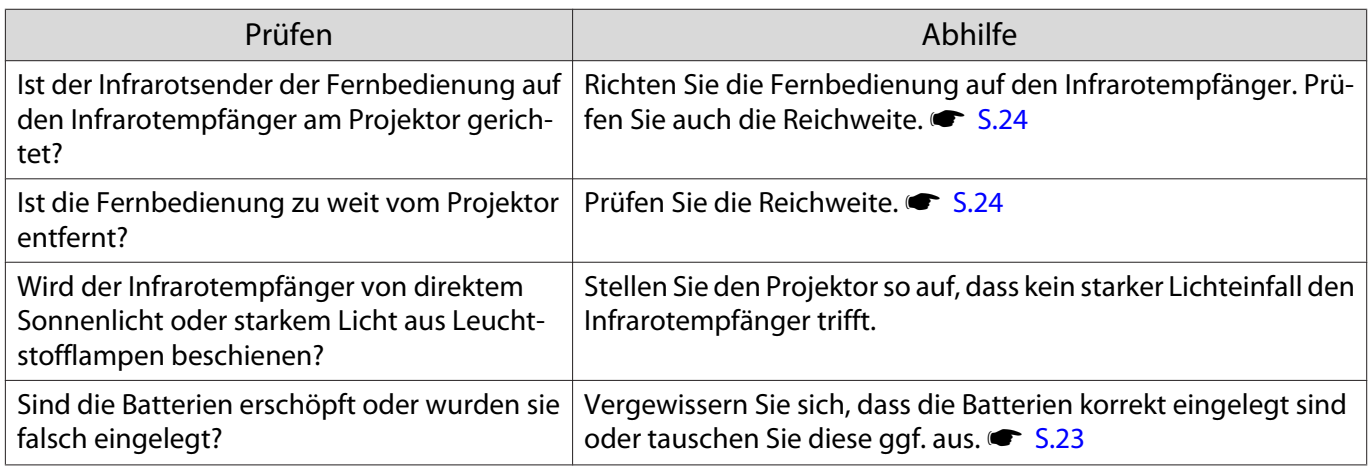

□

 $\Box$ 

<span id="page-100-0"></span>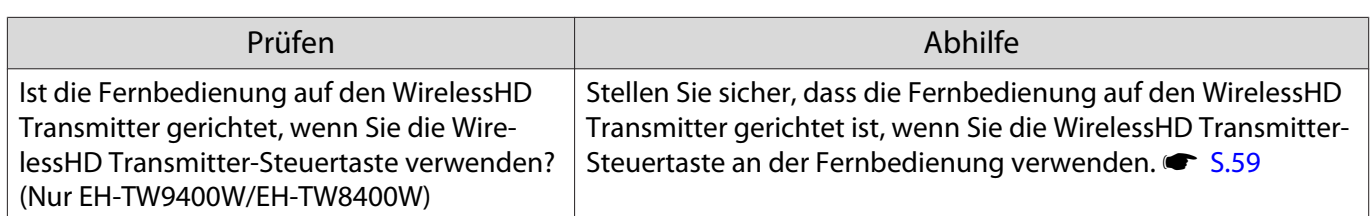

### Probleme mit dem Bedienfeld

# Vornehmen von Einstellungen im Bedienfeld ist unmöglich

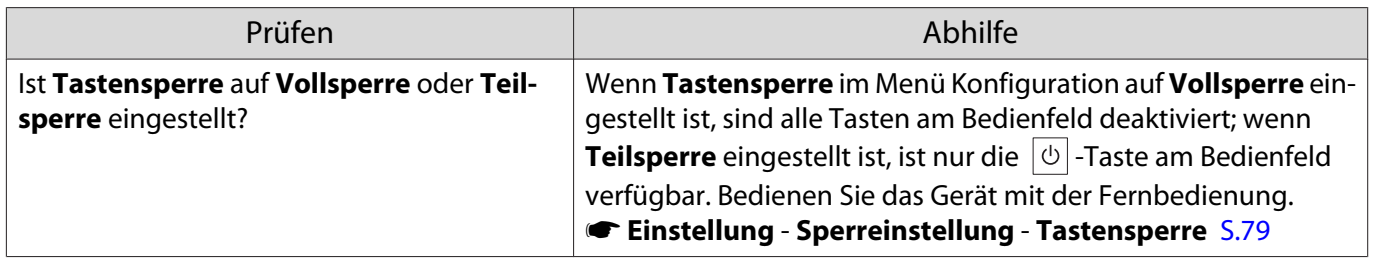

Probleme mit 3D

### Keine richtige 3D-Projektion

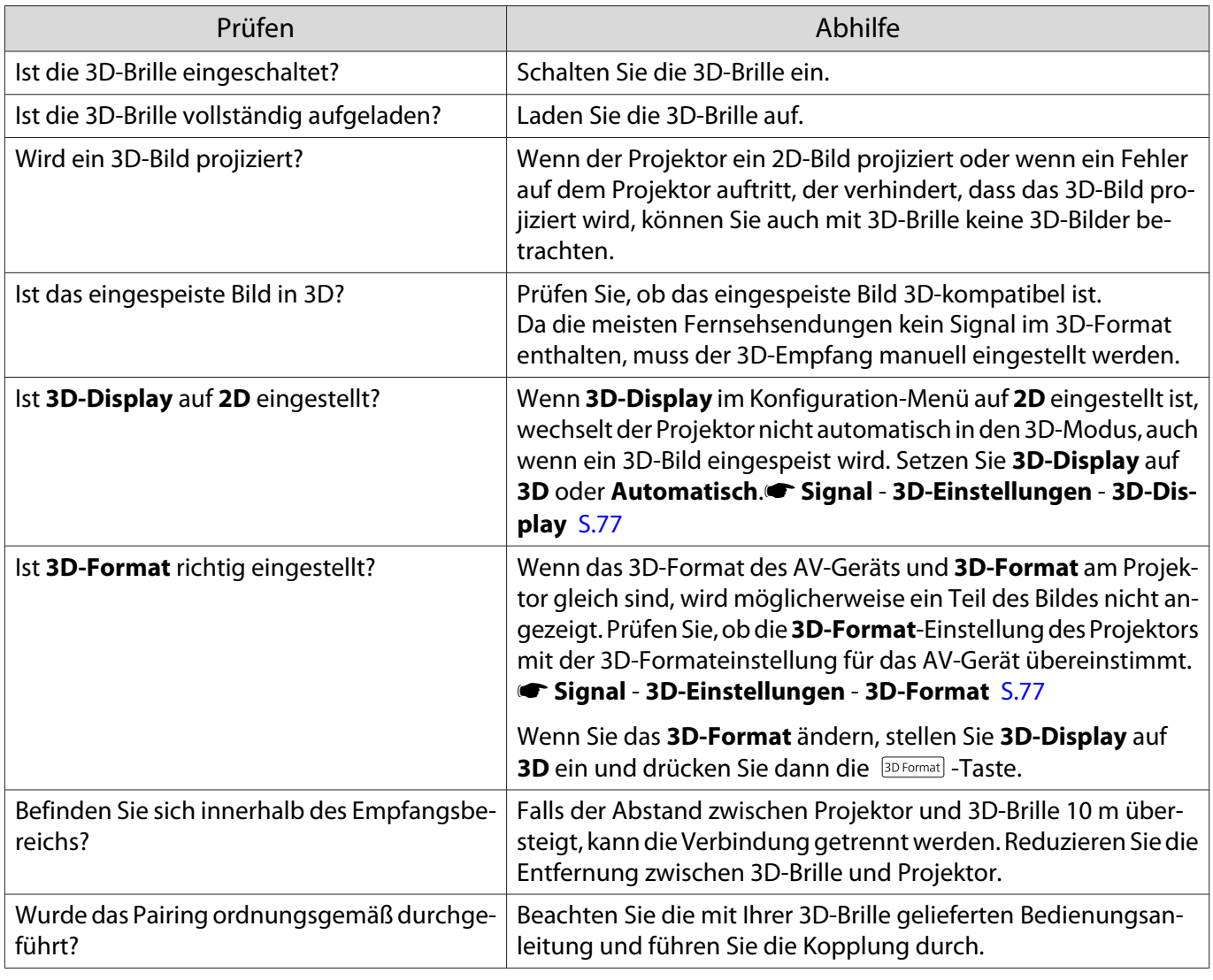

П

<span id="page-101-0"></span>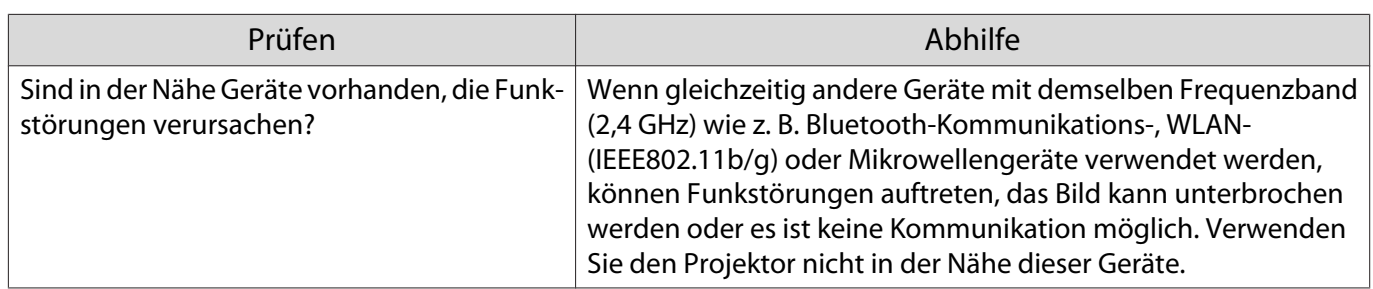

### Probleme mit HDMI

### HDMI-Link funktioniert nicht

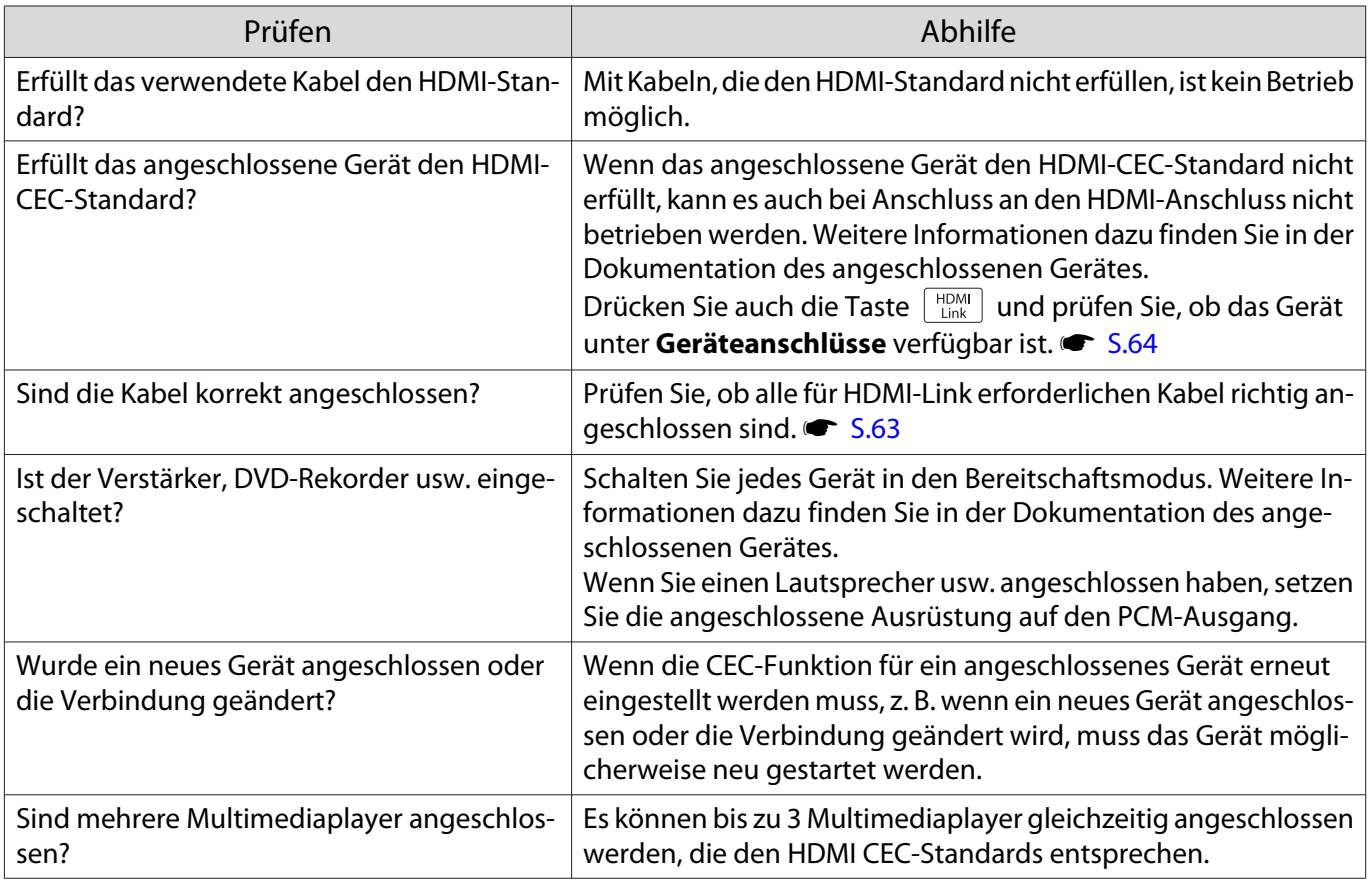

# Der Gerätename wird nicht in den Geräteanschlüssen angezeigt

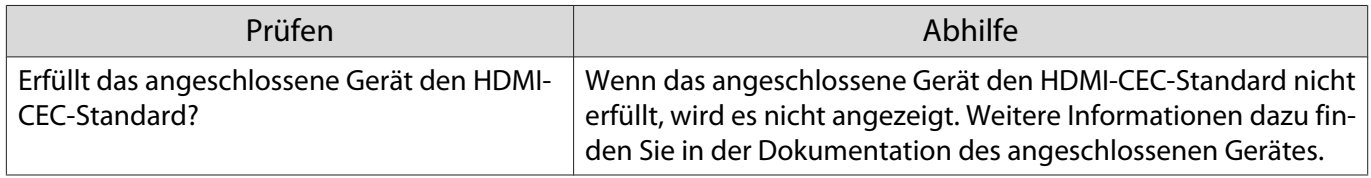

<span id="page-102-0"></span>Л

# Probleme mit WirelessHD (nur EH-TW9400W/EH-TW8400W)

# **"Sender nicht gefunden."** wird angezeigt

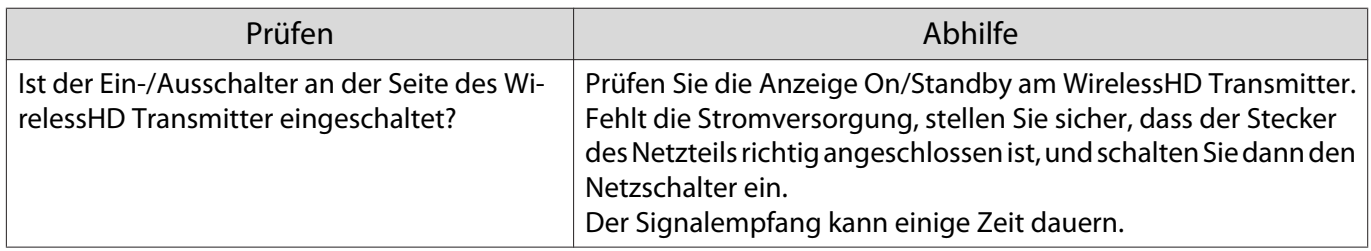

### Keine Projektion von WirelessHD-Bildern

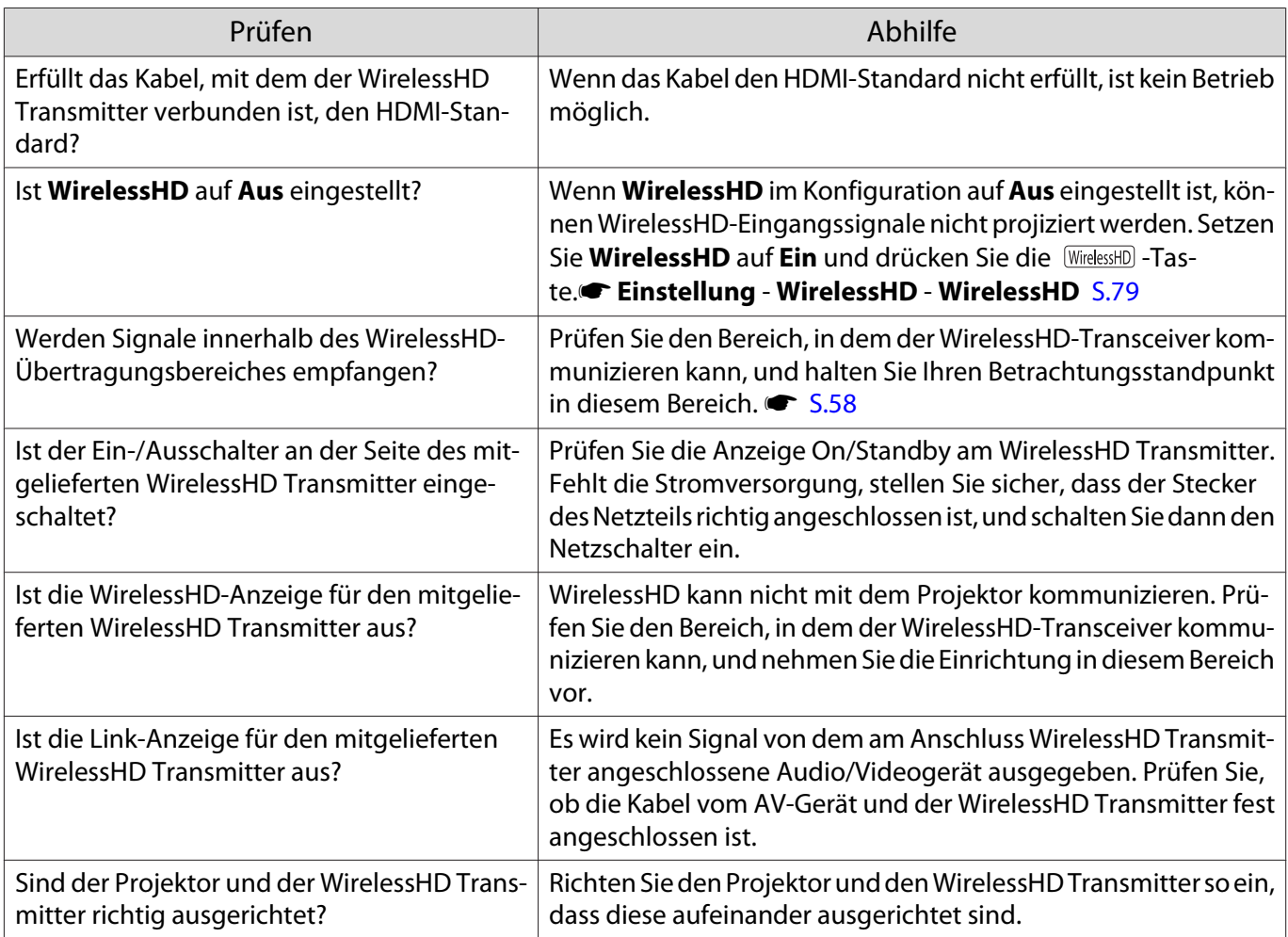

# Bildstörung, Verzerrung oder Unterbrechung tritt bei WirelessHD auf

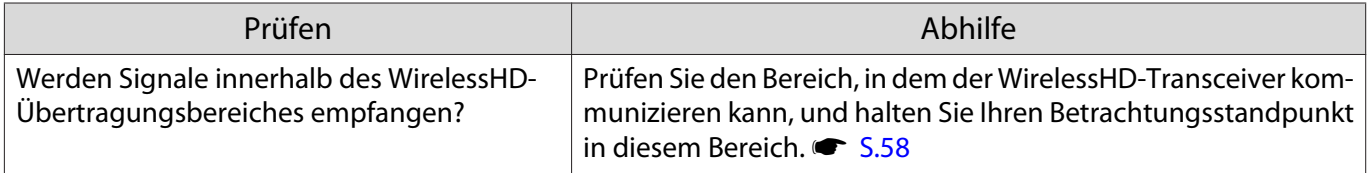

<span id="page-103-0"></span>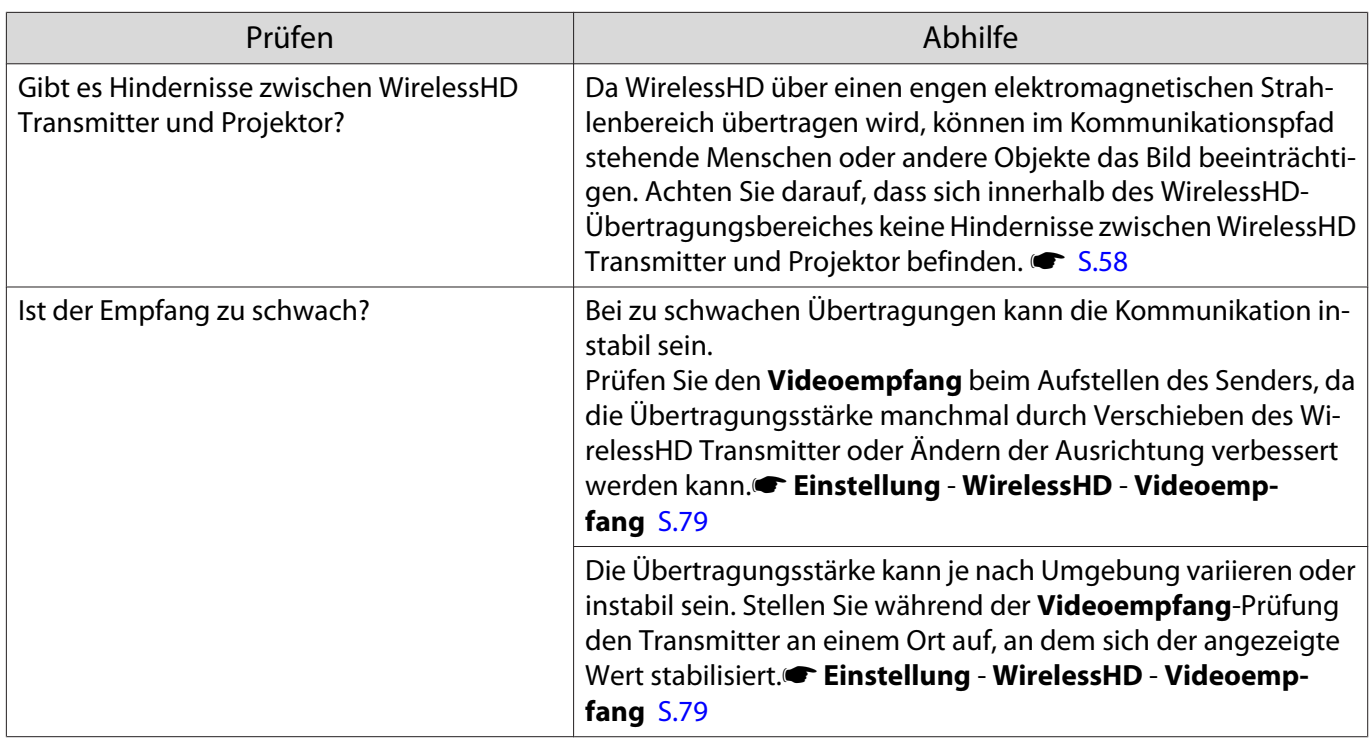

Die Bildhälfte links oder rechts wird nicht länger projiziert oder das Bild wird doppelt angezeigt

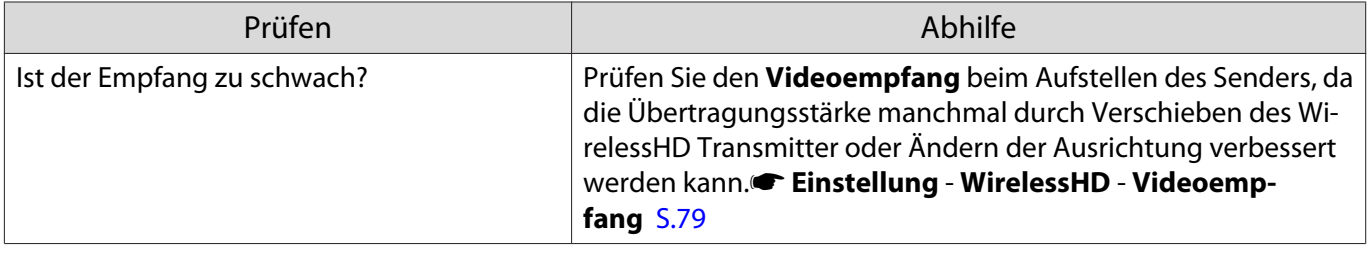

# Netzwerkprobleme

П

# Zugriff auf das Netzwerk über Wireless LAN ist unmöglich

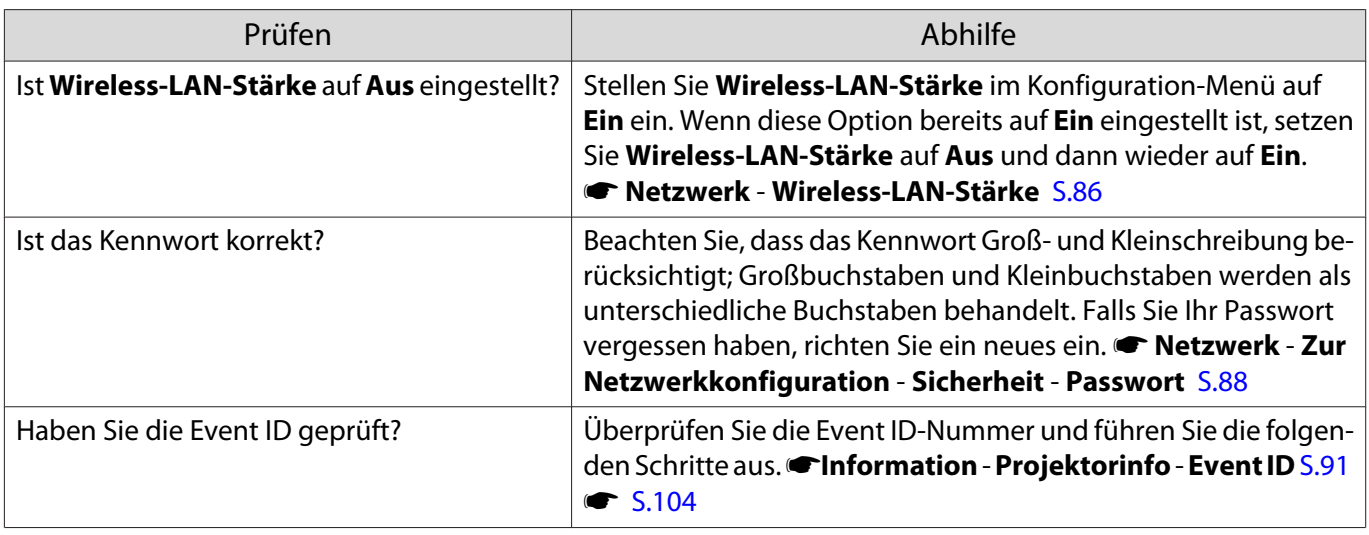

<span id="page-104-0"></span>Die Einstellungen können nicht über die Fernbedienungsfunktion für Epson iProjection modifiziert werden.

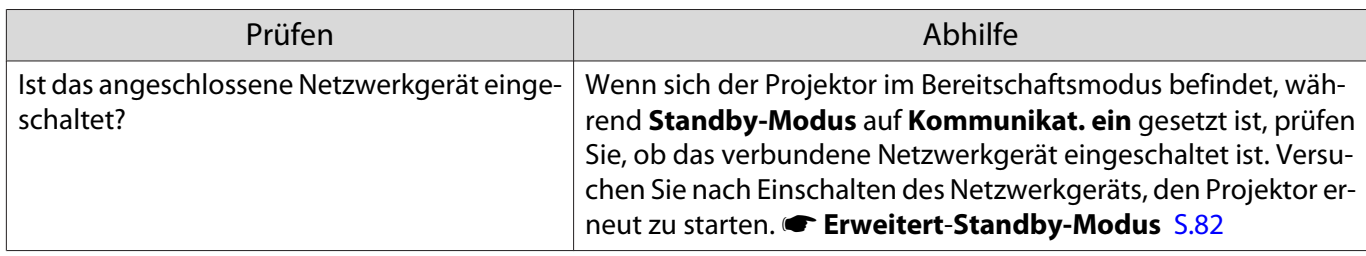

### Das Bild enthält Statik während der Netzwerkprojektion

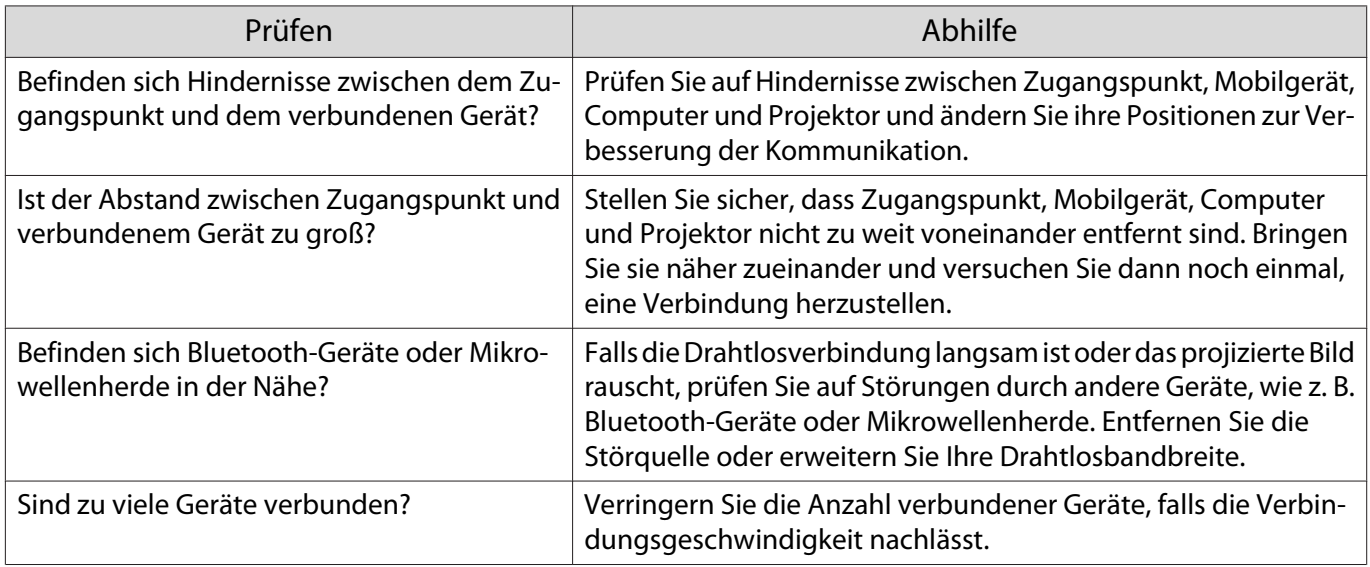

# Über die Event ID

Überprüfen Sie die Event-ID und führen Sie die angegebene Maßnahme durch. Wenn Sie das Problem nicht beheben können, wenden Sie sich an Ihren Händler oder an Ihren örtlichen Epson-Dienstleister.

#### **Schnachtliste für Epson-Projektoren**

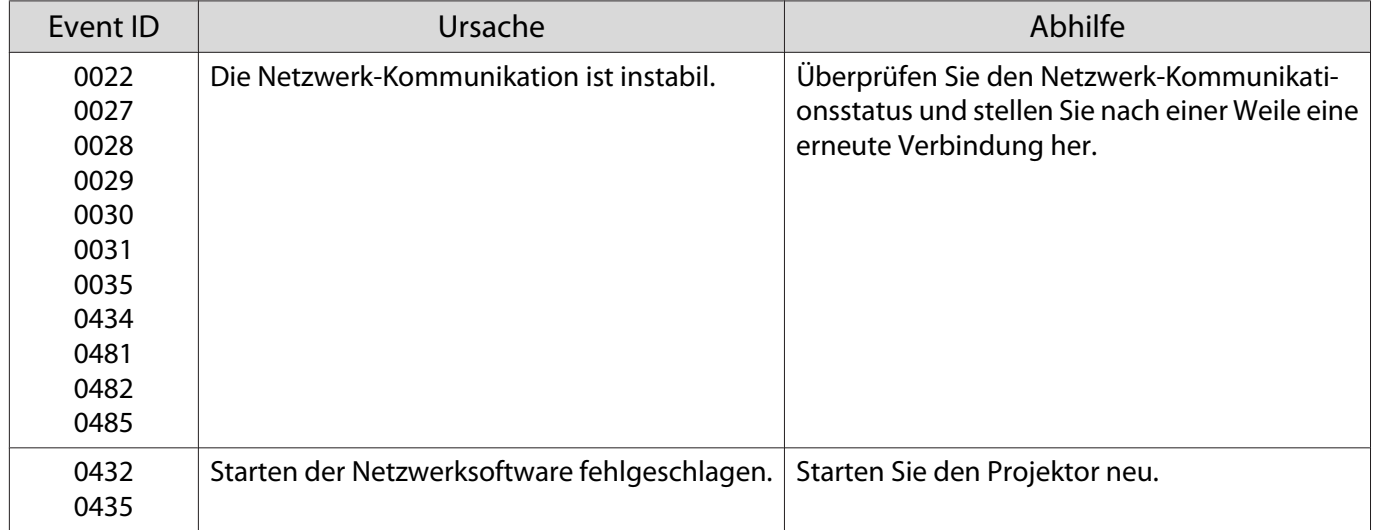

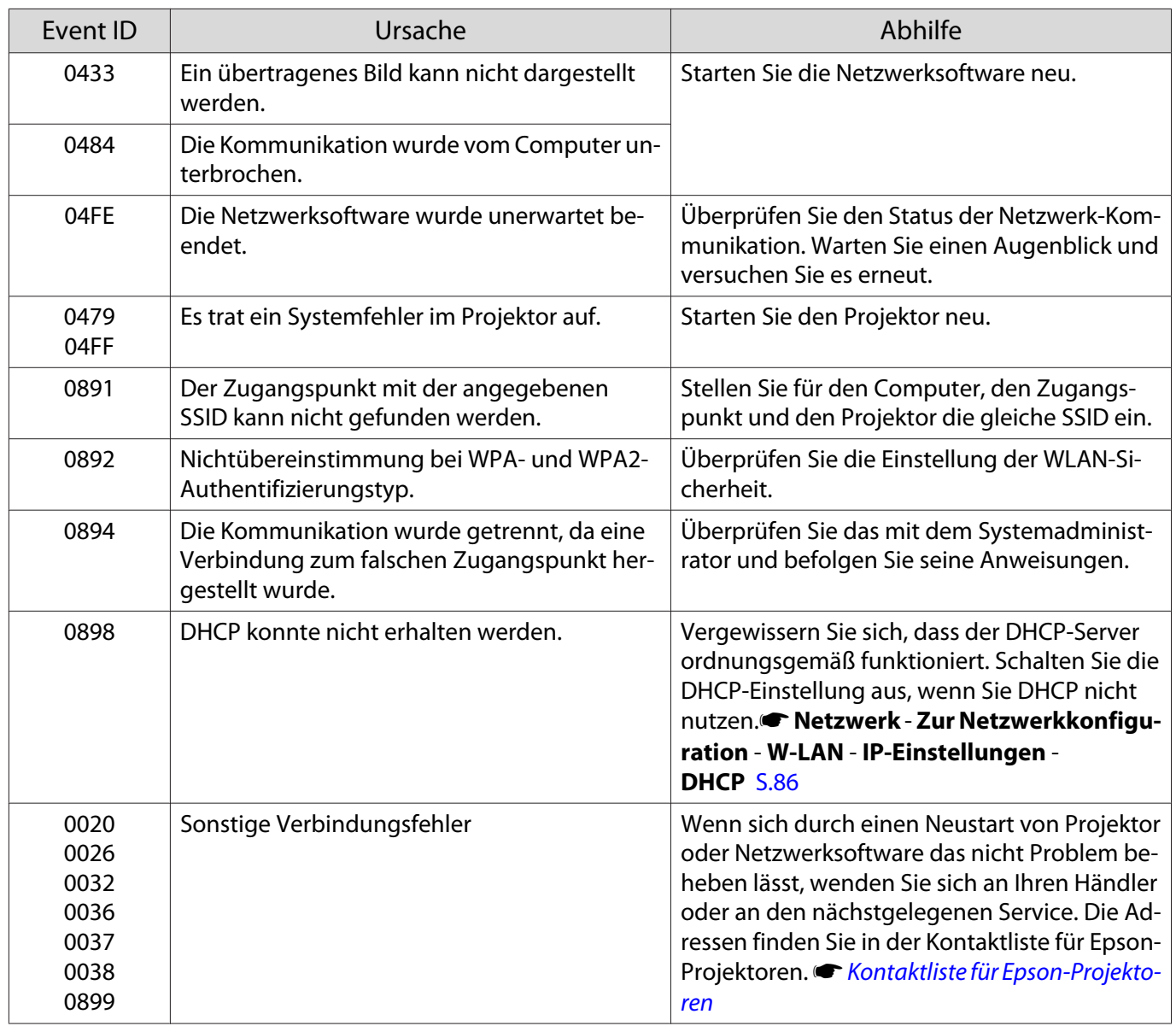

<span id="page-106-0"></span>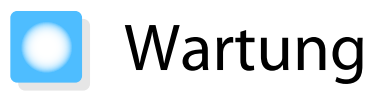

### Reinigen der Teile

Bei Verschmutzung oder Bildverschlechterung muss der Projektor gereinigt werden.

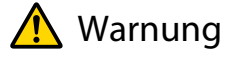

Verwenden Sie zum Entfernen von Staub und Schmutz vom Projektorobjektiv, Luftfilter, usw. keine Sprays mit entzündbarem Gas. Der Projektor könnte aufgrund der hohen inneren Lampentemperatur Feuer fangen. Entfernen Sie mit einem Staubsauger oder manuellen Druckreiniger Schmutz und Staub an Objektiv und Luftfilter.

### Reinigen des Luftfilters

Reinigen Sie den Luftfilter, wenn sich Staub im Luftfilter angesammelt hat oder eine der folgenden Meldungen angezeigt wird.

**"Überhitzter Projektor. Prüfen, dass das Lüftungsloch nicht blockiert ist, und dann Luftfilter reinigen der ersetzen."**

### Achtung

- Sammelt sich Staub im Luftfilter kann es zum Anstieg der Innentemperatur des Projektors kommen und Betriebsstörungen, sowie eine Verkürzung der Betriebsdauer des optischen Motors verursachen. Es wird empfohlen, den Luftfilter mindestens einmal alle 3 Monate zu reinigen. Reinigen Sie sie häufiger, wenn der Projektor in einer besonders staubhaltigen Umgebung eingesetzt wird.
- Spülen Sie den Luftfilter nicht mit Wasser. Verwenden Sie keine Reinigungs- oder Lösungsmittel.

- Bürsten Sie den Luftfilter zum Reinigen vorsichtig ab. Bei zu starkem Bürsten dringt Staub noch weiter in den Luftfilter ein und kann nicht mehr entfernt werden.
- Verwenden Sie keinen Druckluftreiniger. Brennbare Materialien könnten zurückbleiben und Staub könnte in die Präzisionsteile gelangen.

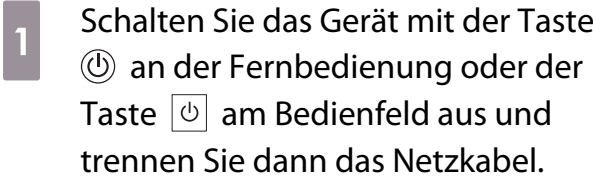

**b Entfernen Sie die Abdeckung des** Luftfilters.

> Greifen Sie mit dem Finger in die Aussparung unten am Luftfilterhalter und entfernen Sie ihn von der Objektivseite.

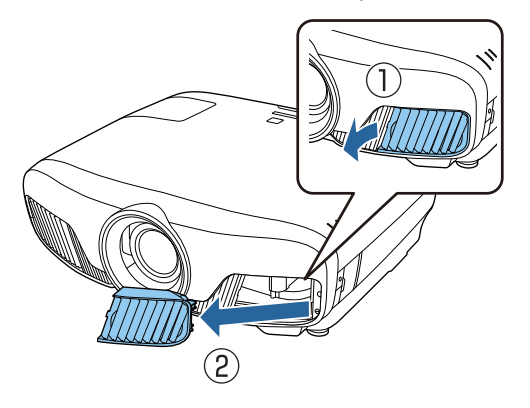

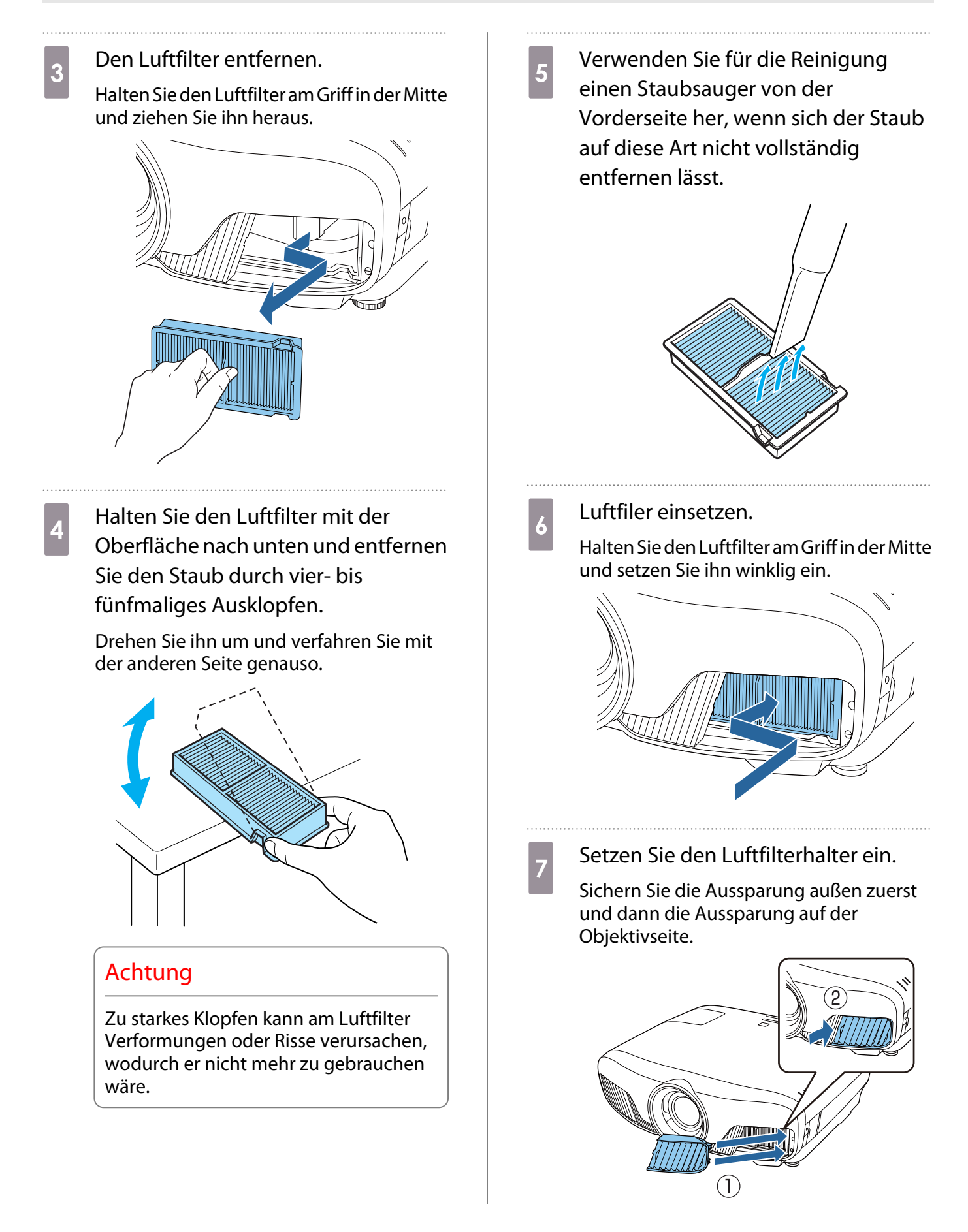

#### Reinigen des Projektors

Stellen Sie vor der Reinigung sicher, dass das Ladegerät von der Steckdose getrennt ist.
<span id="page-108-0"></span>Reinigen Sie die Projektoroberfläche mit einem weichen Tuch.

Bei starker Verschmutzung verwenden Sie ein mit Wasser angefeuchtetes und sorgfältig ausgewrungenes Tuch und wischen Sie die Oberfläche mit einem trockenen Tuch nach.

#### Achtung

Reinigen Sie den Projektor nicht mit Küchenreinigern oder flüchtigen Stoffen wie Wachs, Benzin oder Verdünnung. Das Gehäuse könnte beschädigt werden oder die Farbe sich ablösen.

#### Reinigen des Objektivs

Stellen Sie vor der Reinigung sicher, dass das Ladegerät von der Steckdose getrennt ist.

Entfernen Sie Schmutz am Objektiv mit einem zur Glasreinigung geeigneten Tuch, nachdem Sie den Objektivverschluss manuell geöffnet haben.

Schließen Sie den Objektivverschluss nach der Reinigung.

#### Achtung

- Reiben Sie das Objektiv nicht mit harten Gegenständen ab und behandeln Sie es vorsichtig, um eine Beschädigung zu vermeiden.
- Verwenden Sie keinen Druckluftreiniger. Brennbare Materialien könnten zurückbleiben und Staub könnte in die Präzisionsteile gelangen.

#### Austauschperioden für Verbrauchsmaterial

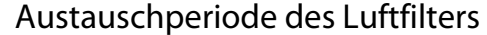

• Wenn die Meldung erscheint, obwohl der Luftfilter gereinigt wurde <sup>S.106</sup>

Lampenaustauschperiode

- Beim Starten der Projektion wird die folgende Meldung angezeigt: "Die Lampe sollte ausgewechselt werden. Bitte wenden Sie sich an Ihren Epson-Projektorhändler oder bestellen Sie auf www.epson.com."
- Die Bildwiedergabe wird dunkler oder schlechter.
	- $\begin{bmatrix} 1 \\ -1 \\ 1 \\ 1 \end{bmatrix}$  • Die Meldung zum Lampenwechsel erscheint nach Ablauf von 3400 h, um eine gleich bleibende Helligkeit und Bildqualität zu gewährleisten. Die Anzeigezeit der Meldung variiert je nach Gebrauchssituation, wie z. B. der Farbmoduseinstellung usw. Nach Ablauf dieser Betriebsdauer nimmt die Gefahr eines Lampenbruchs zu. Ersetzen Sie die Lampe deshalb so schnell wie möglich, nachdem die entsprechende Meldung angezeigt wird, selbst wenn Sie noch funktioniert.
		- Je nach Art der Lampe oder Verwendungsart kann diese dunkler werden oder ganz ausfallen, bevor die Warnung erscheint. Daher sollten Sie immer ein Lampenteil bereithalten.

#### <span id="page-109-0"></span>Wechseln der Verbrauchsmaterialien

#### Ersetzen des Luftfilters

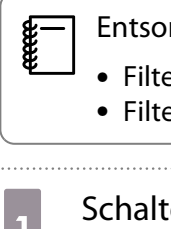

Entsorgen Sie gebrauchte Luftfilter gemäß Ihrer örtlichen Gesetze und Bestimmungen.

- Filterrahmen: Polypropylen
- Filter: Polypropylen
- a Schalten Sie das Gerät mit der Taste an der Fernbedienung oder der Taste  $\boxed{\circ}$  am Bedienfeld aus und trennen Sie dann das Netzkabel.
- **b Entfernen Sie die Abdeckung des** Luftfilters.

Greifen Sie mit dem Finger in die Aussparung unten am Luftfilterhalter und entfernen Sie ihn von der Objektivseite.

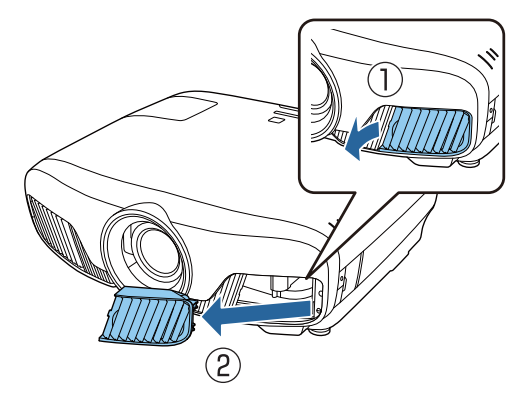

**c** Entfernen Sie den alten Luftfilter. Halten Sie den Luftfilter am Griff in der Mitte

und ziehen Sie ihn heraus.

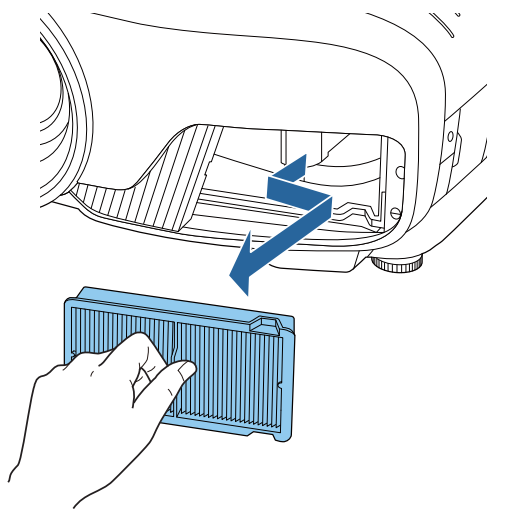

 $\overline{A}$  Setzen Sie den neuen Luftfilter ein.

Halten Sie den Luftfilter am Griff in der Mitte und setzen Sie ihn winklig ein.

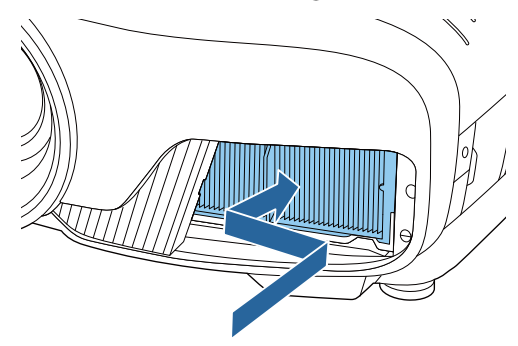

5 Setzen Sie den Luftfilterhalter ein.

Sichern Sie die Aussparung außen zuerst und dann die Aussparung auf der Objektivseite.

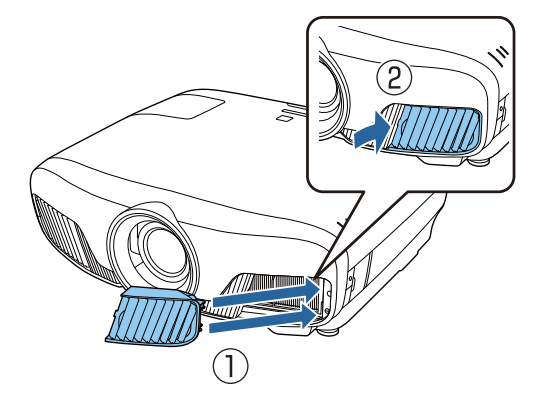

#### <span id="page-110-0"></span>Auswechseln der Lampe

## Warnung

Muss die Lampe ersetzt werden, weil sie nicht mehr leuchtet, besteht die Möglichkeit, dass sie zerbrochen ist. Beim Auswechseln der Lampe eines Projektors mit Deckenmontage sollten Sie immer davon ausgehen, dass die Lampe zerbrochen ist und die Lampenabdeckung vorsichtig entfernen. Beim Öffnen der Lampenabdeckung können kleine Glassplitter herausfallen. Wenn Glassplitter in die Augen oder den Mund gelangen, sofort einen Arzt aufsuchen.

## $\bigwedge$  Achtung

- Die Lampenabdeckung unmittelbar nach dem Ausschalten des Projektors nicht berühren, da sie noch heiß ist. Warten Sie, bis sich die Lampe ausreichend abgekühlt hat, bevor Sie die Lampenabdeckung abnehmen. Andernfalls könnten Sie sich verbrennen.
- Wir empfehlen die Verwendung originaler EPSON-Lampen als Ersatzteil. Wenn Sie eine Lampe verwenden, die kein Originalprodukt ist, kann die Projektionsqualität und Sicherheit beeinträchtigt werden. Jegliche Schäden oder Fehlfunktionen, die durch Verwendung von Nicht-Originalteilen verursacht werden, sind nicht durch die Garantie von Epson gedeckt.
- **a Schalten Sie das Gerät mit der Taste**<br> **an der Fernbedienung oder der** (b) Taste  $\boxed{\circ}$  am Bedienfeld aus und trennen Sie dann das Netzkabel.
- **b** Lösen Sie die Befestigungsschraube der Lampenabdeckung.

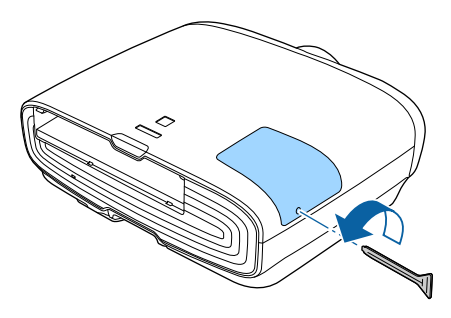

- **a** Entfernen Sie die Lampenabdeckung.
	- Schieben Sie die Lampenabdeckung gerade nach vorne ab.

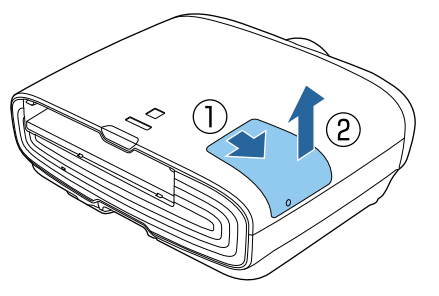

- d Lösen Sie die beiden Befestigungsschrauben der Lampe.
- 

5 Entfernen Sie die alte Lampe.

Heben Sie den Griff an der Lampe und ziehen Sie sie gerade nach oben.

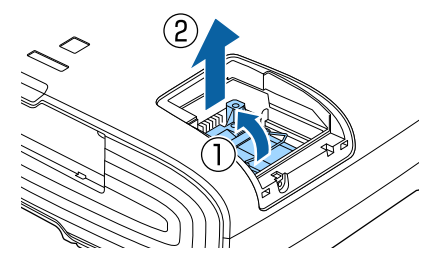

<span id="page-111-0"></span>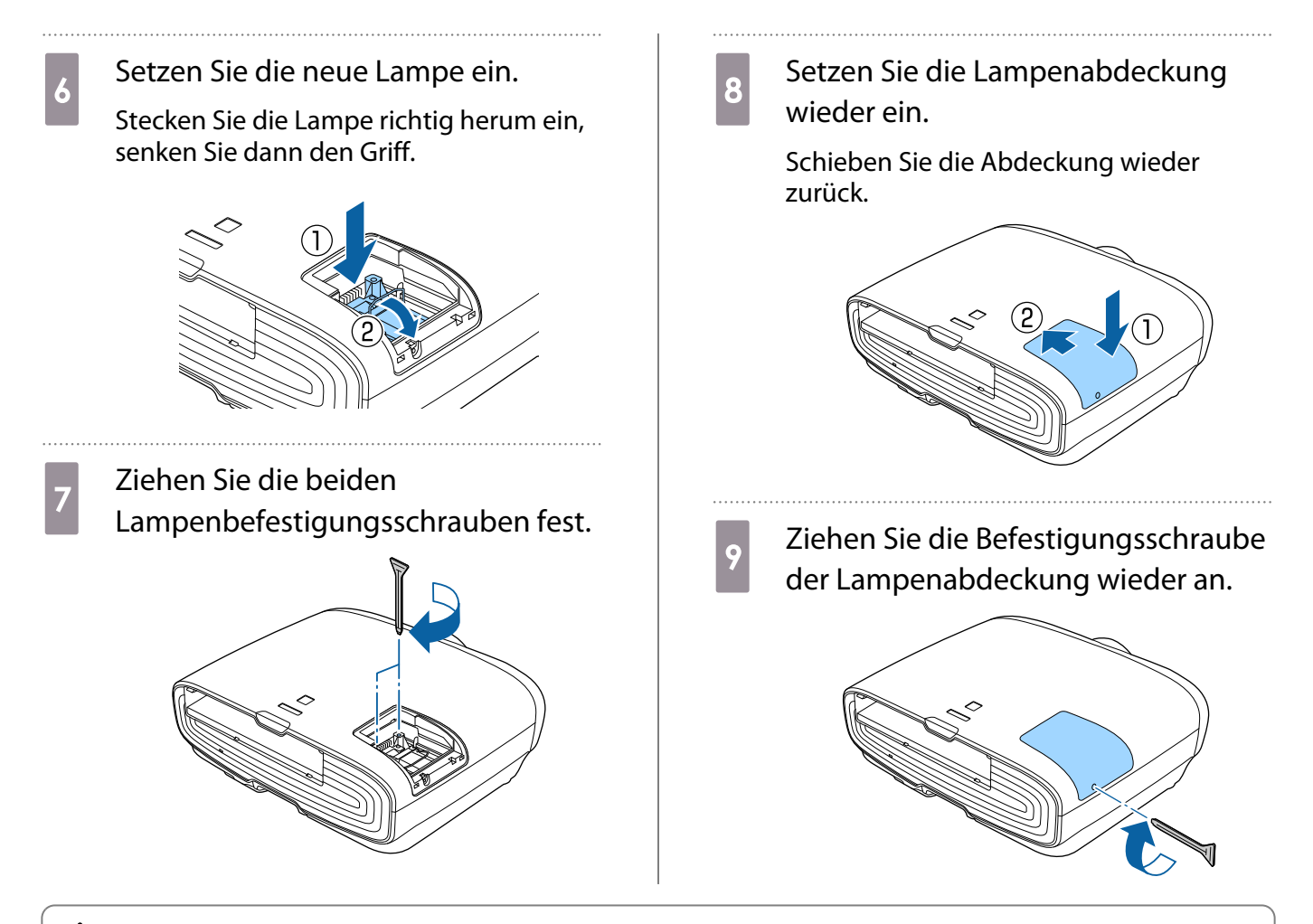

### Warnung

Die Lampe nicht zerlegen oder umbauen. Bei Einbau und Verwendung einer modifizierten oder zerlegten Lampe besteht Brand-, Stromschlag- oder Unfallgefahr.

## Achtung

- Achten Sie darauf, dass Lampe und Lampenabdeckung fest sitzen. Wenn sie nicht richtig eingesetzt sind, kann das Gerät nicht eingeschaltet werden.
- Die Lampe enthält Quecksilber (Hg). Entsorgen Sie gebrauchte Lampen gemäß der örtlichen Gesetze und Bestimmungen zur Entsorgung von Leuchtstofflampen.

#### Zurücksetzen der Lampenstunden

Achten Sie darauf, nach dem Auswechseln der Lampe die Lampenstunden zurückzusetzen.

Der Projektor ist mit einem Zähler für die Lampenbetriebszeit ausgestattet. Eine Kontrollanzeige und eine Warnmeldung zeigen den Zeitpunkt zum Austausch der Lampe an.

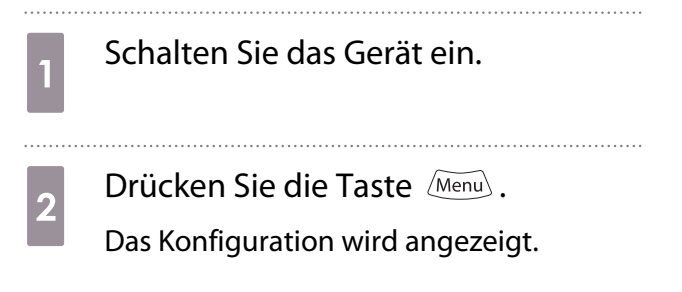

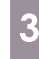

### c Wählen Sie **Reset** - **Reset Lampenstunden**.

Es wird eine Reset-Bestätigungsmeldung angezeigt.

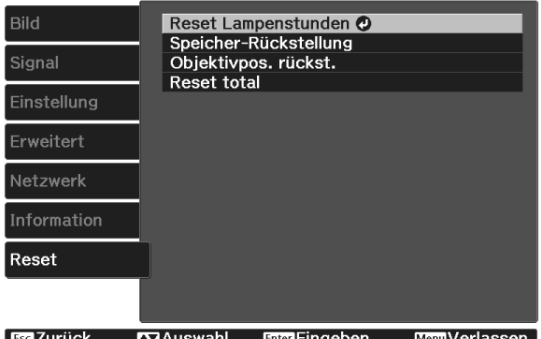

**d Wählen Sie mit den Tasten (3 G) Ja<br>Lund drücken Sie dann die Taste Coreo ZI** und drücken Sie dann die Taste <a> Ausführung.

. . . . . . . . . . . . . . . . . . . .

Die Lampenstunden sind zurückgesetzt.

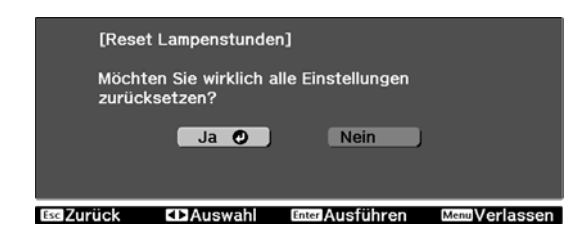

# <span id="page-113-0"></span>Panelkalibrierung

Zur Einstellung der Pixel-Farbverschiebung des LCD-Displays. Sie können die Pixel innerhalb eines Bereiches von ±3 Pixel horizontal und vertikal um 0,125 Pixel einstellen.

 $\begin{bmatrix} 1 \\ -1 \\ 1 \\ 1 \end{bmatrix}$  • Nach der LCD-Kalibrierung kann sich die Bildqualität verringern. • Bilder für Pixel, die über den Projektionsbildschirm hinausragen, werden nicht dargestellt. **a Ulberts Drücken Sie während der Projektion<br>1 die Taste <sub>(Menu</sub>), wählen Sie dann** d Wählen Sie die Farbe, die Sie einstellen möchten. **Display** bei **Erweitert**. (1) Wählen Sie **Farbe wählen** und drücken Sie dann die  $\frac{[Enter]}{[Enter]}$ -Taste. **b Wählen Sie Panelkalibrierung** und (2) Wählen Sie **R** (rot) oder **B** (blau) und drücken Sie dann die (Enter) -Taste. drücken Sie die (Ente) -Taste. (3) Drücken Sie zum Zurückkehren zum Bild [Display] vorherigen Bildschirm  $(E_{sc})$ . Menuposition<br>Menuposition<br>Meldung Signal Meldung<br>Hintergrundanzeige<br>Startbildschirm<br>Standby-Bestätigung<br>Modellname Schwarz Einstellung Ein e Wählen Sie die Gitterfarbe für die Einstellungen unter **Farbe des** Fin Erweitert Ein Panelkalibrierung.<br>Farbabgleich...  $\overline{\mathbf{c}}$ Netzwerk **Musters**. Reset (1) Wählen Sie **Farbe des Musters** und drücken Sie dann die (Enter) -Taste. Esc 7urück  $\sqrt{\mathbf{Q}}$ Auswahl **EnterFingeben MenuVerlassen** (2) Wählen Sie eine Kombination der Farben R (rot), G (grün) und B (blau) für die **Consultativieren Sie Panelkalibrierung.**<br>Eild Energierung Gitterfarbe. **R/G/B**: Anzeige einer Kombination aus drei Farben: rot, grün und blau. Die ak-Panelkalibrierung  $O<sub>Ein</sub>$ Signal Farbe wählen<br>Farbe des Musters tuelle Farbe des Gitters ist weiß.  $R/G/B$ Einstellung Einstell, starten Speicher... **R/G**: Ist verfügbar, wenn **R** aus **Farbe** Erweitert Reset **wählen** gewählt wird. Anzeige einer Kombination aus zwei Farben: rot und grün. Die aktuelle Farbe des Gitters ist रeset gelb. **G/B**: Ist verfügbar, wenn **B** aus **Farbe Esc Zurück Example of Contract Enter Eingeben** MemoVerlassen **wählen** gewählt wird. Anzeige einer Kombination aus zwei Farben: grün (1) Wählen Sie **Panelkalibrierung** und und blau. Die aktuelle Farbe des Gitters drücken Sie die (Enter) -Taste. ist cyan. (2) Wählen Sie **Ein**, und drücken Sie die (3) Drücken Sie zum Zurückkehren zum (Enter) -Taste. vorherigen Bildschirm  $\left(\overline{\text{csc}}\right)$ . (3) Drücken Sie zum Zurückkehren zum vorherigen Bildschirm  $\sqrt{ES}$ .

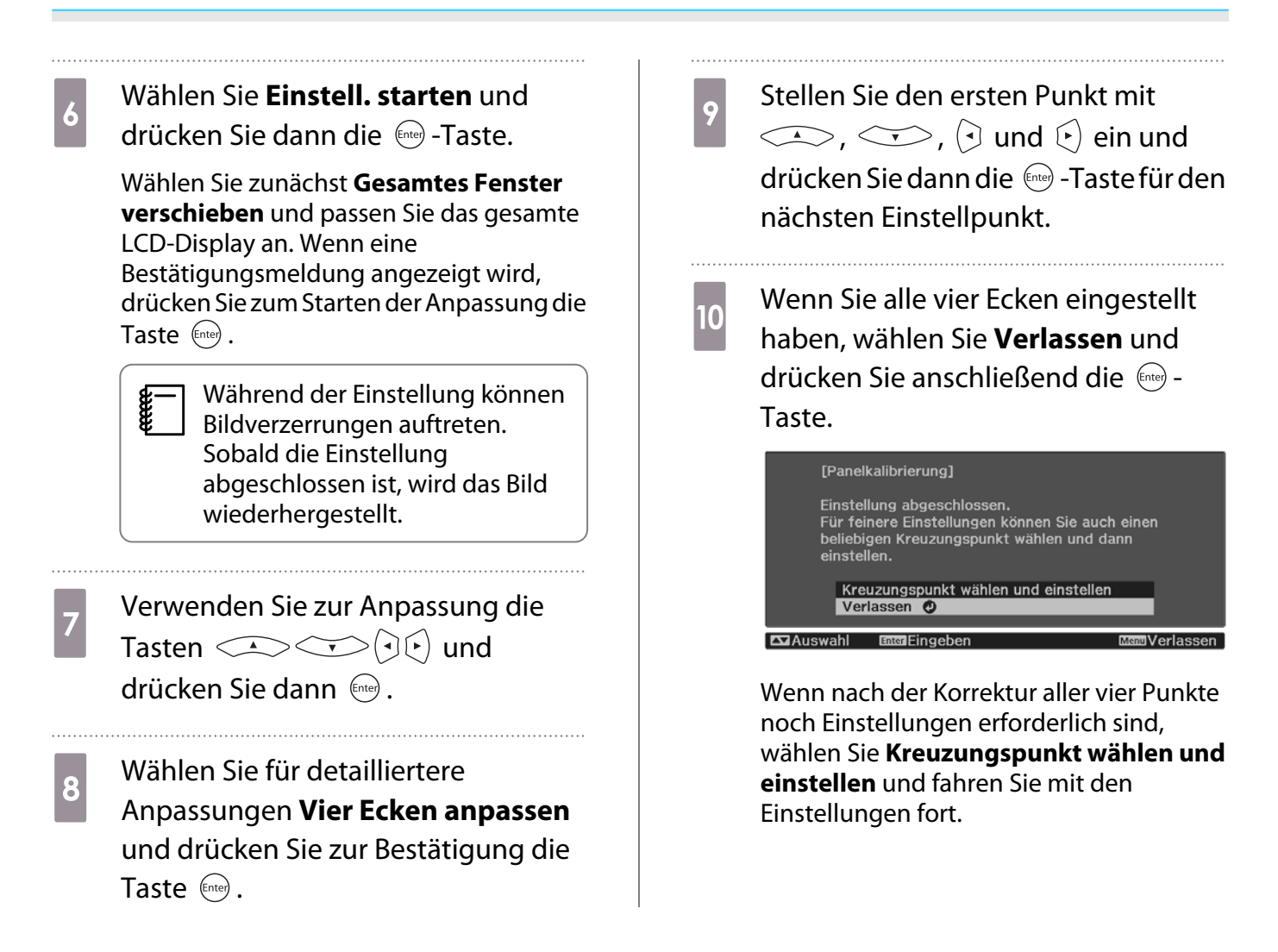

# <span id="page-115-0"></span>Farbabgleich

Wenn Farben im projizierten Bild ungleichmäßig erscheinen, können Sie den Farbton des gesamten Bildes unter **Farbabgleich** anpassen.

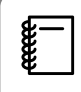

Auch nach dem Farbabgleich kann es sein, dass der Farbton nicht durchgehend gleich ist.

- a Drücken Sie während der Projektion die Taste (Menu), wählen Sie dann **Display** bei **Erweitert**.
- **der Wählen Sie Farbabgleich** und<br>drücken Sie dann die (Entep-Taste.

Folgender Bildschirm wird angezeigt.

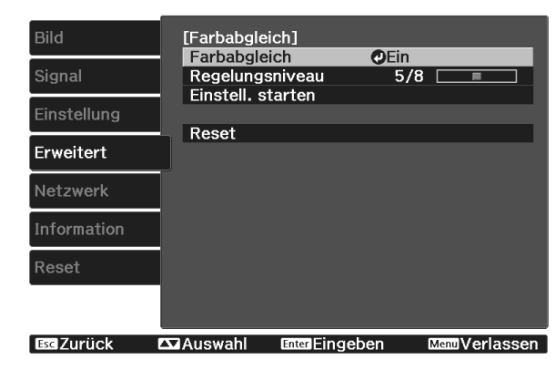

**Farbabgleich**: Schaltet den Farbabgleich ein oder aus.

**Regelungsniveau**: Es gibt acht Stufen, von Weiß über Grau bis hin zu Schwarz. Sie können jede Stufe einzeln einstellen.

**Einstell. starten**: Startet die Farbabgleicheinstellungen.

**Reset**: Setzt alle Einstellungen für den **Farbabgleich** auf die Standardwerte zurück.

 $\begin{bmatrix} 1 \\ -1 \\ -1 \\ 1 \end{bmatrix}$  Während der **Farbabgleich**-Einstellung können Bildverzerrungen auftreten. Sobald die Einstellung abgeschlossen ist, wird das Bild wiederhergestellt.

c Wählen Sie **Farbabgleich** und drücken Sie dann die (Enter) -Taste.

- d Setzen Sie diese Option auf **Ein**, drücken Sie dann die  $\sqrt{155}$ -Taste.
- e Wählen Sie **Regelungsniveau** und drücken Sie dann die  $^{[Enter]}$ -Taste.
- 6 Stellen Sie das Regelungsniveau mit den Tasten  $\Theta(\cdot)$  ein.
- 7 Drücken Sie zum Zurückkehren zum vorherigen Bildschirm  $CES$ .
- **8 Wählen Sie Einstell. starten** und<br>drücken Sie dann die (Entep -Taste.
- **vollen Sie den gewünschten Bereich<br>zur Anpassung und drücken Sie dann** die  $\leftarrow$  -Taste.

Stellen Sie zuerst die Randbereiche ein und dann den ganzen Bildschirm.

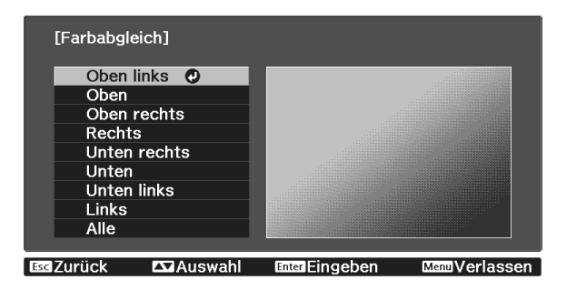

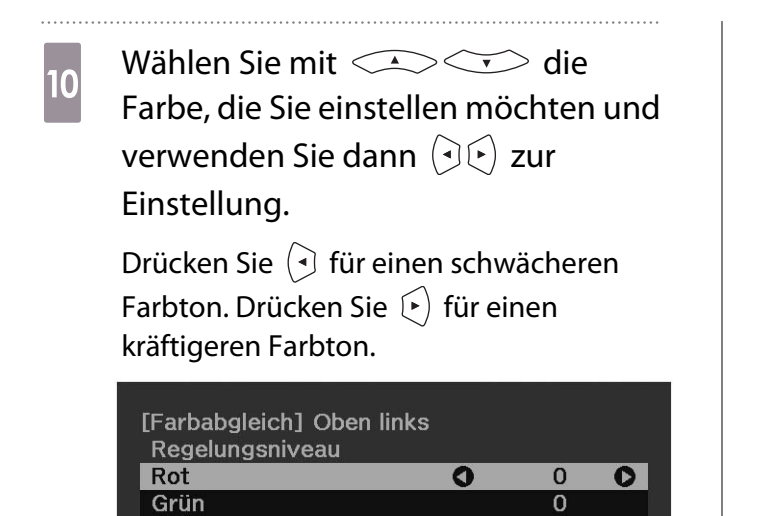

 $\mathbf 0$ 

 $\overline{O}$ 

Default Reset Enter Hintergrund wechseln

Blau

- **Kanaderholen Sie Schritt 5 und stellen<br>Sie jedes Niveau ein.** Sie jedes Niveau ein.
- 
- **12** Drücken Sie zum Abschließen der<br>**Einstellung die Menu**l-Taste. Einstellung die **Menu** -Taste.

# <span id="page-117-0"></span>Über PJLink

PJLink wurde durch die JBMIA (Japan Business Machine and Information System Industries Association) als Standardprotokoll zur Steuerung von netzwerkkompatiblen Projektoren entwickelt und ist Teil ihrer Anstrengungen zur Standardisierung der Steuerungsprotokolle von Projektoren.

Dieser Projektor erfüllt den PJLink Class2-Standard, entwickelt von der JBMIA.

Die von der Suchfunktion von PJLink verwendete Portnummer ist 4352 (UDP).

Bevor Sie PJLink verwenden können, müssen Sie die Netzwerkeinstellungen vornehmen. Weitere Informationen zu Netzwerkeinstellungen finden Sie im folgenden Abschnitt. <sup>6</sup> [S.86](#page-86-0)

Sie unterstützt alle von PJLink Class2 definierten Befehle mit Ausnahme der folgenden Befehle. Die Konformität wird durch Verifizierung der Anpassbarkeit des Standards PJLink bestätigt.

#### URL:<http://pjlink.jbmia.or.jp/english/>

• **Nicht-kompatible Befehle**

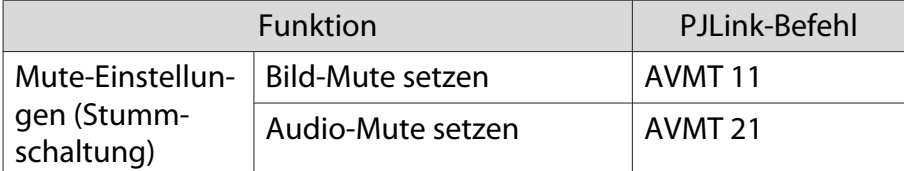

• **Korrespondenztabelle für Anschlussnamen und Quellennummer**

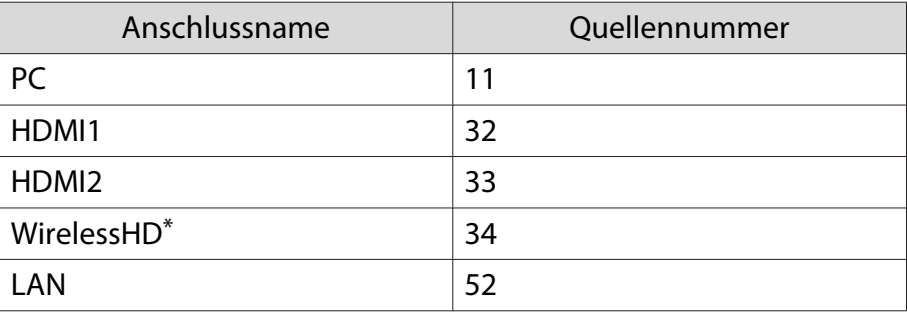

\*Nur EH-TW9400W/EH-TW8400W

• Angezeigter Herstellername für "Manufacture name information query" (Anfrage Information Herstellername).

#### **EPSON**

• Angezeigte Modellbezeichnung für "Product name information query" (Anfrage Information Produktbezeichnung).

EPSON TW9400/PC6050UB EPSON TW9400W EPSON TW8400/HC5050UB EPSON TW8400W/HC5050UBe

# Sonderzubehör und Verbrauchsmaterialien

Bei Bedarf ist das folgende Sonderzubehör erhältlich. Der Stand der Sonderzubehör-/Verbrauchsmaterialliste ist: November 2018. Für das Sonderzubehör werden jegliche Änderungen vorbehalten.

Abhänging vom Land, in dem das Gerät gekauft wurde.

#### Optionales Zubehör

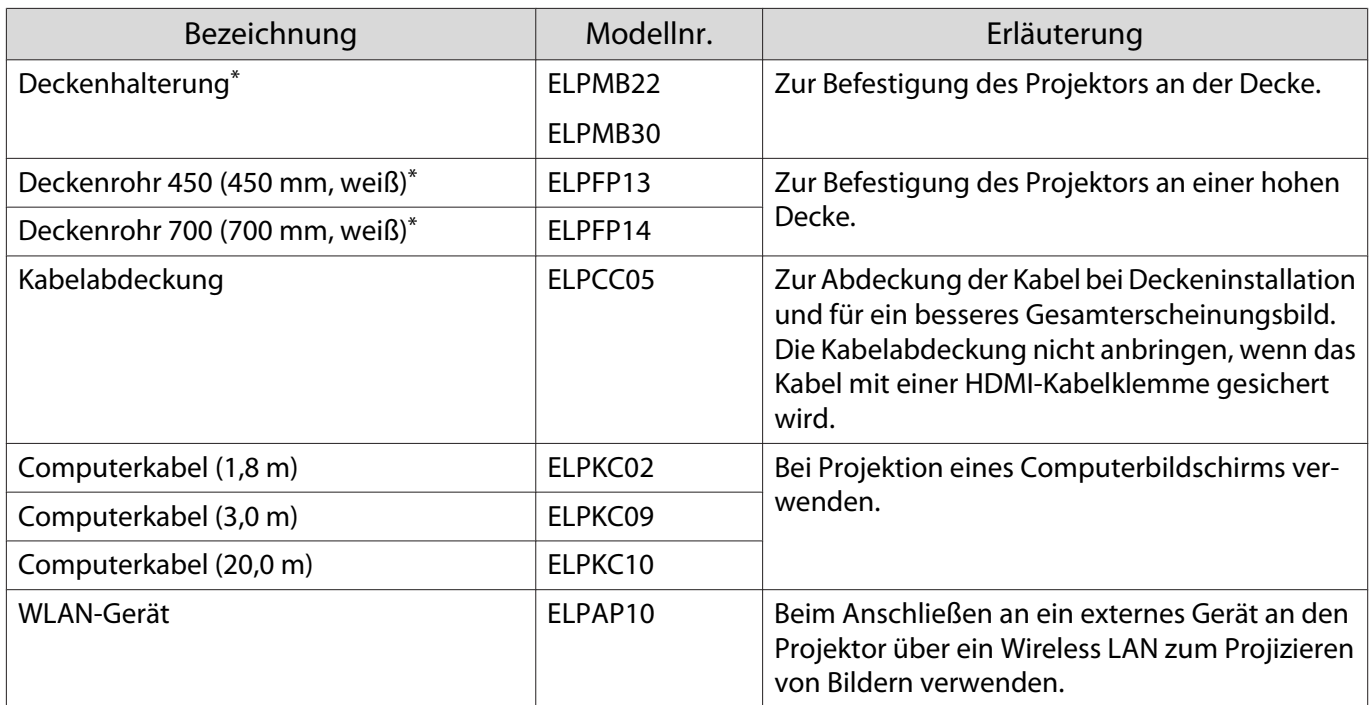

\* Für die Deckenbefestigung des Projektors sind spezielle Fachkenntnisse erforderlich. Wenden Sie sich an Ihren Händler.

#### Verbrauchsmaterialien

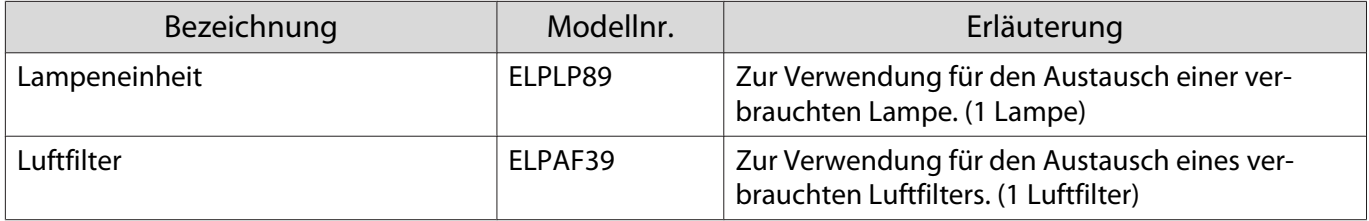

# <span id="page-119-0"></span>Unterstützte Bildschirmauflösungen

Falls der Projektor Signale empfängt, deren Auflösung höher ist als die des Projektorpanels, könnte die Bildqualität nachlassen.

Der Projektor unterstützt mit einem Häkchen markierte Signale.

#### PC

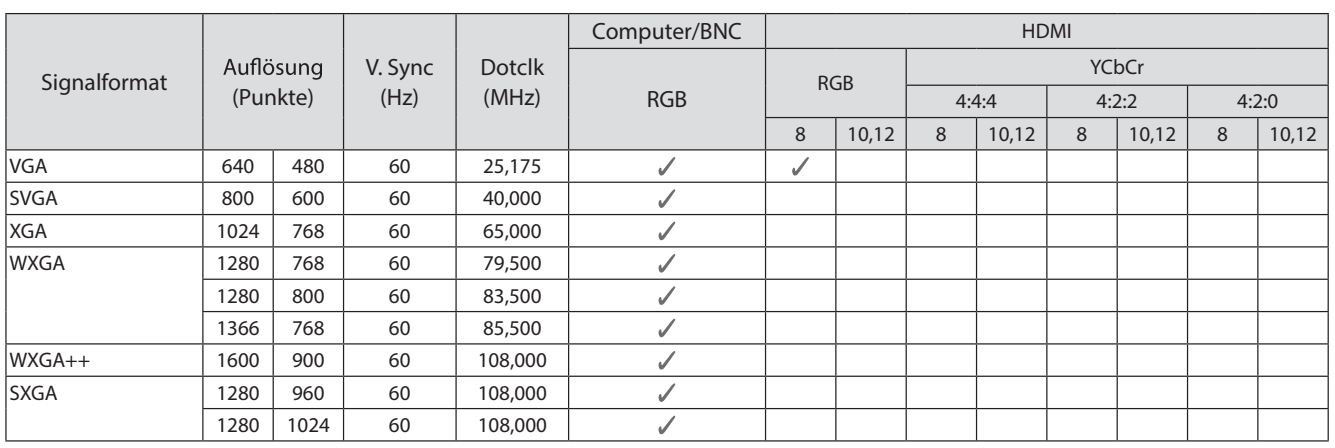

#### SD

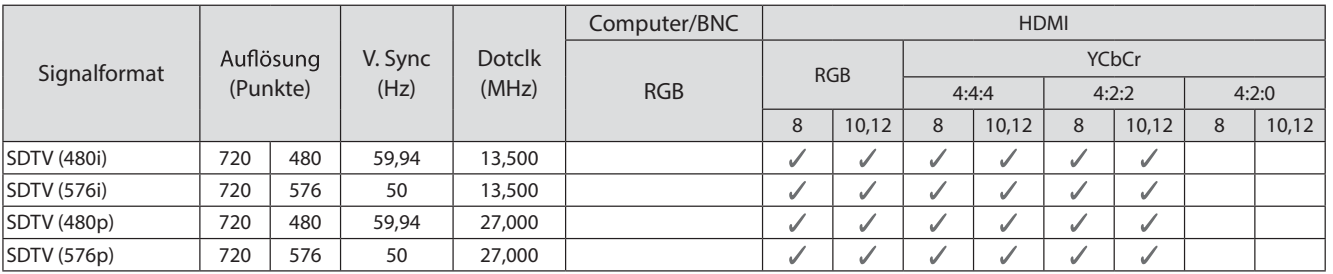

#### HD

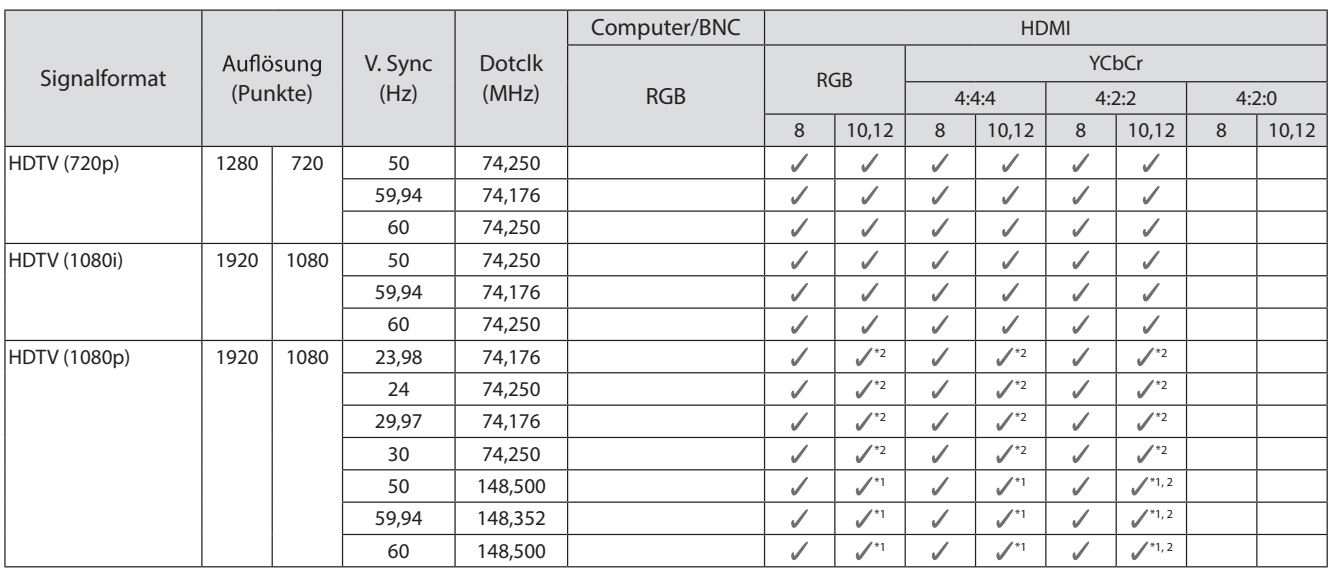

- \*1 Signale von den Anschlüssen HDMI1/HDMI2 werden unterstützt. WirelessHD Transmitter unterstützt nur Durchschleifen.
- \*2 HDR wird unterstützt. (Bei HDR, HDR10 und HLG unterstützt.)

#### 4K

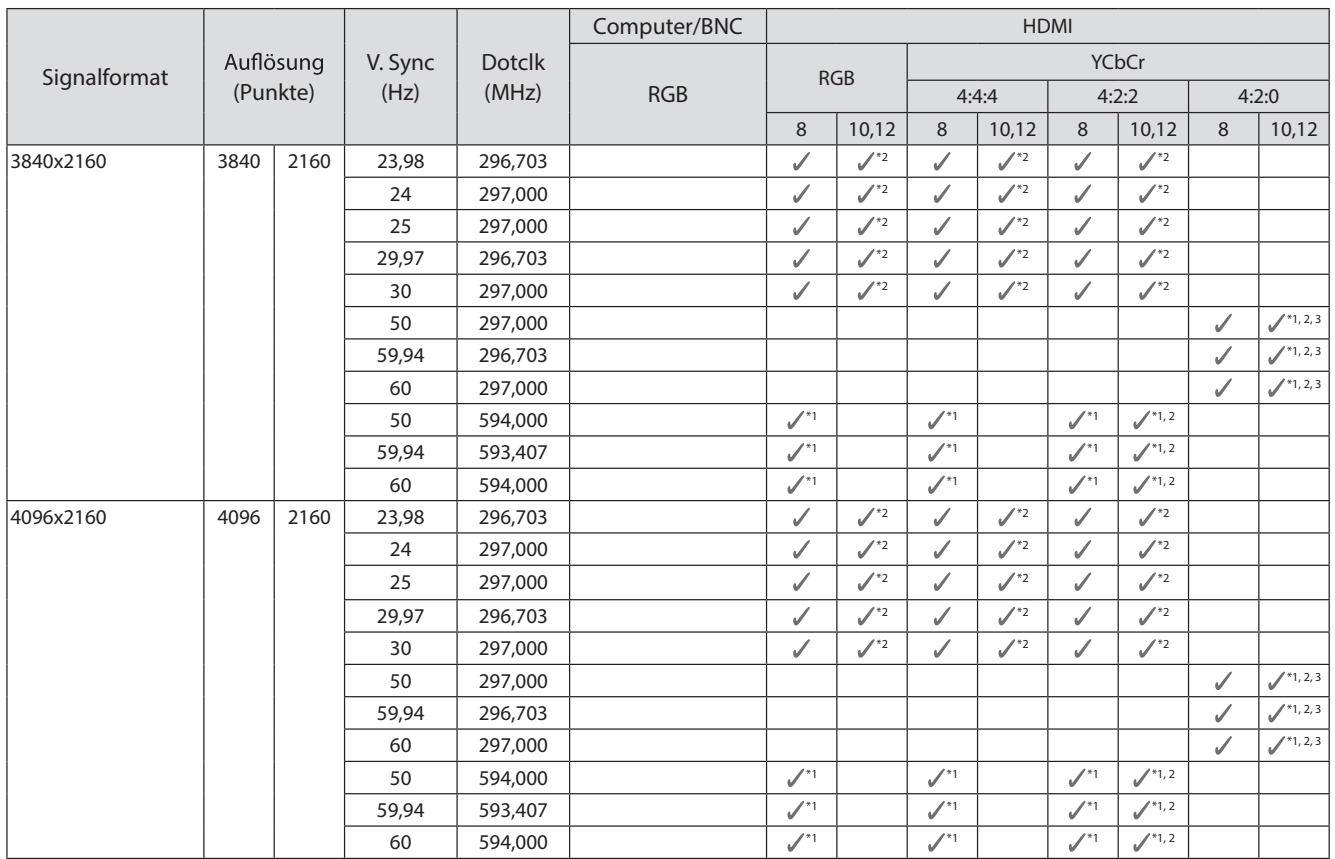

- \*1 Signale von den Anschlüssen HDMI1/HDMI2 werden unterstützt. WirelessHD Transmitter unterstützt nur Durchschleifen.
- \*2 HDR wird unterstützt. (Bei HDR, HDR10 und HLG unterstützt.)
- \*3 Signale von den Anschlüssen HDMI1/HDMI2 werden unterstützt. Signale vom WirelessHD Transmitter werden von 4:2:0 in 4:2:2 konvertiert.

#### 3D

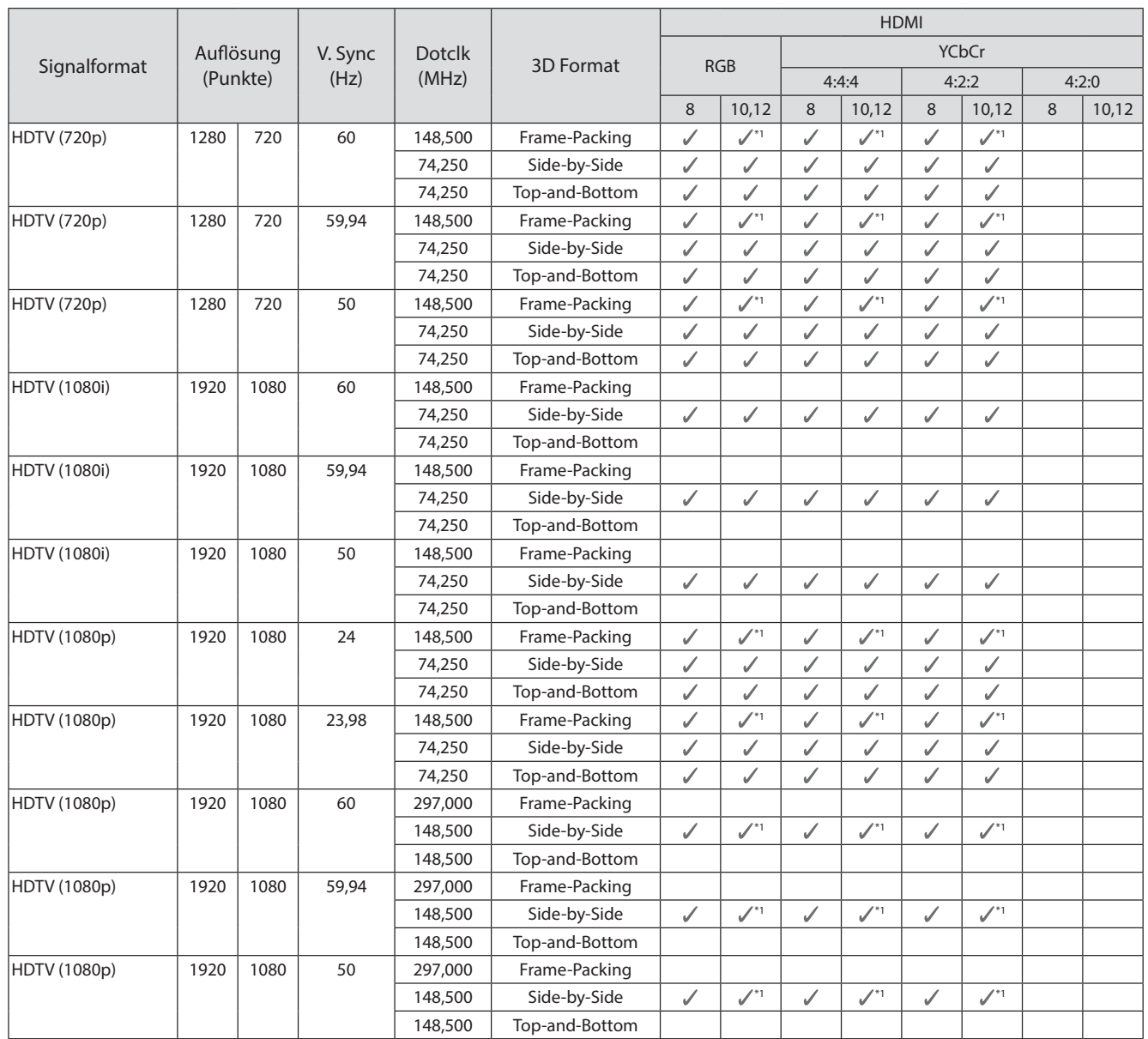

#### \*1 Signale von den Anschlüssen HDMI1/HDMI2 werden unterstützt. WirelessHD Transmitter unterstützt nur Durchschleifen.

## 3D-Eingangssignale MHL (über einen WirelessHD Transmitter\*)

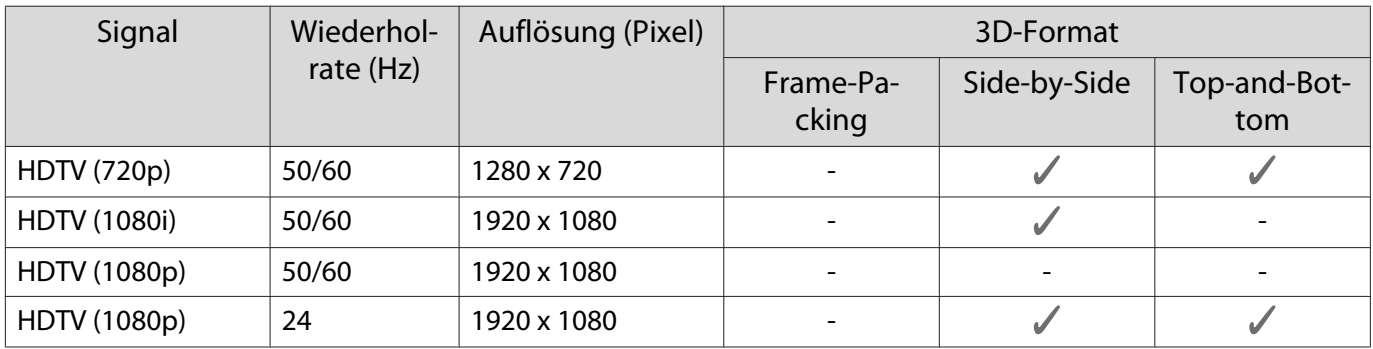

\*Nur Anschluss HDMI4

# WirelessHD-Eingangssignal MHL\*

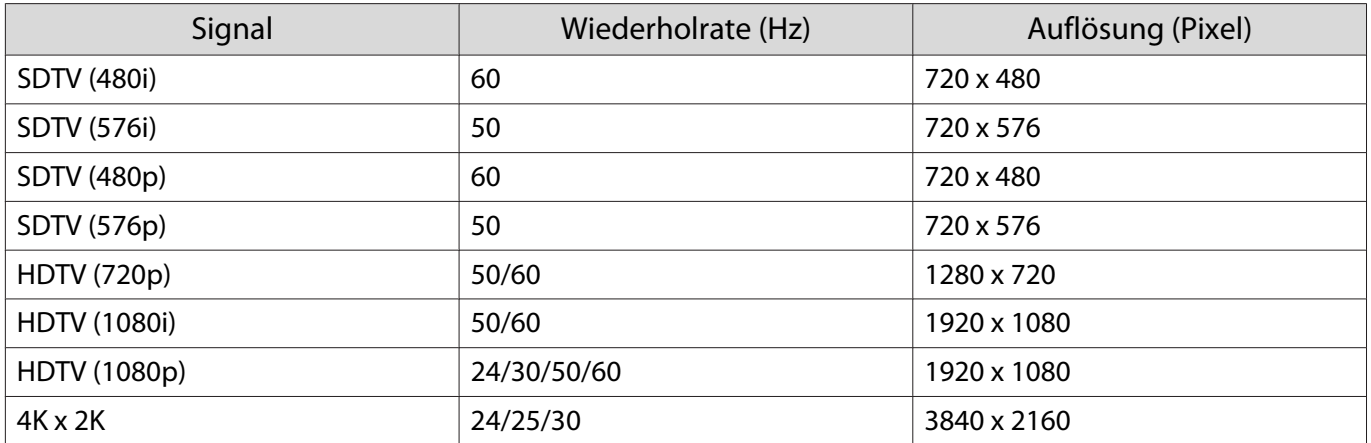

\*Nur Anschluss HDMI4

# <span id="page-123-0"></span>**Technische Daten**

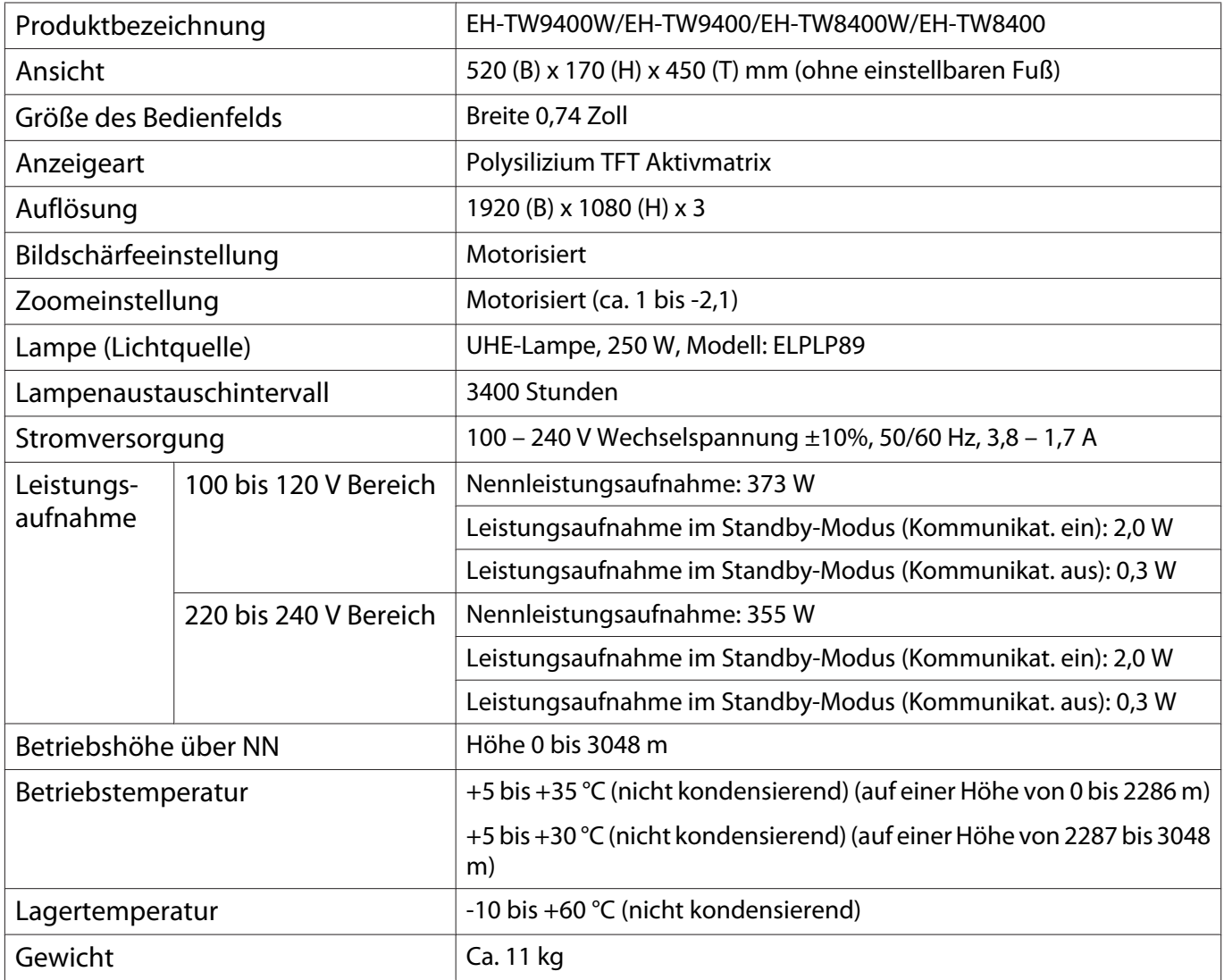

Das Typenschild befindet sich am Boden des Projektors.

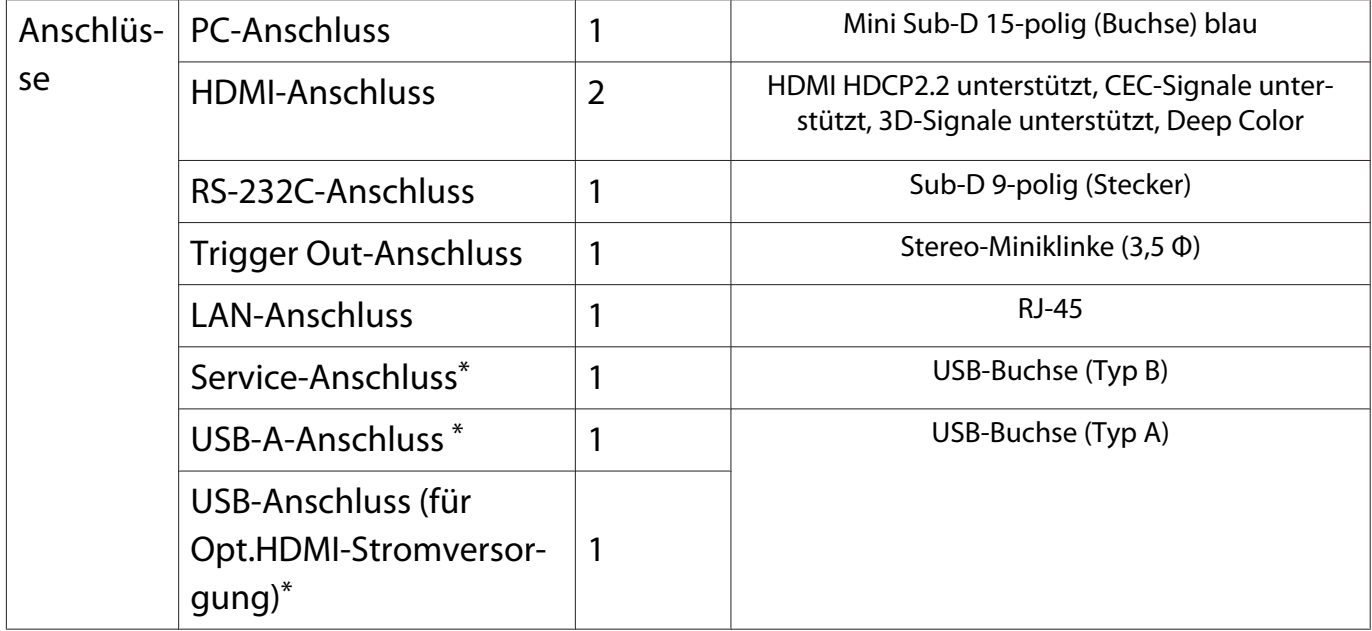

\*Unterstützt USB 2.0. Es kann jedoch nicht garantiert werden, dass alle Geräte mit USB-Unterstützung an den USB-Buchsen funktionieren.

#### Neigungswinkel

Verwenden Sie den Projektor nicht mit einem Neigungswinkel über 3 °. Der Projektor könnte beschädigt werden oder einen Unfall verursachen.

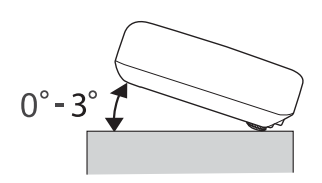

<span id="page-125-0"></span>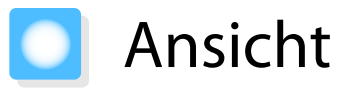

Einheit: mm

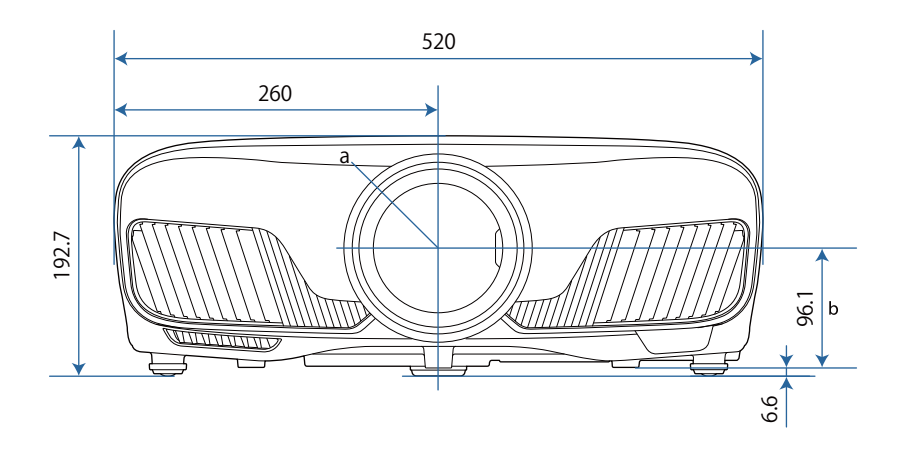

a Objektivmitte

b Abstand von der Objektivmitte zu den Befestigungspunkten für die Deckenhalterung

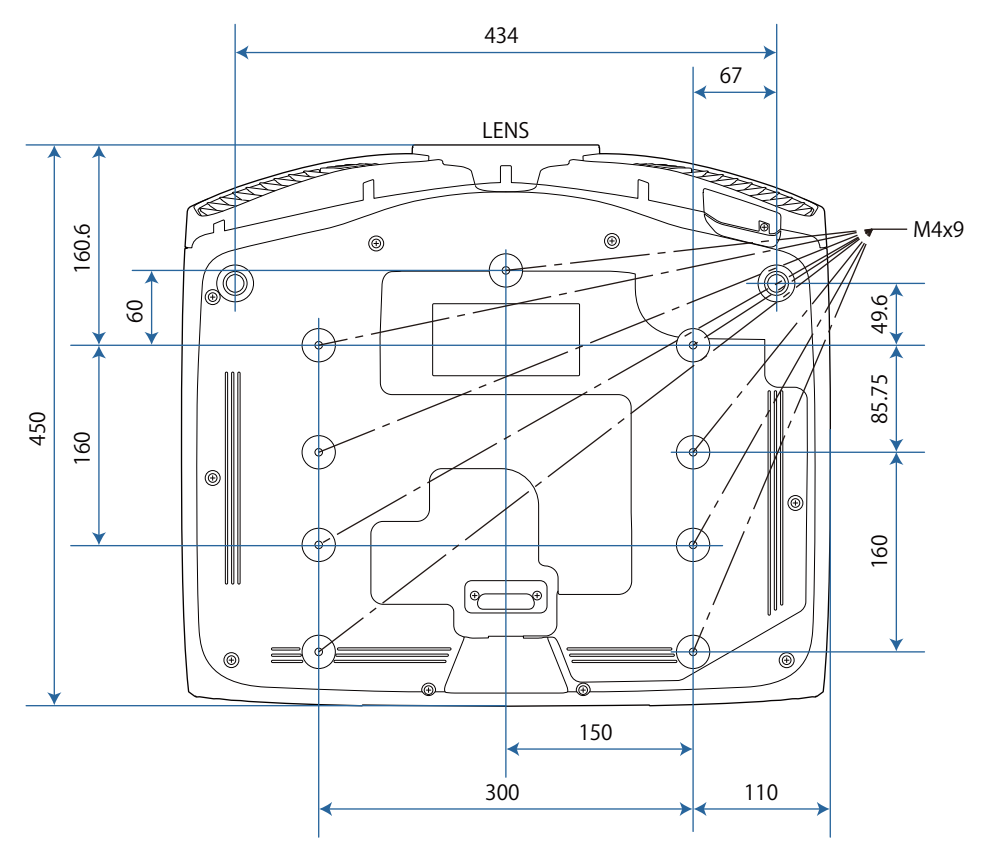

#### Liste der Sicherheitssymbole  $\blacksquare$

In der folgenden Tabelle ist die Bedeutung der einzelnen am Gerät angebrachten Sicherheitssymbole aufgeführt.

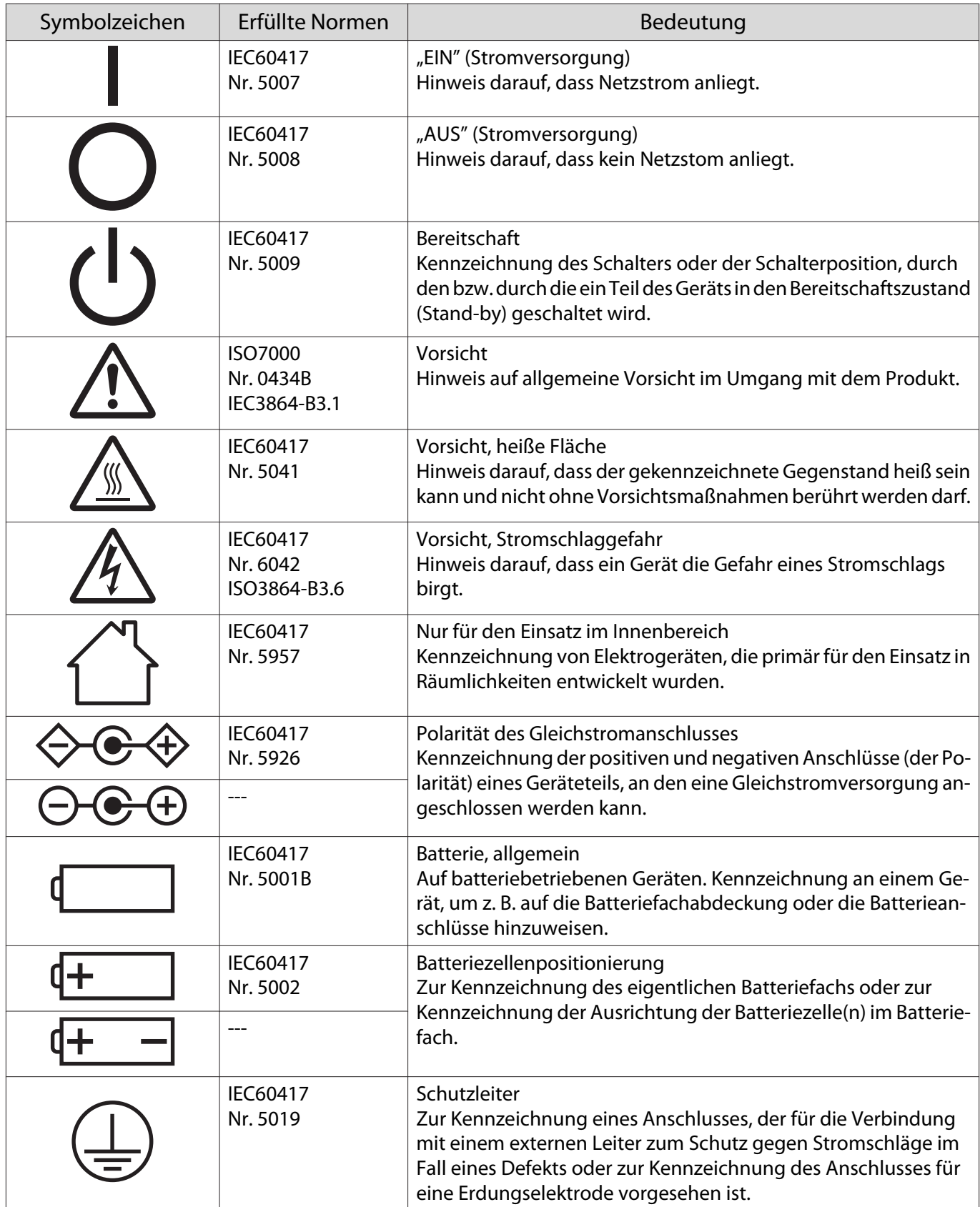

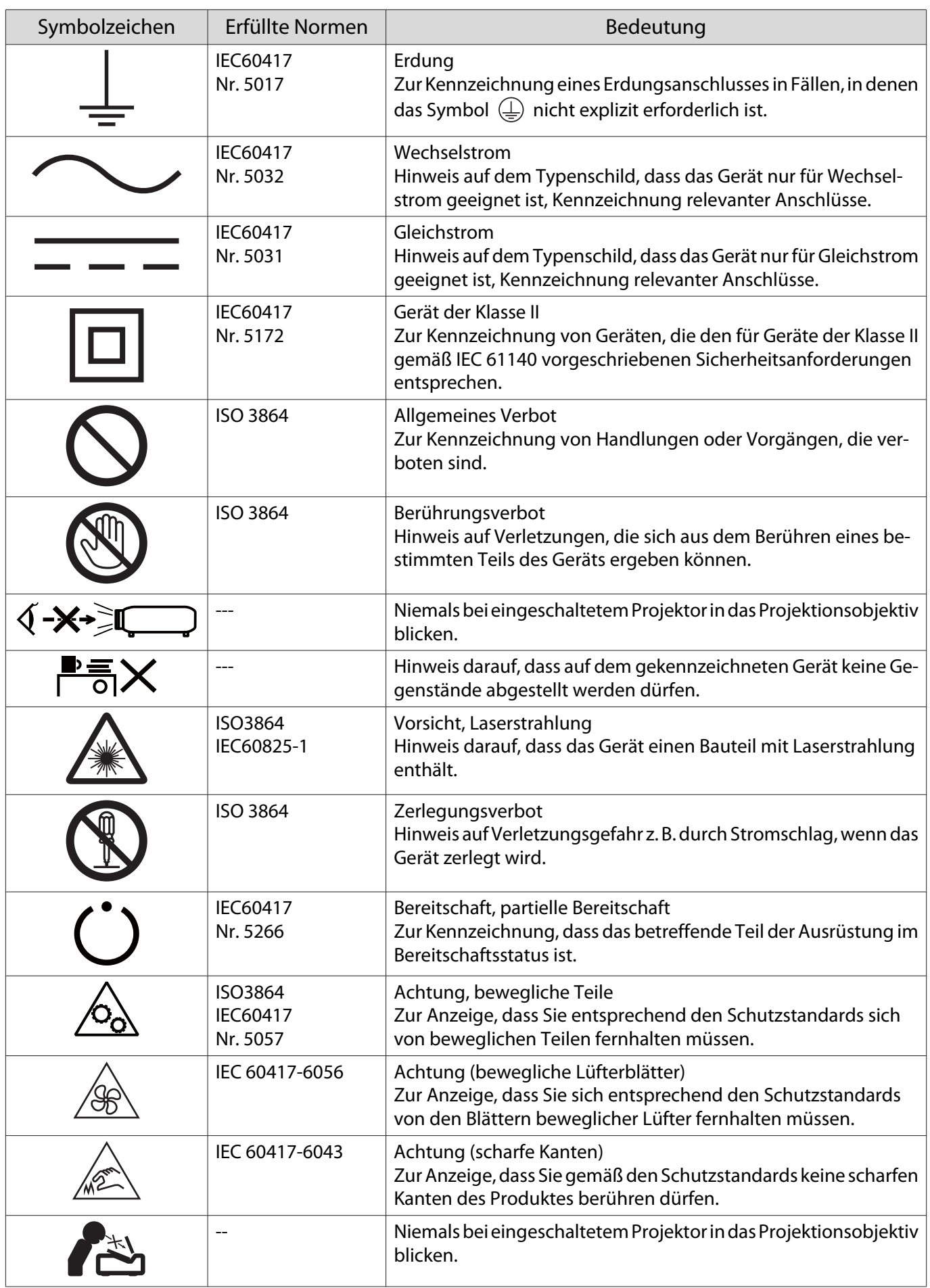

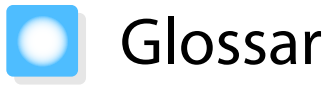

In diesem Abschnitt werden schwierige Begriffe kurz beschrieben, die nicht im Text dieser Anleitung erklärt werden. Weitere Informationen finden Sie in anderen handelsüblichen Veröffentlichungen.

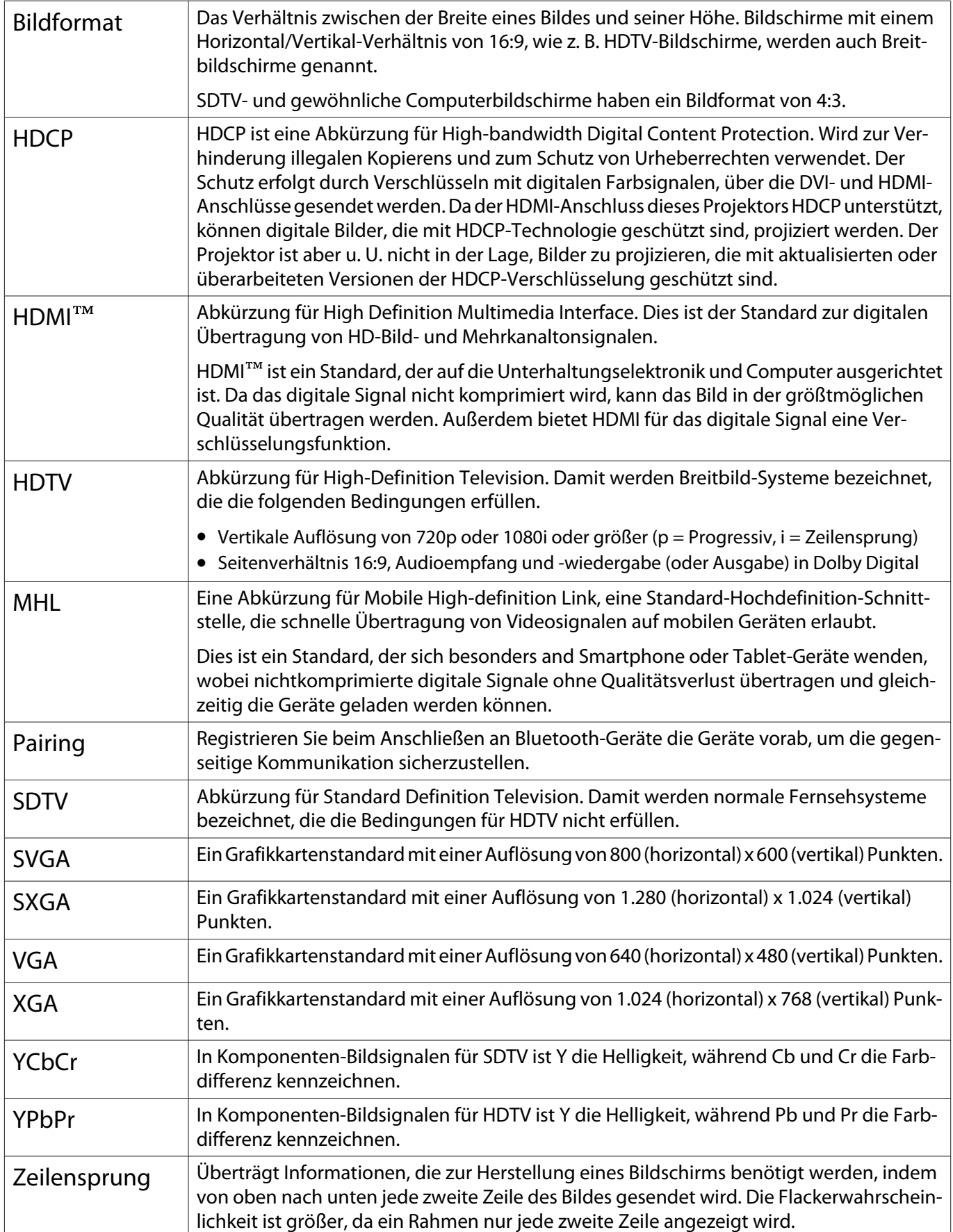

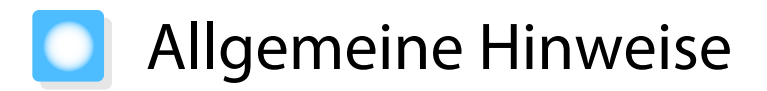

Alle Rechte vorbehalten. Ohne vorherige schriftliche Genehmigung der Epson Deutschland GmbH dürfen diese Bedienungsanleitung oder Teile hieraus in keiner Form (z.B. Druck, Fotokopie, Mikrofilm, elektronisch oder ein anderes Verfahren), vervielfältigt oder verbreitet werden.

Die in dieser Bedienungsanleitung verwendeten Bilder oder Illustrationen, insbesondere die Darstellung der Bildschirmanzeigen, können von den tatsächlichen Gegebenheiten abweichen.

#### Verwendungshinweise

Wenn dieses Produkt für Anwendungen verwendet wird, bei denen es auf hohe Zuverlässigkeit/ Sicherheit ankommt, wie z.B. Transportvorrichtungen beim Flug-, Zug-, Schiffs- und Kfz-Verkehr usw., Vorrichtungen zur Katastrophenverhinderung, verschiedene Sicherheitsvorrichtungen oder Funktions-/ Präzisionsgeräte usw., sollten Sie dieses Produkt erst verwenden, wenn Sie erwägt haben, Fail-Safe-Vorrichtungen und Redundanzsysteme in Ihr Design miteinzubeziehen, um die Sicherheit und Zuverlässigkeit des gesamten Systems zu gewährleisten. Da dieses Produkt nicht für den Einsatz bei Anwendungen vorgesehen ist, bei denen es auf extrem hohe Zuverlässigkeit/Sicherheit ankommt, wie beispielsweise in der Raumfahrt, bei primären Kommunikationseinrichtungen, Kernenergiekontrollanlagen oder medizinischen Vorrichtungen für die direkte medizinische Pflege usw., überlegen Sie bitte nach umfassender Evaluierung genau, ob das Produkt für Ihre Zwecke geeignet ist.

#### Warnetiketten

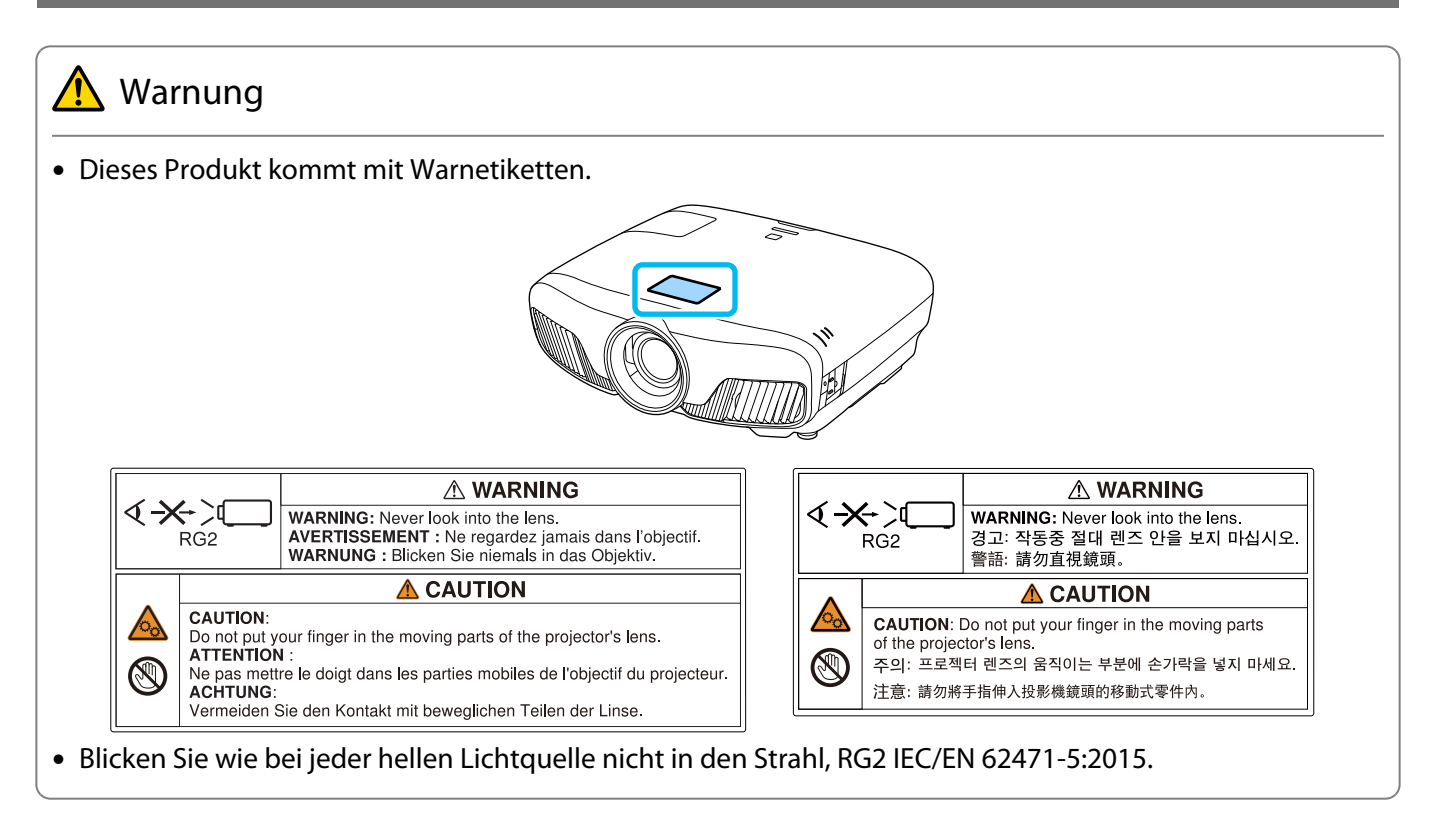

#### Allgemeiner Hinweis

"EPSON" ist eine eingetragene Marke der Seiko Epson Corporation. "ELPLP" ist eine eingetragene Marke der Seiko Epson Corporation.

Mac, OS X und iOS sind Marken der Apple Inc.

Windows und das Windows-Logo sind Marken oder eingetragene Marken der Microsoft Corporation in den Vereinigten Staaten und/oder anderen Ländern.

HDMI und High-Definition Multimedia Interface sind Marken oder eingetragene Marken von HDMI Licen- $\mathsf{sim}_\mathsf{CLC}$ . HDMI

Die Bluetooth®-Wortmarke und das Logo sind eingetragene Marken der Bluetooth SIG, Inc., und die Seiko Epson Corporation nutzt diese Marken unter Lizenz. Andere Marken oder Markennamen sind das Eigentum ihrer jeweiligen Inhaber.

Bluetopia<sup>®</sup> is provided for your use by Stonestreet One, LLC<sup>®</sup> under a software license agreement. Stonestreet One, LLC<sup>®</sup> is and shall remain the sole owner of all right, title and interest whatsoever in and to Bluetopia<sup>®</sup> and your use is subiect to such ownership and to the license agreement. Stonestreet One, LLC<sup>®</sup> reserves all rights related to Bluetopia® not expressly granted under the license agreement and no other rights or licenses are granted either directly or by implication, estoppel or otherwise, or under any patents, copyrights, mask works, trade secrets or other intellectual property rights of Stonestreet One, LLC<sup>®</sup>. © 2000-2012 Stonestreet One, LLC® All Rights Reserved.

WPA™ und WPA2™ sind eingetragene Marken der Wi-Fi Alliance.

App Store ist eine Dienstmarke von Apple Inc.

Android und Google Play sind Marken von Google LLC.

"QR-Code" ist eine eingetragene Marke von DENSO WAVE INCORPORATED.

"CINEMASCOPE" ist eine eingetragene Marke der Twentieth Century Fox Film Corporation.

Andere in dieser Dokumentation verwendeten Produktnamen werden hier ebenfalls nur zu Kennzeichnungszwecken verwendet und sind unter Umständen Marken der entsprechenden Eigentümer. Epson verzichtet auf jedwede Rechte an diesen Marken.

©SEIKO EPSON CORPORATION 2018. All rights reserved.

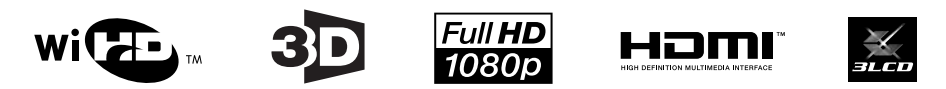

#### **Indication of the manufacturer and the importer in accordance with requirements of directive 2011/65/ EU (RoHS)**

Manufacturer: SEIKO EPSON CORPORATION

Address: 3-5, Owa 3-chome, Suwa-shi, Nagano-ken 392-8502 Japan

Telephone: 81-266-52-3131

http://www.epson.com/

Importer: SEIKO EUROPE B.V.

Address: Azië building, Atlas ArenA, Hoogoorddreef 5, 1101 BA Amsterdam Zuidoost The Netherlands

Telephone: 31-20-314-5000

http://www.epson.eu/

## $\overline{\mathbf{3}}$

т

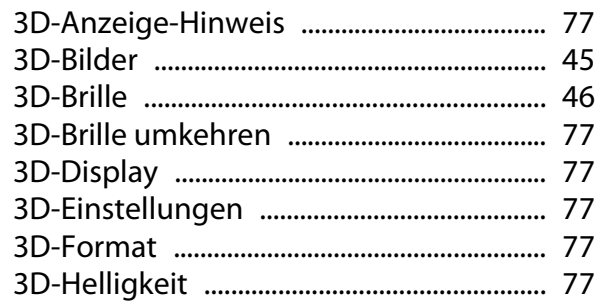

## $\mathbf{A}$

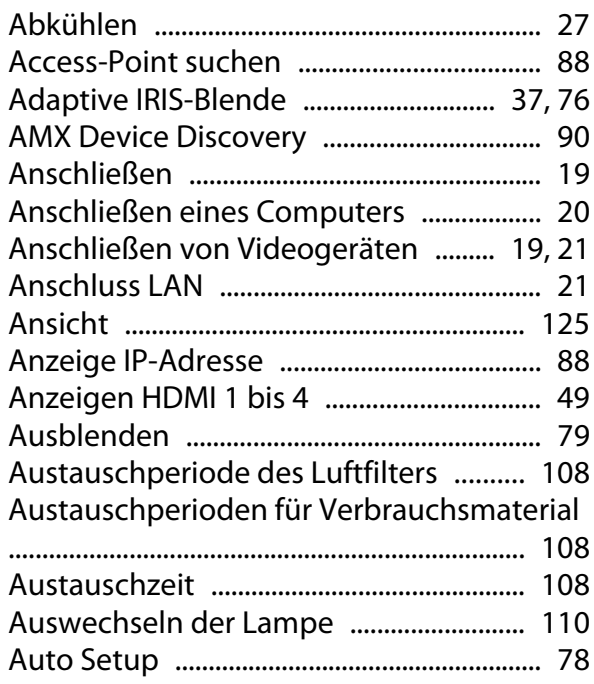

## $\overline{\mathbf{B}}$

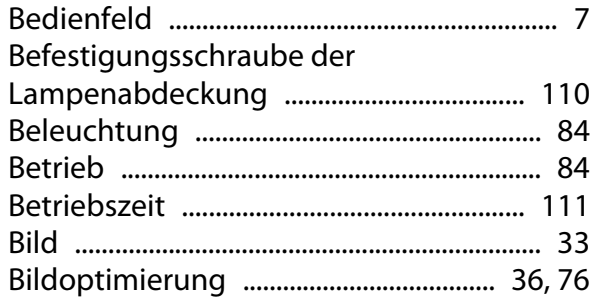

# $\mathsf{C}$

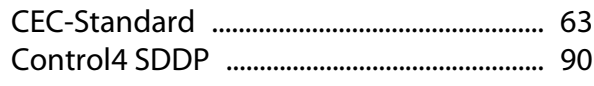

## $\mathbf D$

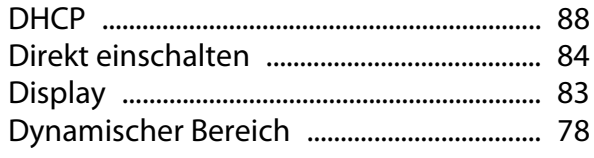

## E

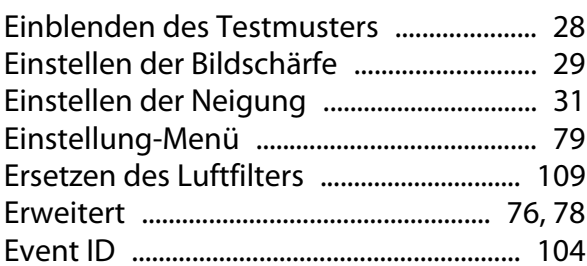

## $\overline{F}$

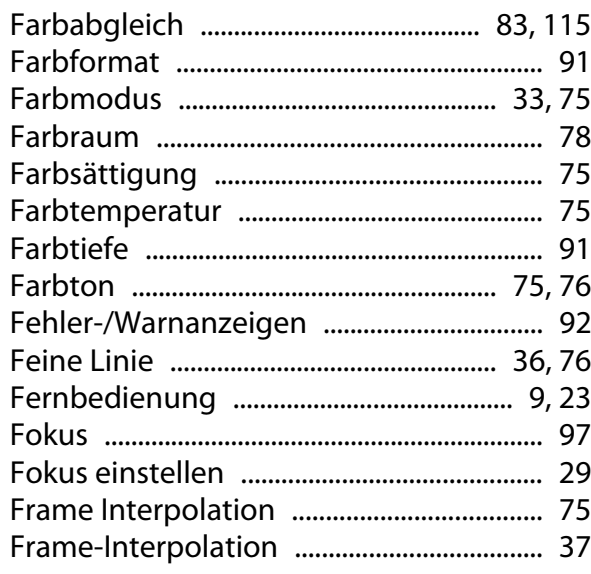

## G

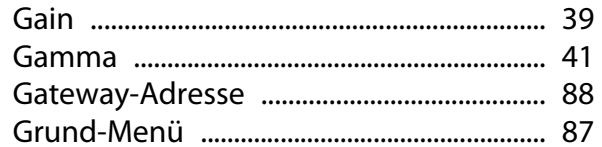

## $\overline{\mathbf{H}}$

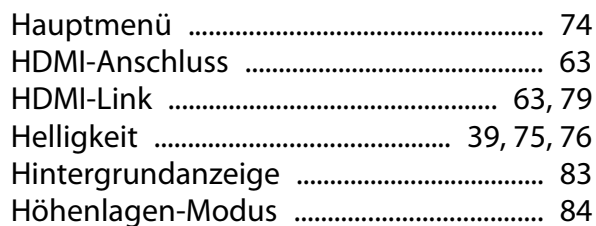

### $\overline{1}$

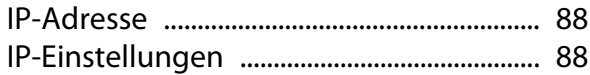

## $\overline{\mathsf{K}}$

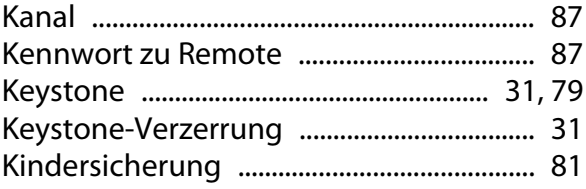

r

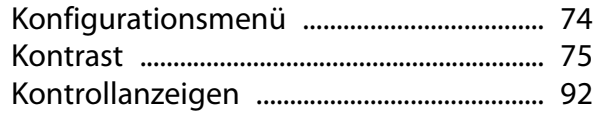

## $\mathbf{L}$

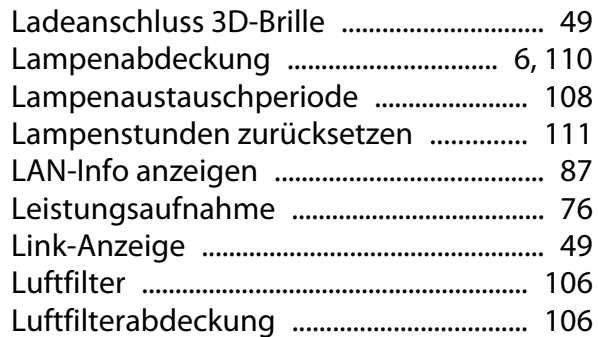

## $\mathsf{M}$

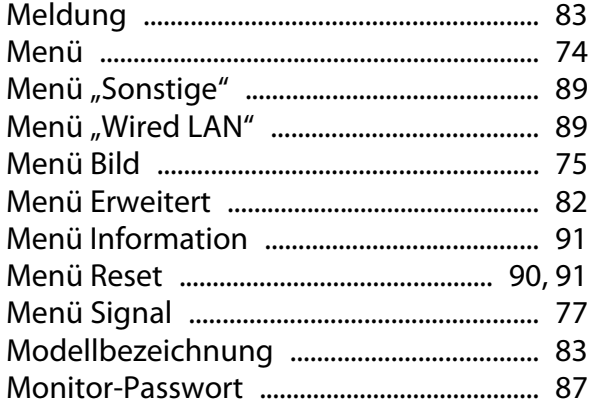

## $\overline{\mathsf{N}}$

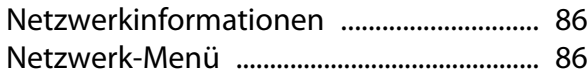

## $\mathbf{o}$

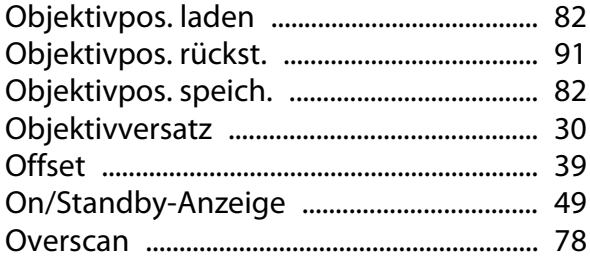

## $\mathsf{P}$

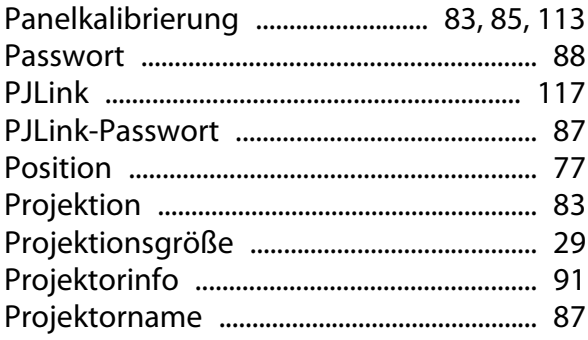

# $\overline{Q}$

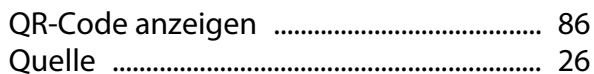

## $\overline{\mathsf{R}}$

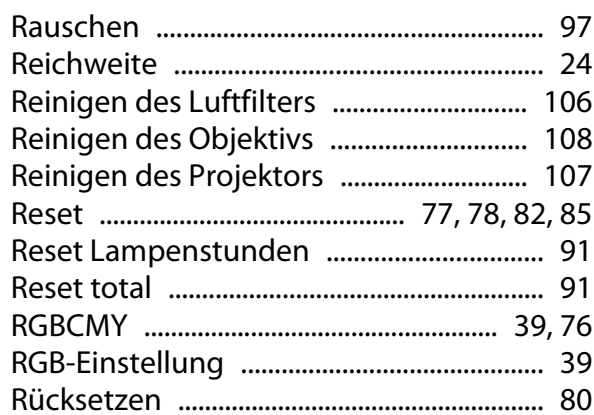

## $\mathsf{s}$

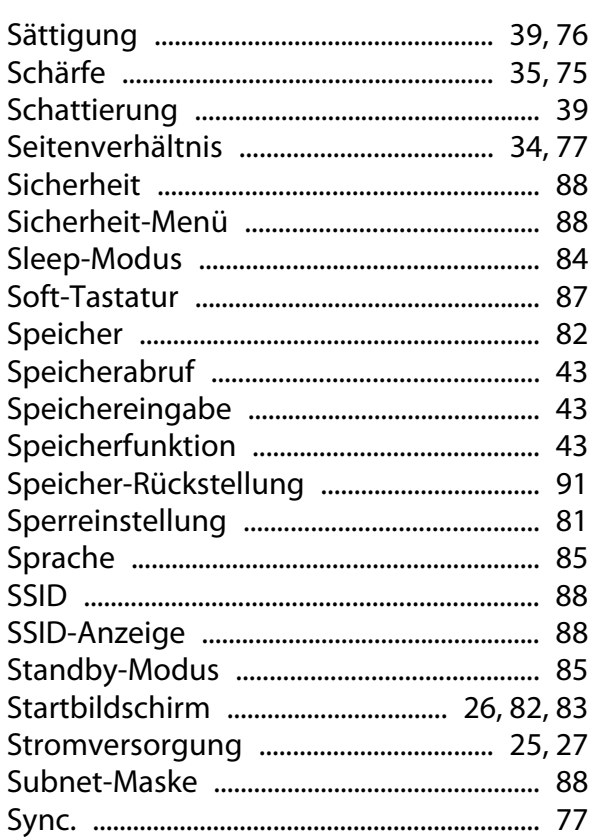

## $\bar{T}$

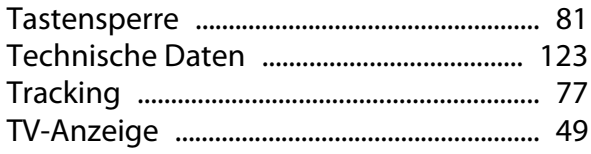

### $\overline{U}$

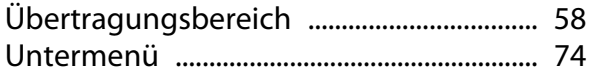

×

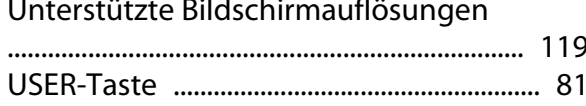

#### $\mathbf V$

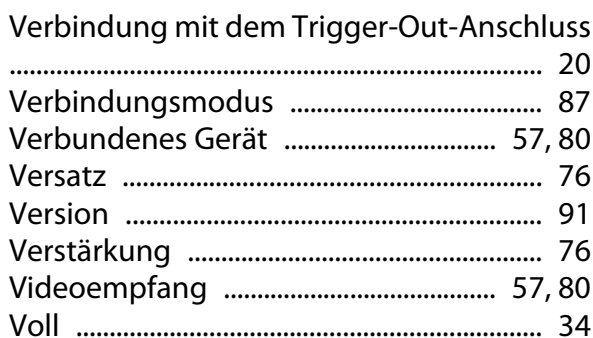

#### W

Wechseln der Verbrauchsmaterialien

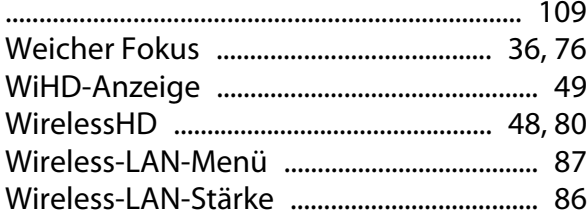

### Z

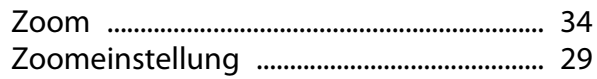